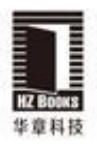

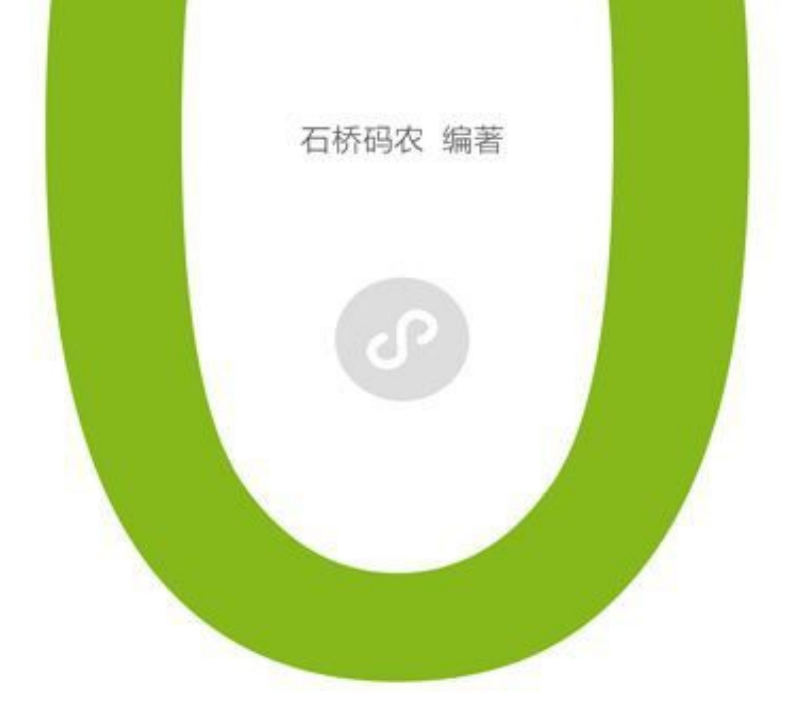

# 小程序从0到1

## 微信全栈工程师一本通

由浅入深,循序渐进, 从前端到后端全面讲解小程序开发所需的所有技术 实例讲解加线上辅导,在实践中构建知识体系 让新手轻松入门

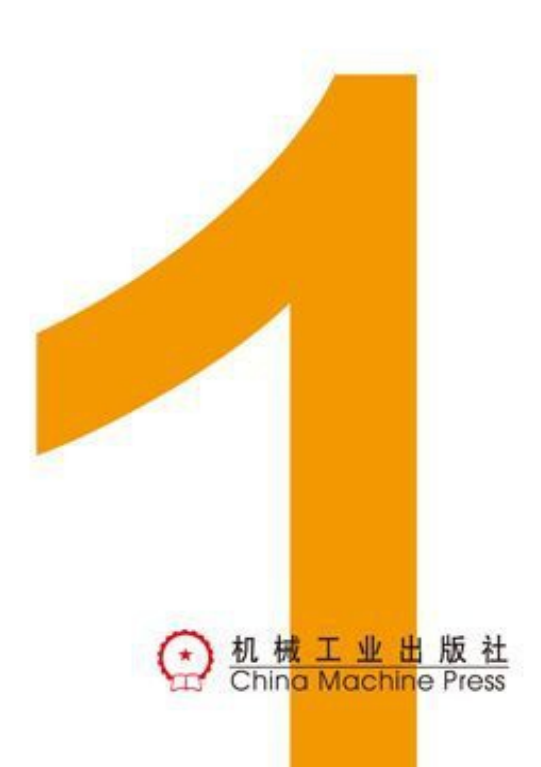

小程序从0到1:微信全栈工程师一本通

石桥码农 编著

ISBN:978-7-111-58404-9

本书纸版由机械工业出版社于2018年出版,电子版 由华章分社(北京华章图文信息有限公司,北京奥 维博世图书发行有限公司)全球范围内制作与发 行。

版权所有,侵权必究

客服热线: + 86-10-68995265

客服信箱: service@bbbvip.com

官方网址:www.hzmedia.com.cn

新浪微博 @华章数媒

微信公众号 华章电子书(微信号: hzebook)

# 目录

[推荐序](#page-7-0) [前言](#page-9-0)

- 第一篇 [基础入门篇](#page-19-0)
	- 第1章 [学前准备](#page-19-0)
		- 1.1 [注册账号](#page-20-0)
		- 1.2 [配置开发工具](#page-28-0)
		- 1.3 从quick start[项目开始](#page-31-0)
		- 1.4 [下载源码](#page-43-0)
- 第二篇 [项目实战篇](#page-44-0)
	- 第2章 [豆豆电影](#page-45-0)
		- 2.1 从splash[功能开始](#page-46-0)
		- 2.2 [缓存本地数据](#page-64-0)
		- 2.3 [实现页首](#page-69-0)splash效果
		- 2.4 [实现横向滑动列表](#page-76-0)
		- 2.5 [实现电影详情页](#page-81-0)
		- 2.6 [实现电影列表页](#page-89-0)
		- 2.7 [实现下拉刷新功能](#page-107-0)
		- 2.8 [实现搜索功能](#page-111-0)
		- 2.9 [提交](#page-121-0)
	- 第3章 [计算皮相](#page-133-0)
		- 3.1 [使用模板创建项目](#page-137-0)
		- 3.2 实现[history](#page-139-0)页面
		- 3.3 实现[index](#page-142-0)主页
		- 3.4 [服务类目](#page-157-0)

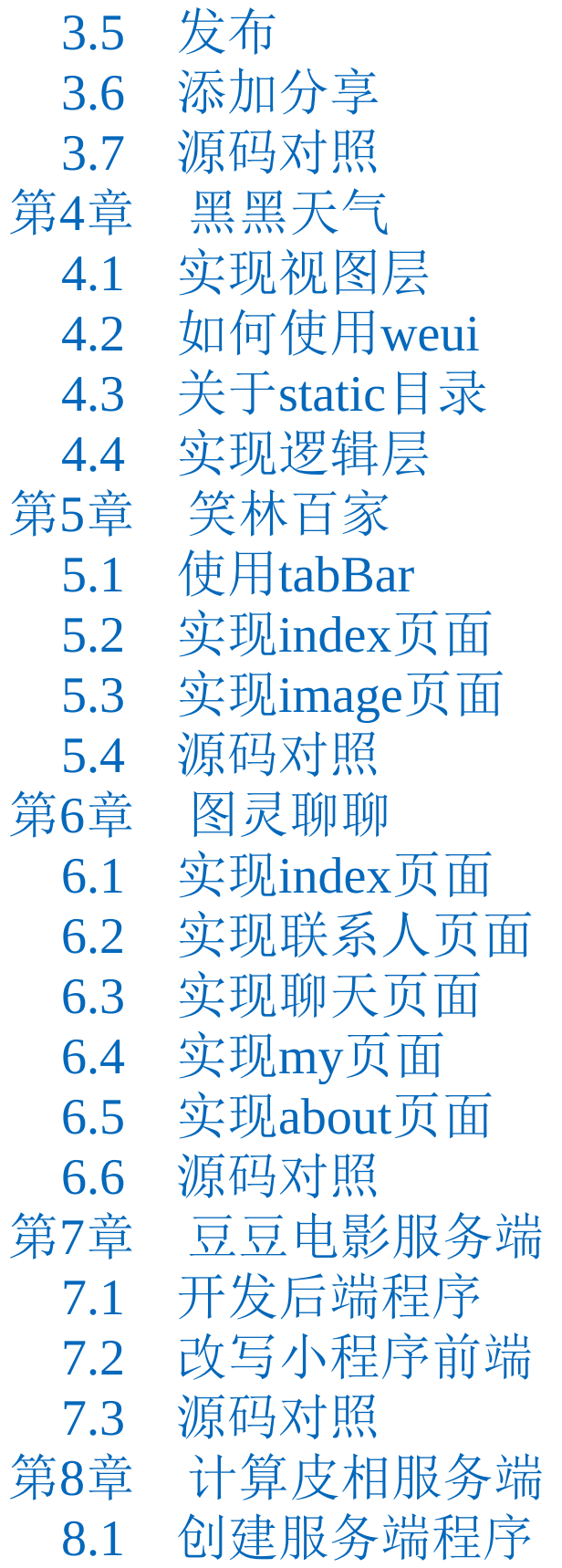

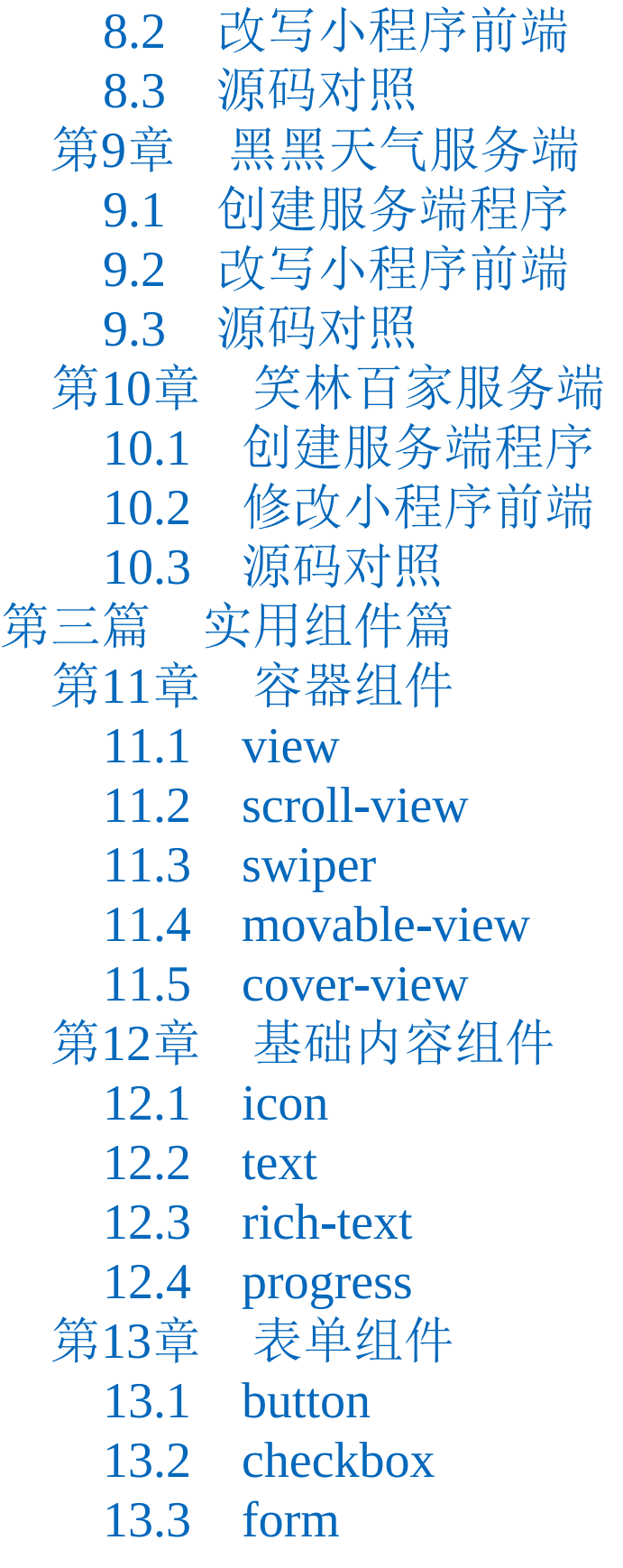

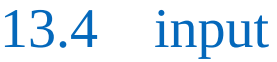

- 13.5 [label](#page-428-0)
- 13.6 [picker](#page-434-0)
- 13.7 [picker-view](#page-450-0)
- 13.8 [radio](#page-454-0)
- 13.9 [slider](#page-457-0)
- 13.10 [switch](#page-459-0)
- 13.11 [textarea](#page-461-0)
- 第14章 [多媒体及其他组件](#page-465-0)
	- 14.1 [navigator](#page-466-0)
	- 14.2 [audio](#page-474-0)
	- 14.3 [image](#page-479-0)
	- 14.4 [video](#page-484-0)
	- [14.5](#page-489-0) map
	- 14.6 [canvas](#page-498-0)
- 第四篇 [语言提高篇](#page-503-0)
	- 第15章 [JavaScript](#page-503-0)语言基础
		- 15.1 [语法基础](#page-504-0)
		- 15.2 [实用的简写技巧](#page-521-0)
	- 第16章 WXSS[样式基础](#page-535-0)
		- 16.1 [语法基础](#page-536-0)
		- 16.2 CSS[基础](#page-539-0)
	- 第17章 Go[语言基础](#page-550-0)
		- 17.1 [基础概念](#page-552-0)
		- 17.2 [条件控制语法](#page-566-0)
		- 17.3 [复杂类型](#page-572-0)

## 17.4 [方法和接口](#page-583-0)

## 推荐序

<span id="page-7-0"></span>2017年1月9号, "微信之父"张小龙在微信公开 课中发布了微信小程序,在微信庞大的生态下实现 了一个"触手可及"的梦想。微信小程序一经发布, 立刻引起广泛关注。因为其具有使用场景丰富、开 发成本低廉、坐享流量红利、推广渠道灵活等特 点,迅速吸引到大批开发者投入到小程序开发当 中。吃饭、出行、购物、旅游、学校、医院、政 府、银行,微信小程序渗透到人们生活的每一个点 滴上。曾经大家说: "微信,改变了人们的社交方 式。 "那么现在,微信小程序正在改变着人们使用 微信的方式。

一年后,在2018年的微信公开课上,小程序官 方公布一些微信小程序相关的数据: 己上线小程序 高达58万,开发者数量高达100万,小程序第三方 平台达2300个,日使用小程序用户数已达1.7亿。由 此可见微信小程序的发展之势。如此高速发展的小 程序同时也唤起了互联网创业的第二春。有数据表 明,在2017年,依靠微信小程序的多个创业项目先 后被经纬中国、真格基金、创新工场、高盛中国等 投资方青睐,融资总额高达上亿元人民币。更有不 少研究者推测,2018年基于小程序的创业可能还会 掀起一波更高的浪潮。那么乘风破浪,你准备好了

吗?

《小程序从0到1》正好是一本可以帮助零基础 的人入门小程序开发的书籍,本书内容朴实,由浅 入深,循序渐进。通过5个小程序实例去剖析小程 序开发过程中所需掌握的基础知识,讲解细致, 分用心。相信即便是零编程基础的人,也可以跟随 书中实例入门小程序开发。本书作者石桥码农, 也 是很早就投身到小程序开发中。作者本人有情怀, 乐于总结与分享,这本书也是他在小程序开发当中 历练与沉淀的结果。能把自己的经验分享出来帮助 小程序初学者入门,这就是作者,以及本作的初 衷。

> 腾讯高级工程师、小程序开发框架WePY作者 Gcaufy

> > 2018年4月17日

前言

<span id="page-9-0"></span>为什么要写这本书

2017年4月22日,我在知乎发起了一场"零基础 周末学习小程序开发"直播,从当晚8点开始,我一 边撰写教程笔记,一边与500多位学员在线互动。 教学从注册账号开始,接着是下载微信开发者工 具, 然后创建第一个quick start项目, 最后编写后端 代码,并在微信上运行和测试所开发的小程序。从 那天晚上到第二天凌晨4点,我发出了7篇教程。

在这场直播中,我原本以为大家会提问一些诸 如页面如何跳转、数据如何缓存等技术问题,但是 大家提的却大都是一些有关小程序的边缘问题,诸 如如何下载和安装小程序、如何获得小程序内测资 格等。

不少学员尚不知道小程序已于2017年1月9日正 式上线;并且,个人也能注册账号;所谓的200个 小程序内测资格已经成为过去式了;而且小程序不 需要下载安装。

很多学习小程序开发的学员甚至毫无编程基 础,他们对如何开发一款小程序一无所知。由此我

意识到,小程序初学者最迫切需要的并不是复杂和 高深的教程,而是一本简单而全面地介绍小程序开 发的图书。全面与快速入门是其第一需求,基于 此,笔者编写了本书。

小程序不是一门语言,它是一门新的综合应用 技术。小程序无须下载,不用安装,拿来即用,正 所谓"事了拂衣去,不留身与名" 。凡是接触过原生 iOS、Android应用开发的读者,都能理解传统开发 技术带给开发者的痛苦,如机型繁多、适配困难、 审核周期长(iOS应用),等等。

达尔文说过, "自然界生存下来的,既不是四 肢最强壮的,也不是头脑最聪明的,而是有能力适 应变化的物种。"

国内App的运营成本一直在增长,目前获取一 个新用户的成本甚至高达30元人民币。在这种环境 下,微信的小程序应运而生。从小程序的更新历史 来看,微信之父张小龙打造新技术生态圈的决心是 异常坚决的。随着小程序技术的成熟,开发者社区 的形成,在第一批小程序开发者赚到第一桶金时, 这一新技术的火爆才刚刚拉开帷幕。

2017年3月27日,微信小程序开放了个人账号 申请,从此以后,不是企业也能开发小程序。

2017年3月28日,微信小程序开放了蓝牙、卡 券、获知访问场景、共享微信通讯录等功能,并支 持JS ES6新语法。

2017年4月17日,微信小程序代码包的大小限 制由1MB提升到2MB,开放了第三方平台开发小程 序的功能,开放了数据分析接口。

2017年4月20日,微信小程序对所有公众号都 开放了关联小程序的功能。

2017年4月25日,微信小程序开放了公众号推 送文章可插入小程序的功能。

2017年5月19日,微信小程序可支持蓝牙。

2017年6月21日,微信小程序开放了打开另一 个小程序的功能。

2017年7月11日,微信小程序添加了富文本支 持。

……

随着微信小程序不断开放新接口与新功能,小 程序的开发社区正在逐渐形成。学习一门新技术最 好的契机,正是其方兴未艾之时。无论是初入校园

的大一新生,还是刚刚走上工作岗位的职场新人, 此时学习小程序技术,正是最佳良机。你与有数十 年编程经验的老手站在了同一起跑线上,因为小程 序对所有人来说都是全新的技术。今天的菜鸟,未 必就不能成为明日高手。

根据我在小程序培训中的观察,初学者最大的 痛点是感觉技术太杂,要学的东西太多。买了一堆 书堆在桌上,学完这个又学那个,难于将其融会贯 通。行程未远,激情已耗大半。目前市面上还没有 一本书从前端到后端、全面介绍小程序的开发技 术,已有的书籍有的介绍了小程序组件而未介绍JS 语言,有的介绍了JS语言却未讲解如何开发服务端 程序,而本书首次全面介绍了小程序所需要用到的 所有技术,从小程序组件到WXSS样式,从前端JS 语言到后端Go语言,通过实战案例,由浅入深地介 绍小程序开发涉及的所有内容,帮助读者快速成长 为一名真正的微信全栈工程师。

读者对象

·高校毕业生,中专技校毕业生。

·工作1~2年的、渴望获得加薪技能的职场新 人。

·渴望以软件开发为谋生手段的自由"手艺"人。

·准备报名或已参加小程序开发培训班的读 者。

有人说,大学里最美好的事情就是找到一个喜 欢的人,认认真真地谈一场无关名利的恋爱。但大 学里不只有恋爱,在新学期伊始就开始学习小程序 开发吧,这将是送给四年后的自己最好的礼物。许 多人后悔在2007年第一款iPhone发布时没有开始学 习iOS开发,只能羡慕那些早期的iOS开发者获得平 台的初期红利。现在小程序来了,企业市场对小程 序的需求越来越旺,学好这门实用的技术,毕业后 就不怕找不到工作;如果向往自由的生活,不想在 公司打工,还可以自己接单,做SOHO一族。如果 学得好,那么在校期间就可以接单,成为一名自食 其力的编码"手艺人" 。

如何阅读本书

本书主要包括四篇,内容分布如下。

·第一篇,即第1章学前准备,讲解了小程序开 发环境的准备及账号的注册。完成第1章的学习相 当于取得了小程序技术殿堂的入场券。

·第二篇, 第2~10章, 本篇是项目实战部分, 其中第2~6章讲解小程序前端案例,使用了后台地 址但未涉及后台编程;第7~10章在已有案例的基 础上添加了后端程序的支持。先学习前端,再学习 后端,每次专注一个点学习,更易理解和掌握。

·第三篇,第11~14章,本篇详细地讲解了所 有小程序组件的使用方法,所附示例几乎全部都是 生产可用的,这就大大降低了初学者在美工上的学 习门槛。

·第四篇, 第15~17章, 本篇是综合练习部 分,系统地介绍了JS语言、Go语言、WXSS样式语 法等必备知识与技能。这3章既可作为工具手册, 以备开发查询之需;每一章节又都有独立的练习代 码,可便于读者利用课余或业余的碎片时间提高编 码水平。

#### 学习指引:

1.读者从第1章开始到第14章,逐章学习,并运 行测试所有的实例。每一章都附有源码,读者在学 习的过程中如果遇到问题,可以下载作者的源码对 照学习。

2.待前14章全部学完,进入第15~17章的综合

学习。在这个阶段的学习过程中,不妨直接用新学 的知识直接深入修改前面业已完成的示例,将本书 的示例变成自己的示例。如果有时间,建议将修改 过程以博客的形式记录下来,并在社区发表,可以 此加深印象。

#### 小组学习

我至今最为怀念的时光,便是大学里和两位好 友在机房里通宵学编程的日子。我们三个人相互鞭 策又相互欣赏,经常比较谁的代码写得更优雅,谁 的代码执行效率更高。

我希望每个读者都能找到朋友或同学组成一个 学习小组,或2人,或3人,共同学习,相互激励, 这样学习的效率和动力会高许多。孔子曰"三人 行,必有我师" ,诚不我欺。

#### 勘误

由于作者水平有限,写作时间又很仓促,书中 难免有不妥之处,恳请读者批评指正。

如果读者在阅读过程中发现了问题,或者有什 么疑问,欢迎与作者联系。作者的邮箱是

liyi@rixingyike.com。

微信公众号

在学习本书的过程中,也欢迎加入作者的小程 序微信群,关注微信公众号"艺述思维",回复"小 程序"就能加入。未来作者会举办读者线下交流 会,请留意群内通知。

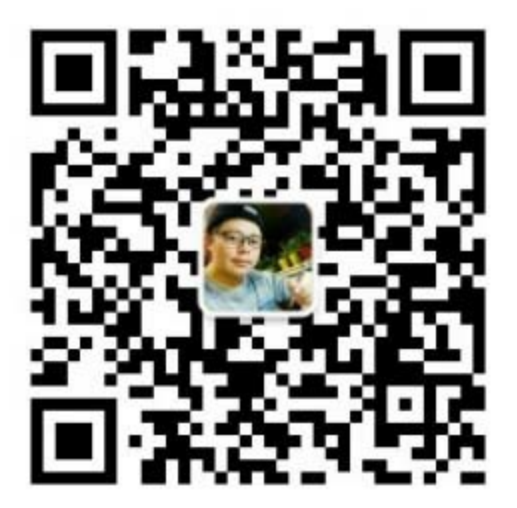

#### 致谢

感谢机械工业出版社华章公司的杨绣国老师, 她的认真和敬业令我折服。

感谢支持我进行《艺术论》创作的杨俊峰、何 超超等微信好友,感谢李萌、余书卫、天津外贸手

艺人李海君、大连长征跑创始人宋文宝、南阳著名 甲骨文书法家郝新安、南宁著名国画家彭航、邯郸 著名篆刻家杜文平、开封著名书法家王德云等130 位日行一刻艺术天使的默默支持。

感谢小程序开发框架WePY的作者Gcaufy拔冗 作序,WePY是一个非常受开发者欢迎的小程序组 件化开发框架, 在GitHub上已有近1万Star, 感兴趣 的读者可前往这里查

看: <https://github.com/Tencent/wepy> 。

感谢所有读者,希望这本书对您的学习有所帮 助。

石桥码农

2017年7月于北京月亮河

## 第一篇 基础入门篇

## ·第1章 学前准备

## <span id="page-19-0"></span>第1章 学前准备

小程序是2017年1月9日微信推出的一种免安 装、用完即走的轻App。它基于微信环境运行,不 需要用户安装。开发者可以基于微信开放的小程序 技术规范,开发自己的小程序,并申请在微信上 线,让自己的产品与微信8亿用户相连接。使用小 程序技术开发的轻App,具有入门学习简单、开发 简便快捷、上线审核门槛低等优势。

工欲善其事,必先利其器。在开始学习小程序 开发之前,需要先注册一个小程序账号,并在本机 安装微信开发者工具。

#### <span id="page-20-0"></span>1.1 注册账号

首先,在电脑上打开<https://mp.weixin.qq.com/> ,在页面右上角单击"立即注册" ,如图1-1所示。

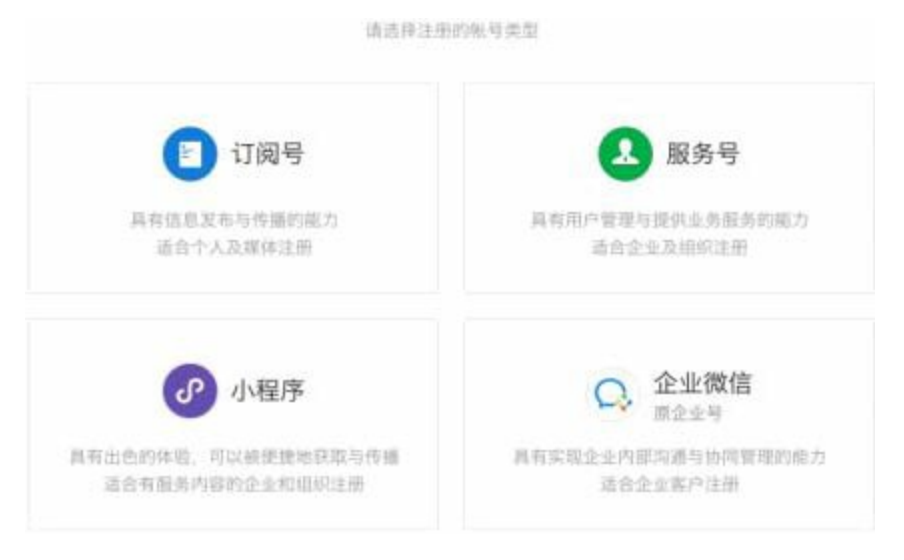

图 1-1

选择要注册的账号类型,即小程序。然后按要 求填写账号信息,如图1-2所示。

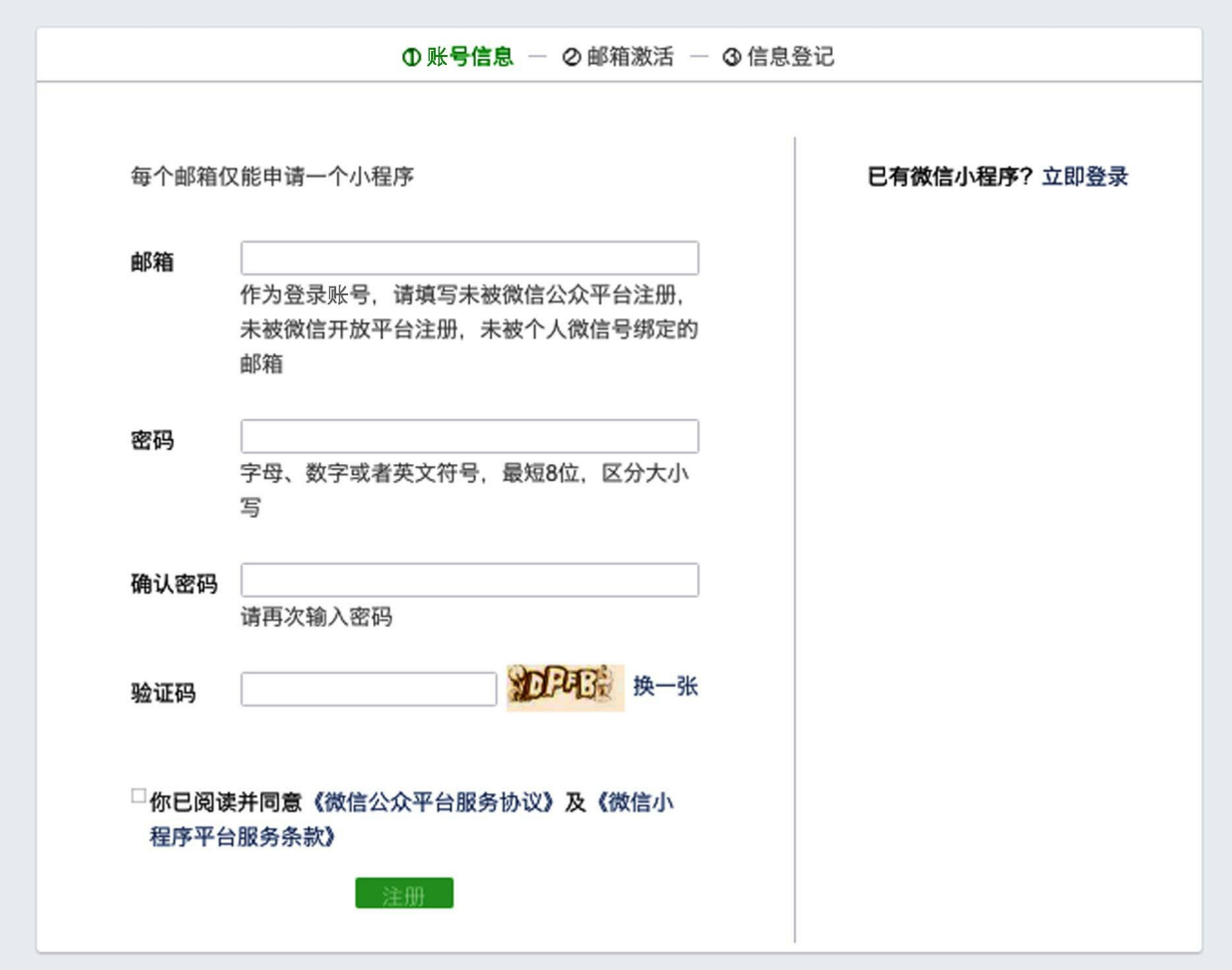

图 1-2

提交后,会看到激活账号的页面,如图1-3所 示,上面显示已将确认邮件发送到之前注册的邮箱 里。

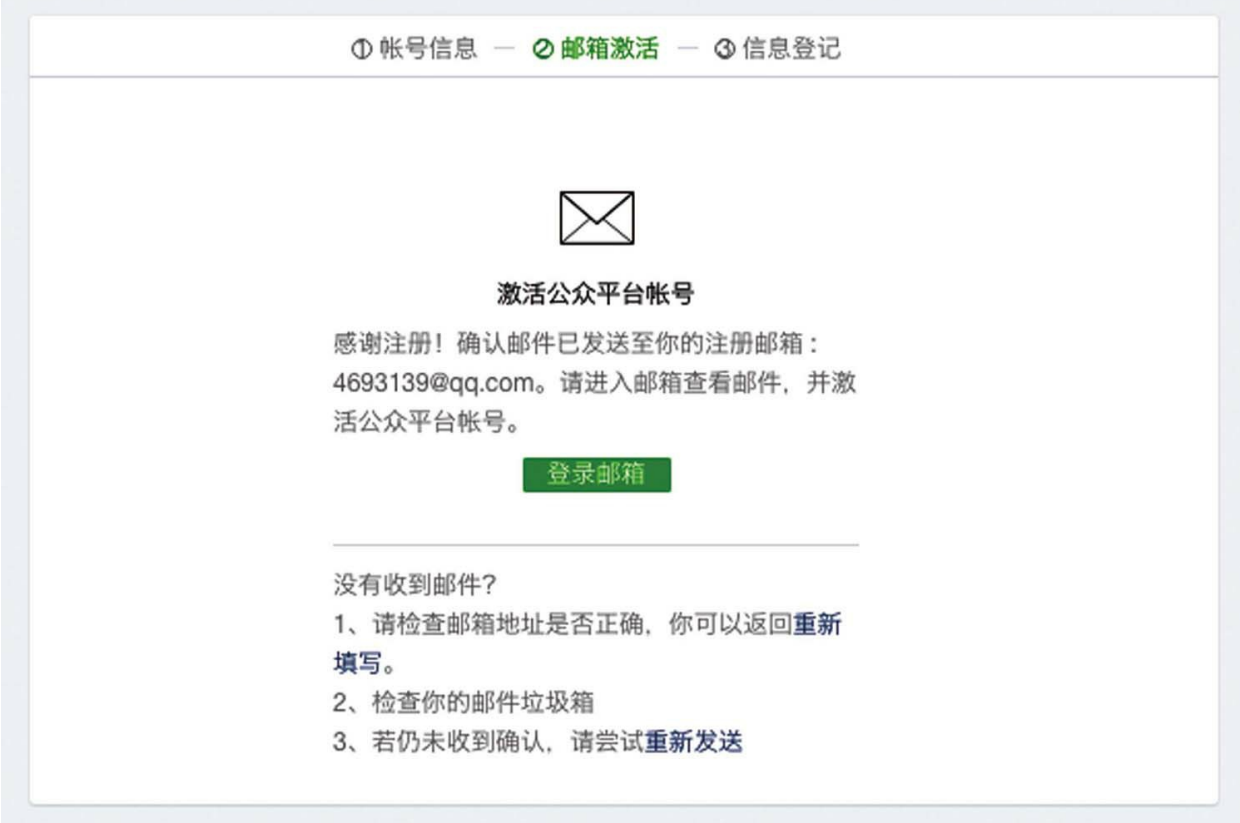

## 图 1-3

进入邮箱,打开收自"weixinteam"的邮件,单 击激活链接,如图1-4所示。

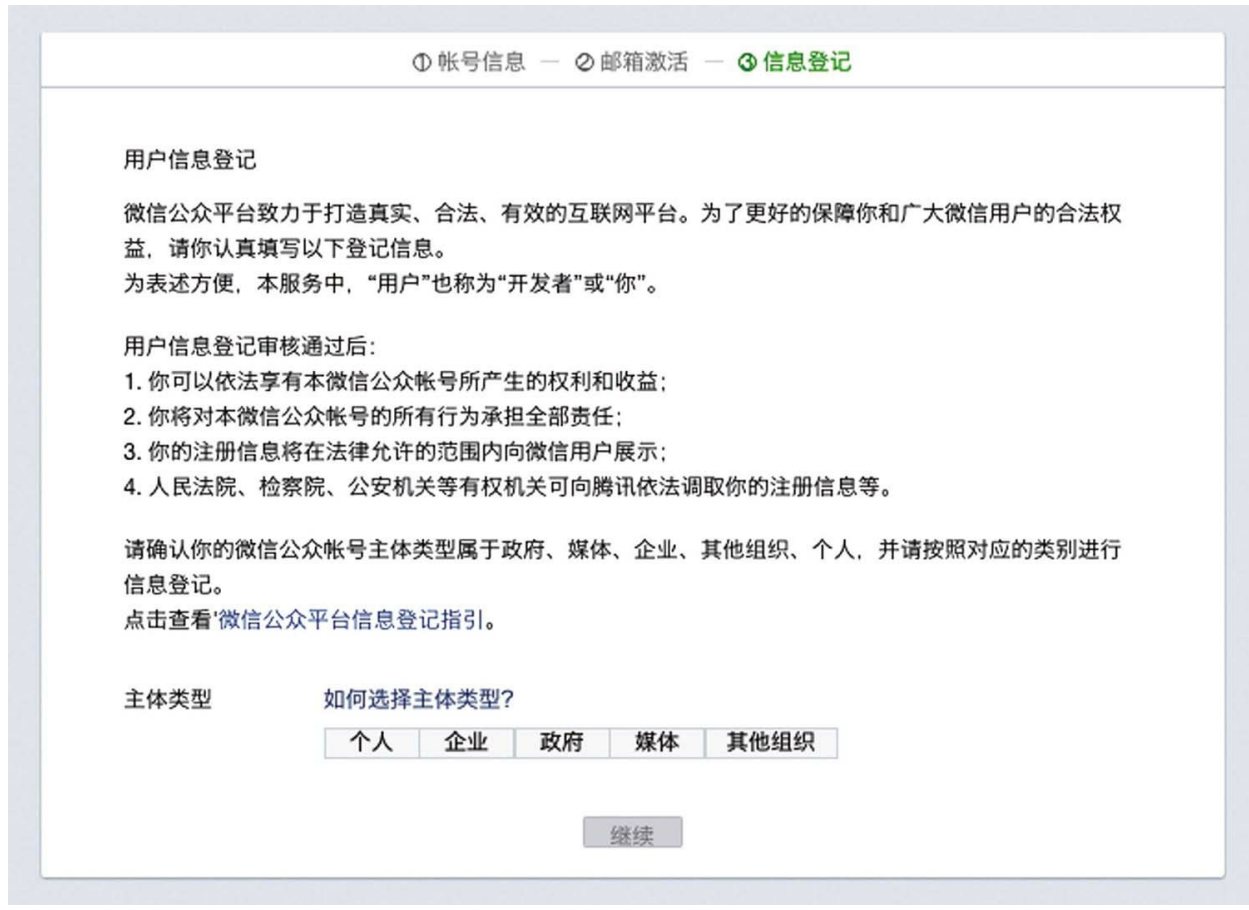

图 1-4

在"主体类型"的选项中选择"个人" ,并填写相 关信息。

在注册过程中,会用到一个微信账号来扫码验 证身份。这个微信账号即为管理员账号,在以后的 开发过程中会用到。

13 注意 每个微信仅能绑定为5个小程序账 号的管理员,这与公众号的绑定限制是相同的。已 经绑定了公众号账号的微信,不影响再与小程序账 号进行绑定。

对于公众号和微信账号,每个身份证都有5个 名额的注册上限,但小程序账号目前没有这个限 制。

注册成功的截图如图1-5所示。

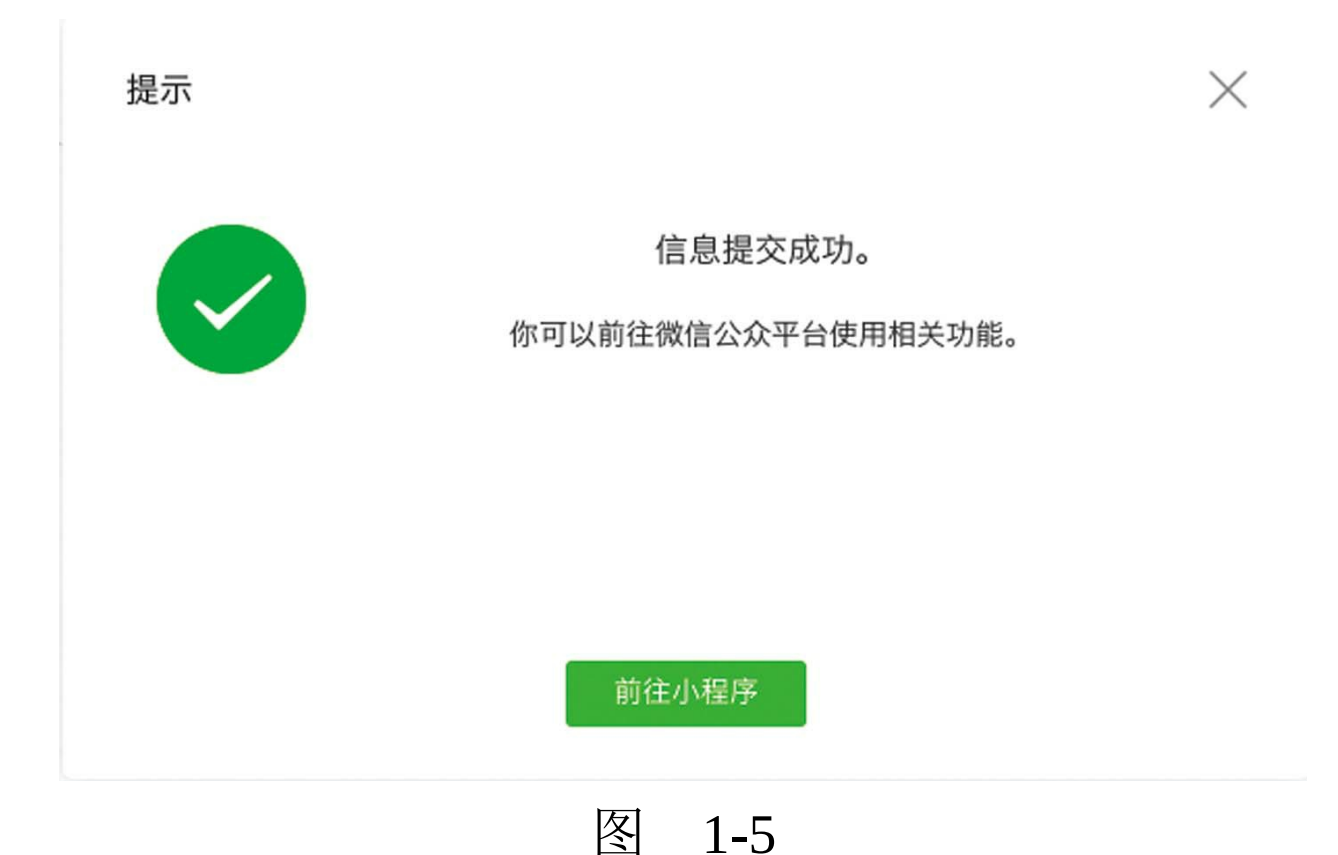

单击图1-5中的"前往小程序"按钮,自动登录小

程序微信管理后台。

然后从左侧菜单中, 选择"设置", 如图1-6所 示。

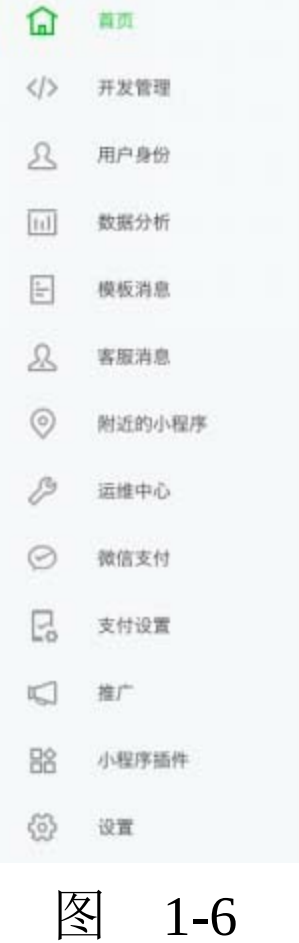

在设置面板中,选择"开发设置"标签,如图1-7 所示。

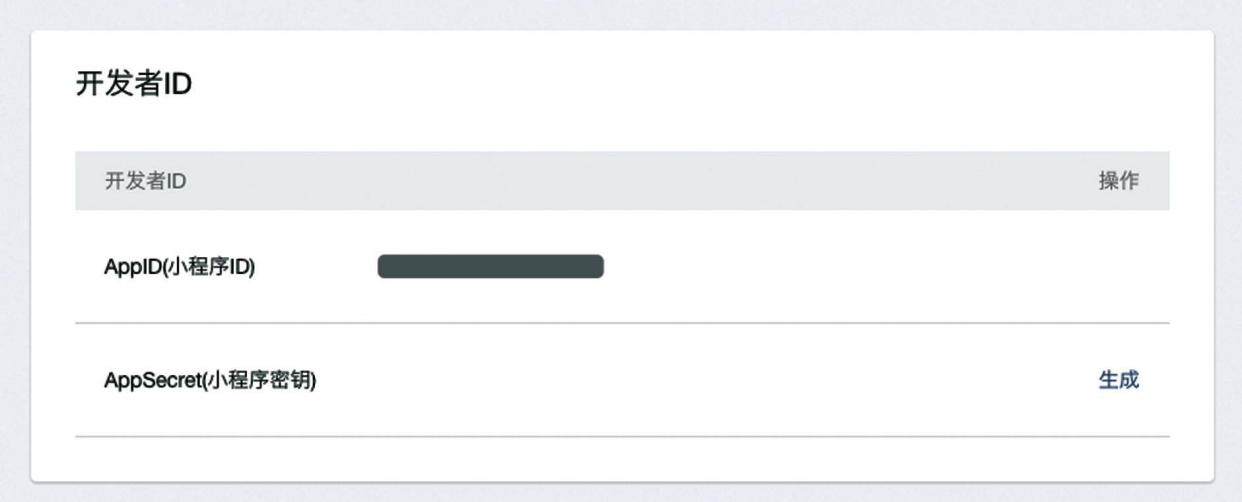

注意,这里需要将小程序ID复制下来,存储备 用。

#### 1.2 配置开发工具

微信开发者工具是微信官方推出的小程序开发 工具,集代码编写、调试、效果预览等功能于一 体。

1.2.1 下载

<span id="page-28-0"></span>打开下载网址 [\[1\]](#page-30-0):

[https://mp.weixin.qq.com/debug/wxadoc/dev/devto](https://mp.weixin.qq.com/debug/wxadoc/dev/devtools/download.html)

会看到三个版本的下载链接,分别是:

#### Windows 64、Windows 32、Mac

选择与自己的电脑系统适配的版本。如果是 Windows7+系统,则选择Windows 64。如果是XP系 统,则选择Windows 32。如果是Mac OS系统, 则 选择Mac。如果使用的是Windows 7#32位系统, 则 选择Windows 32版本。

2017年8月22日,微信在发布WXS的同时推出 了全新界面的微信开发者工具的Beta版本,将"微信 Web开发者工具"更名为"微信开发者工具" 。Beta版

本用于优先发布新特征、新组件、新功能,但不建 议在正式项目中使用。Beta版本可与正式版本同时 安装在一台机器之上,感兴趣的读者可打开下面的 网址进行下载:

[https://mp.weixin.qq.com/debug/wxadoc/dev/devto](https://mp.weixin.qq.com/debug/wxadoc/dev/devtools/beta.html)

1.2.2 安装

此处小程序的安装,将以Mac OS系统为例进 行讲解。获得dmg安装包之后, 双击打开, 如图1-8 所示。

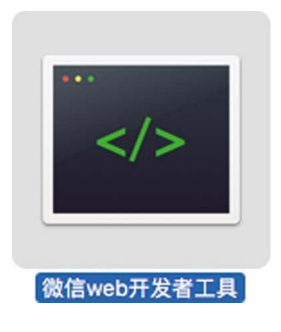

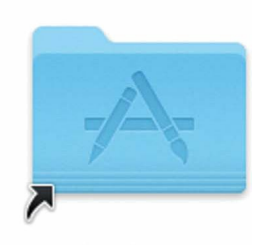

**Applications** 

图 1-8

然后将"微信开发者工具"直接拖 至"Applications"即可。如果已经安装了旧版本,则 选择覆盖。

1.2.3 设置编辑器属性

安装完成后,就可以设置编辑器的属性了。以 Mac为例,依次打开"菜单"→"设置"→"编辑设 置" ,如图1-9所示。

在图1-9中,要同时选中"修改文件时自动保 存"和"编译时自动保存所有文件" 。单击"保存"按钮 退出,这样设置可以减少开发过程中手动保存代码 的麻烦,此处的设置对所有项目都生效。

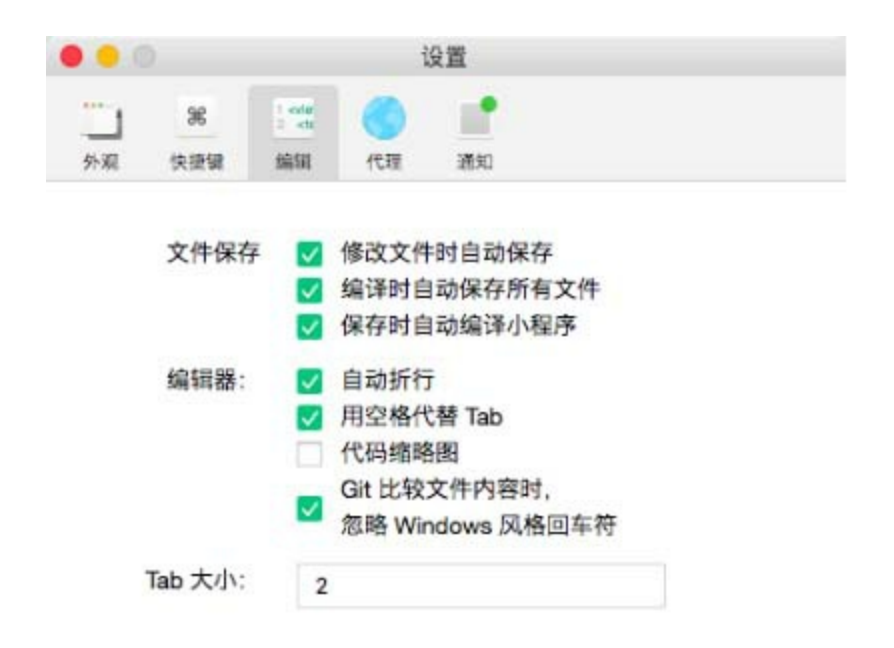

图 1-9

<span id="page-30-0"></span>[\[1\]](#page-28-0) 手动输入地址比较麻烦,可以在微信公号"艺述 思维"中发送"小程序开发工具下载"得到相关链 接。

## <span id="page-31-0"></span>1.3 从quick start项目开始

现在,可以启动微信开发者工具了,选择"程 序项目" ,启动后的界面如图1-10所示。

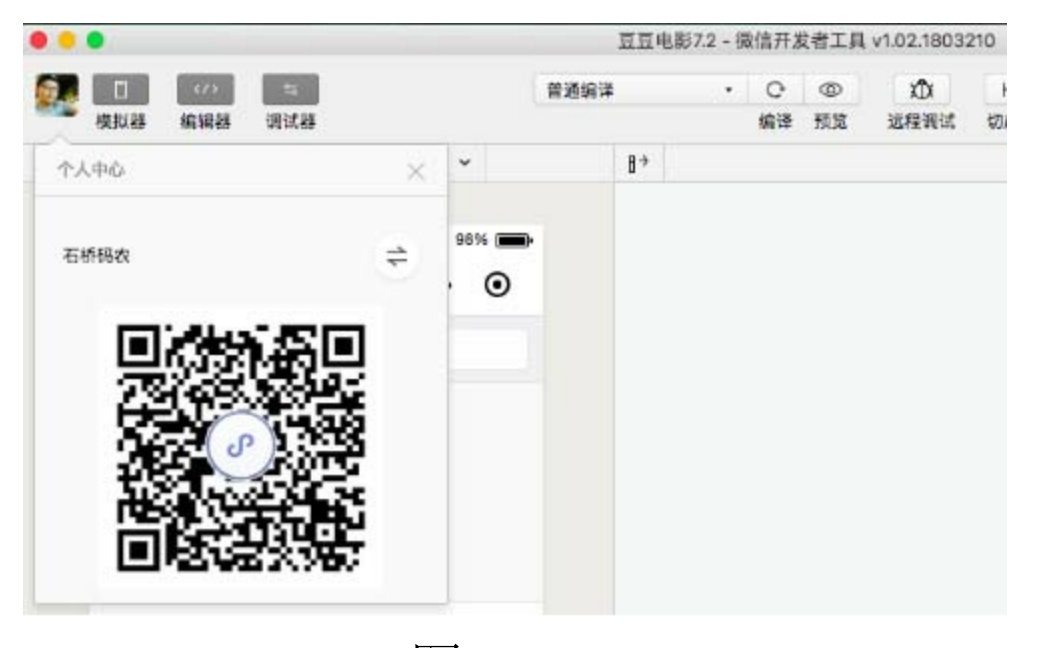

图 1-10

如果未曾登录,使用管理员微信账号,扫码就 可以登录"微信开发者工具"了。管理员微信账号是 在1.1节注册小程序账号时所用的微信账号。

#### 1.3.1 创建项目

若要创建新的项目,可通过如下步骤来实现。

首先在图1-11所示的界面,选择"本地小程序 项目" 。

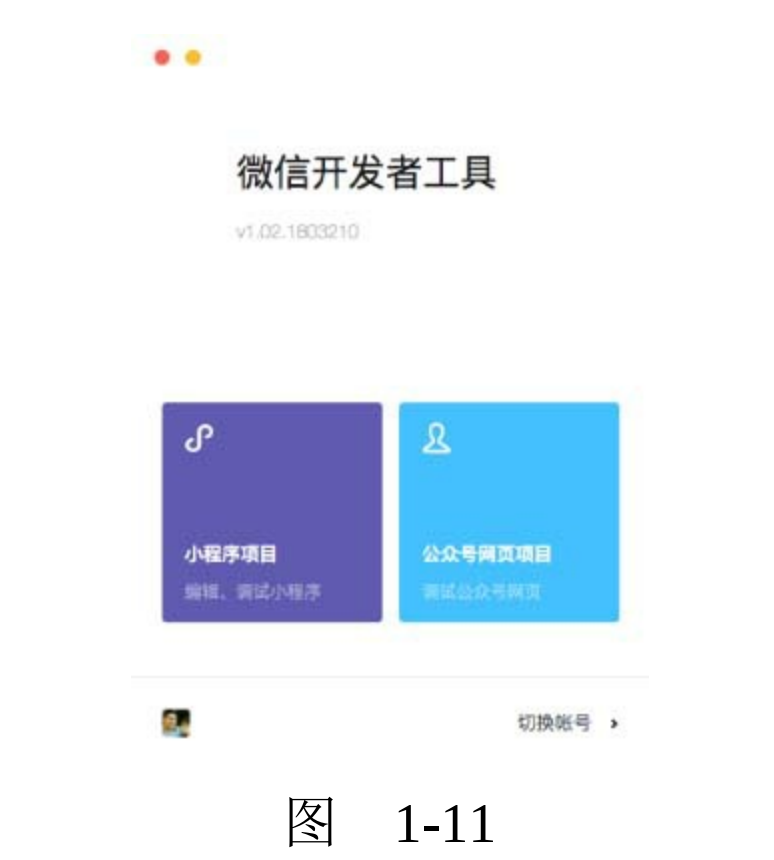

然后单击下方的"+"按钮增加新的项目,如图 1-12所示。

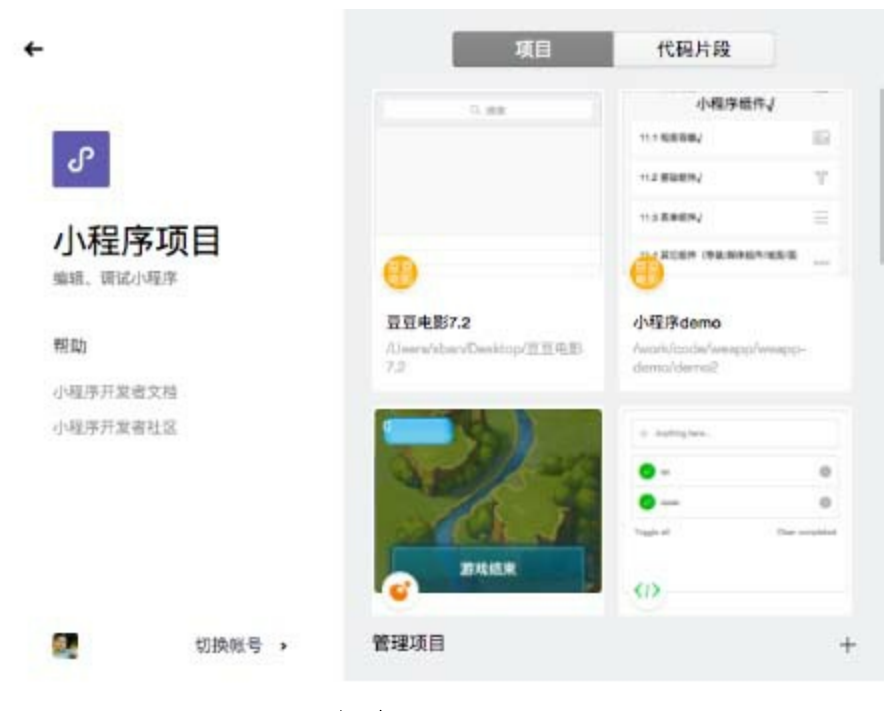

图 1-12

之后会进入图1-13所示的界面,在其中的 AppID中填写小程序ID,即在1.1节从小程序微信后 台复制的字符串。至于项目名称,可随意填写,例 如"小白从0到1学开发" 。

←小程序项目管理

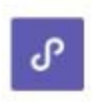

#### 小程序项目

编辑、调试小程序

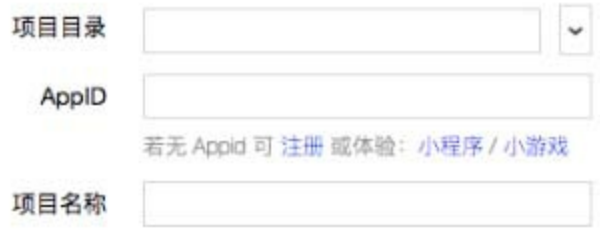

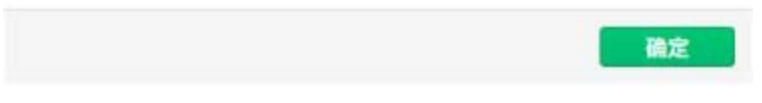

## 图 1-13

## 之后在这里选择一个空目录,如图1-14所示。

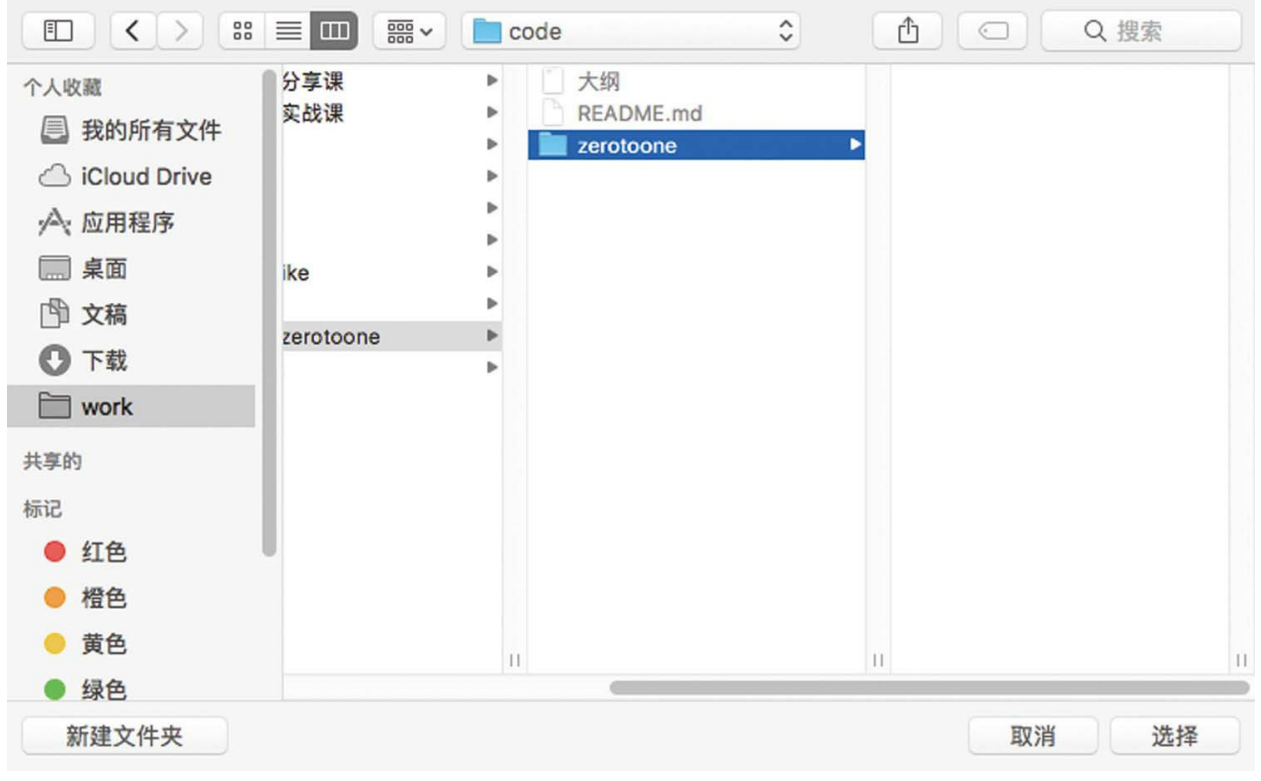

图 1-14

因为只有选择了空目录,才能出现"在当前目 录中创建quick start项目"这个选项, 默认是勾选 的,默许这个设置。

单击"添加项目" ,即可完成quick start项目的初 建。

#### 1.3.2 运行项目

首次运行quick start项目时, 程序会提示授权, 如图1-15所示。
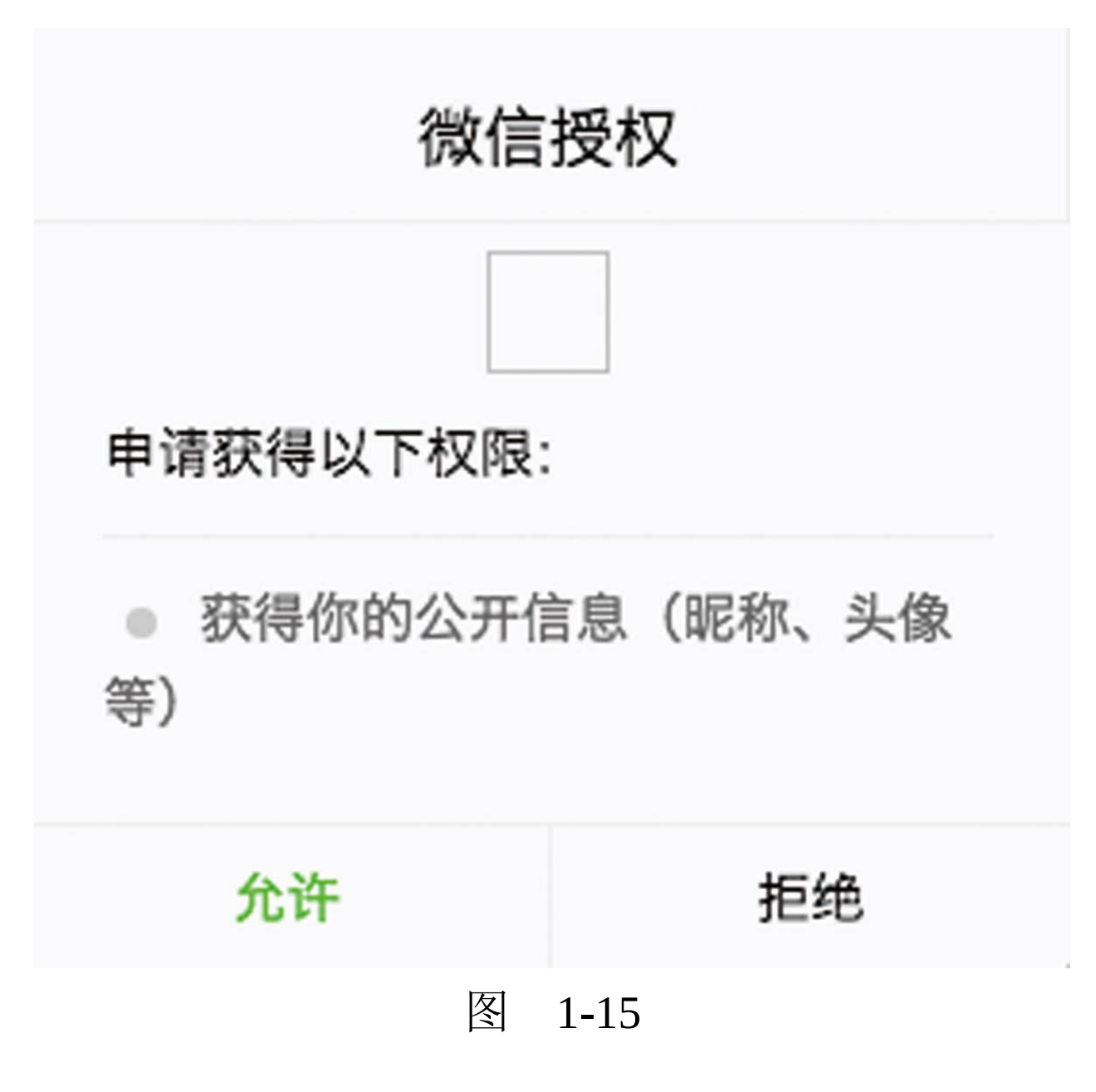

允许这个请求。在手机上运行的时候,用户看 到的也是类似的提示。

这个地方很容易错点"拒绝"按钮,因为在一般 情况下,主操作按钮总是居右的。

quick start项目运行之后的主页面如图1-16所

示。

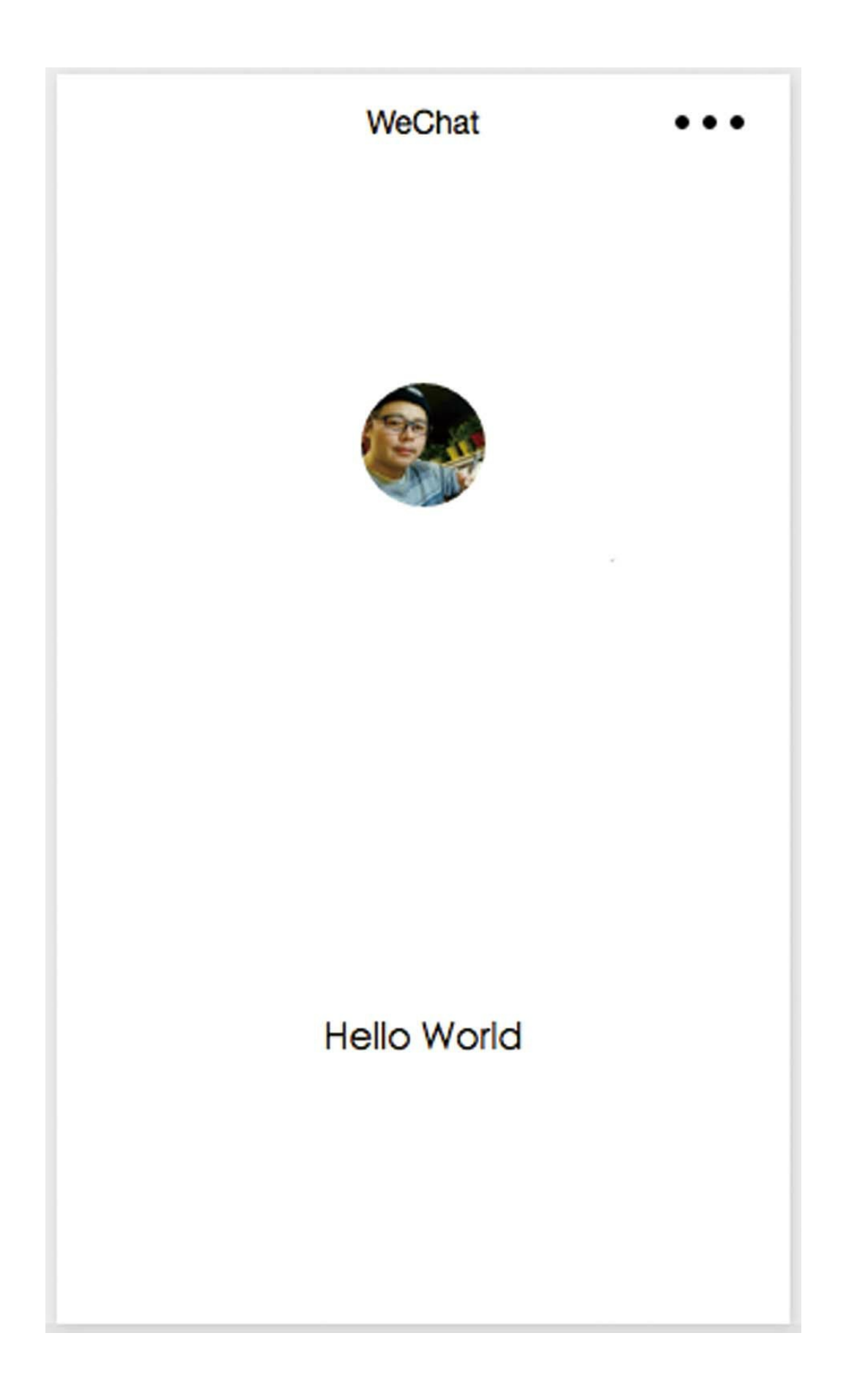

#### 图 1-16

单击自己的头像,进入"查看启动日志"的二级 页面,如图1-17所示。

每启动一次项目,这里就会多一条记录。

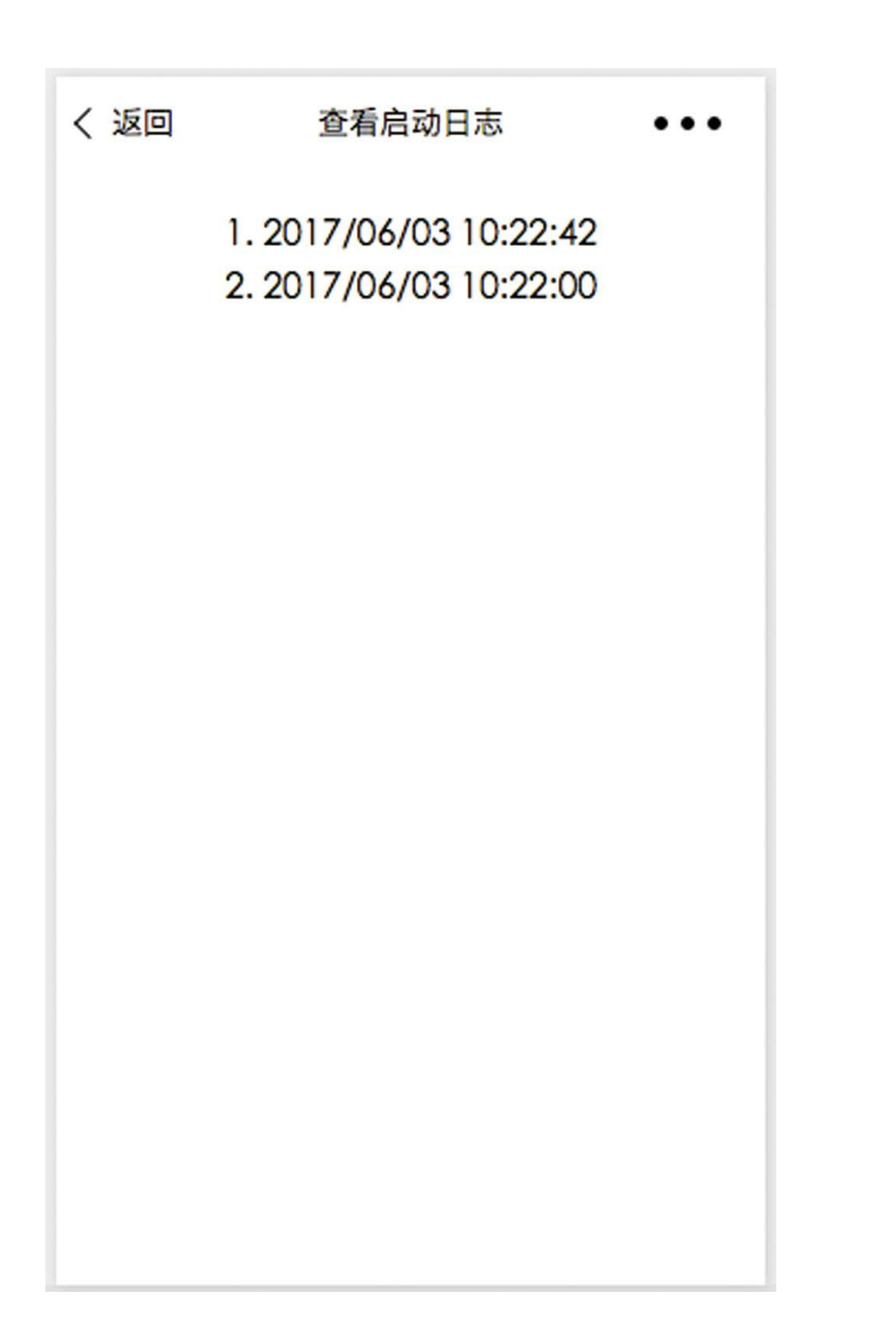

#### 图 1-17

#### 1.3.3 刷新项目

要刷新项目,可单击"微信开发者工具"左侧工 具栏中的编译按钮,如图1-18所示。

或者按<Command+B>组合键(Windows用户 按<Ctrl+B>),重启项目。再次查看上面的日志页 面, 便多了一条记录。

本章完成了小程序账号的注册以及开发工具的 安装和配置,创建了"quick start"项目。 "quick start"项目相当于其他编程语言中的"Hello world"程 序,旨在帮助初学者快速建立对小程序开发的认 知。开发者也可以基于"quick start"项目开发自己的 项目。从第2章开始,本书将进入小程序项目实 战。

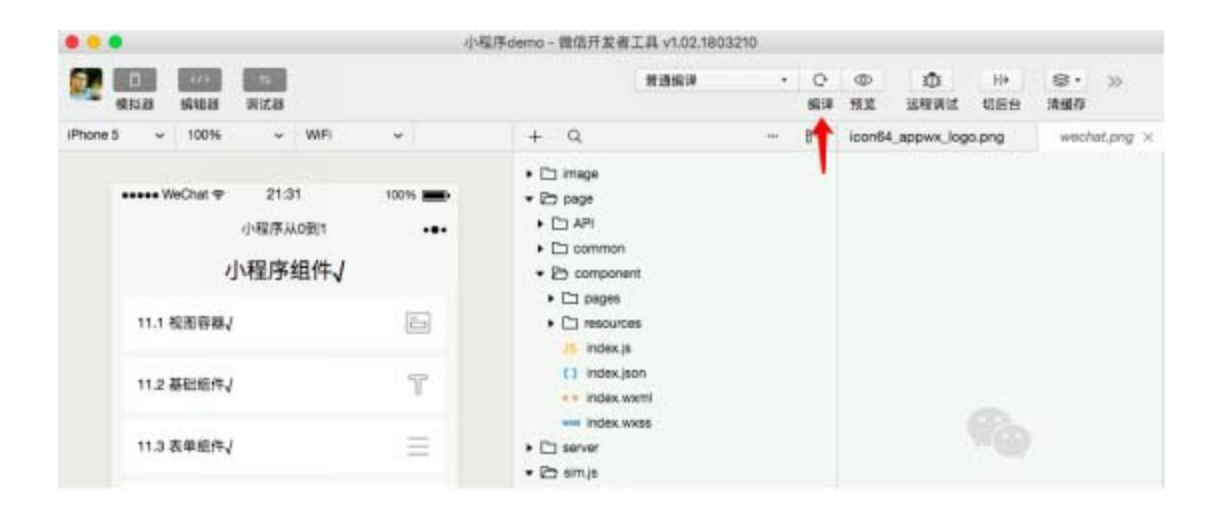

## 图 1-18

## 1.4 下载源码

使用微信扫描下方二维码,关注公众号"艺述 思维" ,回复关键字"小程序从0到1源码" ,下载本 书所附的所有实例源码。源码是分章节的,在接下 来的学习中将会依次用到。

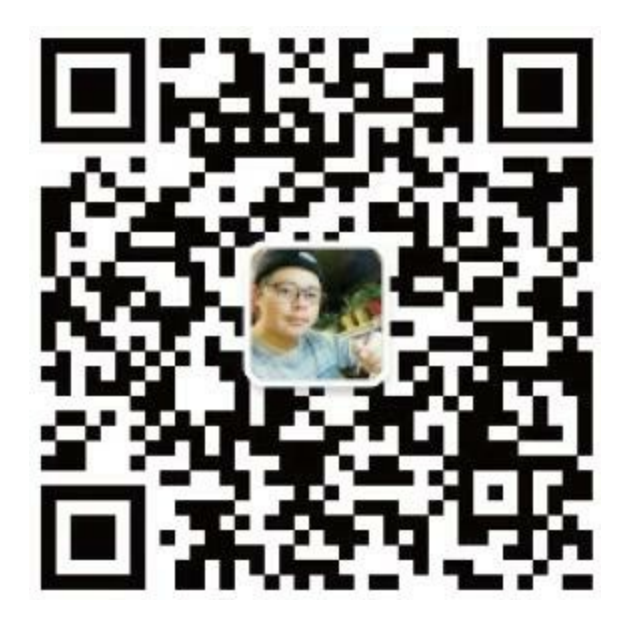

## 第二篇 项目实战篇

- ·第2章 豆豆电影
- ·第3章 计算皮相
- ·第4章 黑黑天气
- ·第5章 笑林百家
- ·第6章 图灵聊聊
- ·第7章 豆豆电影服务端
- ·第8章 计算皮相服务端
- ·第9章 黑黑天气服务端
- ·第10章 笑林百家服务端

## 第2章 豆豆电影

本章将调用豆瓣接口,实现电影榜单的展示, 以及检索、实时检索、信息展示等功能。这一章仅 讲解前端操作,不涉及后端Go语言编程。在学习过 程中,如果对个别的关于JS、WXSS的概念理解比 较困难,可跳至第15章和第16章查看相关内容。

2.1 从splash功能开始

首次进入某些App时,通常在界面的底部有三 个面板指示点,分别对应于三张图片,可以左右滑 动查看。

本节将以实现这个功能来开启小程序的实践之 旅。

2.1.1 创建项目

接下来开始逐步实现splash功能,首先打开微 信开发者工具,单击"+"号按钮创建新项目,如图2-1所示。

相关参数在图2-1中已有展示,需要注意的 是, "项目目录"必须选择一个空目 录, "AppID"和"项目名称"需要根据自己的实际情 况来填写,然后单击"添加项目"按钮。

之后,单击工具栏中的"详情"按钮,得到图2-2 所示的界面。

在图2-2中,选中框线中的所有复选框,特别 是其中的"开发环境不检验请求域名" 、TLS版本以 及http证书。如果不选中该复选框,那么请求豆瓣 API将会失败。

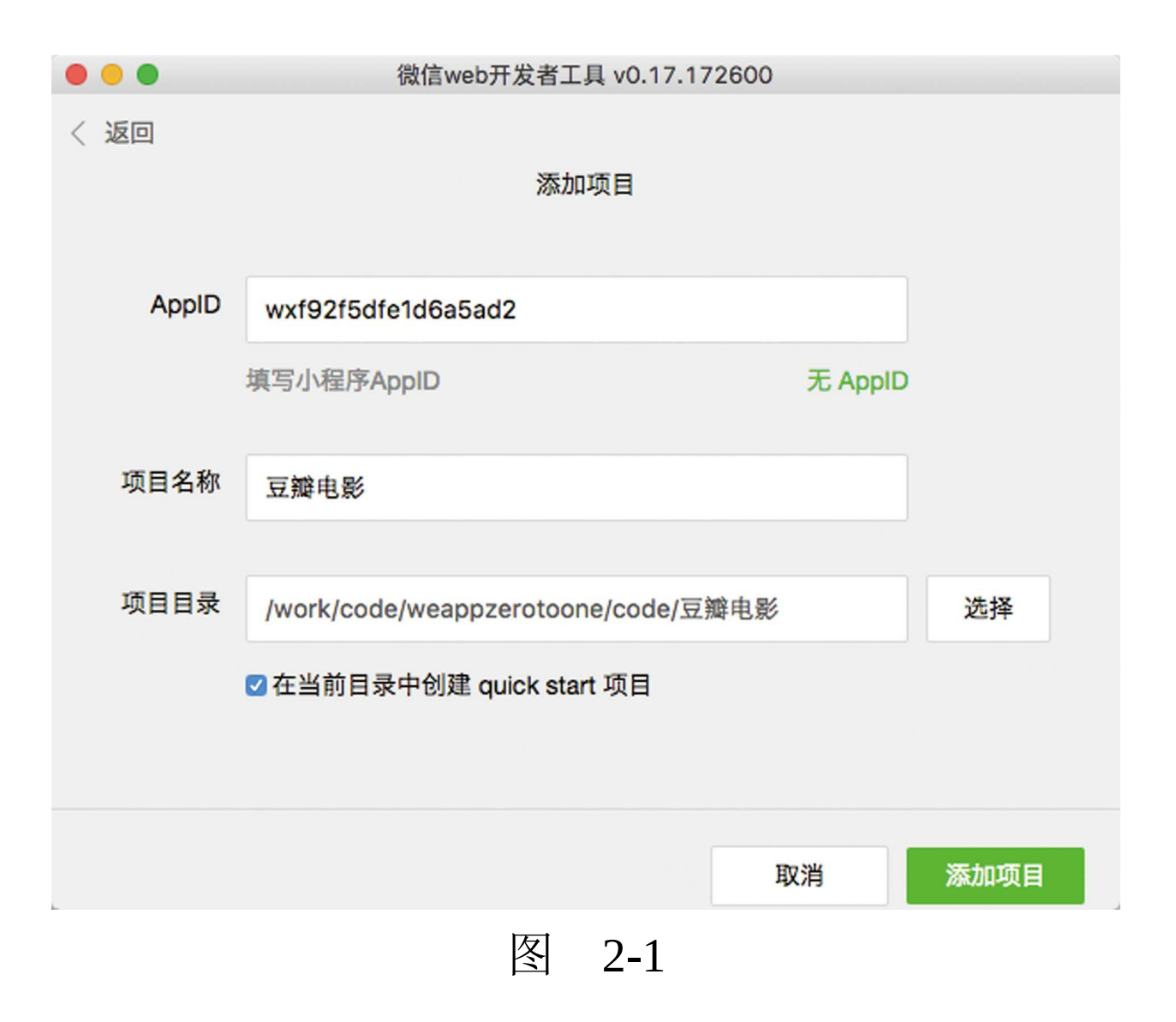

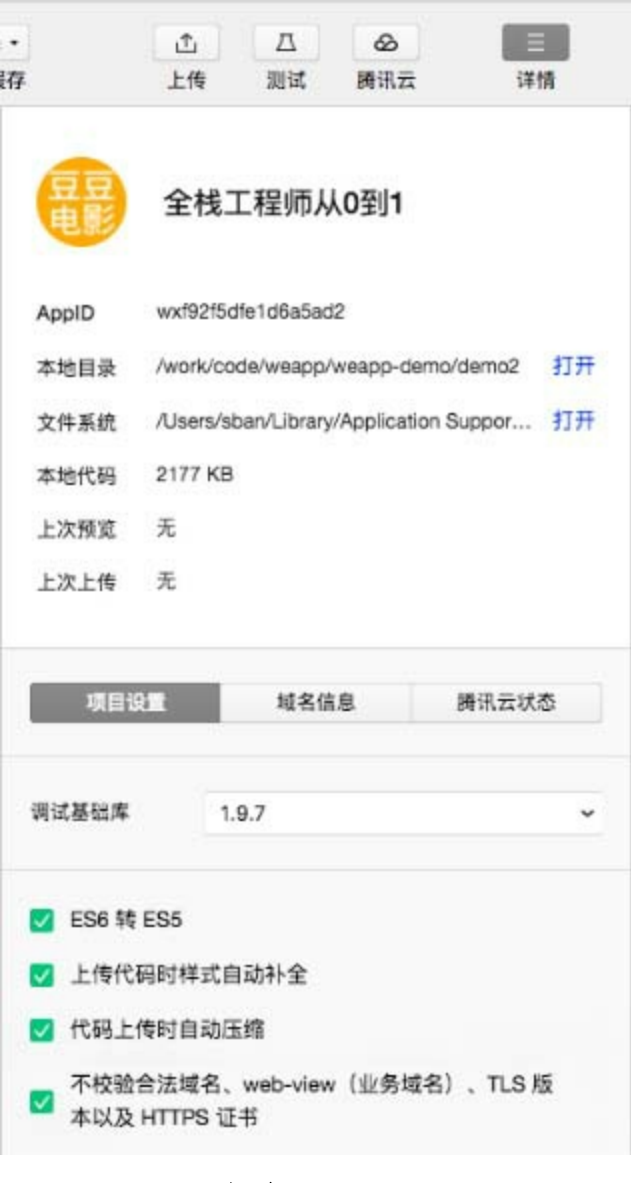

图 2-2

## 操作完成,至此即成功创建了一个新的项目。

### 2.1.2 隐藏模拟器

在创建项目之后,我们就来完成这项操作。在 微信开发者工具中,单击工具栏中的"编辑"按钮,

### 切换到编辑状态,如图2-3所示。

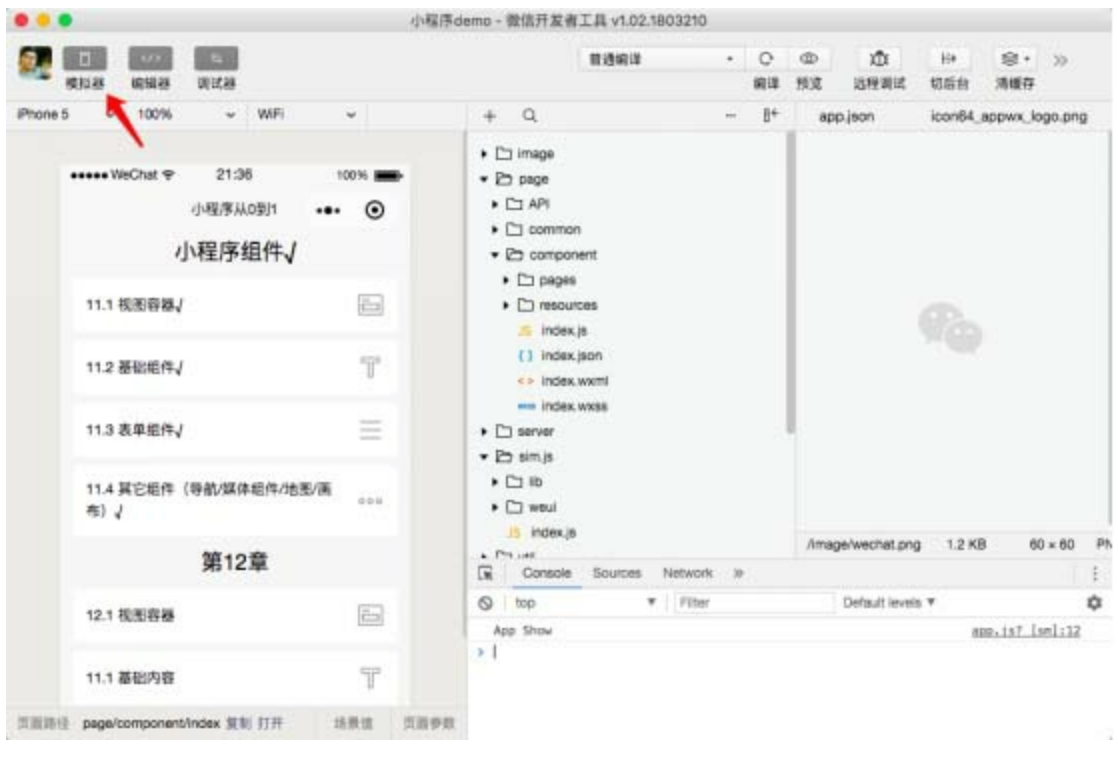

图 2-3

单击左上角的手机图标,使得模块器在编辑模 式下隐藏,此举将便于编辑代码。如果需要预览, 请切换至调试模式。

#### 2.1.3 快捷创建页面

创建新页面的常用方法有以下两种:

第一种方法是在文档树中单击打开app.json文 件,如图2-4所示。

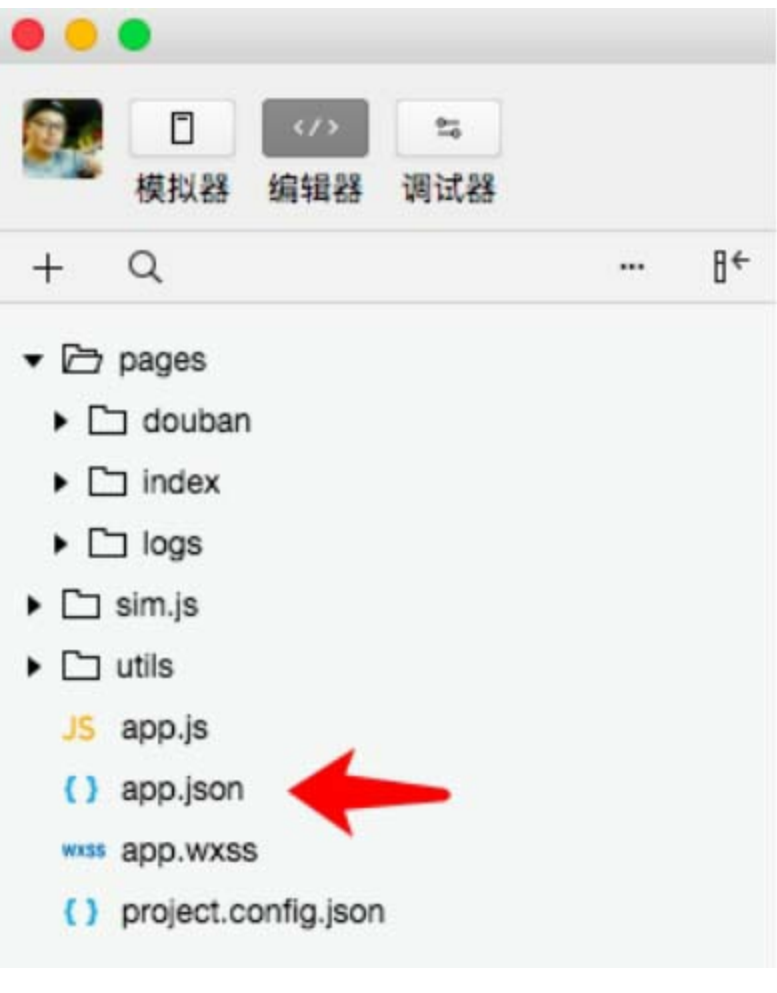

图 2-4

app.json是小程序的全局配置文件,在这个文 件中可以设置页面路径、窗口样式、网络超时时间 及tarBar等。

在打开的app.json文件中,将光标定位 在"pages/index/index"这一行,同时按 <Alt+Shift+Down>组合键两下,复制出两行新 的"pages/index/index" 。将新复制的两行分别修改 为"pages/douban/index"和"pages/douban/splash", 如

### 图2-5所示。

app.json  $\times$ 

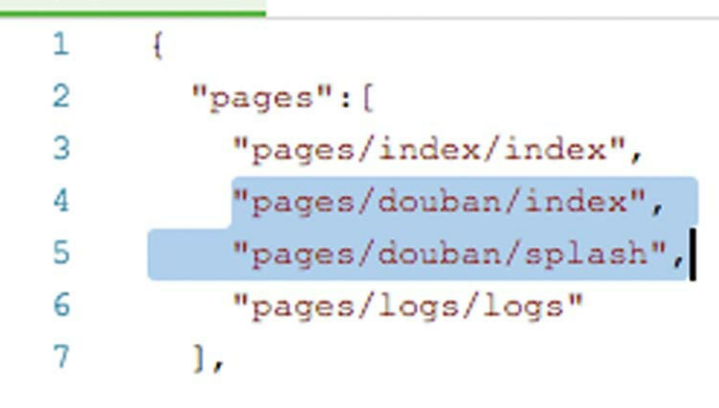

图 2-5

因为在1.2节中已经设置了编辑器自动保存文 件,所以此处无须保存。

在文档树中单击展开pages目录,可以看到文 件已经自动生成,如图2-6所示。

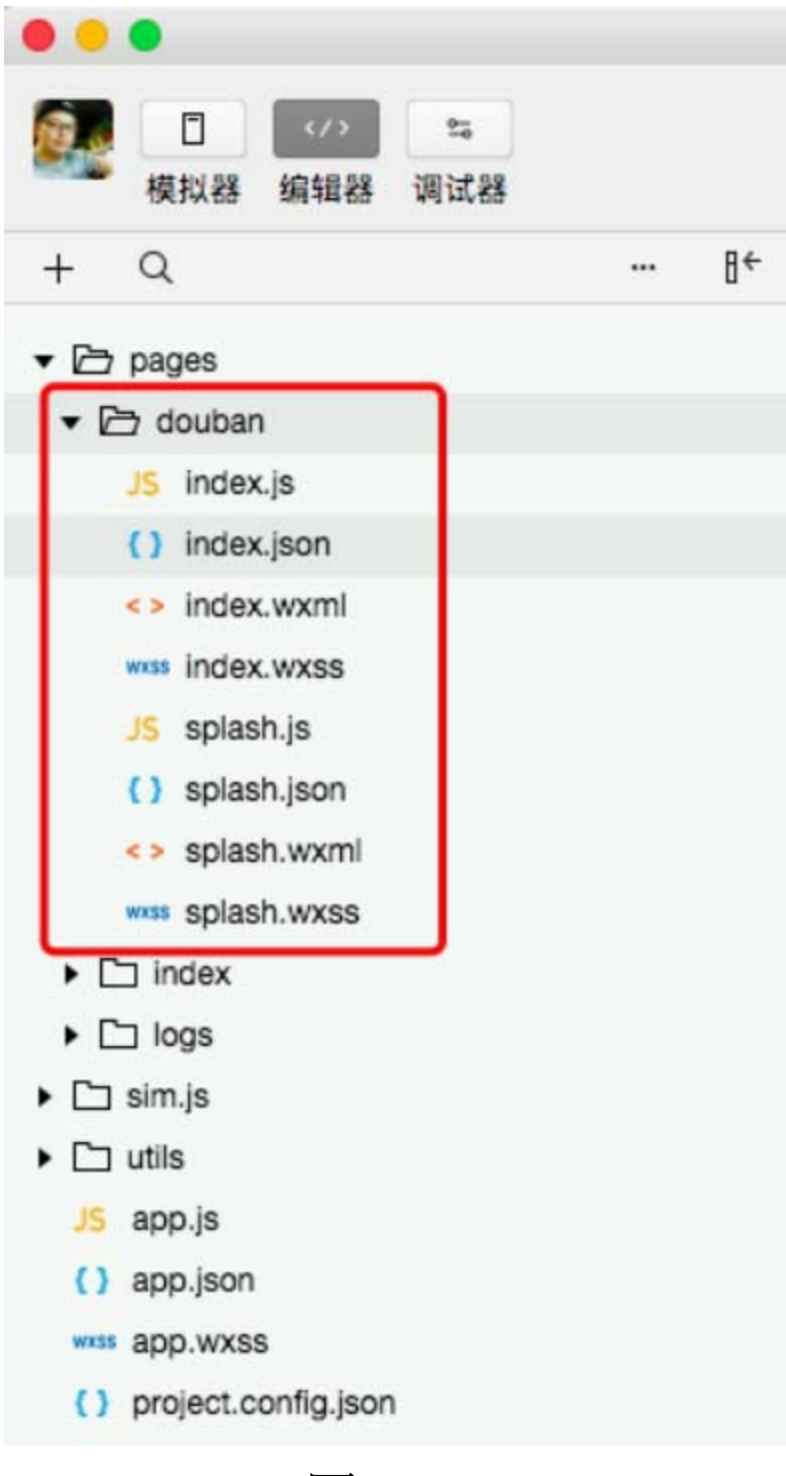

图 2-6

使用这种方法可以显著提高新建page页面文件 的效率。

第二种标准的新建页面的方法如图2-7所示。

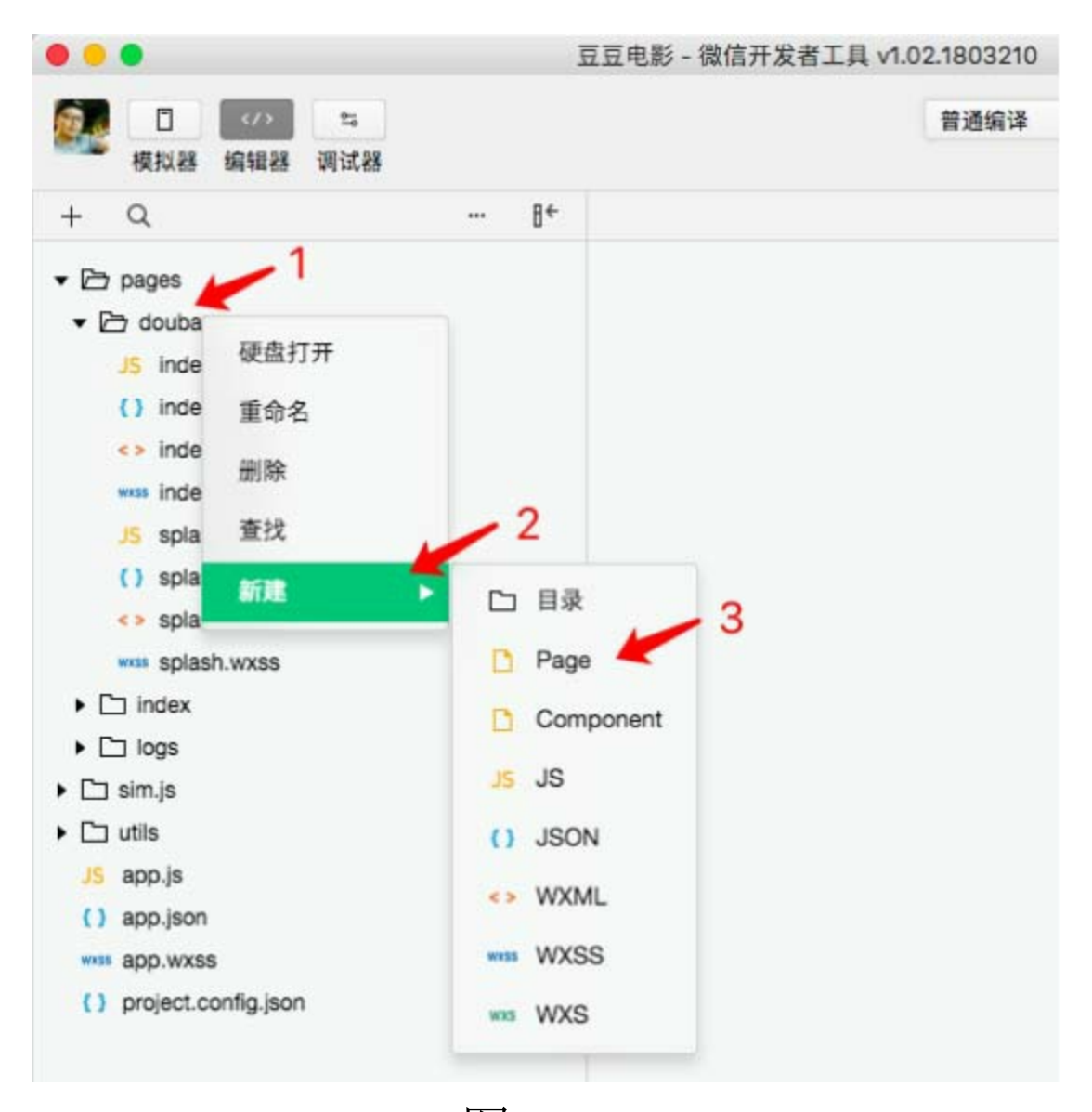

图 2-7

首先,在文档树中选择一个目录,例 如"douban" ,右击打开右键菜单;其次,单击"新 建" ;最后,选择新建的文件类型。

这种方法比较麻烦、低效,建议直接使用快捷

自动创建法。至于自动生成的.json与.wxss文件, 如 果用不到也不用删除。项目在上传过程中会自动压 缩,无须介意这些空文件。如果要用到.json页面配 置文件,则省去了再次创建的麻烦。

## 2.1.4 引用sim.js类库

sim.js类库是笔者开发的一个开源类库, 旨在 帮助初学者快速开发小程序前端。

## 在电脑上打

开<https://github.com/rixingyike/sim.js>, 或者直接扫 描下方的二维码,下载sim.js类库压缩包。

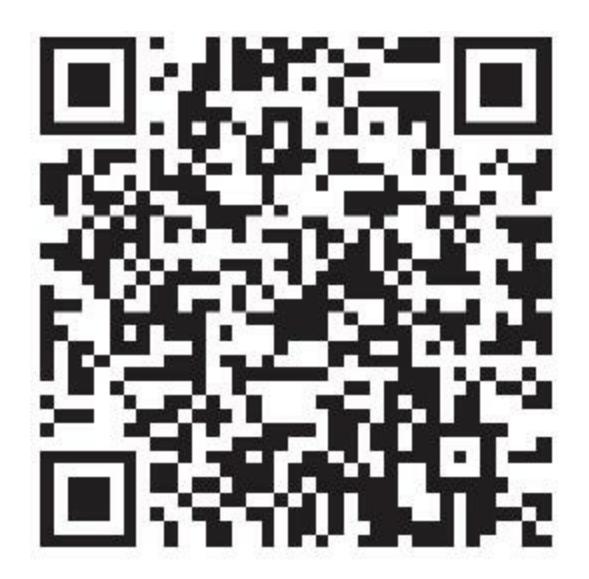

打开github页面,单击Download Zip按钮,下 载源码包,如图2-8所示。

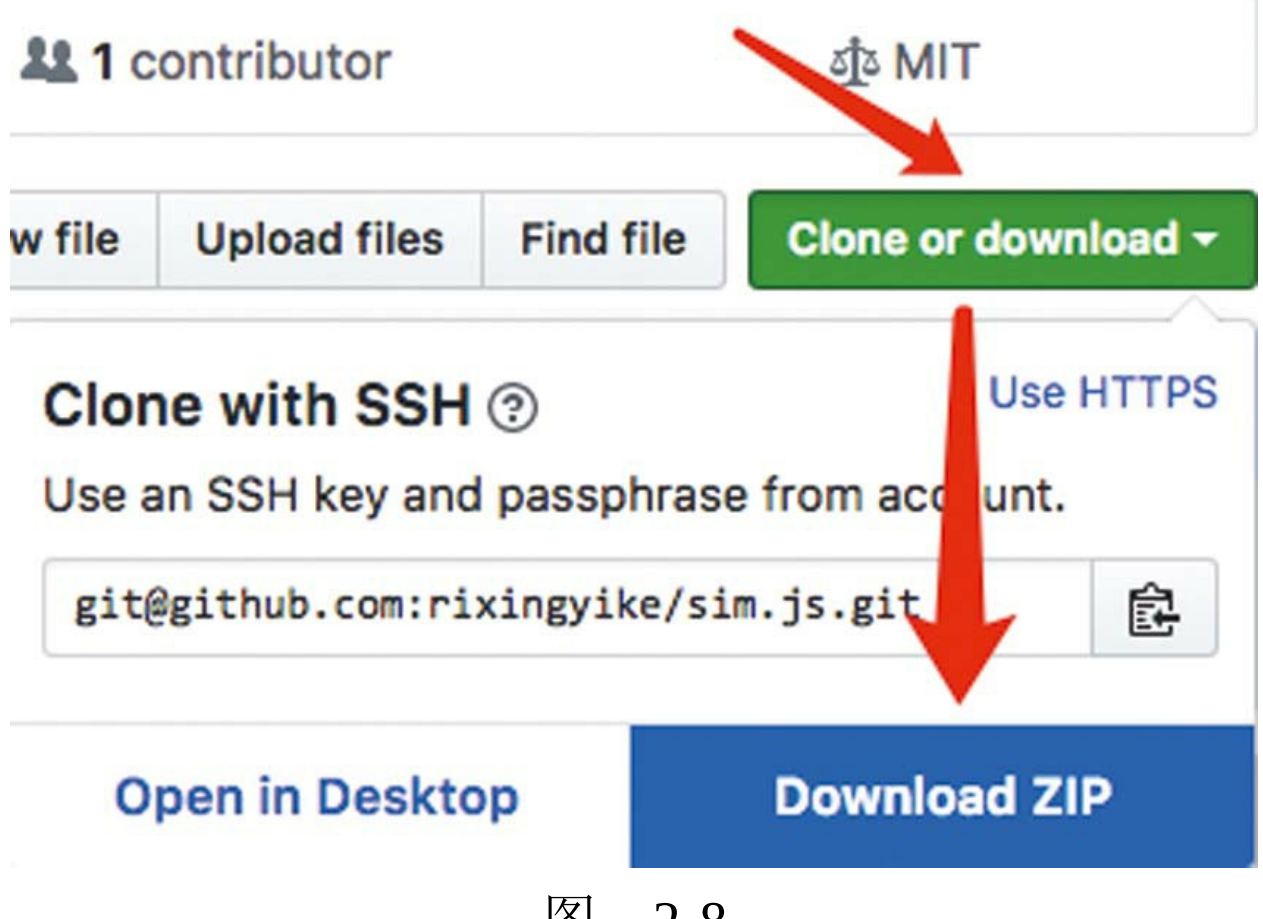

图 2-8

另外还有一种方法,即在命令行终端中使用git clone指令下载源码,这种方法更普遍,稍后会有介 绍。

现在将下载的源码,解压至豆豆电影小程序的 根目录之下,如图2-9所示。

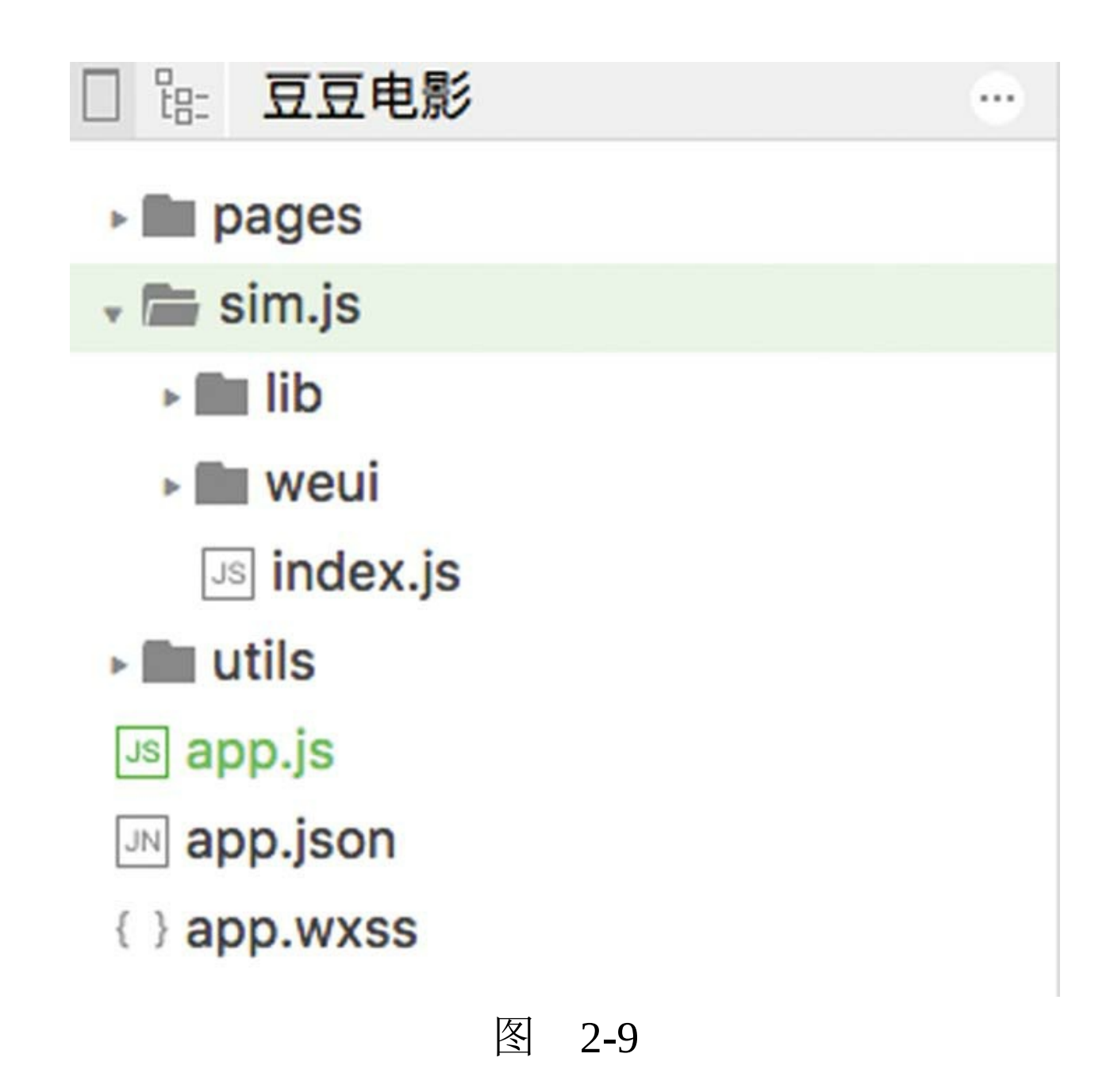

然后在文档树中打开app.js文件,在顶部引用 sim.js类库:

let app = require("./sim.js/index.js")

App({

替换为

App(Object.assign(app,{

将最后一行替换为:

}))

经过以上步骤, sim.js引入完毕。这两步注入 将sim.js类库提供的工具类方法,附在了App对象之 上。在接下来的开发中,通过getApp()来获取 App对象将能通过它使用sim.js类库提供的这些方 法。

let是JS语言声明变量的关键字,关于变量的更 多信息,请参见本书的15.1.1节。

2.1.5 实现splash效果

首先,在文档树中打开

### pages/douban/splash.wxml文件,将代码修改为:

<swiper style="height: 100%;width: 100%;" indicator-dots>  $\leq$ swiper-item wx:for="{{ subjects }}" wx:key="{{ item.id }}  $\leq$ image src="{{ item.images.large }}" mode="aspectFill" </swiper-item> </swiper>

这里使用了swiper组件,其中的indicator-dots是 布尔属性,不需要填写任何值,仅仅放在那里就能 表示其值为true,与填写任何值均等效。

swiper-item是swiper组件的子项,有多少张图 片便有多少个子项。它的宽高会被自动设置为 100%,所以无须重复设置。对全屏起决定性作用 的,则是swiper的style属性,它将宽高均设置为 100%。关于swiper组件的更多内容,请参见本书的 11.3节。

image组件的mode属性,用于设置图像的缩放 策略。aspectFill是最常用的缩放模式,它会保持一 定的比例将图片完整地显示出来。关于image组件 的更多内容,请参见本书的14.3节。

然后,在文档树中打开pages/douban/splash.js文 件,将代码修改为:

```
// pages/douban/splash.js
Page({
    data: {
        subjects: [],
    },
    onLoad(options) {
        let app = getApp()
             app.request("https://api.rixingyike.com/doubanapiv
             data \Rightarrow {
                 this.setData({ subjects: data.subjects })
             }
        )
    }
})
```
在上述代码中,subjects是wxml代码中用于数 据绑定的数组。这里使用了app.request方法,用于 请求豆瓣的API。获取到数据之后,即可使用 setData方法渲染视图。这里的setData会实现如下两 个功能。

·保存数据至subjects变量。

·通知页面视图,若数据有更新,则进行渲 染。

在app.request () 方法返回的对象上调用then 方法,是处理接口调用成功之后的逻辑。then方法 接受一个函数为参数,笔者在这里传入的是使用箭 头符号简写的匿名函数。关于箭头函数, 参见本书 的15.2.9节。

在2.1.4节引用sim.js类库, 就是为了此时在这 里使用。2.1.4节通过注入方法修改了默认的App定 义,是为了把sim.js类库的request方法加到App对象 上。选择App对象注入,可以最大限度地减少项目 对框架的注入依赖。

在任何页面, 只要能通过getApp()取得全局 唯一的App对象,就可以使用sim.js类库的功能。

1.如何设置首页

在文档树中打开app.json文件, 将光标定位到 图2-10所示的这一行。

app.json  $\times$ 

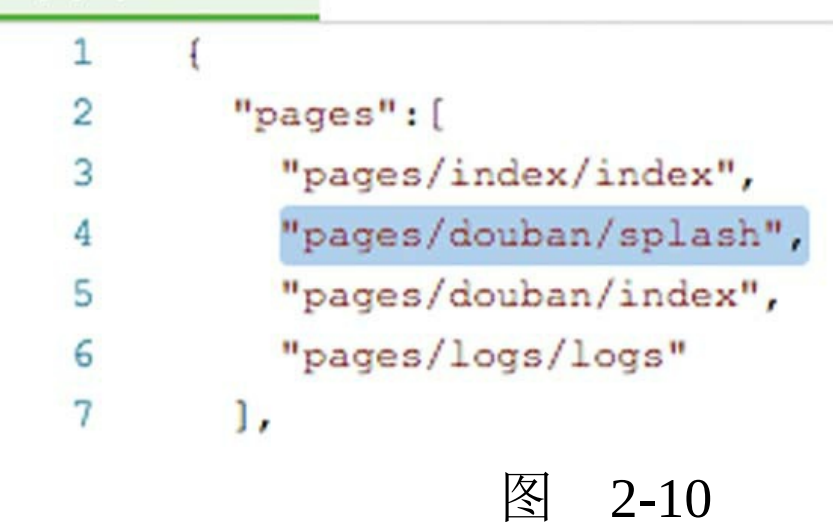

同时按下<Alt+Up>组合键, 将"pages/douban/splash"移至首行,因为首行意味着 首页。

## 2.如何添加样式

此时已将"pages/douban/splash"设置为首页, 同 时按下<Command+B>组合键(或<Ctrl+B>组合 键)刷新项目,什么都看不到。为什么?接下来将 通过调试面板来寻找原因。

在调试工具区域,切换至wxml面板,可以看 到已经渲染了三个swiper-item, 如图2-11所示。

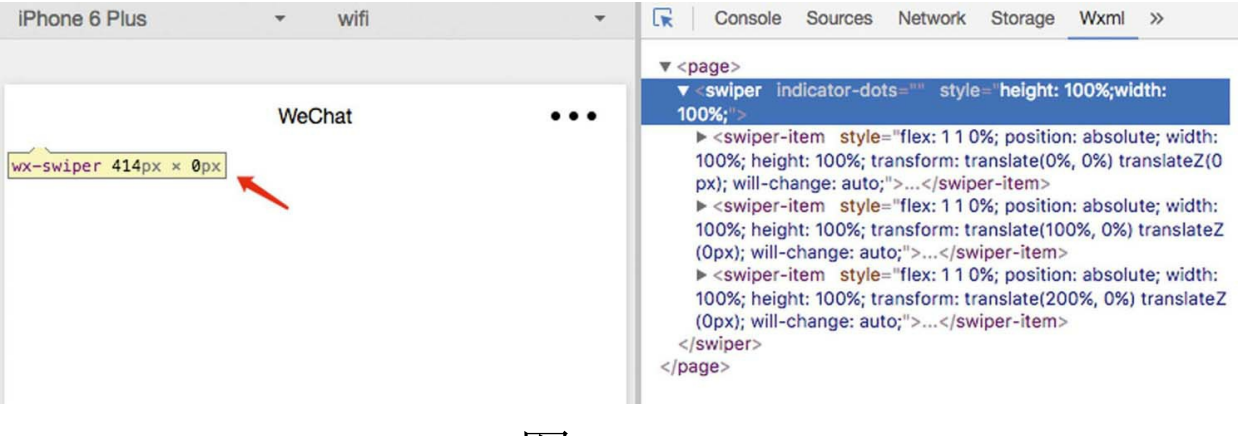

图 2-11

但是swiper的高度为0。这是因为在小程序中, page容器的高度默认是0。将swiper组件的高度样式 设置为100%是无用的,因为父容器没有高度。

解决办法很简单,在文档树中打开app.wxss文 件,在尾部添加以下样式:

这里除了高度以外,还添加了一个浅灰色的背 景色。浅灰色的默认背景有助于设计产品的UI。

再次按下<Command+B>组合键(或<Ctrl+B> 组合键)刷新项目,功能已然正常。之前没有显 示,是因为swiper容器没有获得足够的高度,我们 通过调试面板查出了问题所在。善用调试面板,有 助于在开发中快速找到出错的缘由。

#### 2.1.6 源码对照

}

在本小节的学习过程中,如果遇到问题,可打 开总源码(见1.4节)目录中的"豆豆电影2.1"对照 学习。

如果需要讨论,可在公众号"艺述思维"回 复"小程序" ,进微信群与其他读者一同探讨。

## 2.2 缓存本地数据

通常,首次进入小程序应用时,会展示全屏图 片滑动,第二次进入时则不再展示,本节就来实现 这个功能。

2.2.1 使用wx.setStorage接口

接口wx.setStorage用于从本地缓存中异步获取 指定key所对应的内容。其与接口wx.getStorage相对 应。

在文档树中打开app.json文件, 将 pages/douban/index调整为首页。

打开pages/douban/index.js源码,修改onLoad函 数,代码如下:

```
onLoad(options) {
    wx.getStorage({
         key: 'has_shown_splash',
        fail: err \Rightarrow {
             wx.redirectTo({
                 url: '/pages/douban/splash',
             })
        }
    })
}
```
其中, wx.redirectTo是页面跳转接口, 用于从 当前页面跳转至pages/douban/splash页面。

打开pages/douban/splash.js源码,在onLoad末尾 添加如下代码:

```
wx.setStorage({
    key: "has_shown_splash",
    data: true
})
```
这里的has\_shown\_splash是键名, 必须与 pages/index/index.js中的代码保持一致。

## 2.2.2 使用Storage面板

按<Command+B>组合键(或<Ctrl+B>组合 键)刷新项目,程序首先会进入 pages/douban/index, 随后会跳转到 pages/douban/splash页面。再次刷新,本地已有记 忆,因此不会再看到splash页面。那么该功能是如 何实现的呢?下面一起来看一下。

在调试工具区域,打开Storage面板,如图2-12 所示。

| œ<br>Console     | Sources<br>Network | Storage >>                                                                                                    | A1 |
|------------------|--------------------|----------------------------------------------------------------------------------------------------|----|
| 请输入 key 值        | <b>String</b>      | 请输入 data 值                                                                                                    | 添加 |
| logs             | Array              | [1497409151470, 1497409139790, 1497409126266,<br>1497409125196, 1497409104418, 1497409089022,<br>1497408878095, 1497408847358, 1497408845339,<br>1497408832929, 1497408805279, 1497408803785,<br>1497408784407, 1497408770226, 1497408748382,<br>14974087354931 | 删除 |
| has shown splash | Boolean            | true                                                                                                    | 删除 |

图 2-12

从这个面板中可以看到本地缓存中保存的所有 数据,包括保存在pages/douban/splash页面的 has shown splash变量, 这就是本地已有的记忆数 据。

若单击"删除"按钮,再按<Command+B>组合 键(或<Ctrl+B>组合键)刷新项目,就又可以看到 splash全屏图片滑动的效果了。

has\_shown\_splash变量上面的一行是quick start 项目默认生成的代码所记录的缓存,相关代码在 pages/logs/logs.js中。

### 2.2.3 省略function关键字

在快捷方法自动生成的页面js代码中,onLoad 函数默认是这样的:

```
onLoad: function (options) {
}
```
而笔者声明的onLoad是这样的:

onLoad(options) { }

两者的不同之处在于,笔者的声明没有使用 function关键字。

笔者使用的是ES6语法,使用ES6语法不仅可 以减少键盘作业,还可以在匿名函数内部使用this 关键字。如下所示,方法then接受的参数即为匿名 函数:

```
app.request("https://api.rixingyike.com/doubanapiv2/movie/comi
    data \Rightarrow {
        this.setData({ subjects: data.subjects })
    }
)
```
其中, data=>{}是一个ES6语法声明的匿名函 数。data是匿名函数的形参。旧式写法是这样的:

```
onLoad(options) {
   let app = getApp()let that = thisapp.request("https://api.rixingyike.com/doubanapiv2/movie/
```

```
function(data) {
            that.setData({ subjects: data.subjects })
        }
    )
}
```
如上述代码所示,如果不使用ES6语法,则需 要先于匿名函数之外声明一个that变量指向this,才 能在匿名函数内部访问真正的this对象。

在匿名函数内部直接使用this对象,将无法调 用其setData方法。匿名函数内部的this对象,并不 是当前页面的Page对象。读者可以自行测试一下。

注意 在2.1.1节中,我们选择了项目属性 面板中的"开启ES6转ES5"选项,只有这样才能在项 目中使用ES6语法。每次新建一个项目时,都不妨 首先开启这个选项。

# 2.3 实现页首splash效果

本节将学习如何在小程序页首实现图2-13所示 的效果。

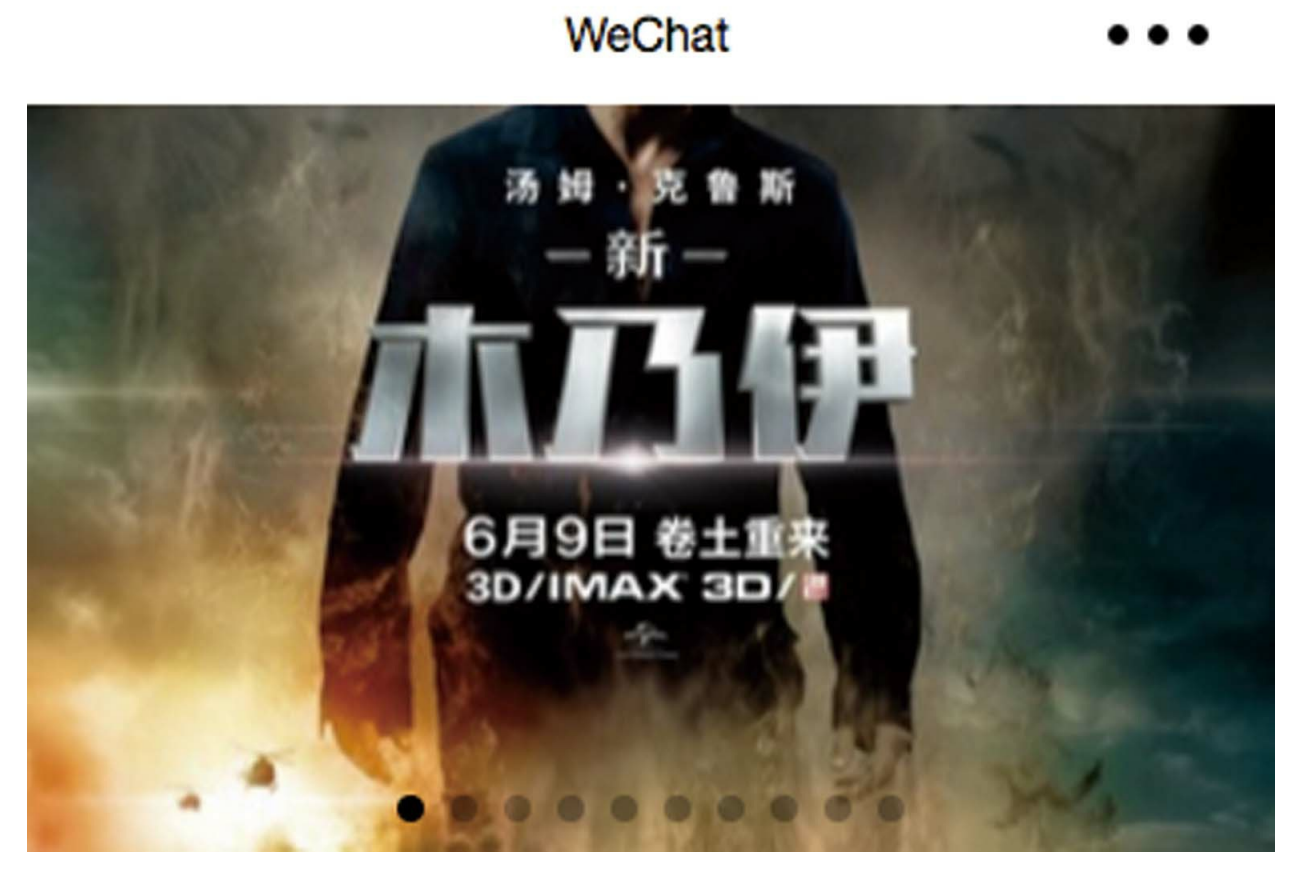

图 2-13

## 2.3.1 使用swiper组件

2.1.5节使用swiper组件实现了全屏的splash效 果,本节将再次使用这个组件实现页面顶部的 splash效果。

切换至编辑模式,在文档树中打开pages/douban/index.wxml文件,修改代码为:

<swiper style="height:450rpx" indicator-dots autoplay="true" i

```
\leqswiper-item wx:for="{{ boards[0].movies }}" wx:key="{{ it
        <navigator hover-class="none">
            \langleimage style="height:450rpx;width:750rpx;" src="{{
        </navigator>
    </swiper-item>
</swiper>
```
这里使用的仍然是swiper组件,与2.1.5节的不 同之处在于, 此次设置height为450rpx。rpx是 responsive pixel的简称,是小程序开发中实现屏幕 自适应UI的长度单位。在页面设计上,微信小程序 规定屏幕的宽恒为750 rpx。iPhone6屏幕的宽度为 375px, 换算过来则是1rpx=0.5px, 以此设计UI元素 的尺寸。其他型号的手机,1rpx所代表的宽度将视 屏宽而定。

此处设置swiper高度为450rpx,比屏宽的一半 略高,这也是常见的设计比例。

在文档树中打开pages/douban/index.js页面,修 改data声明为:

data: { boards:  $[\{\text{key: 'in\_theaters'}\}, \{\text{key: 'coming\_soon'}\}, \{\text{key: } \text{key: } \text{key$ },

其中, "in\_theaters""coming\_soon"等是豆瓣API 需要用到的参数。
### 2.3.2 批量调用接口

在当前页面"pages/douban/index"的逻辑层代码 中,我们需要调用豆瓣接口三次拉取三个不同的榜 单数据。在全部拉取完成之后,再调用setData方法 渲染页面。这种场景比较适合使用sim.js类库提供 的app.promise.all方法批量调用接口。

批量调用接口,可采用如下方式。

添加一个retrieveData函数:

```
retrieveData() {
    let app = getApp()var promises = this.data.boards.map(function (board) {
        return app.request(`https://api.rixingyike.com/doubana
            .then(function (d) {
            if (!d) return board
            board.title = d.titleboard.movies = d.subjectsreturn board
        \}).catch(err => console.log(err))
    })
    return app.promise.all(promises).then(boards => {
        if (!boards || !boards.length) return
        this.setData({ boards: boards, loading: false})
    })
}
```
这个函数主要完成如下两件事情。

·依据参数不同,从豆瓣API拉取三次列表。

·待三次拉取全部完成之后,调用setData设置 数据通知页面渲染。

sim.js类库中复合了bluebird类库, 这是一个 Promise类库,主要提供了如下四种功能。

·使用then实现链式调用。

·使用Promise.all实现并行调用。

·使用Promise.race实现竞赛调用。

·使用catch捕捉异常。

sim.js框架将Promise对象注入到了App对象 上,所以在这里可以使用app.promise.all进行并行调 用。它与直接使用Promise.all的效果是等同的, 但 免去了在Page页面中再次引用js类库的麻烦。关于 Promise,稍后会有更多的介绍。

代码中出现的then的用法, 在2.1.5节已经讲 过,它表示异步调用成功之后应执行什么。

2.3.3 使用wx.getStorage接口

在2.1.5节, 笔者在"pages/douban/splash"页面向 本地缓存中存入了"has\_shown\_splash"变量,用于 标识已经进入过splash页面。本节将尝试取出这个 变量,如果不为空,则调用"retrieveData"函数;如 果为空, 则跳转至"pages/douban/splash"页面。

在onLoad函数中增加对retrieveData的调用, 代 码如下所示:

```
onLoad(options) {
    wx.getStorage({
        key: 'has_shown_splash',
        success: res => {
             this.retrieveData()
        },
        fail: err \Rightarrow fwx.redirectTo({
                 url: '/pages/douban/splash',
             })
        }
    })
}
```
success是接口wx.getStorage异步调用成功后调 用的函数。如果是首次进入小程序,没有找到缓 存,则进入pages/douban/splash页面;反之,则调用 自建的retrieveData函数,批量拉取豆瓣数据。

2.3.4 源码对照

在本小节的学习过程中,如果遇到问题,可打 开总源码(见1.4节)目录中的"豆豆电影2.3"对照 学习。

如果需要讨论,可在公众号"艺述思维"回 复"小程序" ,进微信群与其他读者一同探讨。

# 2.4 实现横向滑动列表

本节将实现可以左右滑动的列表,如图2-14所 示。

正在上映的电影-北京

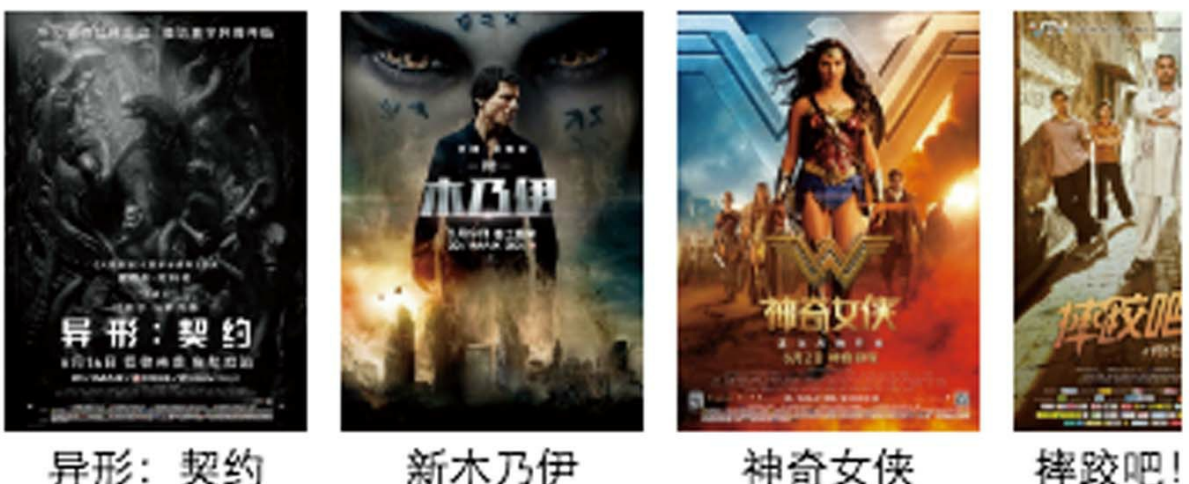

异形:契约

更多

新木乃伊

神奇女侠

 $\geq$ 

#### 图 2-14

### 2.4.1 列表渲染

## 在文档树中打开pages/douban/index.wxml文 件,添加如下代码:

```
<view wx:for="{{ boards }}" wx:key="{{ item.key }}" class="weu
     <view class="weui-panel__hd">
     {{ item.title }}
     </view>
    <view class="weui-panel__bd">
         <view style="padding:10px" class="weui-media-box weui-media-box_appmsg" hover-class="weui-cell_active">
              <scroll-view scroll-x>
```

```
<view style="display:flex;">
                            \langle <navigator wx:for="{{ item.movies }}" wx:k
                                  <view style="display:flex;flex-direction:column;width:180rpx;margin:10rpx;">
                                       \leqimage style="width:180rpx; height:
                                       <text style="text-align:center;overflow:hidden;white-space:nowrap;text-overflow:ellipsis;font-size:13px; padding-top:5rpx;">{{ item.title }}</text>
                                  </view>
                            </navigator>
                      </view>
                </scroll-view>
           </view>
     </view>
     <view class="weui-panel__ft">
           <navigator class="weui-cell weui-cell_access weui-cell_link">
                 <view class="weui-cell__bd">更多</view>
                 <view class="weui-cell ft weui-cell ft in-access
           </navigator>
     </view>
</view>
```
其中, scroll-view组件用于展示一个可滚动区 域,scroll-x属性代表横向滚动。

若要实现横向滚动,则容器内容必须超过屏幕 宽度。在子视图view中, 设置display样式为flex, flex是Flexible Box的缩写,意为"弹性布局",设置 为此属性,即view内容可以向右无限伸展。

wx:for用于将数组渲染在视图上,数组有几 项便渲染几行。从2.3.2节的代码可以得知,boards 数组有三个元素,所以这里会渲染三个附有"weuipanel"样式的view。

wx:for可以嵌套使用,在上面的wxml代码

中,横向列表的渲染是通过嵌套渲染来实现的。被 循环数组的当前项的默认变量名称是item,在被嵌 套的wx: for里, 子item会将父item覆盖。

在图2-15中,第一个item指的是数组boards的 子项,第二个及其后面的item指的是boards.movies 的子项。

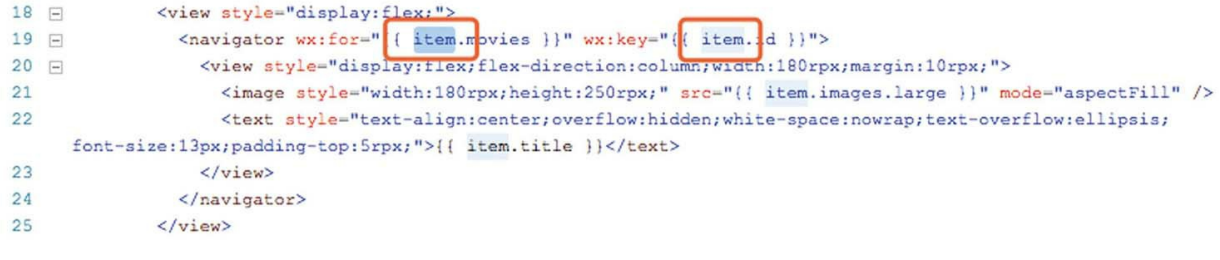

#### 图 2-15

# 2.4.2 引用样式

在文档树中打开app.wxss文件,在顶端添加如 下代码:

@import 'sim.js/weui/weui.wxss';

这里的@import是CSS引用另一个样式文件的 语法,它与wxml中使用的import并不相同。

weui是一个样式库,非常符合微信小程序设计

指南的要求,应用在项目中可以显著提高初学者的 开发速度。

2.4.3 源码对照

在本小节的学习过程中,如果遇到问题,可打 开总源码(见1.4节)目录中的"豆豆电影2.4"对照 学习。

如果需要讨论,可在公众号"艺述思维"回 复"小程序" ,进微信群与其他读者一同探讨。

## 2.5 实现电影详情页

单击主页列表中的单项,会进入电影详情页, 并展示电影的一些基本信息,如图2-16所示,本节 就来实现这样的功能。

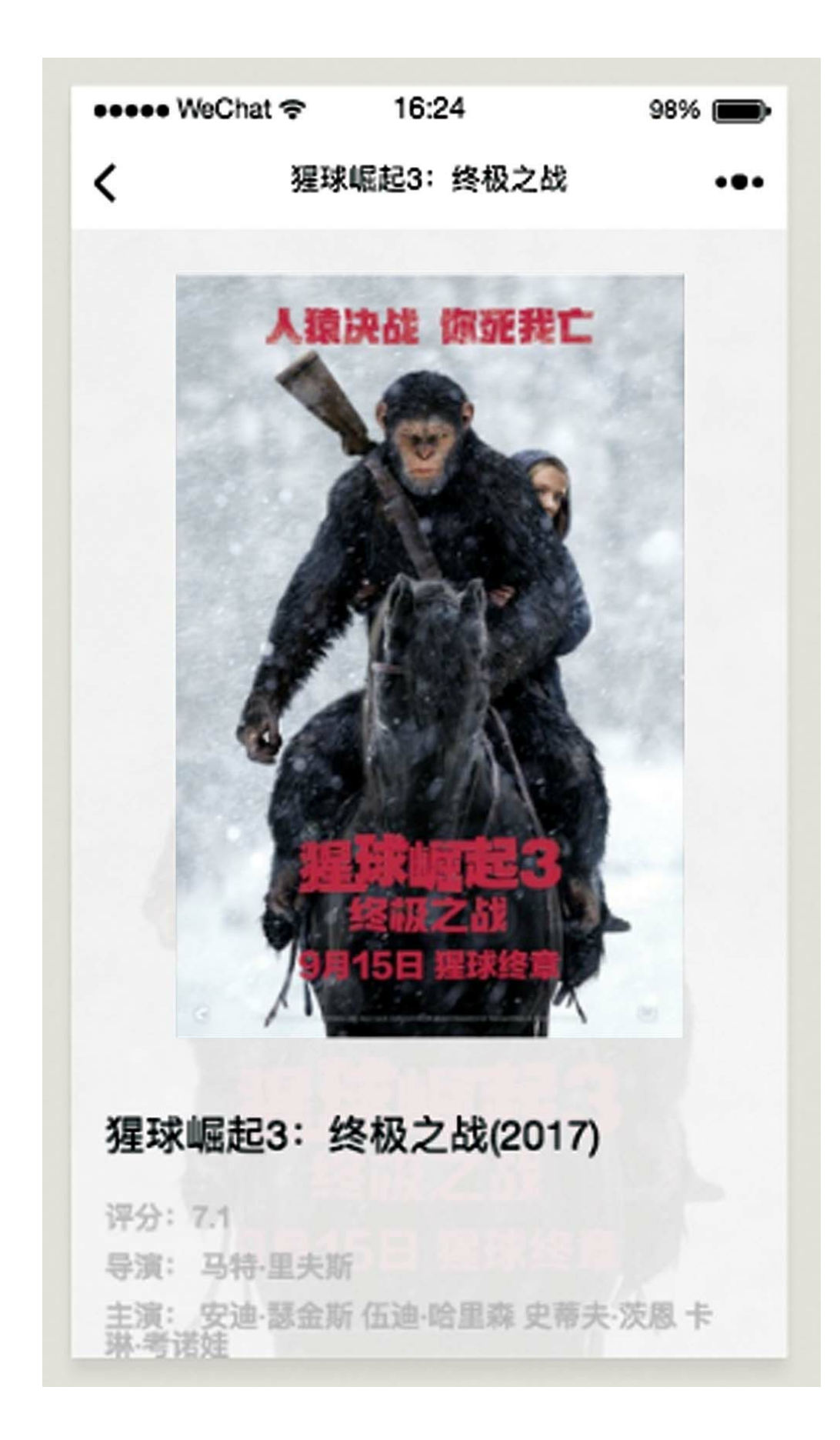

### 2.5.1 格式化代码

使用2.1.3节快捷创建页面的方法,添加 pages/douban/item页面,用于展示电影详情。

在文档树中,打开pages/douban/item.wxml文 件,添加如下代码,引入weui样式库:

@import 'sim.js/weui/weui.wxss';

如果读者是从笔者的源码中复制的代码,那么 在复制粘贴之后,应在文档区右击从弹出的右键菜 单中选择"格式化代码"命令,这样可以快速将代码 格式化,易读易改,如图2-17所示。

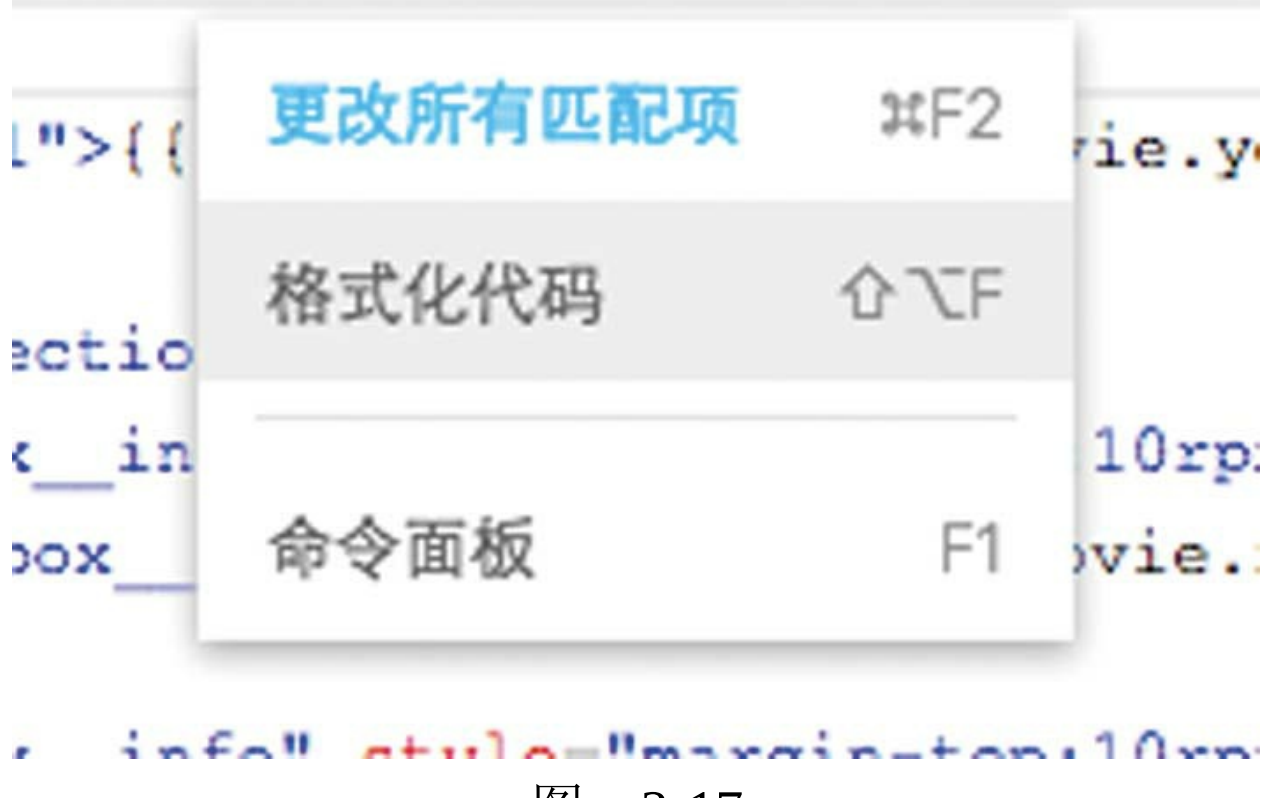

# 2.5.2 逻辑层

在文档树中打开pages/douban/item.js文件,修 改data变量为:

data: { loading: true, movie: {} }

将onLoad函数修改为:

```
onLoad(options) {
    let app = getApp()app.request(`https://api.rixingyike.com/doubanapiv2/movie/
        .then(d \Rightarrow {
        this.setData({ movie: d, loading: false });
        wx.setNavigationBarTitle({ title: d.title });
    }).catch(e => {
        console.error(e);
    })
}
```
在上述代码中,使用Promise方式从豆瓣API拉 取数据,然后在then回调中取得数据并绑定。

loading变量用于指示数据是否加载完成,可使 用它在页面上显示一个加载提示。

options是从其他页面传递过来的参数集合,可 从中获取id, 这将是2.5.4节wxml标签中自定义的参 数名称。这里使用电影的id,从豆瓣API中拉取单 个电影的详细信息。

2.5.3 视图层

在文档树中打开pages/douban/item.wxml文件, 修改标签代码为如下形式:

<loading hidden="{{ !loading }}">加载中</loading>  $\leq$ image style="position: fixed;left: 0;top: 0;right: 0;bottom:

```
<scroll-view scroll-y>
    <view class="weui-article">
        <view class="weui-article__section">
            <image class="weui-article__img" src="{{ movie.ima
        </view>
        \leview class="weui-article h1">{{ movie.title }}({{ movie
        <view class="weui-article__section">
            <view class="weui-media-box__info" style="margin-top:10rpx;">
                \leview class="weui-media-box_info_meta">评分:
            </view>
            <view class="weui-media-box__info" style="margin-top:10rpx;">
                <view class="weui-media-box__info__meta">导演:
                     wx:for="{{ movie.directors }}" wx:k
                </view>
            </view>
            <view class="weui-media-box__info" style="margin-top:10rpx;">
                <view class="weui-media-box__info__meta">主演:
                     wx:for="{{ movie.casts }}" wx:key="
                </view>
            </view>
        </view>
        <view class="weui-article__section">
            <view class="weui-article__p">
                {{ movie.summary }}
            </view>
        </view>
    </view>
</scroll-view>
```
loading组件并没有出现在微信官方文档中, 但 它仍然可以使用绑定变量的方式来控制它的显示。 如果组件的属性是一个布尔值,那么只有使用这样 的绑定方法才可能使它的值为false:

hidden=" ${ }$ { !loading  $}$ }"

这里再一次使用了scroll-view组件, 但是scrolly为true,代表允许纵向滚动。

### 2.5.4 页面跳转

在文档树中打开pages/douban/index.wxml文 件,修改wxml标签,在scroll-view容器内,在 navigator组件上添加url属性,如图2-18所示。

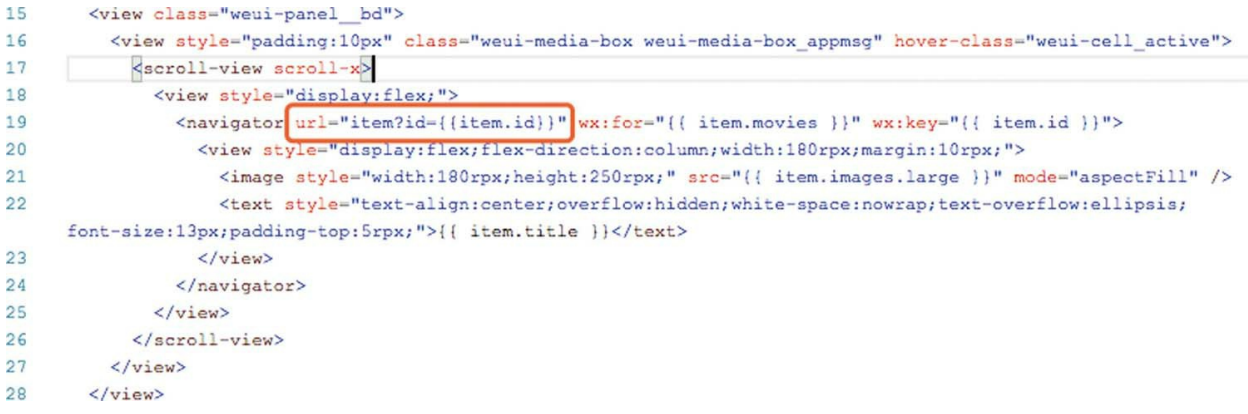

图 2-18

其中的id是在2.5.2节js代码中获取到的参数。 item是页面名称,因为此页与item页面位于同一个 目录之下,所以可以使用相对地址。

在页面顶部的swiper组件中,在navigator组件 上添加url, 如图2-19所示。

1 <!--pages/douban/index.wxml--> 2 <swiper style="height:450rpx" indicator-dots autoplay="true" interval="5000" duration="1000"> <swiper-item wx:for="{{ boards[0].movies }}" wx:key="{{ item.id }}"> 3 <navigator url="item?id={{item.id}}" hover-class="none"> 4 <image style="height:450rpx;width:750rpx;" src="{{ item.images.large }}" mode="aspectFill" /> 5 6 </navigator>  $\overline{7}$ </swiper-item>  $\alpha$ </swiper>

### 此时,刷新项目,会发现效果已经完成。

#### 2.5.5 源码对照

在本小节的学习过程中,如果遇到问题,可打 开总源码(见1.4节)目录中的"豆豆电影2.5"对照 学习。

如果需要讨论,可在公众号"艺述思维"回 复"小程序" ,进微信群与其他读者一同探讨。

# 2.6 实现电影列表页

本节将实现一个可以上下滚动的列表,当滚动 到底部时提示"继续滑动加载更多", 如图2-20所 示。

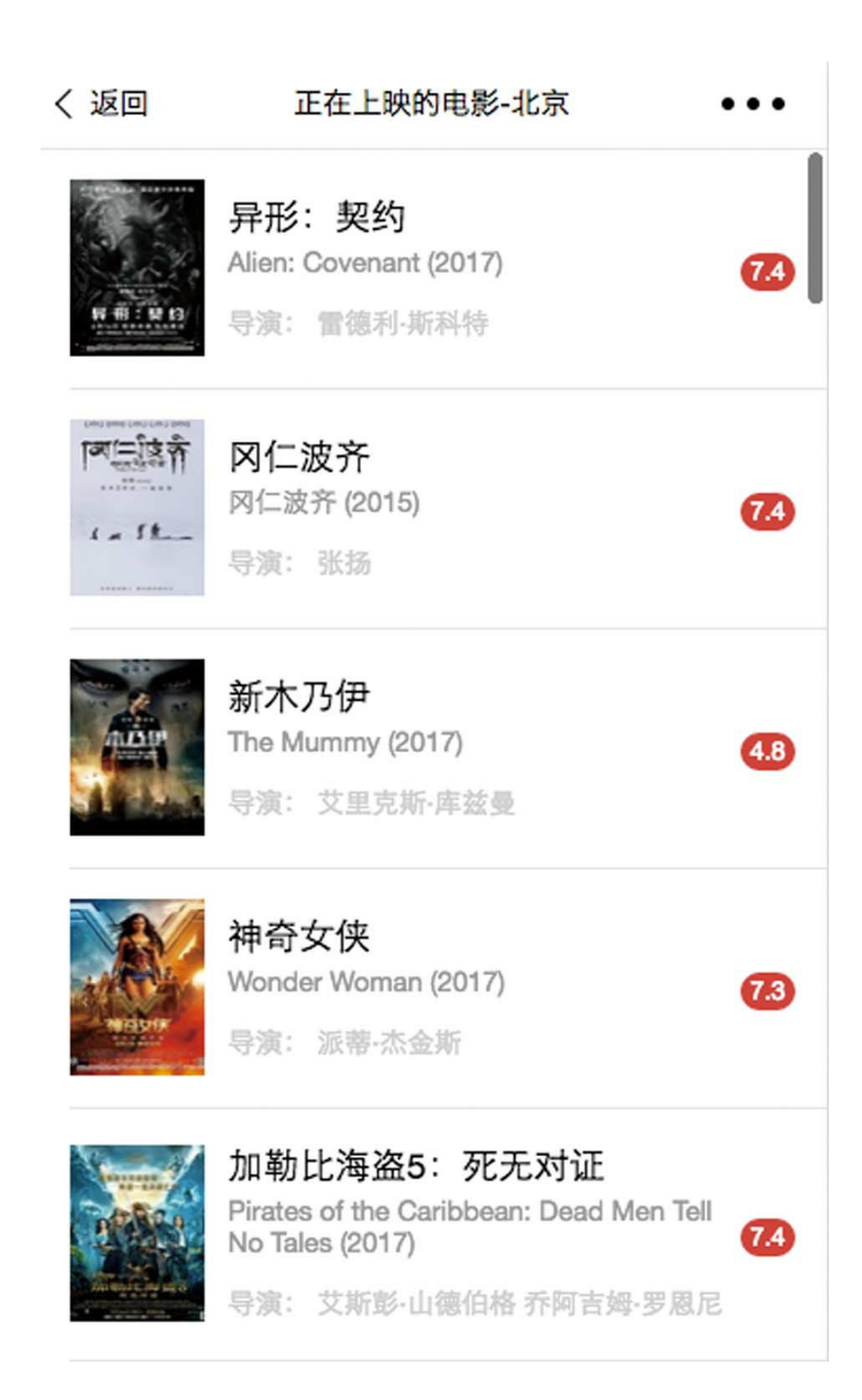

### 2.6.1 使用finally方法

使用2.1.3节快速创建页面的方法,创建 pages/douban/list页面, 用于展示电影榜单列表。

在文档树中打开pages/douban/list.js文件,修改 data变量为:

```
data: {
    type: 'in_theaters',
    page: 1,
    size: 20,
    total: 1,
    movies: []
}
```
其中, type是调用豆瓣API时需要用到的电影 类型。page是分页的页码,代表当前是第几页, size代表每次最多拉取多少条数据, total需要从豆 瓣服务器获取,默认设置为1,movies是拉取到的 数据。由于允许查看多页内容,因此movies是一个 累加数组。

然后,在页面数据变量data下方添加一个 retrieve方法:

```
retrieve() {
    let app = getApp()let start = (this.data.page - 1) * this.data.sizewx.showLoading({
        title: '加载中'
    })
    return app.request(`https://api.rixingyike.com/doubanapiv2
        .then(res \Rightarrow {
            if (res.subjects.length) {
                let movies = this.data.movies.concat(res.subje
                this.setData({ movies: movies, total: res.total
                wx.setNavigationBarTitle({ title: res.title })
                console.log(movies)
            }
        \}).catch(err => {
            console.error(err)
        }).finally( ()=> {
            wx.hideLoading()
        })
}
```
这个方法用于从豆瓣API分页拉取数据,默认 是从第1页拉取。如果当前页数大于总页数,则不 再拉取。当前页数的改变在另一个函数中,稍后会 看到。

app.request函数返回Promise对象,无论接口拉 取失败还是成功, finally回调都会执行, 所以在这 里需要隐藏加载提示。wx.hideLoading是隐藏加载 提示的界面交互API,与之相对应的,先于 app.request调用的wx.showLoading是显示加载提示 的API。

concat是js数组的方法,用于连接两个数组, 拼接元素并返回新数组。

console.log (movies) 这行代码用于在控制台 窗口打印数据。

按<Command+B>组合键(或<Ctrl+B>组合 键)刷新项目,或者等待工具自动刷新,在调试工 具区域,查看Console面板,如图2-21所示,会看到 数据输出。

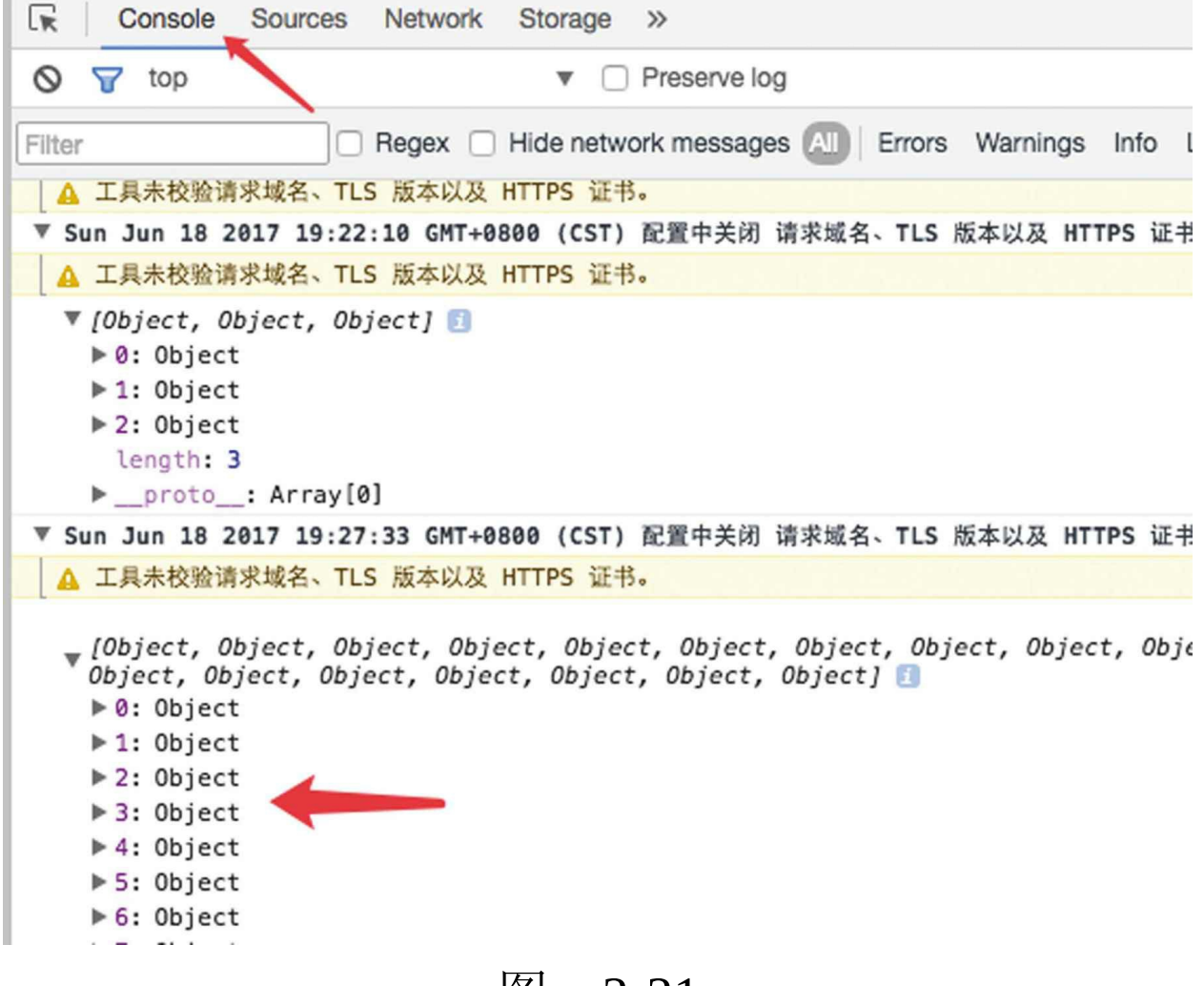

### 2.6.2 模板组件

在文档中选择douban文件夹并右击,从弹出的 快捷菜单中选择"新建"命令,如图2-22所示。

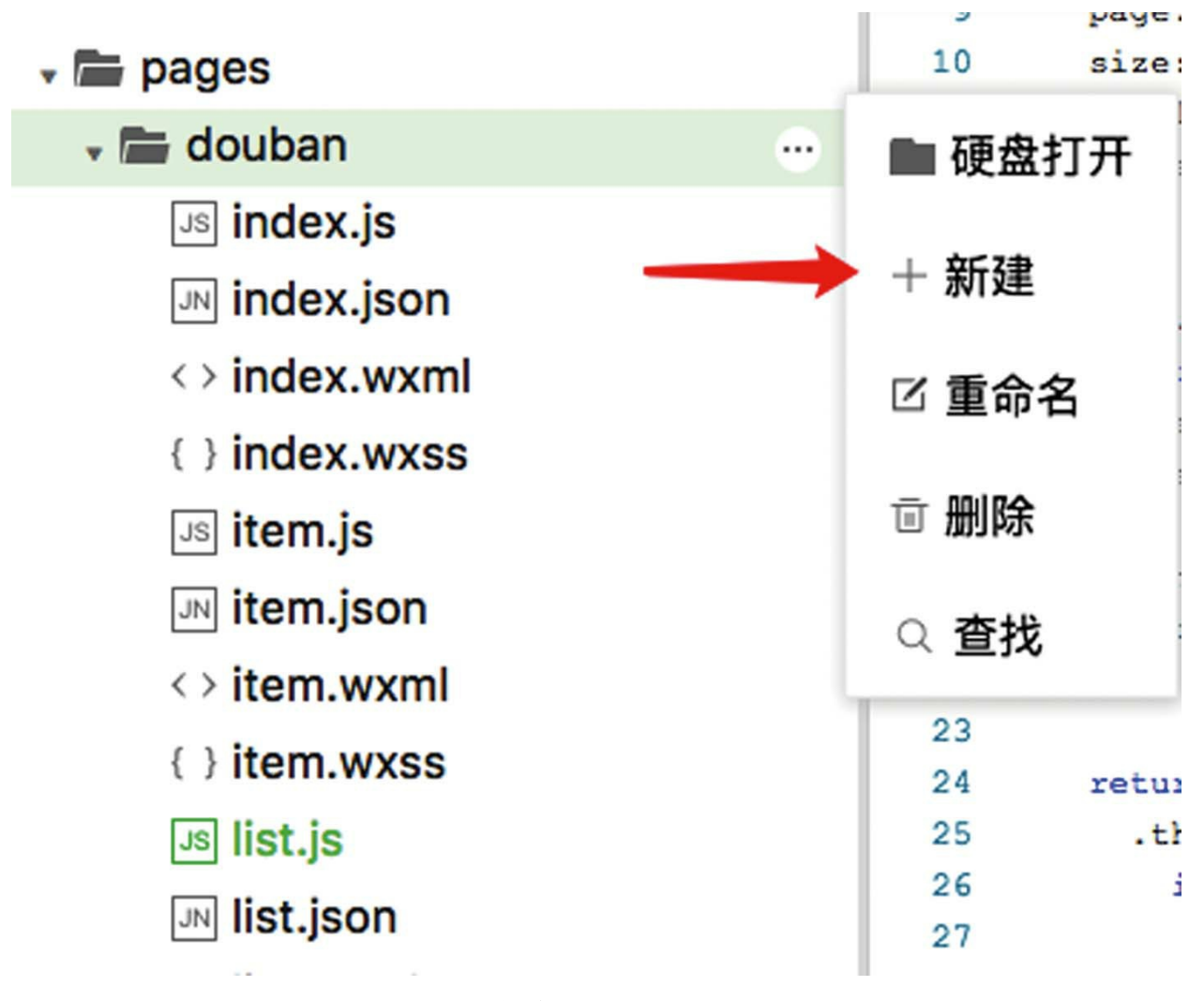

图 2-22

选择新建文件的类型为wxml,命名为listtemplate.wxml。下面就在这个文件中新建一个模板 组件, 然后在pages/douban/list.wxml页面中使用。

在文档树中打开list-template.wxml文件,修改 wxml标签为:

```
<scroll-view enable-back-to-top scroll-y bindscrolltolower
         <view class="weui-panel">
             <view class="weui-panel__bd">
                  \leqnavigator wx:for="{{ movies }}" wx:key="{{ it
                      <view class="weui-media-box__hd weui-media-box__hd_in-appmsg" style="height:inherit;width:120rpx">
                           \leqimage style="width: 128rpx; height: 16
                      </view>
                      <view class="weui-media-box__bd weui-media-box__bd_in-appmsg">
                           \leview class="weui-media-box__title">\{<view class="weui-media-box_desc">{{
                           <view class="weui-media-box__info">
                               导演: <block wx:for="{{ item.direct
                           </view>
                      </view>
                      <view class="weui-media-box__ft">
                           <view class="weui-badge">{{ item.ratin
                      </view>
                  </navigator>
             </view>
         </view>
         <view class="weui-loadmore" wx:if="{{total>page}}">
             <view class="weui-loadmore__tips">继续向下滑动加载更多
         </view>
    </scroll-view>
</template>
```
在一个文件中定义模板组件,以便于在其他页 面中复用该组件。不过,在这个项目中,只有一个 页面用到了该组件,定义该模板组件的目的仅在于 说明定义方法。以下是上述代码的说明。

·template用于声明标签, name用于指定模板名 称,该名称将在pages/douban/list.wxml中使用。

·enable-back-to-top属性用于实现单击标题栏回 到顶部。

·bindscrolltolower用于绑定滑动到底部的事 件, loadMorePage是一个尚未定义的方法。模板文 件没有对应的js文件,稍后将在pages/douban/list.js 中定义这个方法。

该模板组件中取用了三个模板变量:movies、 page、total。它们将在模板被调用时传入。

在文档树中打开pages/douban/list.wxml文件, 修改wxml标签为:

```
<import src="list-template"/>
<template is="list-template" data="{{ movies,total,page }}"/>
```
import标签用于引入模板文件, src属性设置的 是相对地址,因为list-template.wxml文件与list.wxml 文件位于同一目录之下。在小程序中,对于wxml文 件的引用,都不带扩展名。

在list-template.wxml中, template是定义标签, 在list.wxml中是实例化标签, is指示模板名称, data 是一个模板变量列表,是在模板中用到的变量,其 中被传入的变量的顺序没有先后之分, "movies、 total、page"与"total、page、movies"的效果是一样 的。

2.6.3 加载更多

本节将实现向上滑动加载更多数据的功能。

实现加载更多的功能, 需要用到loadMorePage 方法,但在模拟文件list-template.wxml中使用的 loadMorePage方法还没有被定义,因此在这个方法 中需要将page加1,然后再次拉取分页数据。

打开pages/douban/list.js文件,添加 loadMorePage函数,代码如下:

```
loadMorePage(){
    if (this.data.page > this.data.total) return
    this.data.page++
    this.retrieve()
}
```
按<Command+B>组合键(或<Ctrl+B>组合 键)测试一下,在列表页滑动页面至底部后继续向 下滑动,发现并没有触发loadMorePage函数。这是 为什么呢?

导航到列表页,在调试工具区打开Wxml面 板,单击scroll-view这一行,如图2-23所示。

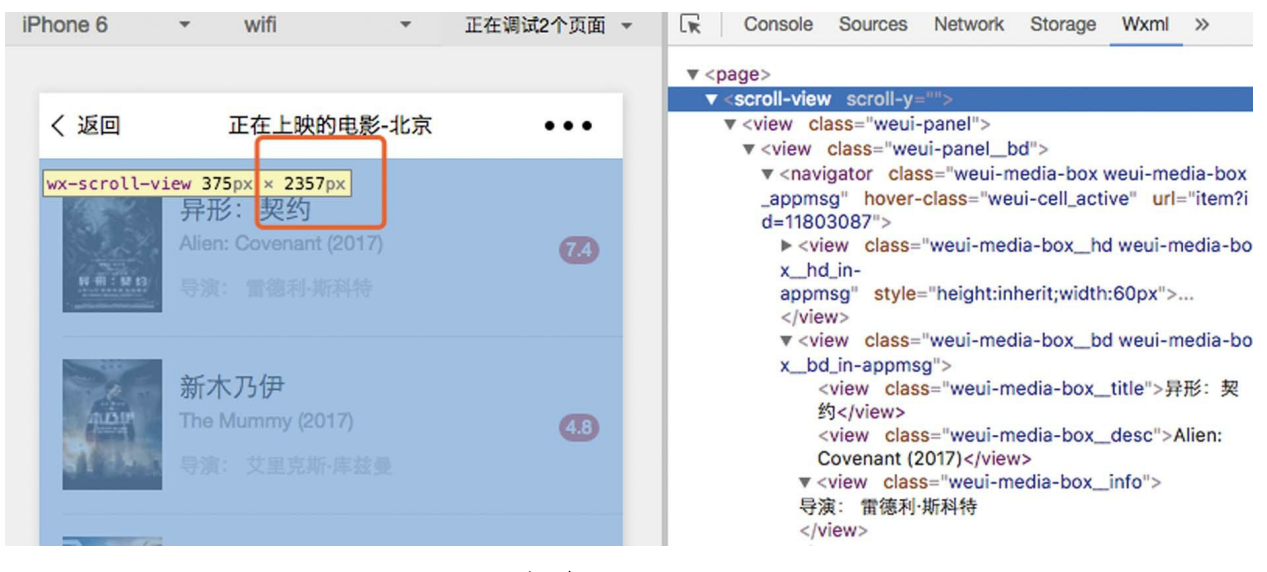

此时,会发现列表的高度是2357px,这个高度 明显超出了屏幕。这个高度是无法触发scrolltolower 事件的, 因为无法scroll到那里。再者, 在2000+这 个高度, scroll-view右侧没有出现滚动条, 这是不 正常的。我们猜想,此时的内容可以滚动,是因为 page在滚动,并不是scroll-view在滚动。那么如何 验证这个猜想呢?

打开pages/douban/list.wxml文件,在import这一 行代码下面随意添加一些UI,例如:

<view class="weui-loadmore"> <view class="weui-loadmore\_\_tips">测试滚动容器</view> </view>

再次测试,向上滚动,会发现新添加的测试UI

会随电影列表一直向上滚动,如图2-24所示。

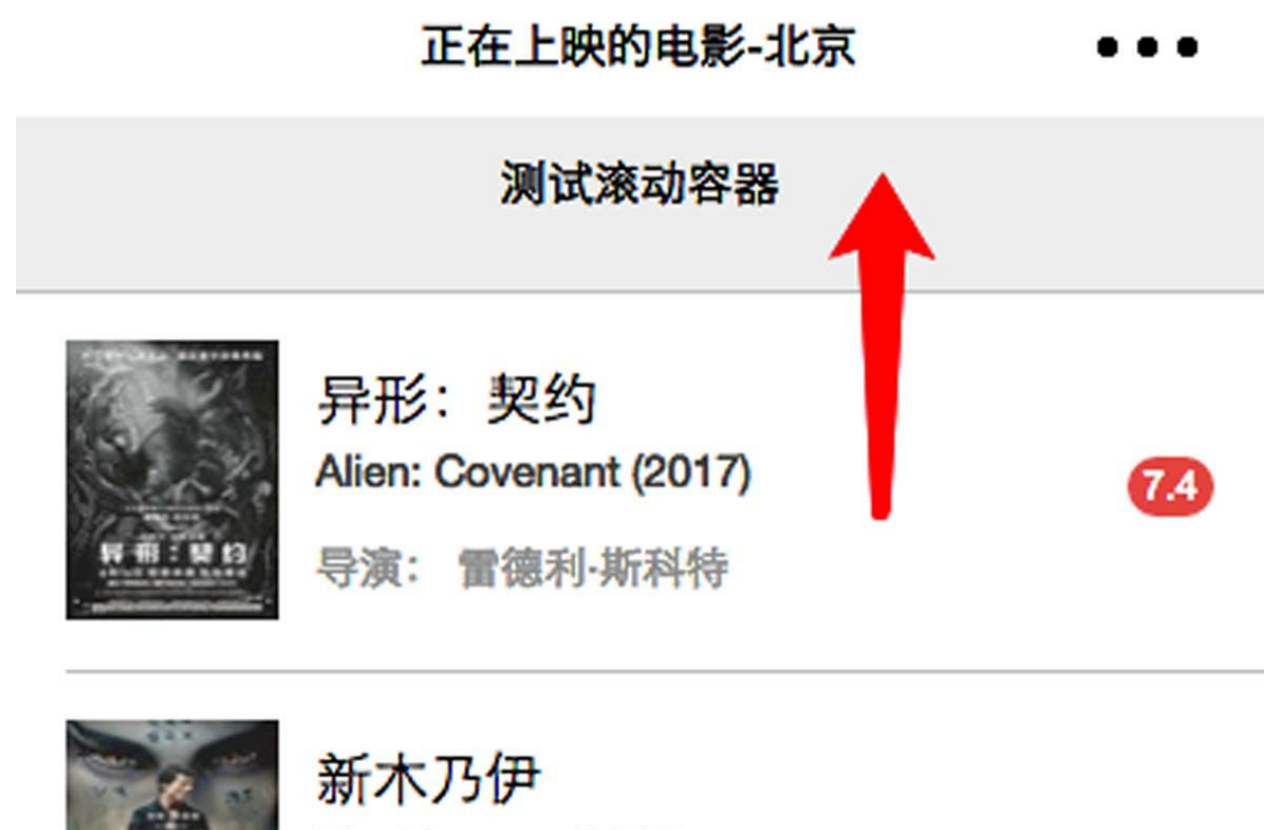

The Mummy (2017)

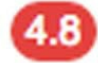

导演: 艾里克斯·库兹曼

图 2-24

# 这说明此时的滚动是page级别的滚动, scrollview没有发挥作用。

删除测试UI,再在文档树中打开 pages/douban/list-template.wxml文件, 在scroll-view 组件的style属性上添加内联样式,代码如下:

<scroll-view style="display:inline" enable-back- to-top scroll ...

scroll-view默认的display样式是block,它会让 元素显示为块状元素,这就使得高度将按实际大小 来显示,于是滚动失效。inline代表将元素显示为内 联元素,于是滚动条出现。

按<Command+B>组合键(或<Ctrl+B>组合 键)刷新项目,会发现已经可以滚动,并能触发加 载更多。

2.6.4 如何调试

到目前为止,已经实现了向上滚动加载更多的 效果。但在测试中我们会发现存在如下两个问题。

·一直可以触发加载更多,并且最后几页的数 据已经重复。

·"继续滑动加载更多"的提示一直存在。

通过console.log打印获取到的数据如图2-25所 示。

```
31
           if (res.subjects.length) {
```
console.log(res) 32

33 let movies = this.data.movies.concat(res.subjects)

在Console面板中观察数据输出,如图2-26所 示。

多次测试可以发现,豆瓣API中返回的total数 据并非指总页数,而是指总条目数。

在文档树中打开page/douban/list.js文件,修改 retrieve函数,如图2-27所示。

这样修改之后,就会先由总条目数和size计算 一下总页数,然后再调用setData。Math.floor对小 数点向下取整,返回不大于小数的最小整数。

再次测试,拉取重复数据的问题就解决了。

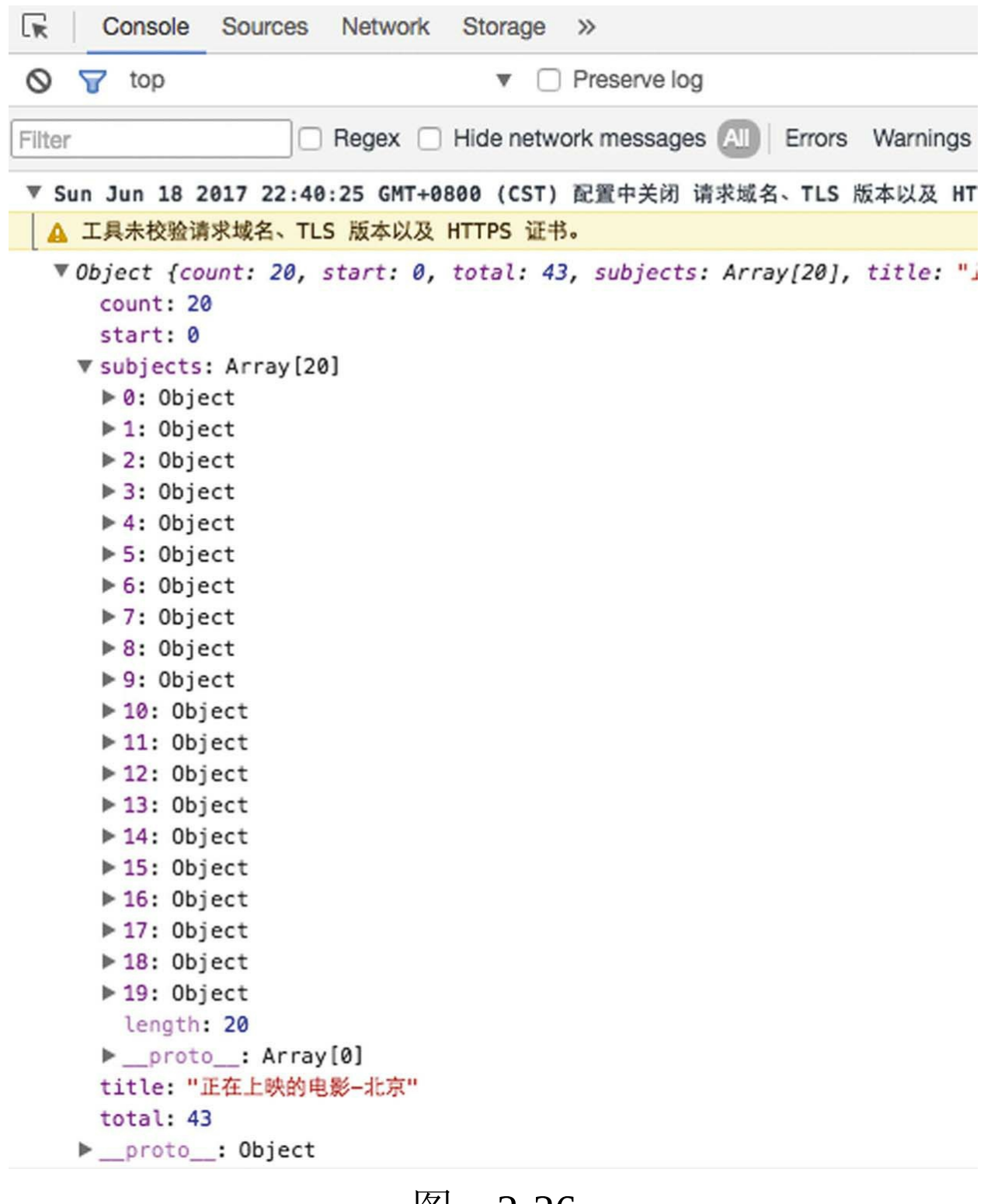

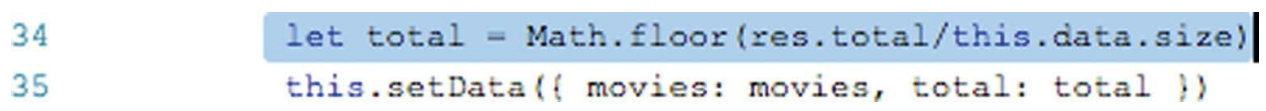

#### 2.6.5 刷新视图

但是"继续滑动加载更多"的提示仍然存在,这 是由于绑定在模板组件list-template上的page变量没 有刷新。代码如下:

this.data.page++

这样的代码只是递增page的数值,绑定在list页 面上的page变量并没有更新。

将retrieve函数中的这行代码:

this.setData({ movies: movies, total: total})

修改为:

this.setData({ movies: movies, total: total, page: this.data.p

修改之后,page变量就会及时刷新, "继续滑 动加载更多"的提示也不复存在。

setData在设置变量的时候会通知视图刷新这些 变量。在修改之前,虽然total被刷新了,但是留在 模板组件中的page变量一直是旧的数值1,所以下 面这段代码中的if判断没有如期发挥作用:

```
<view class="weui-loadmore" wx:if="{{total > page}}">
   <view class="weui-loadmore tips">继续向上滑动加载更多内容</vi
</view>
```
#### 2.6.6 源码对照

在本小节的学习过程中,如果遇到问题,可打 开总源码(见1.4节)目录中的"豆豆电影2.6"对照 学习。

如果需要讨论,可在公众号"艺述思维"回 复"小程序" ,进微信群与其他读者一同探讨。

# 2.7 实现下拉刷新功能

### 2.7.1 小程序中的下拉更新API

如图2-28所示,在页面顶端下拉,就会自动刷 新页面,本节将实现这个功能。
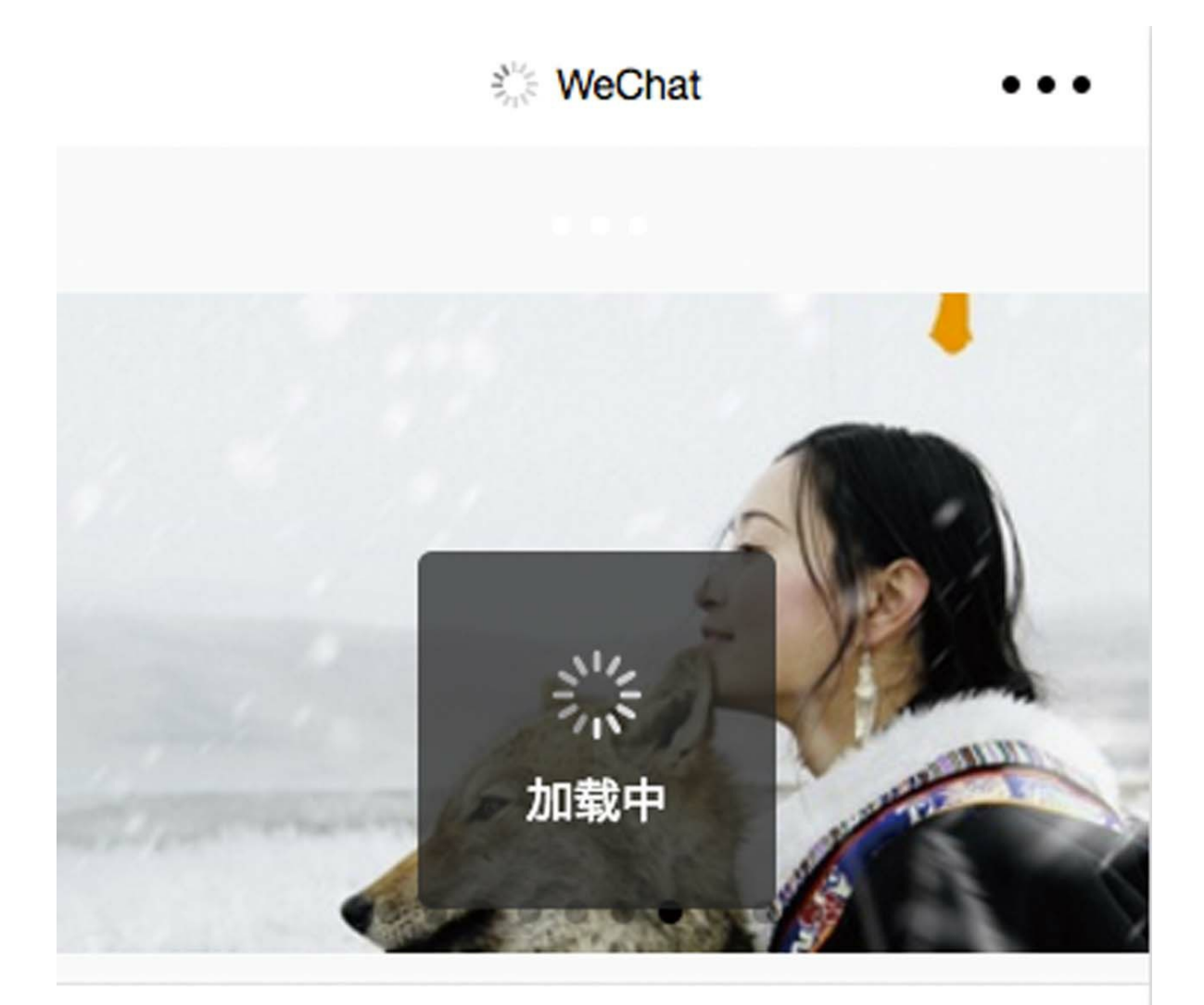

## 正在上映的电影-北京

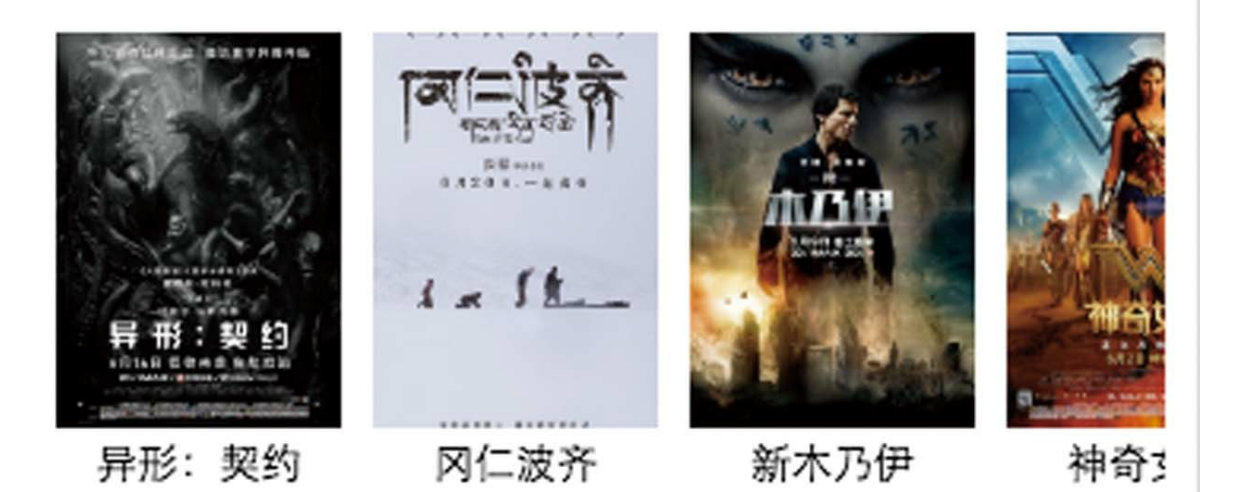

事实上,小程序本身已经提供了实现下拉更新 的API。

在文档树中打开pages/douban/index.js文件,添 加一个onPullDownRefresh方法,代码如下:

onPullDownRefresh () { this.retrieveData().then(() => wx.stopPullDown-Refresh()) }

在这里使用箭头函数定义then方法需要的匿名 函数,没有使用花括号{}将函数体括起来,是因为 代码只有一行,省略了。

这里也体现了使用Promise编程的好处,因为 retrieveData函数返回的是一个Promise对象,所以对 它可以进行then调用。

在onLoad方法中,调用retrieveData之后就不需 要再调用wx.stopPullDownRefresh方法了, 只有在 onPullDownRefresh函数中才需要。 onPullDownRefresh是小程序规定的下拉函数,在 Page中定义它就意味着下拉更新功能实现了一半。

在文档树中打开pages/douban/index.json文件, json文件是页面的配置文件。在花括号{}里输 入"en", 编程器会自动实时提 示"enablePullDownRefresh",按<Enter>键,设置其 值为true。至此,下拉更新的功能已全部完成。

6 思考 当下拉更新时,如何显示一个"加载 中"的提示,并在加载完成后自动隐藏提示。本节 所附源码已实现了这个功能。

#### 2.7.2 源码对照

在本小节的学习过程中,如果遇到问题,可打 开总源码(见1.4节)目录中的"豆豆电影2.7"对照 学习。

如果需要讨论,可在公众号"艺述思维"回 复"小程序" ,进微信群与其他读者一同探讨。

# 2.8 实现搜索功能

在首页单击搜索框进入搜索页面,输入要搜索 的关键词,单击"搜索"按钮,展示的电影列表如图 2-29所示;在搜索页面,提供即时匹配关键字的功 能,如图2-30所示。本节将实现这个功能。

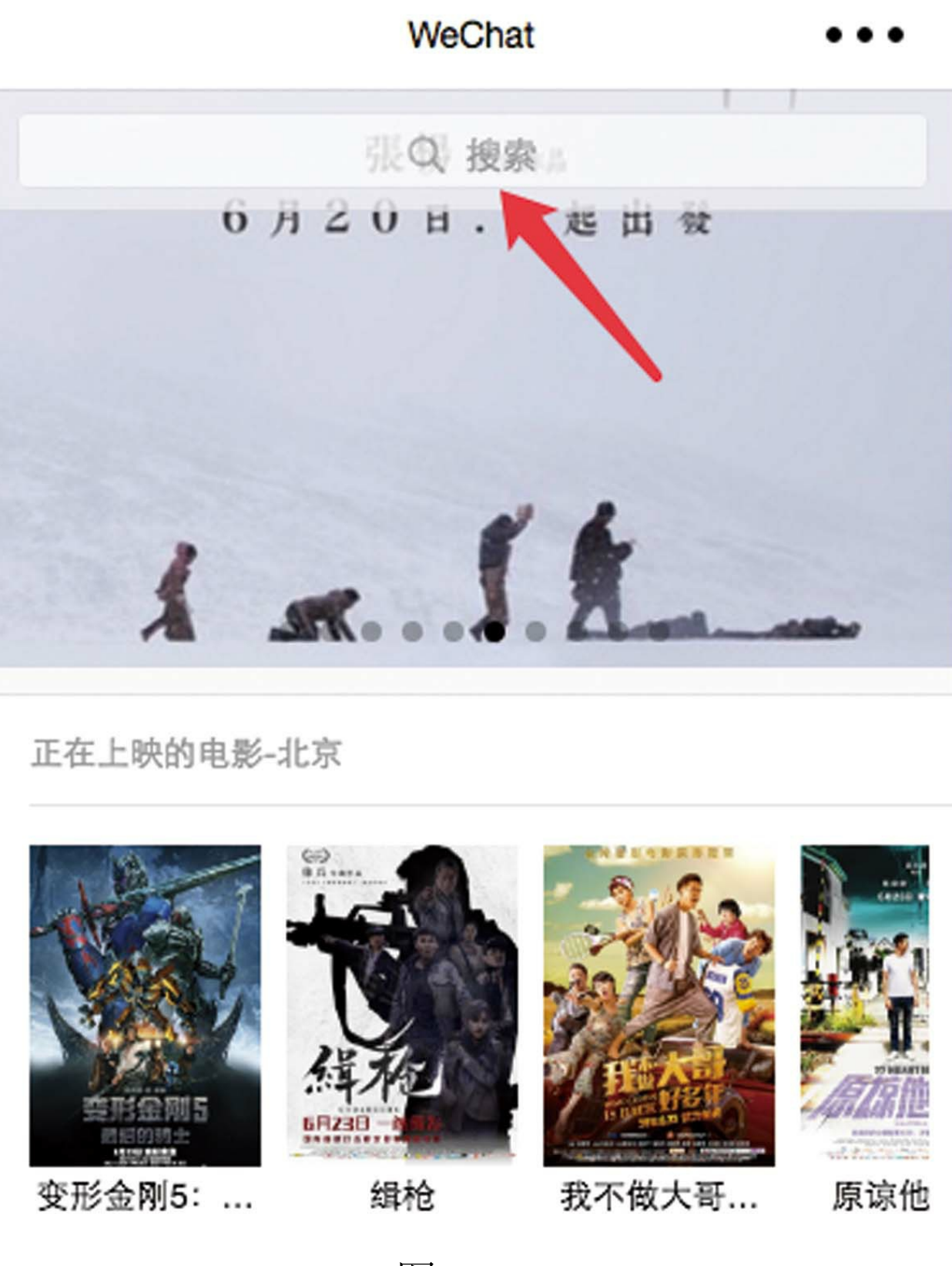

图  $2 - 29$ 

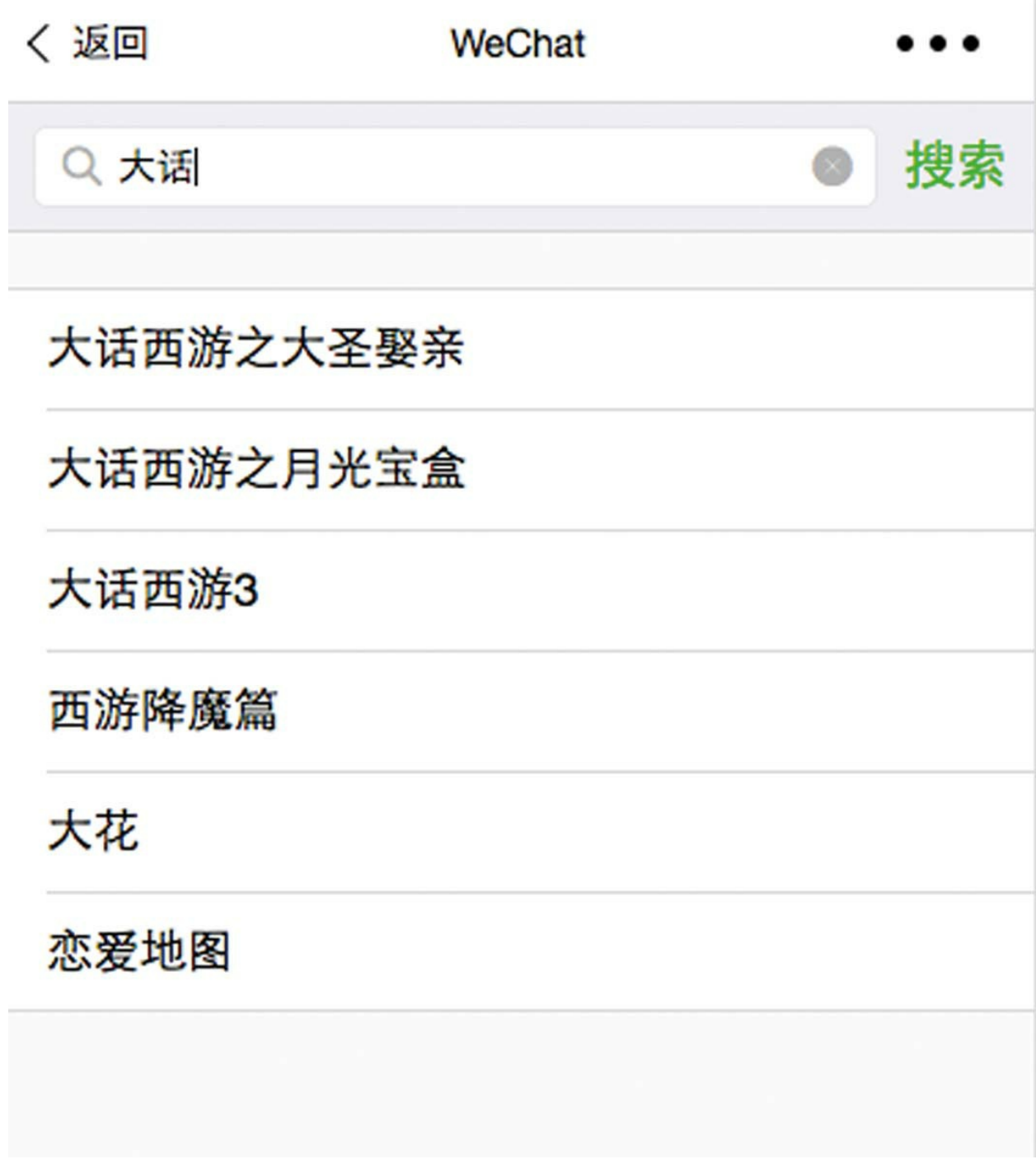

 $\mathbb{R}^n$ 

图 2-30

在文档树中打开pages/douban/index.wxml文 件,在最下面添加如下代码:

```
<view class="weui-search-bar" style="position: absolute;top:0;
    <navigator url="search" class="weui-search-bar__form">
        <view class="weui-search-bar__box">
            <icon class="weui-icon-search_in-box" type="search
            <input type="text" class="weui-search-bar__input"
        </view>
        <label class="weui-search-bar__label">
            <icon class="weui-icon-search" type="search" size=
            <view class="weui-search-bar__text">搜索</view>
        </label>
    </navigator>
</view>
```
这部分wxml标签代码,在首页定义了一个八 分透明的"假"的搜索框,效果如图2-31所示。

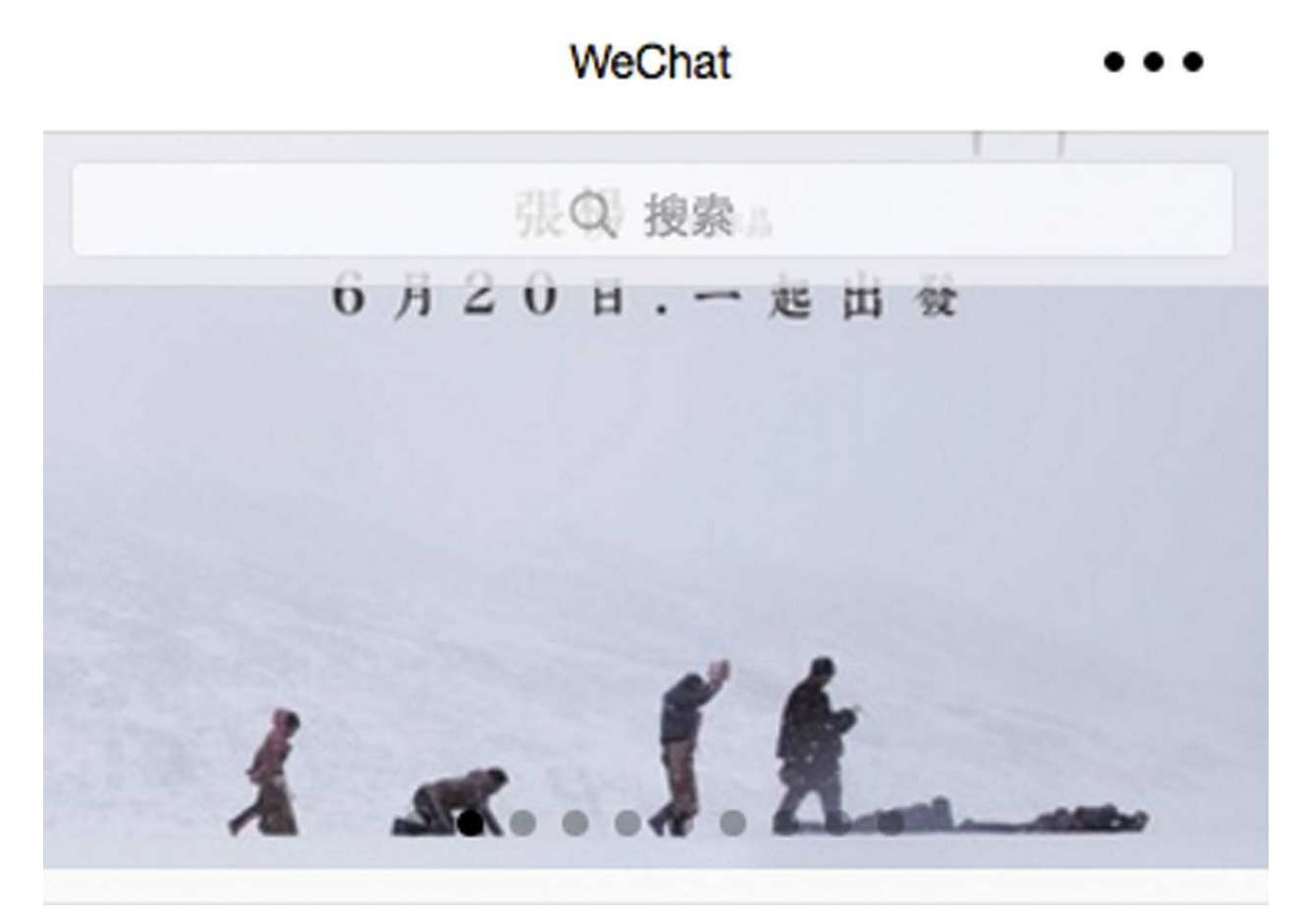

图 2-31

单击搜索框时, 会转到search页面(这个页面 目前尚未定义)。

在文档树中打开app.json,使用2.1.3节的快捷 方法创建pages/douban/search页面。

打开search.wxml页面,修改wxml标签代码 为:

```
<view class="weui-search-bar__form">
        <view class="weui-search-bar__box">
            <icon class="weui-icon-search in-box" type="search
            <input type="text" class="weui-search-bar_input"
            <!--清空内容的icon-->
            <view class="weui-icon-clear" wx:if="{{searchWords
                <icon type="clear" size="14"></icon>
            </view>
        </view>
       <label class="weui-search-bar__label" hidden="{{search
            <icon class="weui-icon-search" type="search" size=
            <view class="weui-search-bar__text">搜索</view>
        </label>
        </view>
        <view class="weui-search-bar_cancel-btn" hidden="{{!s
            <block wx:if="{{searchWords.length == 0}}">取消</bl
            <block wx:else>搜索</block>
        </view>
    </view>
    <!--即时搜索词列表-->
    <view class="weui-cells searchbar-result" wx:if="{{wordsLi
       <navigator url="item?id={{item.id}}" wx:for="{{wordsLi
            <view class="weui-cell__bd">
                <view>{{item.title}}</view>
            </view>
        </navigator>
    </view>
<import src="list-template" />
<template is="list-template" data="{{ movies,total,page }}" />
```
# 打开pages/douban/search.js文件,将代码修改

```
Page({
    data: {
        searchInputFocus: true,
        searchWords: "",
        wordsList: [],
        size: 20,
```
为:

```
page: 1,
    movies: [],
    requestInternal:-1,
},
onTapSearchBtn() {
    console.log("words",this.data.searchWords)
    if (this.data.searchWords != "") {
        this.retrieve()
    }
    this.setData({
        searchInputFocus: false,
        searchWords: "",
        wordsList: []
    });
},
retrieve() {
    let app = getApp()let start = (this.data.page - 1) * this.data.size
    wx.showLoading({ title: '加载中' })
    return app.request(`https://api.rixingyike.com/doubana
        .then(res \Rightarrow {
            console.log("res",res)
            if (res.subjects.length) {
                let movies = this.data.movies.concat(res.s
                let total = Math.floor(res.total / this.da
                this.setData({ movies: movies, total: tota
                wx.setNavigationBarTitle({ title: res.titl
            }
        \}).catch(err => {
            console.error(err)
        \}).finally(() => {
            wx.hideLoading()
        })
    },
    showSearchInput(){
        this.setData({
            searchInputFocus: true
    });
},
// 清空输入框内容
clearSearchInput() {
    this.setData({
        searchWords: ""
    });
```

```
},
    // 当在搜索框输入内容
    onSearchInputType(e) {
        let app = getApp()let words = e.detail.value
        this.setData({
            searchWords: words
        });
        clearTimeout(this.data.requestInternal)
        this.data.requestInternal = setTimeout(() = >{
            app.request(`https://api.rixingyike.com/doubanapiv
                console.log(d)
                if (d.subjects.length) {
                    this.setData({
                        wordsList: d.subjects
                    });
                }
            })
        },2000)
    }
})
```
在上述代码中, searchInputFocus控制input组件 的焦点,当其为true时, input组件自动聚集。

bindinput用于绑定输入事件, 在 onSearchInputType函数中,先将输入的文本从 e.detail.value中取出并保存。为了避免在用户尚未 完成输入时频繁调用,可使用setTimeout设置在2秒 之后调用豆瓣接口。在下次未调用之前,如果有新 的输入,则使用clearTimeout清除上一次的间隔调 用。

注意 setTimeout () 只执行一次code。如

果要多次调用, 请使用setInterval () 或者让code自 身再次调用setTimeout()。

对于下面这段代码:

<import src="list-template" /> <template is="list-template" data="{{ movies,total,page }}" />

其内容与pages/boudan/list.wxml相同,表示在 这里复用了模板组件list-template,这就是定义模板 组件的好处。search.js文件中的retrieve函数与 pages/douban/list.js文件中的retrieve函数类似,在开 发中前者可以基于后者复制修改。由于接口调用代 码与setData代码混合在一起了,因此不适合进行进 一步的拆分抽象。

单击输入框表象UI时,触发showSearchInput函 数,在这个函数中仅设置焦点变量searchInputFocus 为true。

单击"x"号图标时, 触发clearSearchInput函数, 设置searchWords为空。当searchWords为空 时, "x"号图标将不再显示。

<view class="weui-search-bar\_cancel-btn" hidden="{{!searchInp <block wx:if="{{searchWords.length == 0}}">取消</block> <block wx:else>搜索</block>

以上代码使用条件绑定,当searchWords的字符 串长度不为零时, 显示"取消", 否则显示"搜索"。

这里使用bindtap绑定onTapSearchBtn函数。在 onTapSearchBtn函数中,先清除搜索变量,如果搜 索词不为空,则调用retrieve函数。

在本节的学习过程中,如果遇到问题,可以通 过如下方式来解决。

·加入小程序微信群与作者及其他读者一同探 讨。扫描前言中的二维码,关注"艺述思维" ,发 送"小程序"进群。

·下载作者的源码,对照查找问题。在公众号 中发送"豆豆电影2.8"获取下载地址。

## 2.9 提交

本节主要设置作品名称和头像,然后配置服务 器域名并提交审核。

### 2.9.1 修改信息

在文档树中打开app.json文件,找到navigationBarTitleText字段,将其值修改为"豆豆电 影"。

在电脑上登录<https://mp.weixin.qq.com>, 打 开"设置"→"基本设置",在这里修改小程序名称、 小程序头像和介绍。需要扫码认证管理员,即注册 时设置的微信账号。

例如将介绍修改为"分享最新的电影资讯"后, 单击"确定"按钮,提交审核,如图2-32所示。

(1) 修改介绍 - (2) 确认修改

 $\times$ 

一个月只能申请5次修改 审核将会在7个工作日内完成,请确认是否提交修改申请:

分享最新的电影资讯

上一步 确定

图 2-32

审核会有一段时间的审核期,一般是在3天之 内完成。由微信之外的公司负责审核,审核人员的 上班时间是周一至周五。

2.9.2 使用Sketch生成头像

修改头像需要再次验证管理员权限,头像的大 小最好为144x144像素。

到<http://www.sketchcn.com/> 上下载Sketch软 件。Sketch软件是一款轻量、易用的矢量图设计工 具,设计Logo、图标比Photoshop更方便。

打开Sketch软件, 新建一个Document, 在菜单 中选择Insert→Shape→Rectangle命令,如图2-33所 示。然后新建一个矩形,在右边的属性面板中设置 宽、高为144px, 设置Fill颜色为#ff00aa。接着, 在 菜单栏中选择Insert→Text命令,插入一个文本"豆 豆电影" ,调整字体、大小、间距和位置,如图2-34 所示。

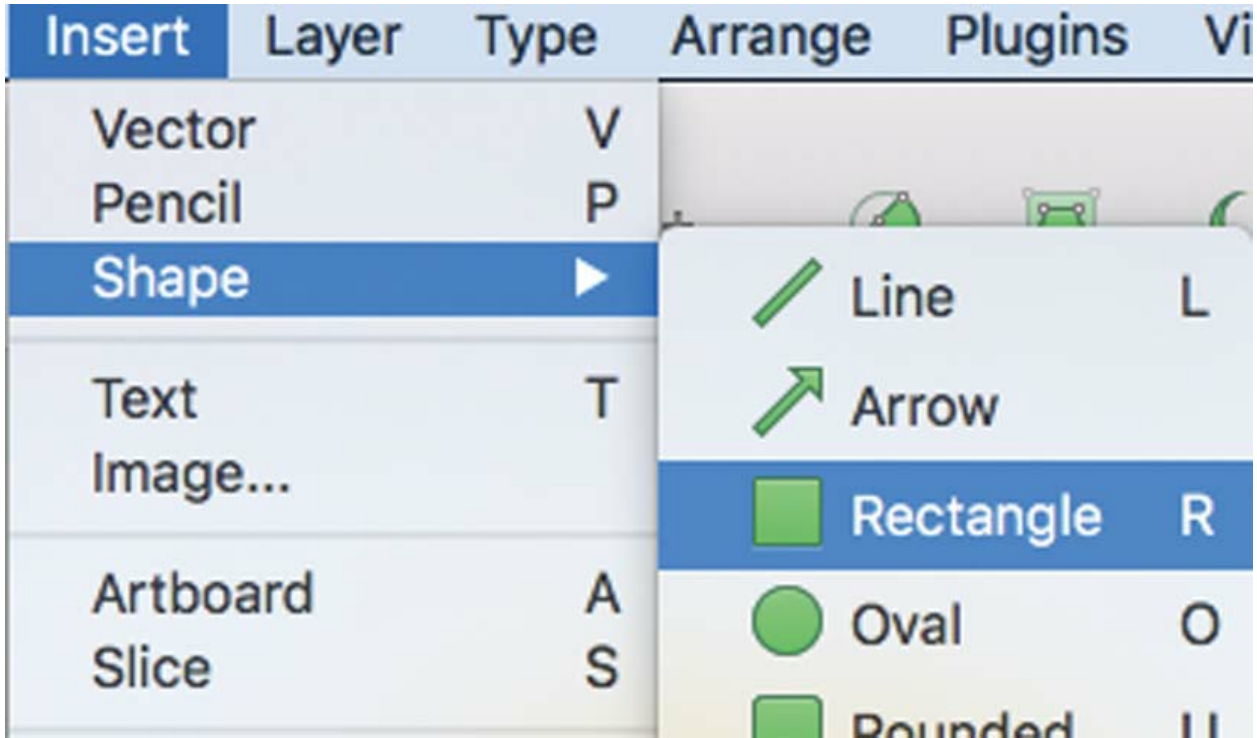

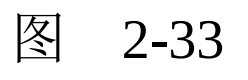

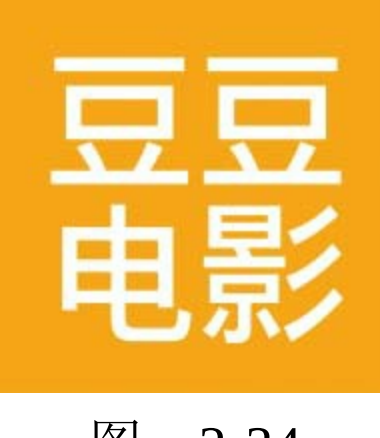

将文本与图形群组,在右边的导出面板中,按 默认1倍的大小导出png图片。

现在回到小程序微信后台,将新导出的头像上 传。圆形头像是在方形的基础上自动生成的,所以 在上面的制作中,需要加一个边距,如图2-35所 示。

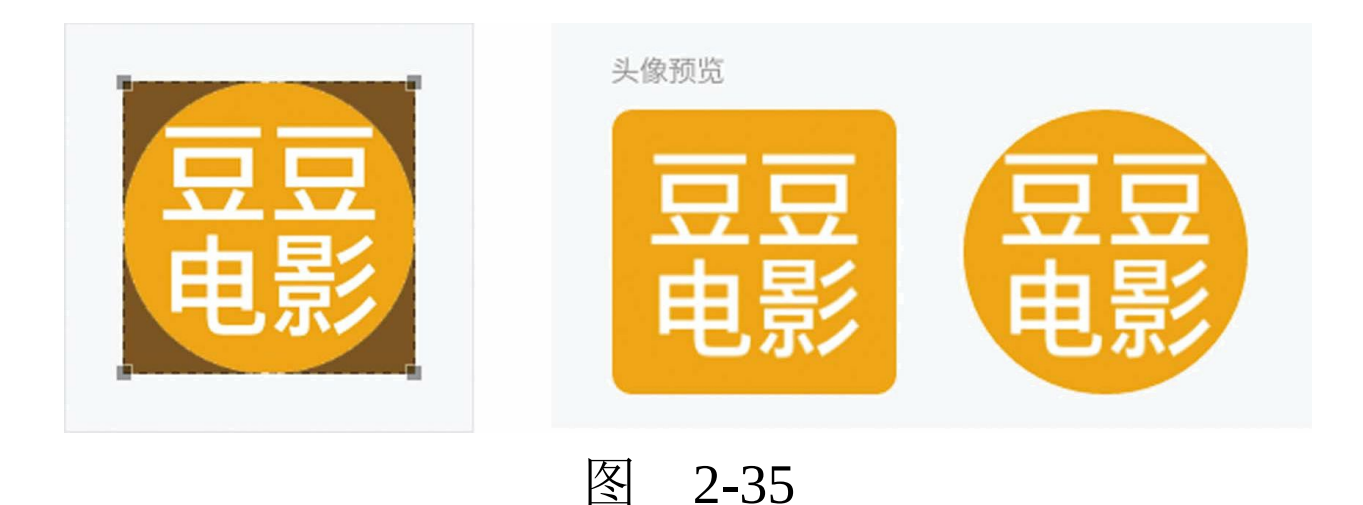

这样就完成了头像修改的操作。

Sketch是Mac专用软件,对于Windows读者建 议使用腾讯出品的瓦斯平台(<http://canvas.qq.com/> ),可以直接在网页上制作矢量图,操作简单方 便,在此不作赘述。

#### 2.9.3 配置域名器域名

在微信小程序后台, 打开"设置"→"开发设 置",找到"服务器域名",单击"开始配置"按钮, 在"request合法域名"文本框中填 写["http://api.rixingyike.com](http://api.rixingyike.com)", 如图2-36所示。

然后,单击"保存并提交"按钮。

在小程序代码中,我们仅调用过 api.rixingyike.com这一个域名。在设置服务器域名 之后,在微信Web开发者工具中,即可打开服务器 域名验证,但此举没有必要。

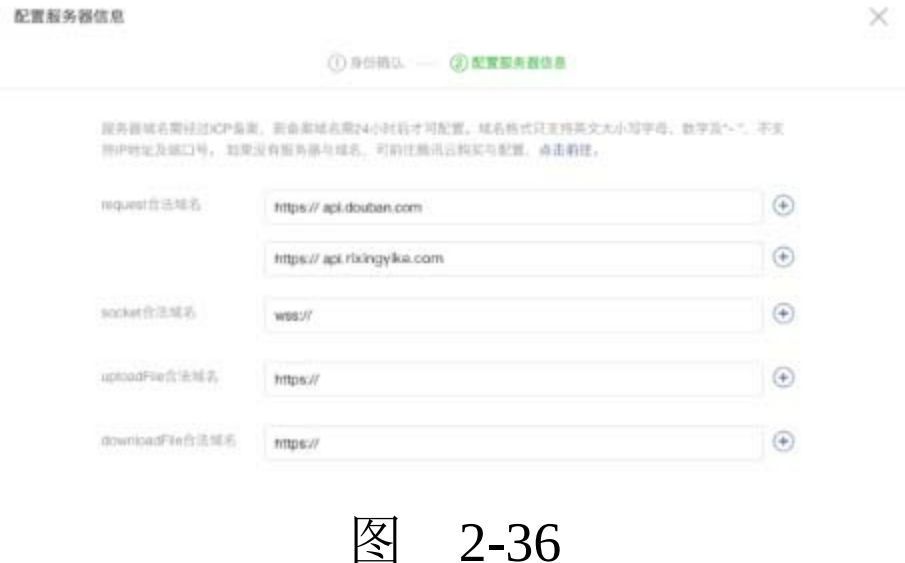

## 2.9.4 在手机上预览

到微信开发者工具中,直接单击工具栏中 的"预览"按钮,如图2-37所示。

打开小程序预览面板,使用管理员微信扫码, 即可在手机上预览自己的作品。

在打开的微信小程序的右上角菜单中,选 择"打开调试"命令,可在右下角开启vConsole面 板,查看Console输出,如图2-38所示。

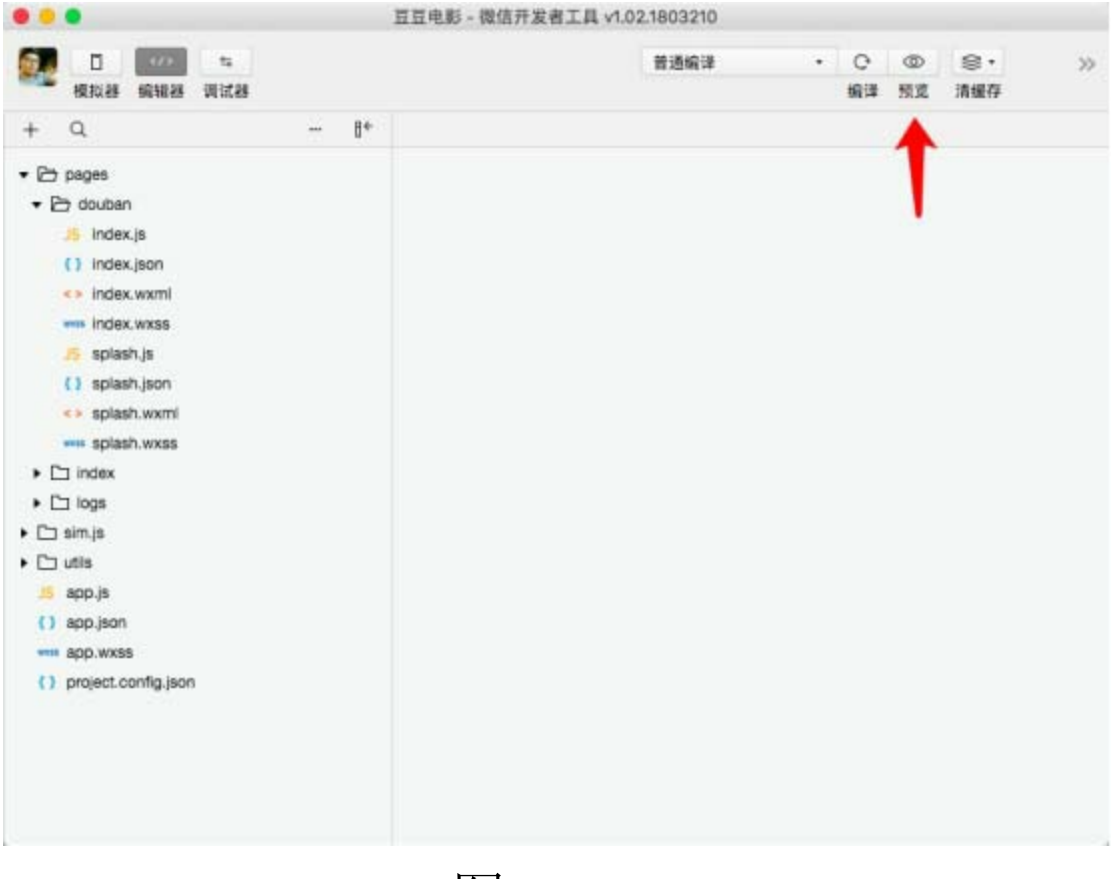

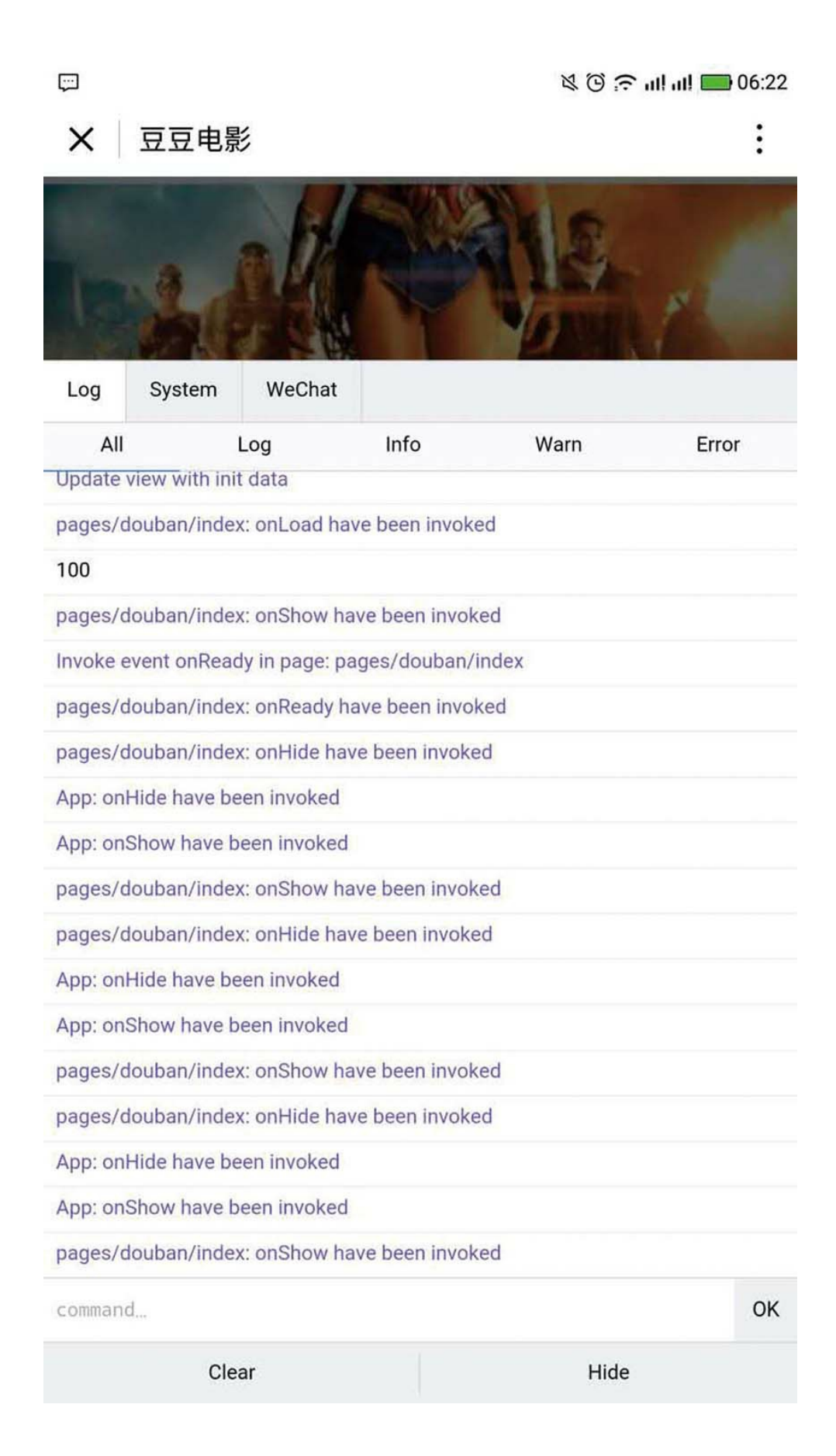

## 2.9.5 上传版本

在微信开发者工具中,直接单击工具栏中 的"上传"按钮,如图2-39所示。

然后在版本上传操作面板中填写版本号(即 0.1),单击"上传"按钮,如图2-40所示。

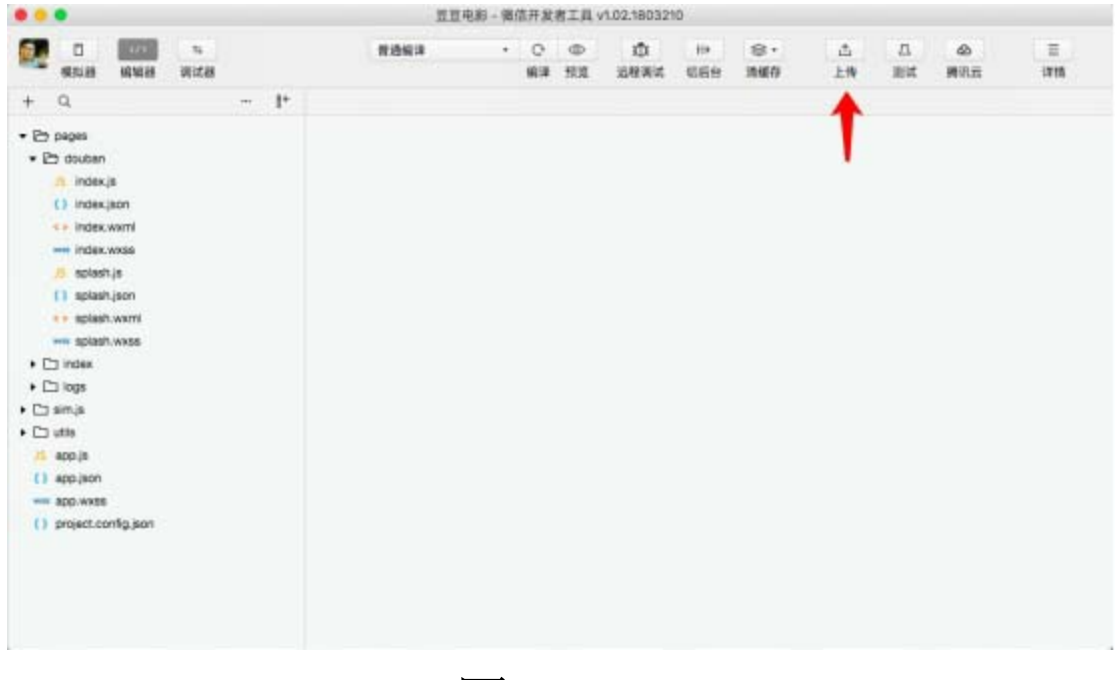

图 2-39

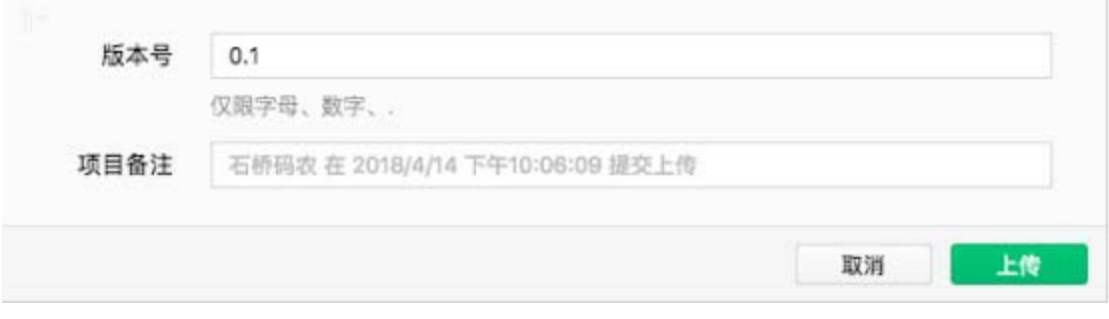

## 稍等片刻,上传成功。

## 2.9.6 提交审核

回到微信小程序后台,选择"开发管理" ,即可 看到上传的版本,如图2-41所示。

单击"提交审核"按钮,同意审核规则,验证管 理员权限,打开审核信息面板,即可得到图2-42所 示的界面。

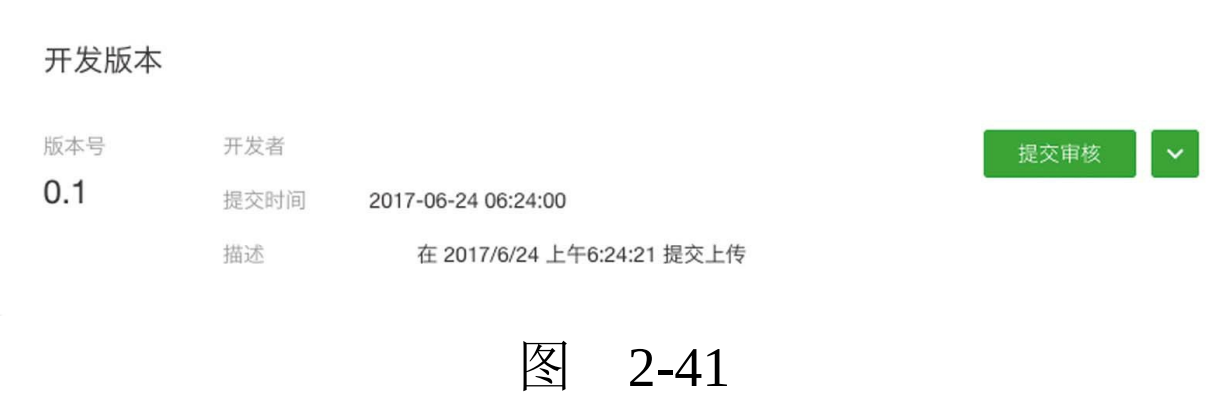

1 身份验证 - 2 审核信息

配置功能页面 至少填写一组, 填写正确的信息有利于用户快速搜索出你的小程序

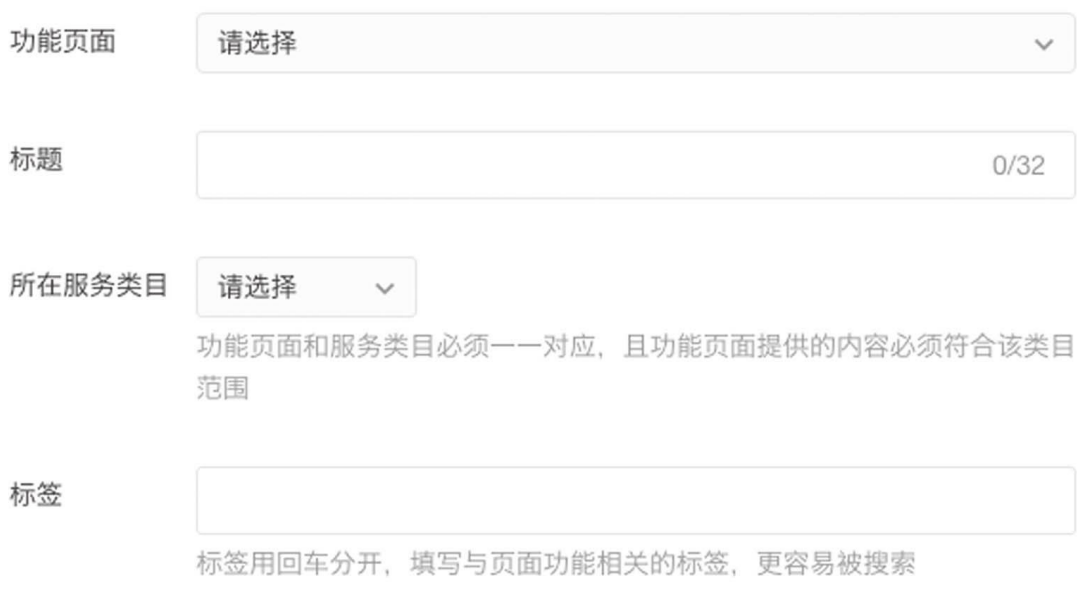

添加功能页面

图 2-42

在"功能页面"选择"pages/douban/index" ,在"标 题"文本框中输入"最新电影" ,选择所在类目, 在"标签"文本框中输入"电影", 然后按<Enter>键, 单击"提交审核"按钮。

在审核信息的填写面板中,可以单击"添加功 能页面" ,添加其他页面的描述。

审核是由微信之外的第三方团队来负责的,一 般1~3天便可审核通过。

注意 电影属于文娱-资讯类别,截至本书 写作之时,这一类别尚未对个人小程序账号开放, 不会通过审核。微信小程序的类别审核不是以开发 者提交的类别为准,而是以审核人员通过名称、简 介、内容判断的类别为准。

#### 2.9.7 源码对照

在本小节的学习过程中,如果遇到问题,可打 开总源码(见1.4节)目录中的"豆豆电影2.9"对照 学习。

如果需要讨论,可在公众号"艺述思维"回 复"小程序" ,进微信群与其他读者一同探讨。

# 第3章 计算皮相

本章将实现一个简单的标准计算器,这个计算 器称为"计算皮相" ,因为它本身并不像真正的计算 器那样具有计算的功能,只是提供了一个输入界面 (如图3-1所示),真正的计算其实是由计算机或 手机来完成的。

可用微信扫描图3-2所示的小程序码,在线体 验。

按照1.1节介绍的方法,前往 <https://mp.weixin.qq.com> 注册一个全新的小程序账 号, 将其名称修改为"计算皮相", 将介绍修改 为"一个可以在群内分享的简约计算器",然后将服 务类目修改为"工具"→"效率"。最后使用2.9.2节的 方法,制作一个图3-3所示的图像,将其作为"计算 皮相"的头像。

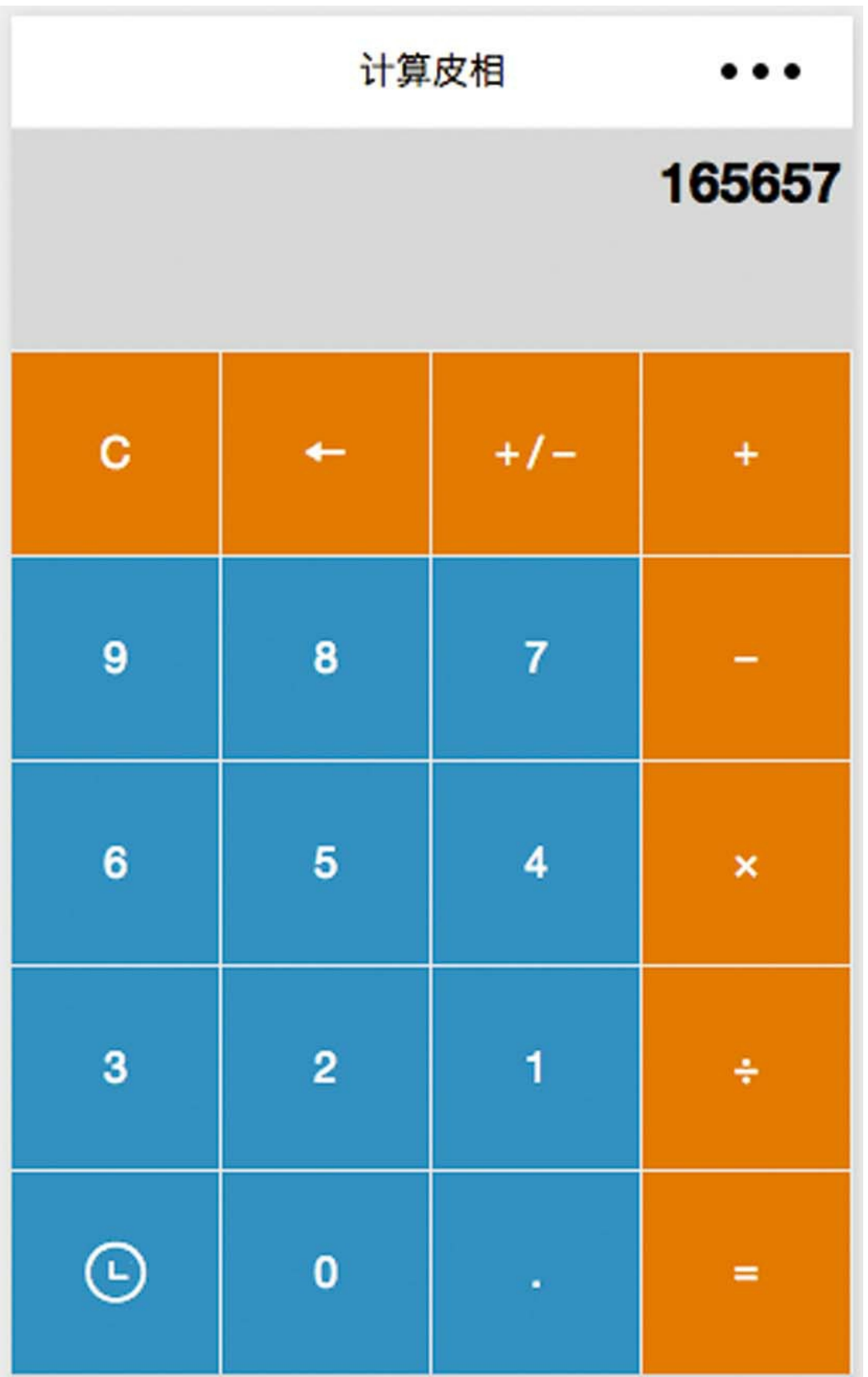

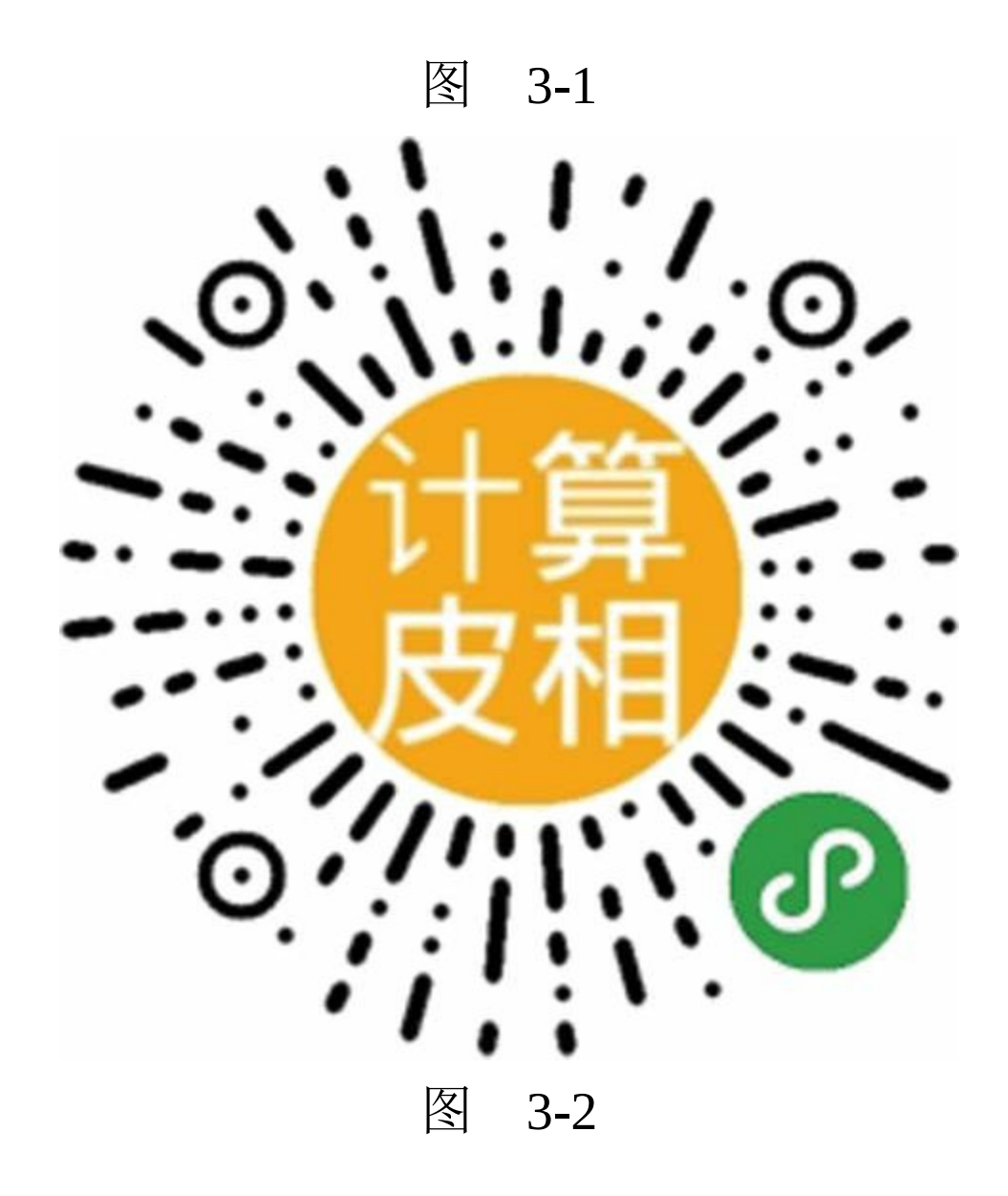

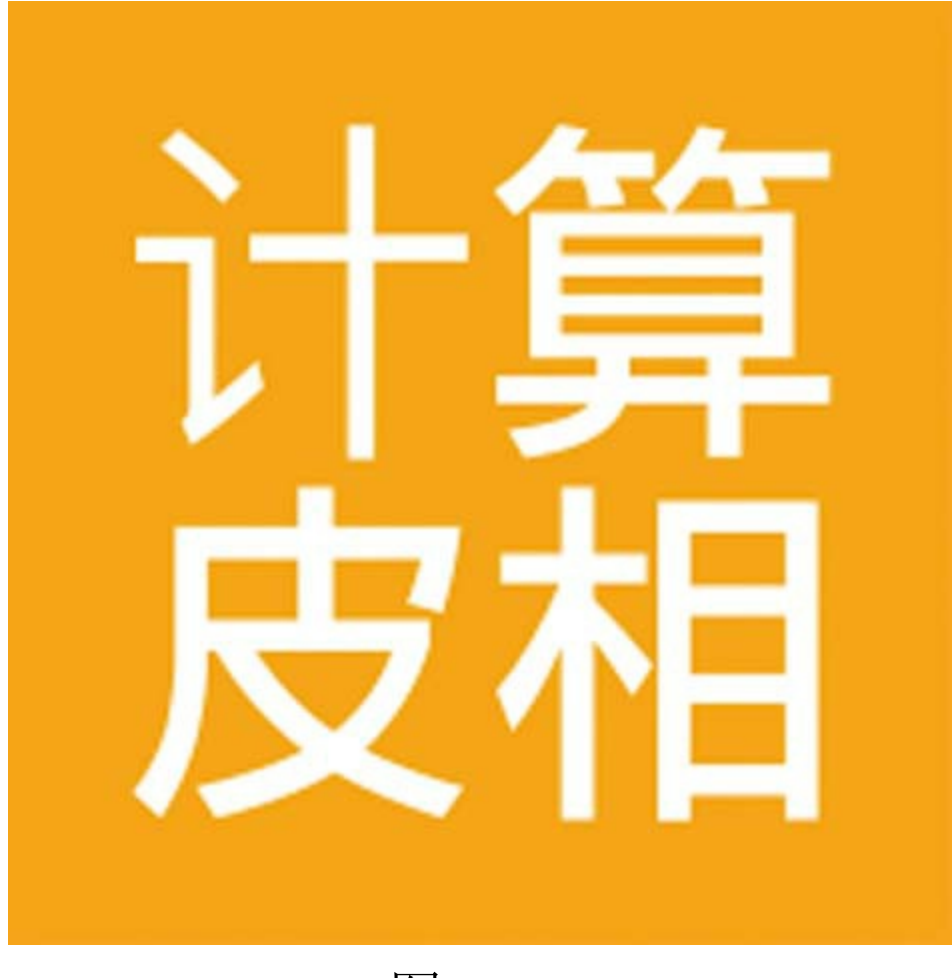

图  $3-3$ 

# 3.1 使用模板创建项目

打开微信开发者工具,新建项目,在"项目目 录"中选择一个空目录,并且反选"在当前目录中创 建quick start项目", 如图3-4所示。

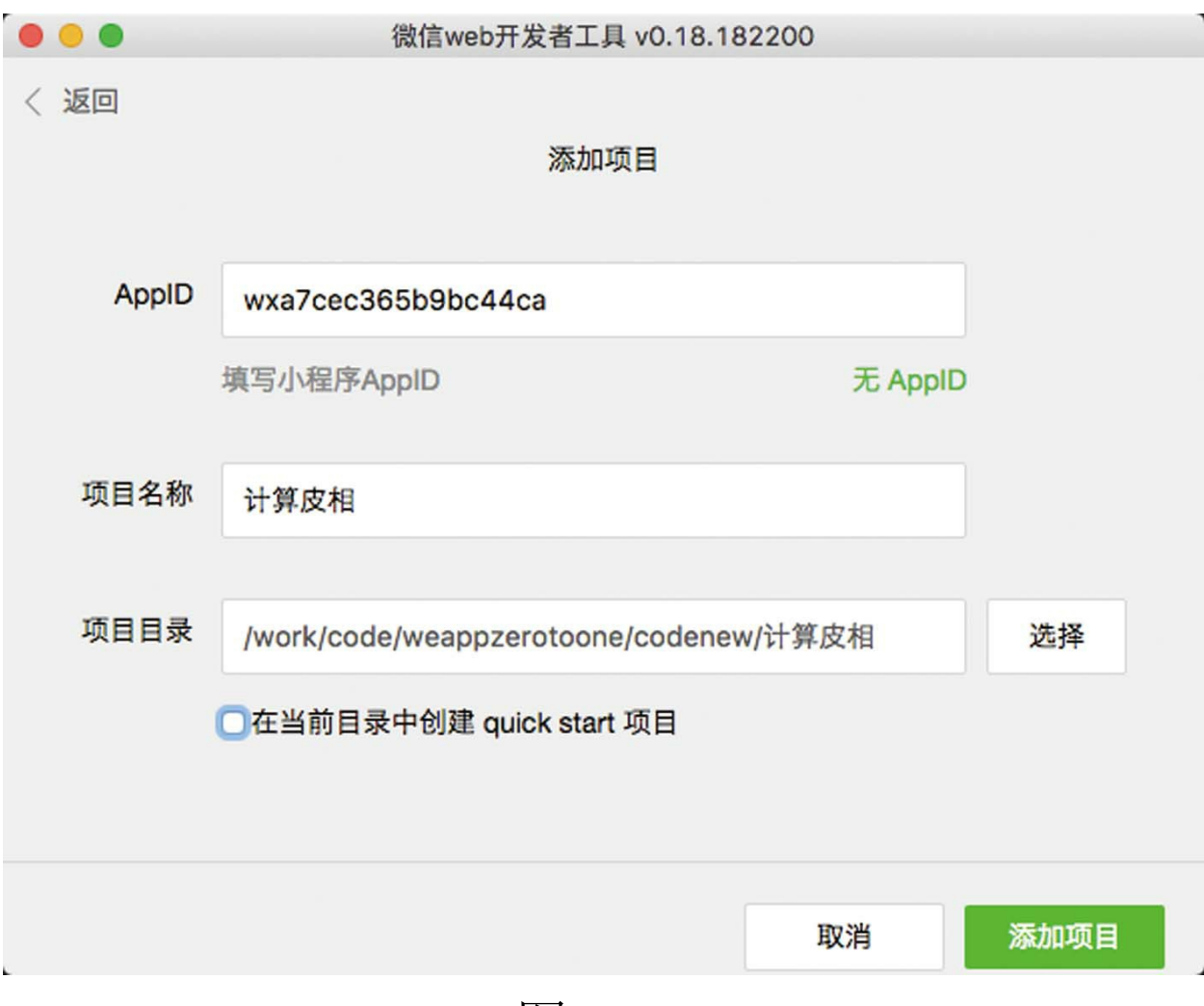

#### 图 3-4

## 不过,空项目并不会创建任何文件。

之后,参照2.1.4节的方法,下载sim.js源码, 并将之放在"计算皮相"项目的根目录之下,将 sim.js/template目录下的所有文件、目录移至"计算 皮相"的根目录下。template是引用sim.js类库的默认 结构,直接复制过来可免去手动创建的麻烦,同时 也不必创建quick start项目中其他多余的文件。

# 3.2 实现history页面

pages/index/history页面将显示计算过的历史, pages/index/index页面中的计算记录将被保存到本地 缓存中, 然后在pages/index/history页面被提取出来 渲染展示,本节将来实现这个功能。

在文档树中打开app.json,使用2.1.3节中的方 法新建pages/index/history页面。

在app.json文件中, 将"navigationBarTitleText"字段的值修改为"计算皮 相", navigationBarTitleText代表小程序的标题。如 果页配置文件中没有指定navigationBar-TitleText, 则默认使用app.json中的全局设置。

打开pages/index/history.wxml,以如下代码替 换之:

```
<view class="weui-cells">
   <view class="weui-cell" wx:for="{{logs}}" wx:key="*this">
        <view class="weui-cell__bd">{{item}}</view>
    </view>
</view>
```
在上述代码中, wx: for是列表渲染标签, 默

认当前循环项的变量名为item, 所以可以直接使用 {{item}}来绑定。wx:key用于在动态列表渲染中 保持子项的特征和状态, 指定wx: key可以提高渲 染效率,不指定则会收到一个警告,如图3-5所 示。

| $> 3$                     | Now you can provide attr "wx:key" for a "wx:for" to improve performance.<br>1   pages/index/history.wxml<br><view class="weui-cells"><br/><view class="weui-cell" wx:for="{{logs}}"><br/><math>\ddot{\phantom{0}}</math></view></view> |
|---------------------------|----------------------------------------------------------------------------------------------------|
| 4 <sup>1</sup><br>5.<br>6 | <view class="weui-cell_bd">{{item}}</view><br>$\langle$ /view><br>$\langle$ /view $\rangle$                                                                                                    |

图 3-5

## 使用wx.getStorageSync接口

wx.GetStorageSync接口与2.3.3节使用过的 wx.GetStorage接口的作用相同,不同之处在于,前 者是同步调用,后者是异步调用;前者调用之后, 可立即返回结果,后者则需要在回调函数中获取结 果。

打开pages/index/history.js文件, 将页面的初始 数据data修改为:

data:{ logs:[] }

其中, logs用于记录计算历史。

然后,将onLoad函数替换为如下代码:

```
onLoad(options){
   var logs = wx.getStorageSync('calclogs');
   this.setData({"logs":logs});
}
```
这里的wx.getStorageSync (Key)是小程序同 步缓存API, 即从本地缓存中同步获取Key指定的内 容。凡接口中带有Sync字样的,均是同步API, 使 用同步API可以避免写匿名回调的麻烦。但缓存获 取可能会失败,一般情况下会将同步代码放在try catch代码中捕捉异常。

# 3.3 实现index主页

pages/index/index页面将放置计算器按钮, 并 在逻辑层完成主要的计算逻辑,然后在视图层渲染 展示。每次完成计算之后,都需要将记录存进本地 缓存,以便在pages/index/history页面取用。本节将 主要完成这些功能。

在文档树中打开pages/index/index.wxml文件, 将其中的内容替换为如下标签代码:

```
<view style="background-color:#d8d8d8;height:100%;">
    <view style="text-align:right;width:100%;padding:10rpx;font-weight:bold;font-size:50rpx;box-sizing:border-box;border-top:1px solid #eee;border-top:1px solid #eee;height:200rpx;word-wrap:break-word;word-break:normal;">
           {{screenData}}
    </view>
         <view bindtap="tapSymbolBtn" style="width: 100%;    color
              <view class="row">
              <view class="orange" data-symbol="clear">С</view>
              <view class="orange" data-symbol="back">←</view>
              \leview class="orange" data-symbol="toggle">+/-\le/v:
              <view class="orange" data-symbol="+">+</view>
         </view>
         <view class="row">
              <view class="blue" data-symbol="9">9</view>
              <view class="blue" data-symbol="8">8</view>
              <view class="blue" data-symbol="7">7</view>
              <view class="orange" data-symbol="-">-</view>
         </view>
         <view class="row">
              <view class="blue" data-symbol="6">6</view>
              <view class="blue" data-symbol="5">5</view>
              <view class="blue" data-symbol="4">4</view>
              <view class="orange" data-symbol="*">×</view>
         </view>
```

```
<view class="row">
            <view class="blue" data-symbol="3">3</view>
            <view class="blue" data-symbol="2">2</view>
            <view class="blue" data-symbol="1">1</view>
            <view class="orange" data-symbol="÷">÷</view>
        </view>
        <view class="row">
            <navigator url="history" class="blue">
                <icon type="waiting_circle" color="white" size
            </navigator>
            <view class="blue" data-symbol="0">0</view>
            <view class="blue" data-symbol=".">.</view>
            <view class="orange" data-symbol="=">=</view>
        </view>
    </view>
</view>
```

```
该文件将用于构建计算器的UI, 如图3-6所
```
示。
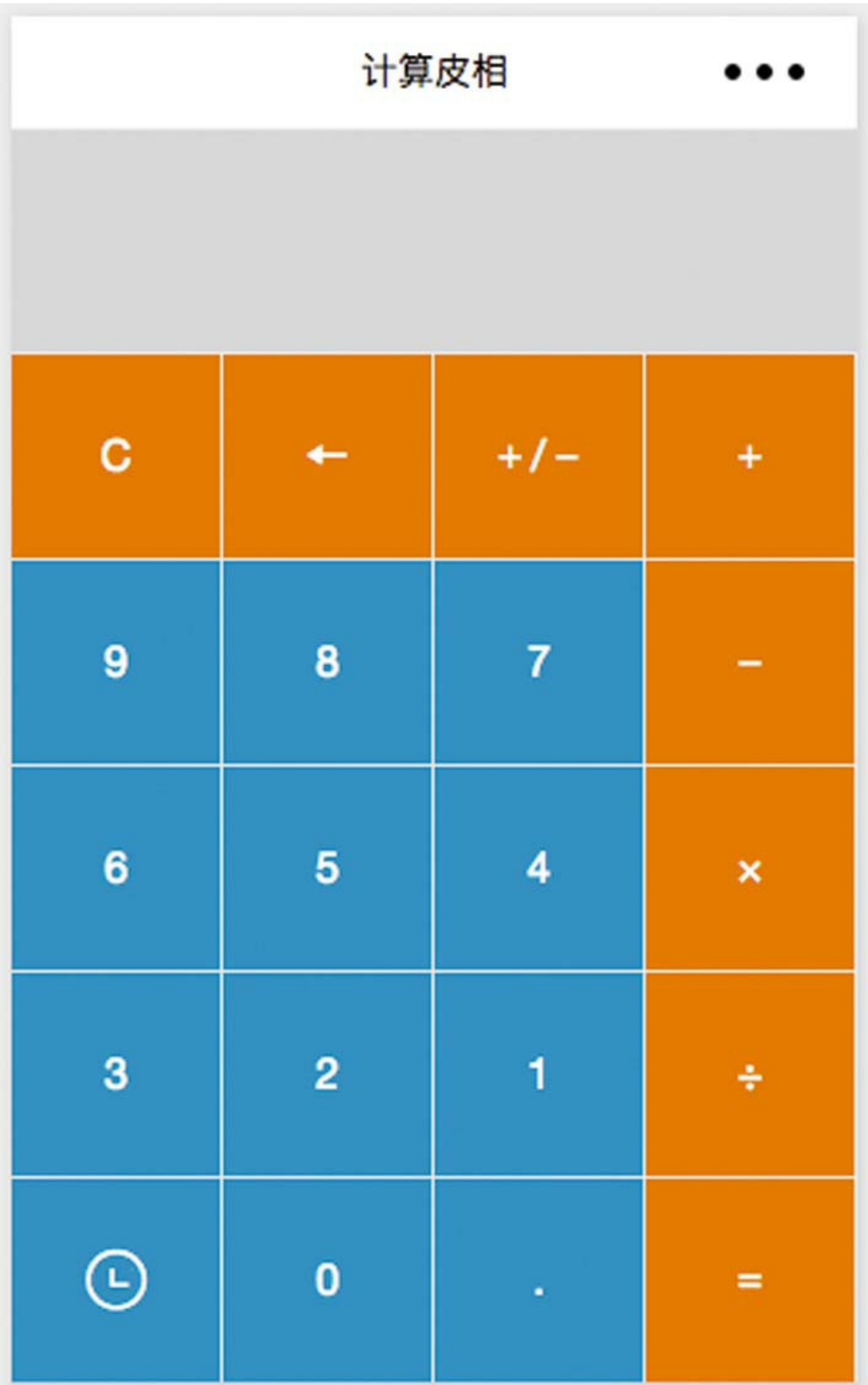

### 图 3-6

在上述代码中,screenData用于绑定计算结 果,由于计算结果可能过长,所以使用了自动换行 的内嵌样式, 代码如下:

word-wrap:break-word; word-break:normal;

### 3.3.1 冒泡事件

在前面给出的代码中, bindtap="tapSymbolBtn"用于将tap事件绑定到 tapSymbolBtn函数中。使用bind方式绑定的事件具 有冒泡属性,虽然事件绑定在外围view容器之上, 但其内部所有blue或orange按钮的单击事件都会触 发tapSymbolBtn函数。

在标签定义中,view基本上是万能UI组件。这 个计算器表象也是以view嵌套定义的。class用于指 定组件的样式名,这与html标签一致。而row、 blue、orange这些则都是在pages/index/index.wxss中 定义的样式。

icon是图标组件,有效的type属性值包括 success、info、warn、waiting、cancel、download、 search、clear等。这些type名称可以 与"\_no\_circle"或"\_circle"相结合组合成新的type。 官方文档并没有详细列举每一个有效的组合type 值,并不是每一个组合都是有效的,具体以实践测 试为准。

"data-symbol"用于在组件上定义一个名 为"symbol"的自定义属性, 使用自定义属性, 可以 将视图层的数据传至代码层。在事件函数中,可以 使用event.target.dataset取得事件源组件上定义的所 有自定义属性的集合。

最后,因为history页面与index页面同级,位于 同一目录之下,所以这里的navigator组件,其url属 性可以简写为"history", 也就是说, 使用的是相对 地址。

3.3.2 样式选择器

在文档树中打开pages/index/index.wxss文件, 添加如下样式声明:

.row { display: flex; flex-direction: row; flex: 1; width: 100%; height: 185rpx;

```
background-color: #eee;
}
.row view,.row navigator {
    width:25%;
    display: flex;
    align-items: center;
    flex-direction: column;
    justify-content: center;
    margin-top: 1px;
    margin-right: 1px;
}
.row view:active {
    background-color: #ff0000;
}
.orange {
    background: #f77d11;
}
.blue {
    background-color: #0099cc;
}
```
其中,样式声明".row view: active"是用于单 击按钮时的样式。单击计算器按钮时,其背景高亮 反红就是由这个样式来实现的。

.row是类选择器名称,用在组件的class属性 中。 ".row view"代表class属性,可针对.row内部的 view组件定义它们应该具备的样式。view是元素选 择器。在wxss中使用元素选择器,可以免去多次设 置class属性的麻烦。 ".row navigator"样式声明与此 同理。

在两个样式声明中间加",",代表并列,具有 相同的样式,如".row view,.row navigator"。

wxss文件是样式文件。在小程序中有两种样式 文件,一种是全局的app.wxss, 位于根目录之下; 另一种页面的样式文件,与wxml文件同名并且位于 同一目录下。

### 3.3.3 实现计算的逻辑

在文档树中打开pages/index/index.js文件, 将页 面初始数据data替换为:

```
data: {
    screenData: "0",
    lastIsOptSymbol: false,
    arr: [],
    logs: []
}
```
在上述代码中,screenData用于记录输入和计 算的结果。lastIsOptSymbol代表上一次用户输入的 字符是不是一个操作符。arr是记录的输入队列, 真 正的计算依赖于它。logs是计算素材与结果的历史 记录,与pages/index/history.js中的logs其数据是相 同的。

然后, 在pages/index/index.js文件中依次添加如 下函数:

```
// 设置屏显文本,如果没有文本或文本无效,则默认显示"0"
   setScreenData(data) {
       if (data == "" || data == "-") {
           data = 0;}
       this.setData({ "screenData": data });
   },
   // 退格操作
   backOperation() {
       if (this.data.arr.length == 0) {
           return
       }
       this.data.arr.pop();
       var data = this.data.screenData;
       data = data.substring(0, data.length - 1);this.setScreenData(data)
},
// 正负号操作
minusOperation() {
   if (this.data.arr.length == 0) {
       return
   }
   var data = this.data.screenData;
   var firstChar = data.charAt(0);
   // 反转正、负号
   if (firstChar == "-") {
       data = data.substr(1);//首位抽出
       this.data.arr.shift();
   } else {
       data = "-" + data;//首位推入
       this.data.arr.unshift("-");
   }
   this.setScreenData(data)
},
// 等于操作
equalOperation() {
   if (this.data.arr.length == 0) {
       return
   }
   var data = this.data.screenData;
   // 判断最后一个字符,如果不是数字,则返回
   var lastChar = data.charAt(data.length - 1);
   if (isNaN(lastChar)) {
```

```
return;
}
var num = "";
var lastOperator = "";
var arr = this.data.arr;
var optarr = [];
for (var i in arr) {
   if (isNaN(arr[i]) == false || arr[i] == ". " || arr[i]// 如果是数字,或者"."、"-",则累加进num字符串
       num += arr[i];} else {
       // 剩下的是+-*/四则运算符
       lastOperator = arr[i];// 先推入数字
       optarr.push(num);
       // 再推入操作符
       optarr.push(arr[i]);
       // 清空num字符串,在下次循环中使用
       num = " "}
}
if (num) {
   optarr.push(Number(num))
}
var result = Number(optarr[0])// console.log(result);
for (var i = 1; i < optarr.length; i = i + 2) {
   if (optarr[i] == "+") {
       // 加
       result += Number(optarr[i + 1]);
   } else if (optarr[i] == "-") {
       // 减
       result -= Number(optarr[i + 1]);
   } else if (optarr[i] == "*") {
       // 乘
       result *= Number(optarr[i + 1]);
   } else if (optarr[i] == "÷") {
       // 除
       result /= Number(optarr[i + 1]);
   }
}
// 存储历史记录
```

```
this.data.logs.push(data + " = " + result);
   wx.setStorageSync("calclogs", this.data.logs);
   // 将本次计算结果存储进arr数组,以备下次计算
   this.data.arr.length = 0;
   this.data.arr.push(result);
   this.setScreenData(result + "")
},
numAndOtherOperation(symbol) {
   const numOperateSymbols = { " +" : " +", " -" : " -", " x" : " *",if (numOperateSymbols[symbol]) { //如果是运算符号+-*/.
        // 如果上次输入了运算符号,则返回,避免重复单击运算符号
       if (this.data.lastIsOptSymbol || this.data.screenData == 0) {
            return;
       }
   }
   var sd = this.data.screenData;
   var data;
   if (sd == 0) {
       data = symbol;} else {
       data = sd + symbol;}
   this.data.arr.push(symbol);
   this.setScreenData(data)
   this.data.lastIsOptSymbol = numOperateSymbols[symbol]
},
tapSymbolBtn(e) {
   var symbol = e.target.dataset.symbol;
   if (undefined == symbol) {
       return
   }
   switch (symbol) {
       case "back":
           //退格←
           this.backOperation()
           break
       case "clear":
           //清屏
           this.setScreenData("")
           this.data.arr.length = 0;
           break
```

```
case "toggle":
            //正负号+/-
            this.minusOperation()
            break
        case "=":
            //等于=
            this.equalOperation()
            break
        default:
            this.numAndOtherOperation(symbol)
   }
}
```
下面就来针对代码里的几个关键字进行说明。

## (1) js关键字undefined

tapSymbolBtn是在index.wxml文件中绑定的tap 事件函数。e.target.dataset.symbol用于获取自定义属 性data-symbol。并不是所有按钮都自定义了该属 性,所以将它的值与undefined进行比对,如果未定 义,则返回,代码如下:

```
if (undefined == symbol) {
    return
}
```
undefined是js保留的关键字,代表变量指向了 不存在的地址。

计算器主要有五类操作,即退格、清屏、正负

号切换、等于计算、数字输入及其他操作。每一种 操作除了清屏之外,均对应于一个独立的分支函 数,这样比较便于代码的阅读和维护。

在清屏代码中, "this.data.arr.length=0"这行代 码通过将length设置为0来将数组arr清空,这种方式 与"this.data.arr=[]"等效, 前者不用新建对象, 效率 比后者略高,是社区推荐的非标准方法。

(2) js函数chatAt

在函数minusOperation中,先使 用"this.data.arr.length==0"判断是否有数字输入,如 果没有,则直接返回。

data.charAt (0) 用于提取字符串data的首位字 符。

data.substr (1) 用于从位置1截断字符串并返 回。substr与substring实现了相同的功能,只是参数 不同。

(3) js函数shift、unshift

this.data.arr.shift()用于从数组arr的首位抽出 一个元素, 而this.data.arr.unshift("-")则是向数组 arr推入一个字符"-" 。

(4) js函数substring、substr

setScreenData函数用于调用setData设置 screenData变量,并在设置之前进行相关的有效性 检查或预设。因为要多次使用这个逻辑,所以其被 抽象抽取为一个独立的函数。

backOperation函数的逻辑相对简单。 this.data.arr.pop () 用于将数组arr的顶端, 即最后 一个推入的元素抛弃。

data.substring (0, data.length-1) 用于截取出 最后一个字符的所有字符。它与substr的不同之处 在于, substring接受的参数是起始位置, substr则是 开始位置和长度。

(5) js函数isNaN

equalOperation是相对比较复杂的函数。 isNaN (lastChar) 用于判断lastChat是不是非数字, 如果是,则返回。

接下来使用一个for循环,将数组arr中的元素 分组存入数组optarr中,并将相临的数字及小数点 归在一起作为一个元素,而把操作符诸如"+-\*/"等 作为一个元素,为进行下一步操作做准备。

13 注意 如果在PC浏览器中,对于这样的一 个字符串算式"12+3-5" ,可以直接用eval函数计算 结果,但在小程序中是不可以的。原因在于eval函 数的宿主是window对象,而小程序没有window对 象,也就没有eval函数。

代码Number (optarr[0]) 可将整型数字转换为 小数, String (result) 可将数字转换为字符串。

3.3.4 使用wx.setStorageSync接口

代码wx.setStorageSync ("calclogs", this.data.logs)用于将最新的logs数组同步存入本地 缓存中,以便在pages/index/history.js中取用。

在函数numAndOtherOperation中,下面这行代 码:

const numOperateSymbols = { "+": "+", "-": "-", "x": "\*", "÷'

定义了一个numOperateSymbols常量,该常量 是一个集合对象。由于部分键值对名称与值不同, 所以采用集合对象,而不用数组。

3.3.5 源码对照

在本小节的学习过程中,如果遇到问题,可打 开总源码(见1.4节)目录中的"计算皮相3.3"对照 学习。

如果需要讨论,可在公众号"艺述思维"回 复"小程序" ,进微信群与其他读者一同探讨。

### 3.4 服务类目

若将上面的小程序内容按2.9.6节的方法提交审 核,1~3天后会收到微信公众平台的反馈,审核失 败。原因是在3.1节我们选择的服务类目为"工具-效 率" ,微信建议的类目为"工具-计算类" 。

见微信小程序审核规则第2.1条:

小程序的类目要和自身所提供的服务一致

1)小程序服务类目所对应的页面中的核心内 容必须与该类目一致。

2)必须保证用户在该页面能够使用该服务类 目,不得隐藏,不得进行多次跳转。

关于小程序的介绍也要如实、详尽地描述小程 序的功能,否则审核不通过。例如这个小程序,如 果将介绍笼统地写成"生活小工具" ,则不被通过。

## 3.5 发布

如果小程序符合微信的审核规范,则在1~3天 内会在管理员微信上收到审核通过的通知,如图3-7所示。

> 代码发布审核结果 7月3日 你的小程序"计算皮相"代码发布已通过审核。 提交时间: 2017-07-03 15:22:04 提交版本: 0.1.1 审核时间: 2017-07-03 16:32:03

#### 图 3-7

这时,使用小程序账号登录微信小程序后台, 打开"开发管理" ,单击"提交发布"按钮发布版本, 如图3-8所示。

发布之后, 在"设置"→"基本设置"页面, 下载 小程序码。本章示例的小程序码如图3-9所示。

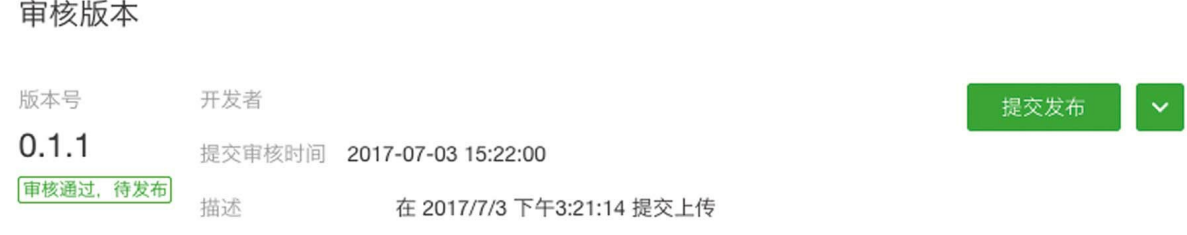

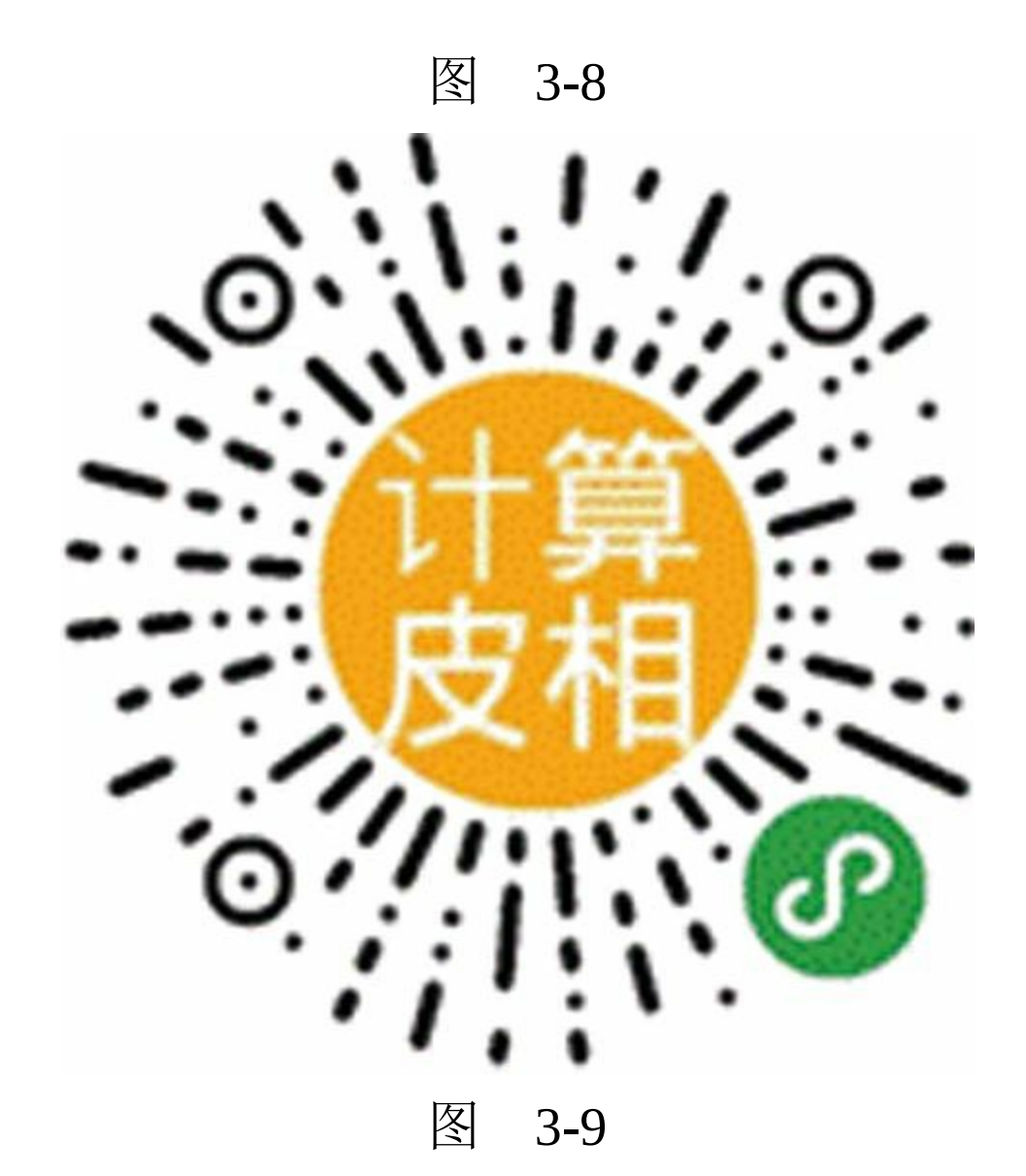

3.6 添加分享

在文档树中打开pages/index/index.js文件, 在 data数据下方添加onShareApp-Message函数,代码 如下所示:

```
onShareAppMessage(res) {
   return {
       title: '可以分享计算结果的简约计算器',
       path: '/pages/index/index',
   }
}
```
title是分享标题,path是分享路径。普通的网 页分享不带状态,小程序的分享则是带状态的,所 以本示例的标题是"可以分享计算结果的简约计算 器"。

微信规定,Page内名为onShareAppMessage的 函数用于转发消息,只有定义了该函数,小程序右 上角的菜单才会出现分享按钮,如图3-10所示。

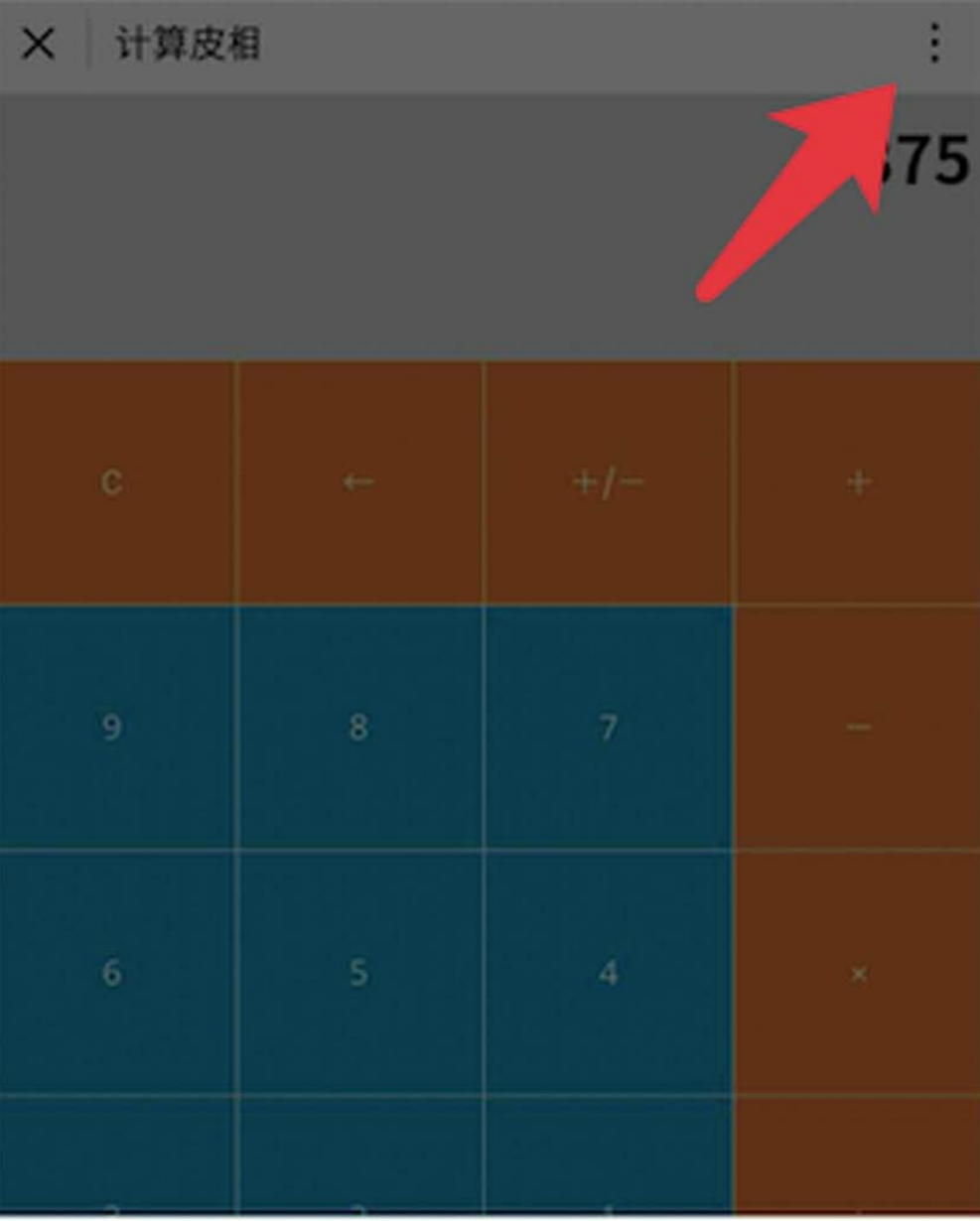

转发

显示在聊天顶部

关于计算皮相

打开调试

打开性能监控面板

## 图 3-10

添加分享之后,需要重新上传版本、提交审 核。

## 3.7 源码对照

在本小节的学习过程中,如果遇到问题,可打 开总源码(见1.4节)目录中的"计算皮相3.6"对照 学习。

如果需要讨论,可在公众号"艺述思维"回 复"小程序" ,进微信群与其他读者一同探讨。

## 第4章 黑黑天气

本章将实现一个简单的天气小程序—黑黑天气 (如图4-1所示)。用户可通过调用公共API接口, 查询所在城市的天气状况。

前往<https://mp.weixin.qq.com>, 按照1.1节的方 法, 注册小程序账号。将名称修改为"黑黑天气", 将介绍修改为"简单个性天气小工具" 。然后按照 2.9.2节的方法,制作图4-2所示的头像,并进行修 改。

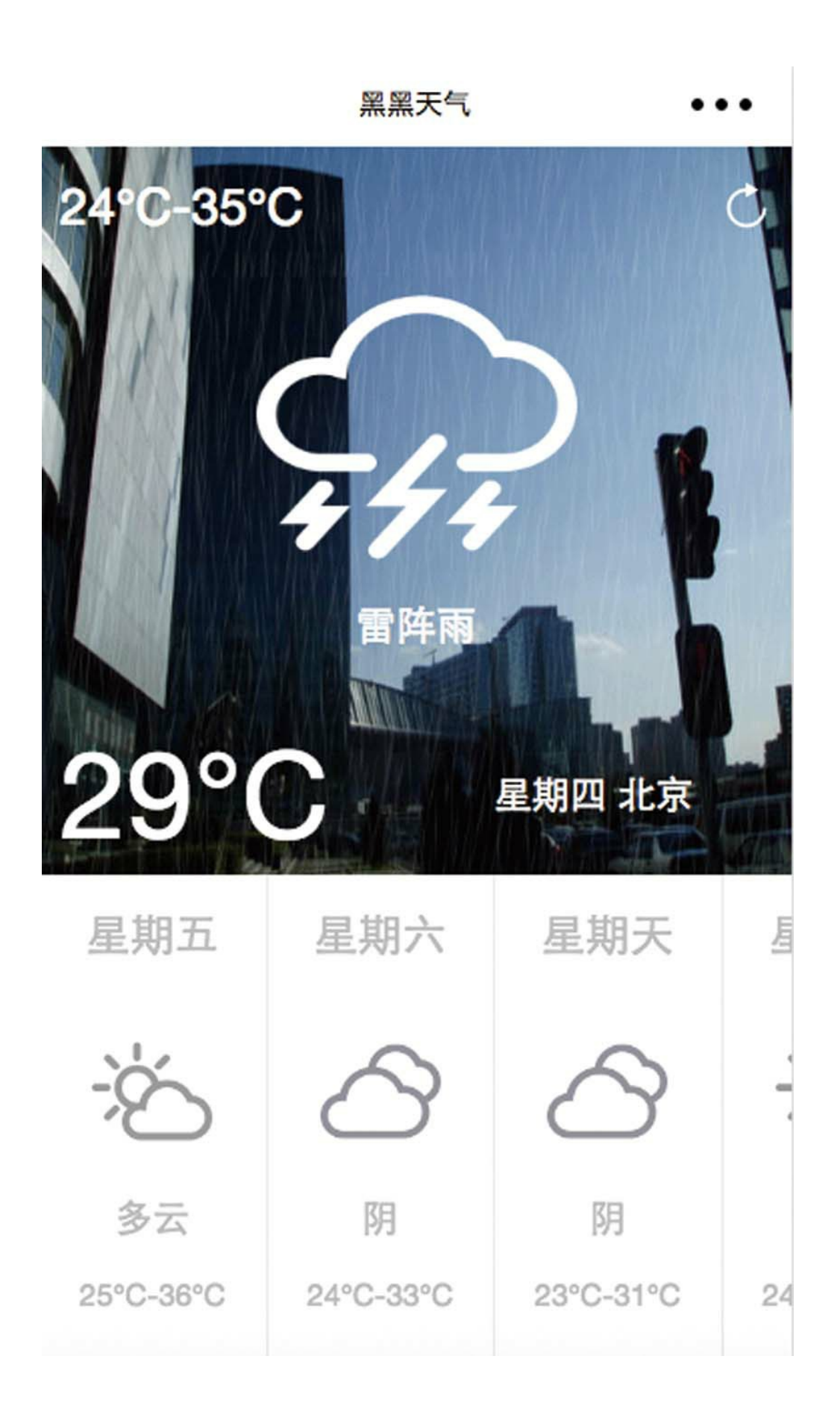

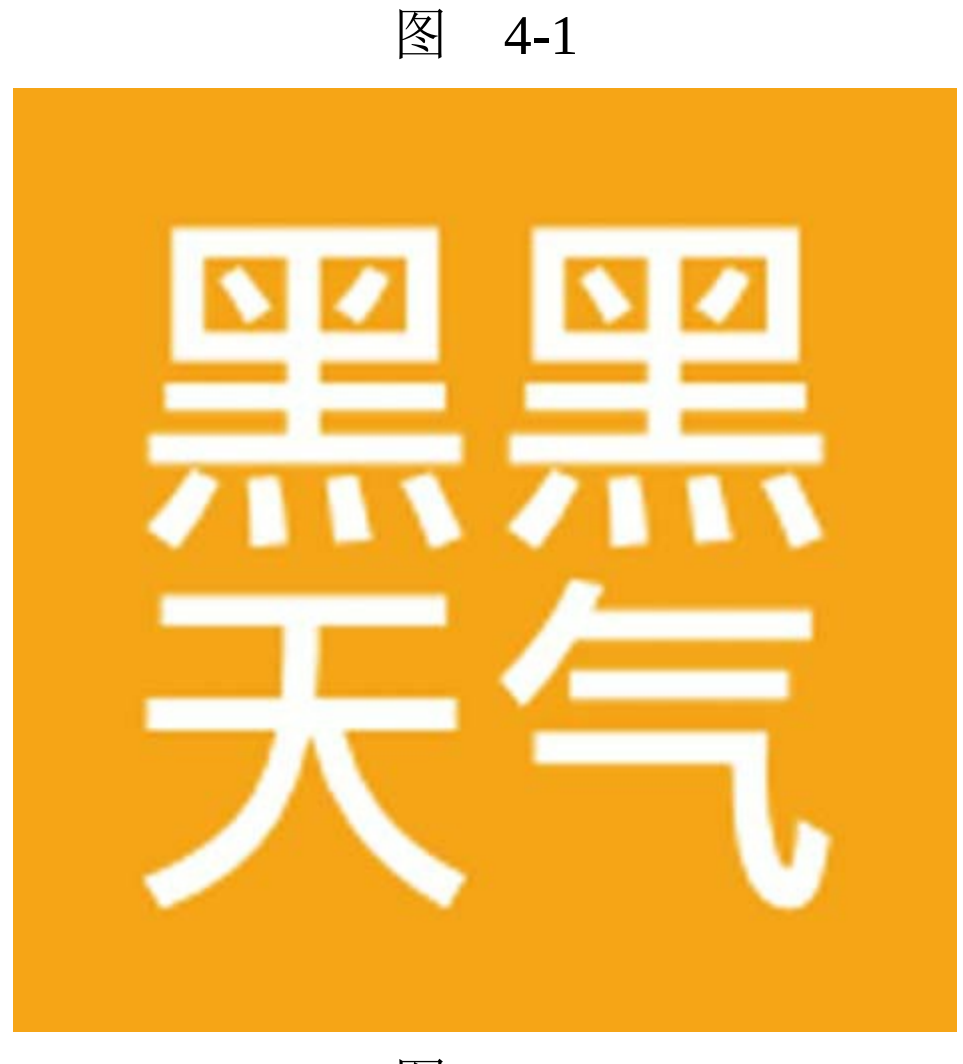

图 4-2

打开微信开发者工具,按照3.1节的方法,基于 sim.js项目模板,创建初始项目。

## 4.1 实现视图层

本节将主要实现pages/index/index页面的视图 层,为了使小程序在不同设备上能有相同的UI效 果,这里使用了响应式设计单位rpx。

### 4.1.1 关于rpx

rpx是微信小程序中css的尺寸单位,可以根据 屏幕宽度进行自适应。

在文档树中打开pages/index/index.wxml,将内 容替换为以下代码:

```
<!--pages/index/index.wxml-->
<view class="container">
    <view style="box-sizing: border-box;padding:10px;backgroun
        <view class="weui-flex">
            <view class="weui-flex__item" style="font-size:50r
            <view class="center"><image style="width:50rpx;hei
        </view>
        <view class="weui-flex__item center">
            <view class="weui-grid" style="width: auto;border-
                <image style="width: 320rpx;height: 280rpx;" s
                <view class="weui-grid_label" style="color:#f
            </view>
        </view>
        <view class="weui-flex" style="display: flex;align-items: center">
            <view style="font-size:120rpx" class="weui-flex_i
                {{weather.wendu}}°C
```

```
</view>
            <view style="text-align: center" class="weui-flex_
                {{weather.today.week}} {{weather.city}}
            </view>
        </view>
    </view>
    <!--未来天气列表-->
    <view style="background: #fff;position: absolute;bottom: 0;
        <scroll-view scroll-x style="white-space:nowrap;height:100%;">
            <view wx:for="{{weather.futureList}}" wx:key="*thi
                <view class="center" style="height: 25%; font-s
                <view class="center" style="height: 40%">
                    <image style="width: 120rpx;height: 120rpx
                </view>
                \leview style="text-align: center; height: 10%; ">
                <view class="center" style="height: 25%; font-s
            </view>
        </scroll-view>
    </view>
</view>
```
以"weui-"开头的样式, 如"weui-flex", 是weui 类库定义的通用样式,它们位于sim.js/weui目录之 下。除了weui样式之外, pages/index/index页面没有 自定义的通用样式,所有样式均以内联的方式直接 写在了style属性之上。这样调试改动起来就比较方 便,只有在多处或多个页面使用的样式,才需要抽 离出来在wxss文件中定义。

在第二个view组件的style属性中,有如下样 式:

width:750rpx;

其中,750rpx代表与屏幕等宽。rpx是 responsive pixel的缩写, 它是可以根据屏幕大小进 行自适应调整的像素单位。小程序规定,屏幕宽度 为750。

在小程序开发中,默认使用iPhone 6模拟器, 如图4-3所示。iPhone6的屏幕宽度为375px, 共有 750个物理像素, 则750rpx=375px=750物理像素, 1rpx=0.5px=1物理像素。

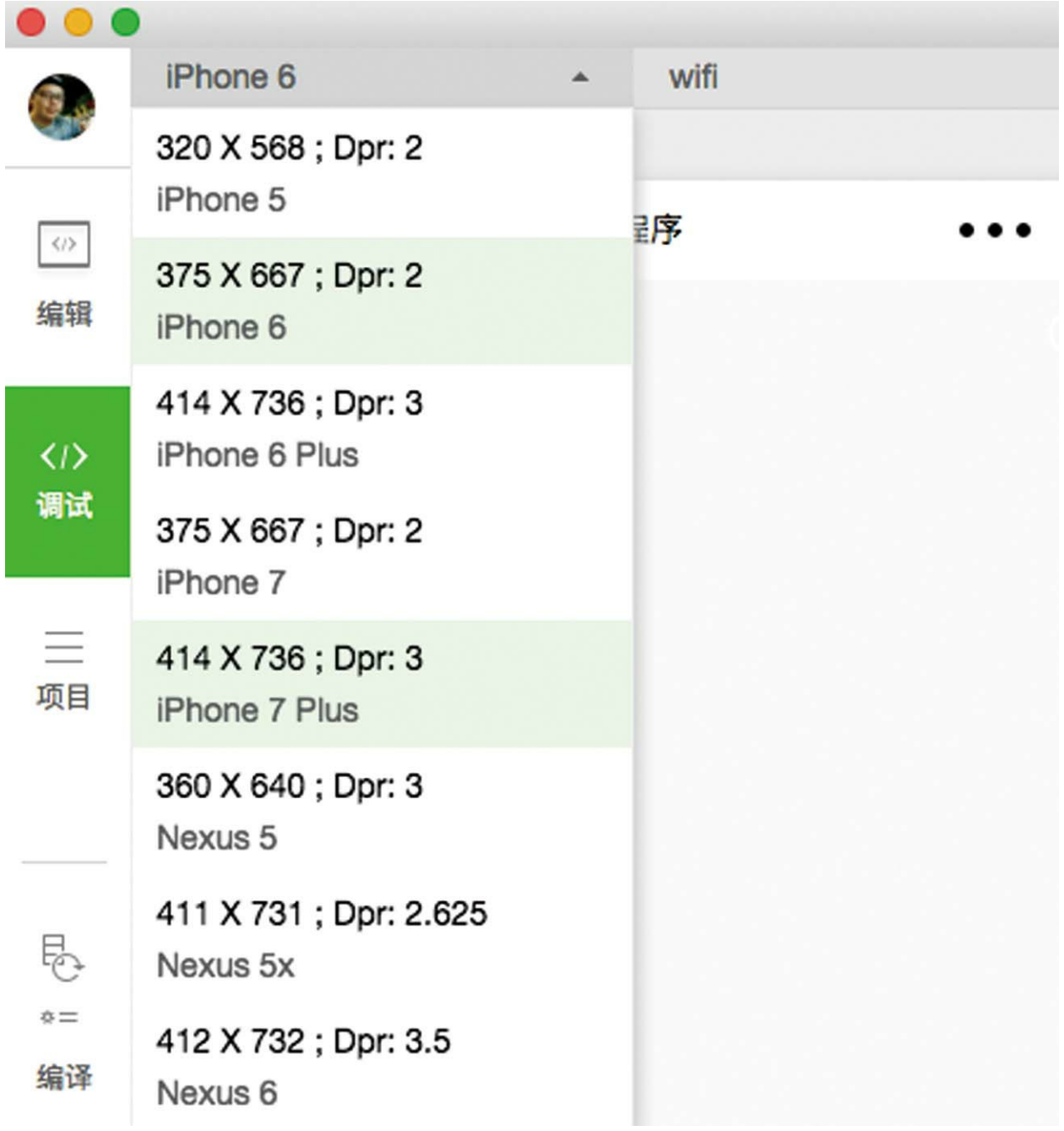

图 4-3

使用iPhone 6模拟器有如下好处:一是分辨率 相对较高,可以保证视图在较小的屏幕尺寸上也能 保持清晰;二是iPhone 6的屏宽为375px,恰好

1px=2rpx,这样在调试样式时容易进行单位换算。

除非有特殊需求,小程序开发中均应使用rpx 作为默认的长度单位。

### 4.1.2 绝对定位

在展示天气状况时,用于实现未来天气列表的 容器有一个固定的高度480rpx,而上面其余的UI可 随屏幕高度自动伸缩。所以,未来天气列表的容器 使用的样式如下:

position: absolute;bottom: 0;height: 480rpx;

其中, height定义的高度为480rpx, position将 定位属性设置为absolute,意即相对于父容器进行 绝对定位。bottom指定距离父容器底部为0。

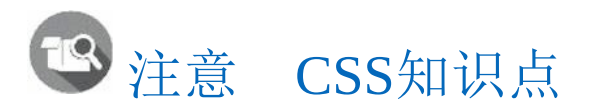

position属性有两个表示绝对定位的值,一为 absolute,在上面已经用到了;一为static。不同之 处在于,前者是相对于父容器的绝对定位,后者是 相对于浏览器或屏幕窗口的绝对定位。

第二个view容器用于实现随手机屏幕自动伸缩 的样式,代码如下:

position:absolute;bottom:480rpx;top:0

其中, bottom设置为480rpx, 恰是未来天气列 表容器的高度; top等于0, 代表与屏幕顶端对齐。

这样就实现了绝对定位。

## 4.2 如何使用weui

weui-flex样式是weui类库定义的样式,是一个 横向满屏的容器,它与子样式weui-flex\_\_item结合 可以实现横向平均分布的布局,如图4-4所示。

在chrome浏览器中打开<https://weui.io>,然后打 开开发者工具,并切换至手机模式,可以看到weui 类库定义的所有样式,如图4-5所示。

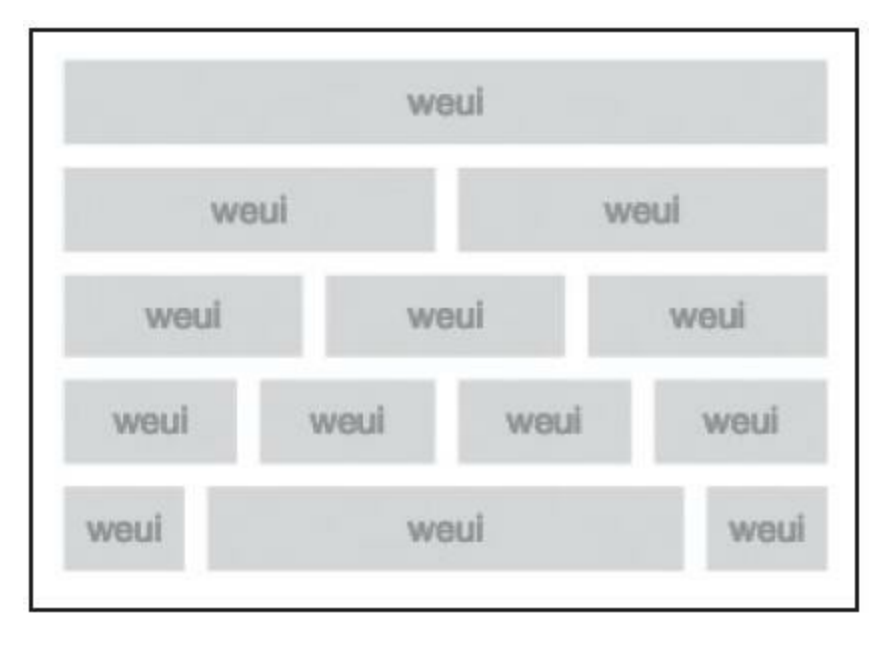

图 4-4

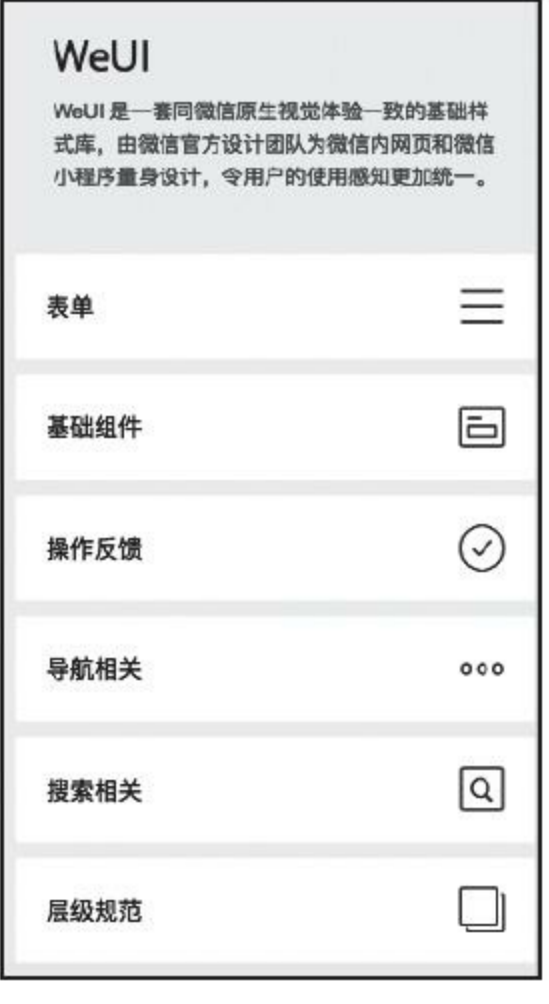

图 4-5

在sim.js类库中嵌入的weui是基于Web weui改 写的wxss weui,项目地址 是<https://github.com/weui/weui-wxss> 。wxss weui与 Web weui实现了相同的视觉效果,在浏览器上查 看<https://weui.io>, 类似于在手机上查看"WeUI for 小程序"。

扫描下方二维码,可以体验微信官方的wxss weui组件小程序:

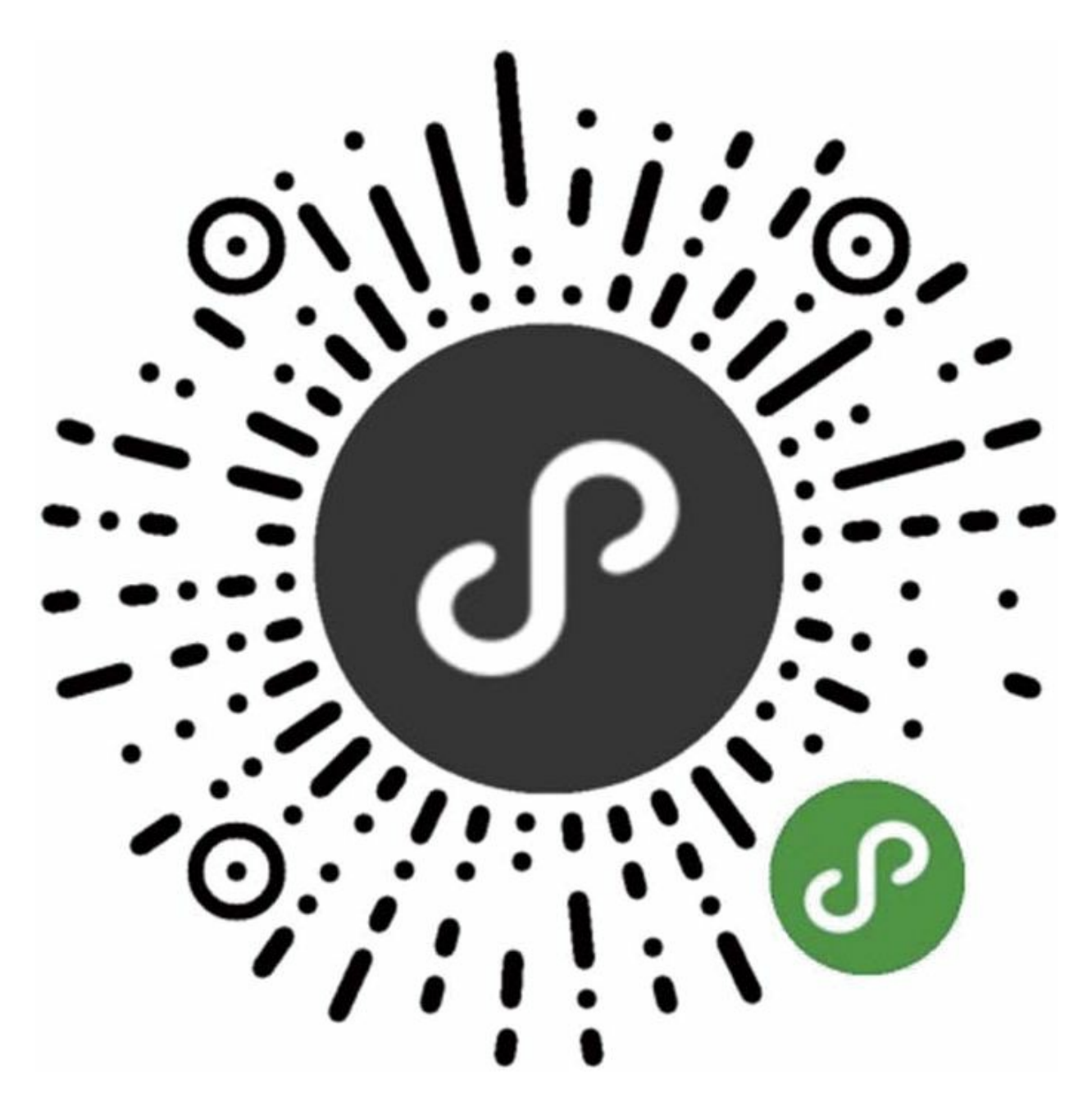

官方小程序示例相比于weui.io多了媒体组件、 地图、画布等功能。

善用wxml面板

基于wxss weui可以帮助初学者快速建立小程序

的UI,遇到weui样式不能满足需求的,使用style属 性改写样式即可,示例代码如下:

<view class="weui-grid" style="width: auto;border-style: none; <image style="width: 320rpx;height: 280rpx;" src="/static/ <view class="weui-grid\_label" style= "color:#fff;font-siz </view>

这里使用了weui-grid实现"上面是一个图像, 下方是一个文本并居中对齐"的布局,不过,由于 weui-grid具有边框, 因此这里使用了"border-style: none"将之去除。

在微信开发者工具中,单击调试工具区左上角 的"选择"按钮,使之变成蓝色,如图4-6所示。

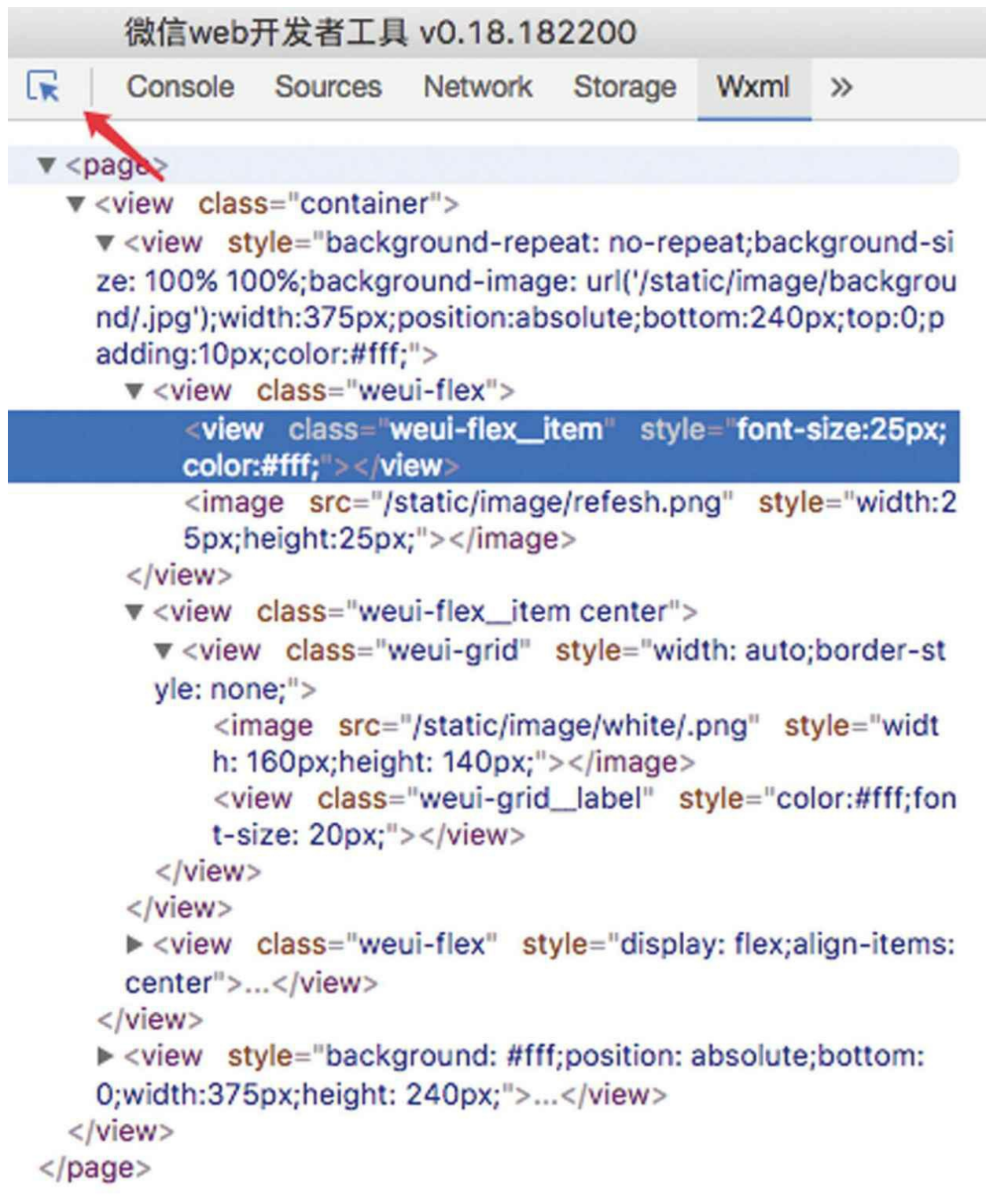

# 图 4-6

此时在模拟器上点中任何视图元素,均会在 Wxml面板中自动选择该元素。直接在Wxml面板中 修改样式,待效果完善,然后将之复制至代码中即 可。

注意 在旧版本的微信开发者工具中,点 选视图元素的操作很不友好,如果当前视窗不是 Wxml面板,工具会提示用户"请先切换至Wxml面 板" ,而不会自动切换。

## 4.3 关于static目录

在pages/index/index.wxml文件中,使用了图像 组件image, 以"static/image"开头的src属性, 使用 的是绝对地址。每个小程序项目都相当于是微信网 站的子域名网站,如图4-7所示。

© ▶ Failed to load image http://318341983.debug.open.weixin.qq.com/static/image/background/.jpg : the server responded with a status of 404 (HTTP/1.1 404 Not Found) From server 127.0.0.1

### 图 4-7

图4-7所示的这条console面板打印出来的错误 消息,是由于没有找到图片资源。但借此可以看 出,该项目位于子域名

318341983.debug.open.weixin.qq.com $\top$ .

下载项目源码,解压,将源码中的static目录复 制到小程序项目根目录下。完成后的文档树如图4- 8所示。
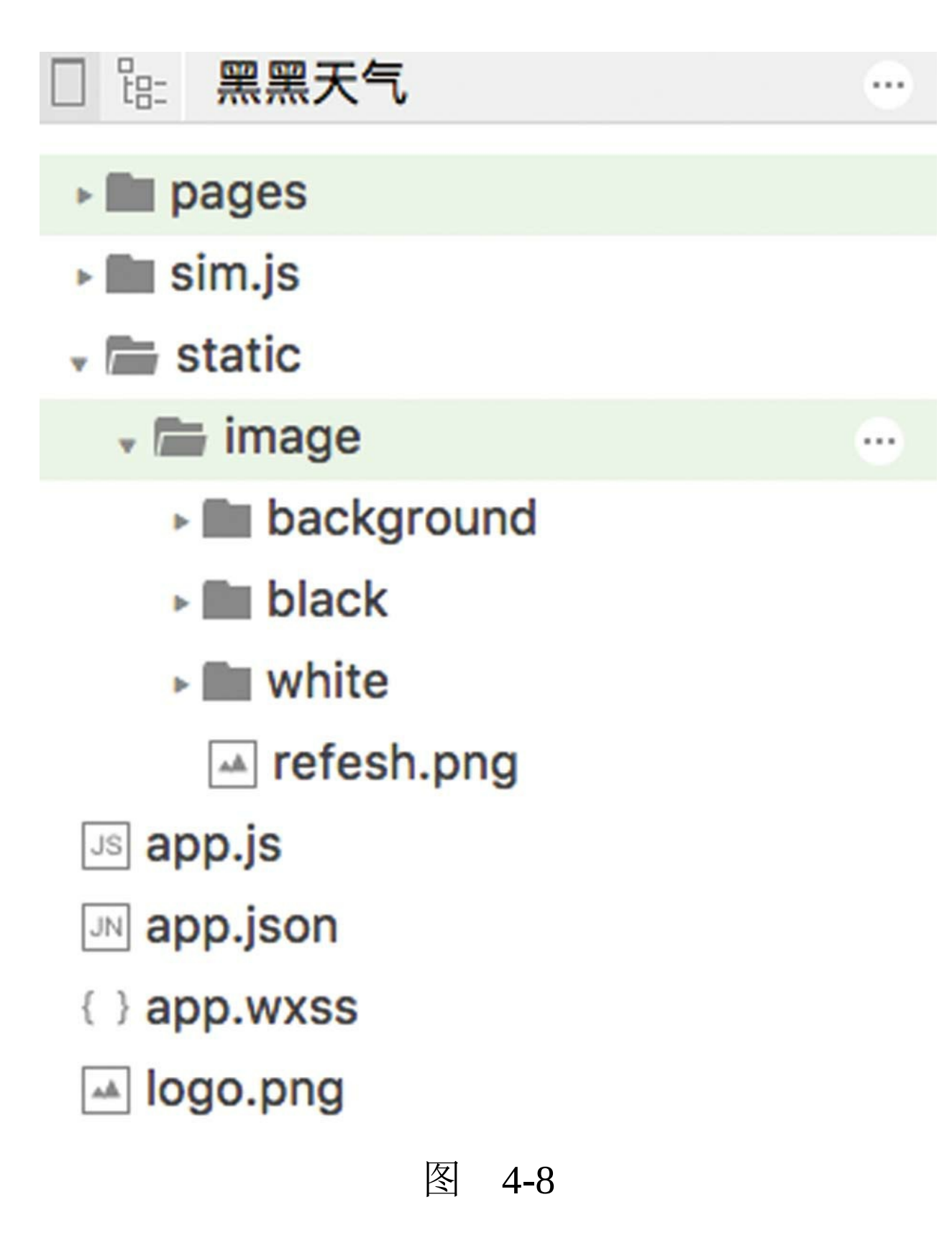

static目录一般包含image、style、js等子目录,

分别代表图像、样式、脚本。图标资源一般放在 static/image/icon下。遵照简单易读易维护的原则, 资源目录应使用单词的单数形式。

## 4.4 实现逻辑层

在文档树中打开pages/index/index.js文件,将内 容替换为如下代码:

```
Page({
    data: {
        weather: {}
    },
    onLoad() {
        this.loadWeather()
    },
    loadWeather() {
        let app = getApp()wx.showLoading({ title: "加载中" })
        const background = \{"大雨": "dayu",
            "中雨": "dayu",
            "小雨": "xiaoyu",
            "暴雨": "dayu",
            "雷阵雨": "leizhenyu",
            "晴": "qing"
        };
        // 先以ip查询出城市
        let requestCity = app.request('http://int.dpool.sina.c
            res \Rightarrow {
                var weather = \{\};
                var city = res.city;
                weather.city = city;app.request(`http://wthrcdn.etouch.cn/weather_
                     res \Rightarrow {
                         if (res.status === 1000) {
                             var data = res.data;
                             var forecast = data.forecast;
                             var futureList = [];
                             for (var i = 0; i < forecast. lengt
                                 var one = forecast[i];
```

```
var future = \{week: one.date.slice(-3),
                                     type: one.type,
                                     wendu: one.low.split(' ')[}
                                futureList.push(future);
                            }
                            var today = futureList[0];if (background[today.type]) {
                                 today.typeBackgorund = backgrc} else {
                                today.typeBackgorund = "defaul
                            }
                            weather.wendu = data.wenduweather.dody = todayweather.futureList = futureList.s1this.setData({
                                weather: weather
                            });
                        }
                        wx.hideLoading()
                    \}).catch(() => wx.hideLoading())
                \}).catch(() => wx.hideLoading())
        }
})
```
上述代码先是调

用[http://int.dpool.sina.com.cn/iplookup/iplookup.php?](http://int.dpool.sina.com.cn/iplookup/iplookup.php?format=json) format=json 这个接口,依据所在ip地址信息获取所 在城市信息。

然后调用如下接口,依据城市查询当地天气数 据:

'http://wthrcdn.etouch.cn/weather\_mini?city=\${city}'

在上面的代码中,使用('')符号而非双引号 ("")或单引号("),可以轻松实现变量注入,将 变量city注入到字符串中。

4.4.1 js函数split与push

以下代码是将字符串one.low(例如"低温 24℃")以空格字符拆分为数组,再获取其第二个 元素:

one.low.split(' ')[1]

下述代码是向数组futureList中推入新元素 future:

futureList.push(future)

这行代码

 $catch()$  =>  $wx.hideLoading()$ 

等同于:

 $catch() \Rightarrow \{wx.hideLoading() \})$ 

因为是单行,所以可以将外围的花括号{}略 去。

在文档树中打开app.json,将小程序的标题修 改为"黑黑天气"。由于代码中使用了http接口, 无 法添加到服务器安全域名,故不能提交审核。

#### 4.4.2 源码对照

在本小节的学习过程中,如果遇到问题,可打 开总源码(见1.4节)目录中的"黑黑天气4.4"对照 学习。

如果需要讨论,可在公众号"艺述思维"回 复"小程序" ,进微信群与其他读者一同探讨。

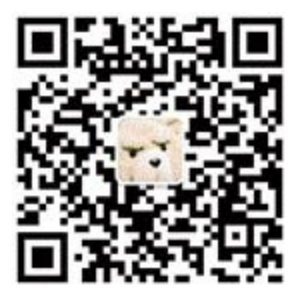

# 第5章 笑林百家

本章将实现一个带有tabBar导航的笑话小程 序。如图5-1所示,这个小程序共有两个页面,第 一个页面是笑谈,第二个页面是趣图。无论是哪个 页面,向下滚动到底部时,都可以触发加载更多内 容。图5-2是单击图片放大预览的效果。

前往<https://mp.weixin.qq.com> ,按照1.1节的方 法, 注册小程序账号。将名称修改为"笑林百家", 将介绍修改为"笑话、趣图", 在服务类目中选 择"工具"→"图片/音频/视频"。另外,按照2.9.2节 的方法,制作如图5-3所示的头像,并修改之。

打开微信开发者工具,按照3.1节的方法,基于 sim.js项目模板,创建初始项目。

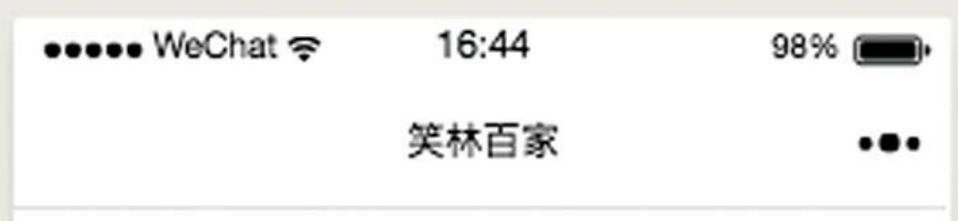

治打嗝的药

小明走进药店, 问:"老板, 有没有 治打嗝的药?"

老板说:"有啊"。

接着他拿出两种药让小明挑。正挑 着,老板大喝一声,吓得小明一哆嗦, 药都掉到了地上。

小明怒道:"你有病啊!"

老板笑着说:"怎么样?让我这么 一吓是不是好了?"

小明更生气了: "打嗝的是我妈!"

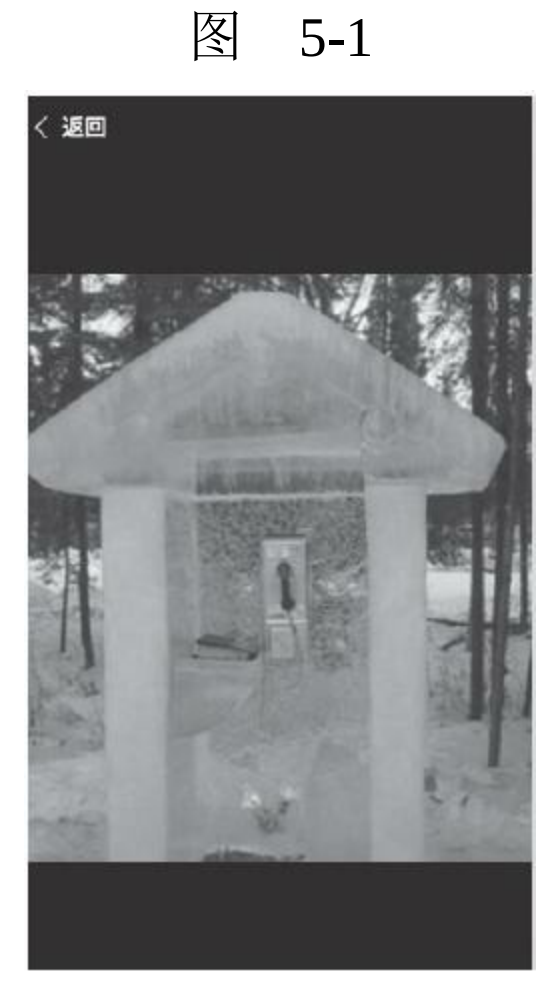

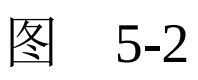

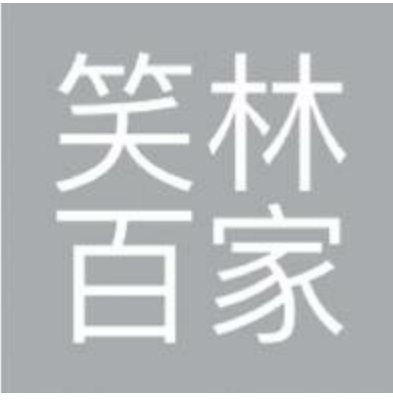

图 5-3

# 5.1 使用tabBar

在文档树中打开app.json,将 navigationBarTitleText修改为"笑林百家"的方法如 下。

在window配置下方,添加一个tabBar配置,代 码如下:

```
"tabBar": {
    "color": "#000000",
    "selectedColor": "#ffaa00",
    "borderStyle": "white",
    "backgroundColor": "#ffffff",
    "list": [
        {
            "pagePath": "pages/index/index",
            "text": "笑谈",
            "iconPath": "/static/image/icon/joke.png",
            "selectedIconPath": "/static/image/icon/joke_on.pn
        },
        {
            "pagePath": "pages/index/image",
            "text": "趣图",
            "iconPath": "/static/image/icon/funny.png",
            "selectedIconPath": "/static/image/icon/funny_on.p
        }
    ]
}
```
在上述代码中,tabBar用于设置小程序底部的 导航栏。子字段color代表tabBar默认的文本颜色。

selectedColor是当前tab被选中时的文本颜色。 borderStyle是上边框颜色,支持white和black的颜 色,一般设置为白色。backgroundColor是tabBar的 背景底色。

list是一个tab的集合,在每个tab元素中, pagePath是页面路径,这里出现的page在app.json中 必须要有定义。iconPath是默认的常态图标, selectedIconPath是选中时的图标。tabBar中使用的 图标大小应不低于81px见方。text是图标下方的文 本。

#### 使用icon

如果不是设计师,那么即使是设计一枚小小的 图标也不是易事。<http://www.flaticon.com/> 这个网 站上有许多免费的图标,基本上可以满足所有初学 者的开发需求。

在flaticon网站上搜索joke,找到图5-4所示的这 个图标。

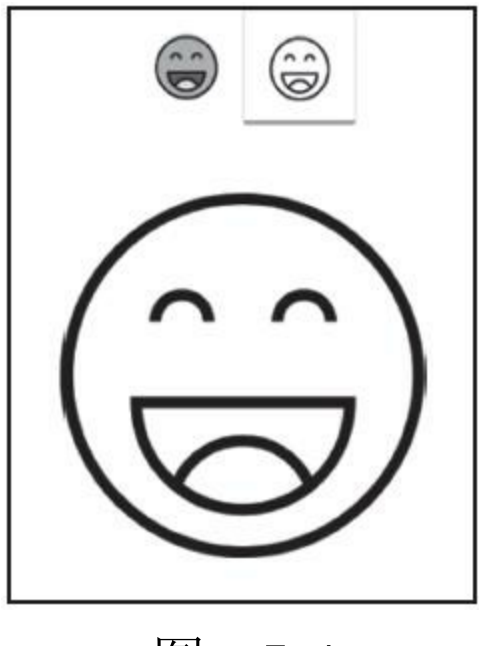

图 5-4

然后在下方依次选择文件格式为PNG,自定义 颜色为#ffaa00, 大小为128, 如图5-5所示。

最后,将其保存至本地即可使用。

此时, app.json中定义tabBar所需的4张图标还 不存在。为了简单起见,读者可使用作者源码中的 图片。从本章的5.3.4节下载最终源码,解压,将 static目录复制到自己的项目根目录下即可使用。完 成后的文档树如图5-6所示。

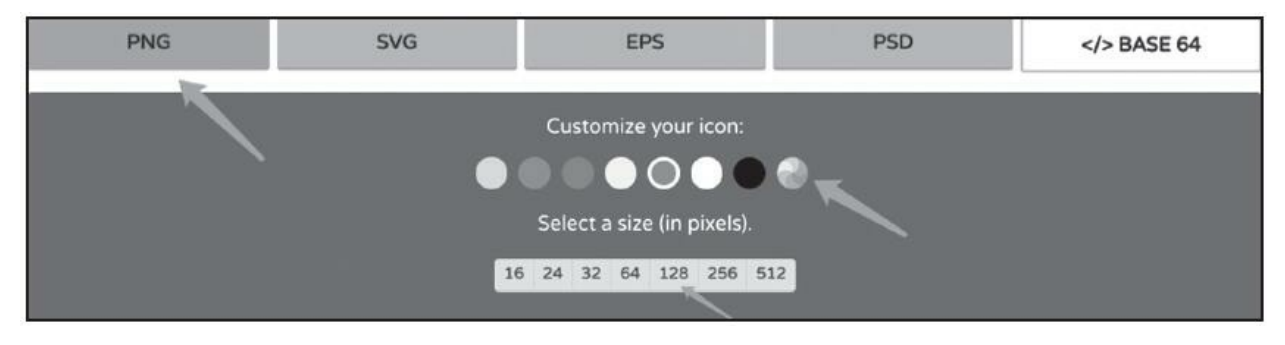

图 5-5

缺失的不仅是图标文件,还有page。在tabBar 中定义的page,必须要存在于app.json的pages集合 中,使用2.1.3节介绍的快捷创建页面的方法,创建 pages/index/image,作为趣图页面。这一步完成之 后,效果如图5-7所示。

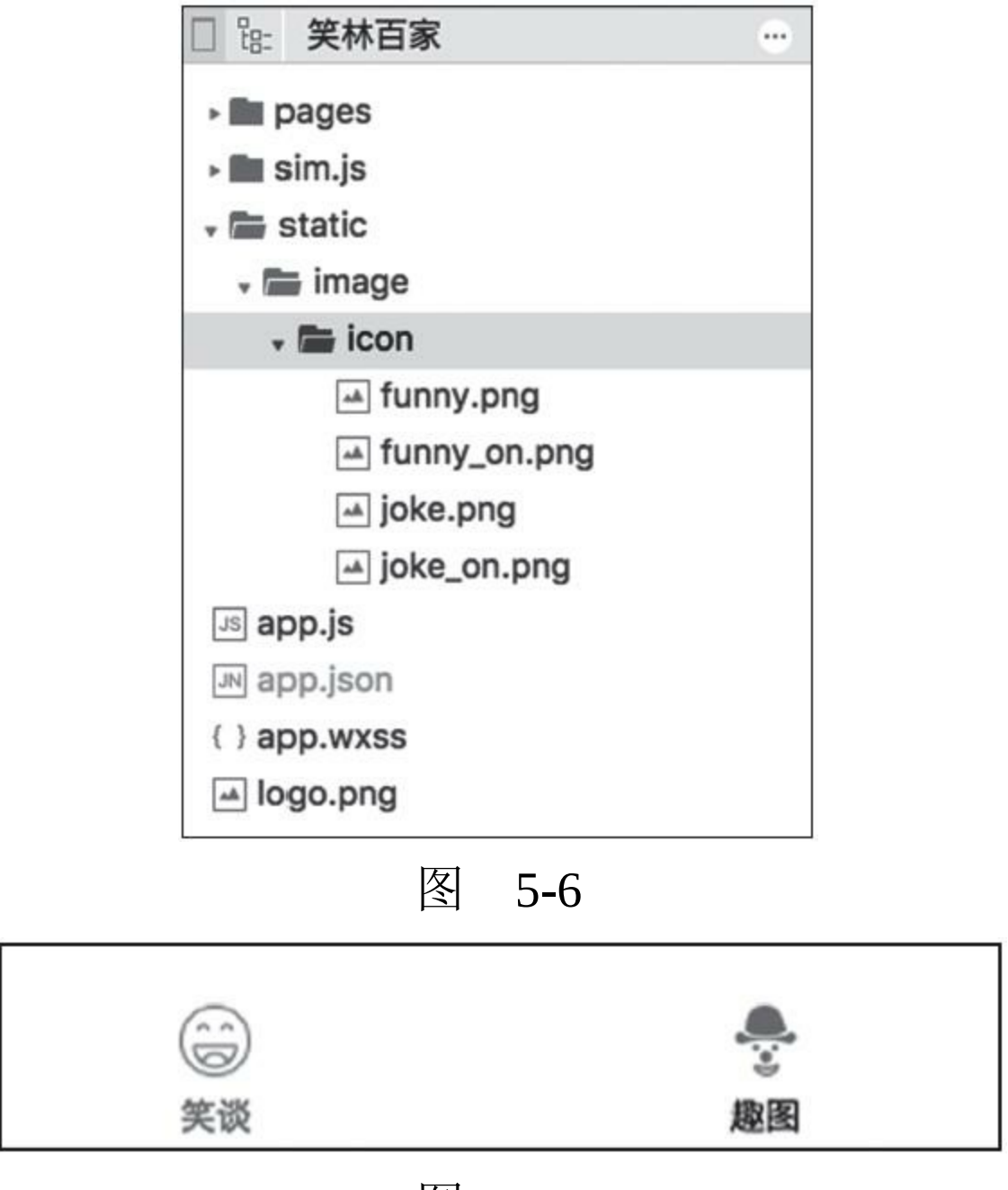

图 5-7

13 注意 如果tabBar中使用的page在pages配 置中缺失,那么tabBar仍可以显示,但小程序会提 示页面不存在。

# 5.2 实现index页面

为了练习模板组件的使用方法,本节将定义一 个模板组件,同时提供给pages/index/index页面与 pages/index/image页面使用。

如图5-8所示,在文档树中找到pages/index目 录, 在此目录下新增一个template.wxml单文件, 笔 者随后将在这个文件中创建模板组件。

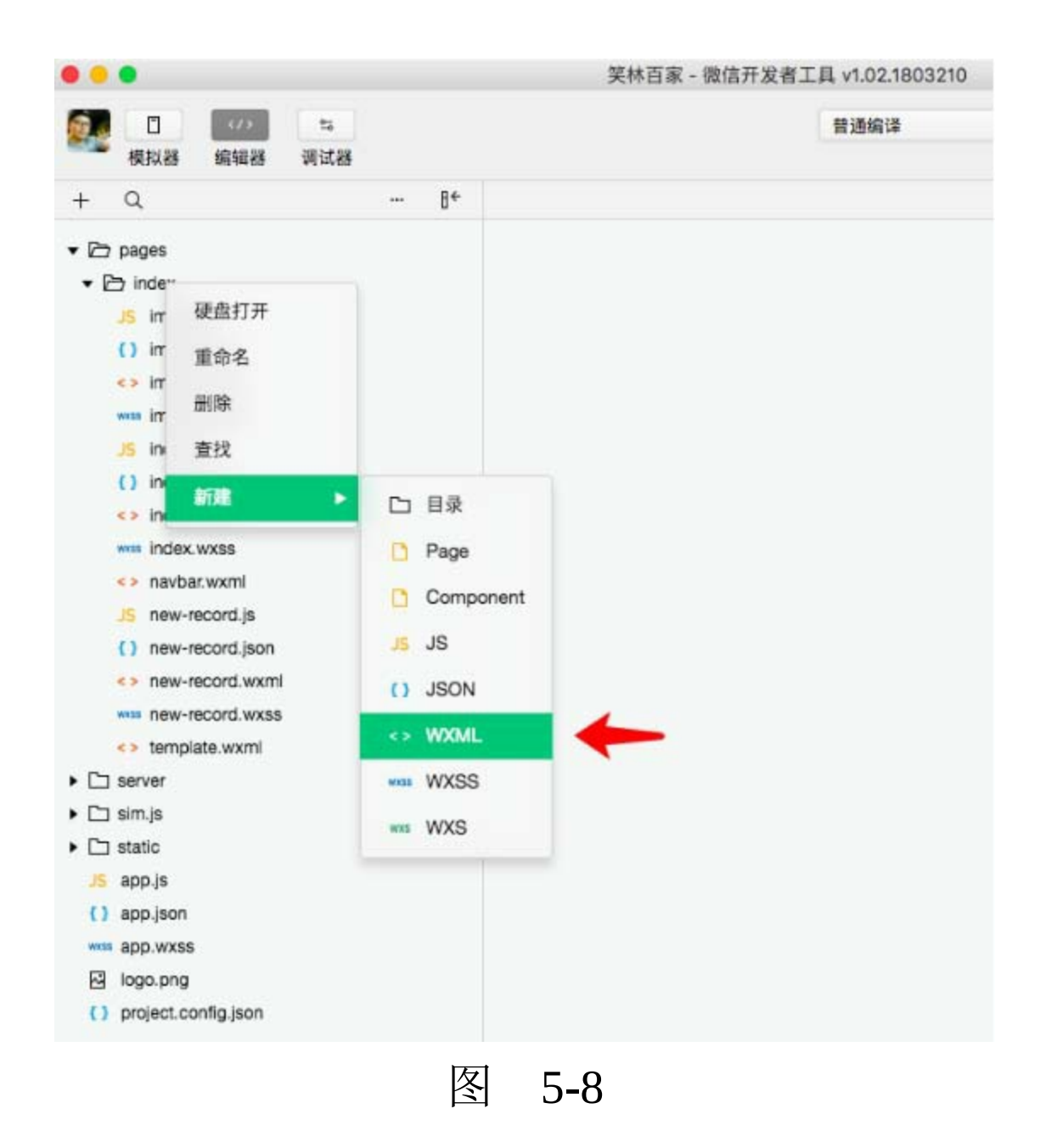

### 5.2.1 定义模板组件

在定义模板组件时,将template.wxml文件的标 签代码修改为:

<template name="textJokeItem">

```
<view class="weui-panel shadow">
        <view class="weui-panel__bd">
             <view class="weui-media-box weui-media-box_text">
                 <view class="weui-media-box__title weui-media-box__title_in-text">{{item.title}}</view>
                 <text>{{item.content}}</text>
             </view>
        </view>
    </view>
</template>
<template name="imageJokeItem">
    <view class="weui-panel">
        <view class="weui-panel__bd">
             <view class="weui-media-box weui-media-box_text">
                 <view class="weui-media-box_title weui-media-
                 <view class="weui-media-box__desc">
                      \langleimage src="{{item.sourceurl}}" mode="aspe
                 </view>
             </view>
        </view>
    </view>
</template>
```
这个文件中定义了两个模板组件。关于模板组 件的相关讲解参见2.6.2节。textJokeItem组件用于显 示文本笑话,imageJokeItem组件用于展示趣图笑 话。两者都是基于weui类库的weui-panel样式实现 的。

在组件imageJokeItem中,通过bindtap绑定了预 览函数preview。模板文件不存在逻辑层js文件,该 函数必须由组件的调用方传递进来。

#### 5.2.2 import与include的区别

在文档树中打开pages/index/index.wxml文件, 将标签代码替换为:

<import src="template.wxml"/> <scroll-view style="height:100%" scroll-y bindscrolltolower="l <template is="textJokeItem" data="{{item}}" wx:for="{{joke </scroll-view>

在这个文件中, 首先会引用import标签, 然后 会引入模板文件template.wxml。为了简单起见,这 里将文本笑话的组件与图片笑话的组件定义在了一 个文件中。虽然在这个页面中只需要使用 textJokeItem组件,但并不会造成冗余和浪费。 import是"引用"式的引用, 与import不同的是include 导入,后者是将目标文件的代码复制到include标签 所在的位置。

这里为scroll-view组件添加了height等于100% 的样式,如果没有这个样式,scroll-tolower的事件 将不能触发。

中 练习 将scroll-view组件的style属性去除, 然后观察能否触发触底事件。

5.2.3 js数组函数

在文档树中打开pages/index/index.js文件,将代 码替换为:

```
Page({
    data: {
        page: 1,
        jokeList: [],
    },
    onLoad(options) {
        this.retrieve()
    },
    retrieve() {
        let app = getApp()var url = \hat{}http://api.laifudao.com/open/xiaohua.json?p
        app.request(url).then(
             res \Rightarrow {
                 console.log(res)
                 res = res.map(item => ({title:item.title, content
                 this.setData({
                      jokeList: this.data.jokeList.concat(res)
                 })
             })
    },
    loadMore() {
        ++this.data.page
        this.retrieve()
    }
})
```
在页面初始数据data中,page表示当前页码, jokeList用于储存加载到的笑话列表,作为视图层渲 染之用。

13 注意 由于本章小程序所用的笑话API并

不支持分页查询,所以关于page的使用仅是模拟正 常调用。读者在调试代码的过程中会发现,后续加 载的内容与前面的相重合。

下面针对上述代码进一步说明。

1.js数组函数concat

下面这行代码使用了js的concat函数。concat意 即合并,它会将两个或多个数组合并为一个数组并 返回:

this.data.jokeList.concat(res)

#### 打开接口的网

址<http://api.laifudao.com/open/xiaohua.jso>, 可以看 到返回的数据库包含了"<br/>>", 这是html换行标 签。在小程序中,尚不存在可以正常解析它的组 件。解决方法唯有将它转换为换行符"\n", 小程序 的text组件支持换行符"\n"的渲染。

2.js数组函数map

在下面这行代码中,至少包括了三个值得一提 的知识点:

res.map(item =>  $({$ title:item.title,content:item.content.replac

1)map是js自带的函数,它将目标数组的元素 依次传递给指定的函数,经函数处理后组成新的数 组并返回。

2)以下代码是一个简写的箭头函数,形参是 item。

item  $\Rightarrow$   $(..)$ 

3)当箭头函数的代码仅有一行时,return关键 字可以省略,以括号()表示返回。

#### 5.2.4 js正则表达式

以下代码将content中的"<br/>>"替换为"\n"。 replace是js自带的替换方法,第一个参数既可以是 字符串文本,也可以是正则表达式,在这里笔者使 用的是正则表达式。g代表全局,即替换所有匹配 项。在js正则表达式中,""属于特殊字符, 在使用 时须用"\"转义为字面量。

item.content.replace(/<br\/>/g,'\n')

正则表达式是用于匹配字符串中字符组合的模 式,其由包含在斜杠之间的模式组成,如下所示:

const regex =  $/ab+c/$ ; const regex =  $/\sqrt{a-zA-Z}+[0-9]^*$  \W? \$/gi;

特殊字符在正则表达式中具有特殊的规定意 义,并非字符本身的字面量意义。下面是js正则表 达式中的特殊字符列表。

·\:在非特殊字符之前的反斜杠表示下一个字 符是特殊的,不能从字面上解释。或者将其后的特 殊字符,转义为字面量。

·^:匹配输入的开始。如果多行标志被设置为 true,那么也要匹配换行符后紧跟的位置。

·\$: 匹配输入的结束。如果多行标志被设置为 true,那么也要匹配换行符前的位置。

·\*:匹配前一个表达式0次或多次。等价于  ${0, \; \}$ 

·+:匹配前面一个表达式1次或多次。等价于  ${1, }$ 

·?:匹配前面一个表达式0次或1次。等价于 {0, 1}。如果紧跟在任何量词"\*""+""?"或"{}"的 后面,将会使量词变为非贪婪的(匹配尽量少的字 符),这点与默认使用的贪婪模式(匹配尽可能多 的字符)正好相反。例如: "123abc"应用/d+/将会 返回"123",如果使用^d+? /, 那么就只会匹配 到"1"。

·.:(小数点)匹配除换行符之外的任何单个 字符。

·x|y: 匹配'x'或'y'。

·{n}: n是一个正整数, 匹配前面一个字符刚 好发生了n次。

·{n, m}: n和m都是正整数。匹配前面的字符 至少n次,最多m次。如果n或m的值是0,那么这个 值将被忽略。

·[xyz]:一个字符集合。匹配方括号中的任意 字符,包括转义序列。可以使用破折号(-)来指 定一个字符范围。对于点号(.)和星号(\*)这样 的特殊符号在一个字符集中没有特殊的意义。他们 不必进行转义,不过转义也是起作用的。

·[^xyz]:一个反向字符集。也就是说,它匹配

任意一个没有包含在方括号中的字符。你可以使 用"-"来指定一个字符范围。任何普通字符在这里都 是起作用的。

·\d: 匹配一个数字。等价于[0-9]。

·\D:匹配一个非数字字符。

·\s:匹配一个空白字符,包括空格、制表符、 换页符和换行符。

·\S:匹配一个非空白字符。

·\w: 匹配一个单字字符(字母、数字或者下 划线)。等价于[A-Za-z0-9\_]。

·\W:匹配一个非单字字符。等价于[^A-Za-z0- 9\_]。

# 5.3 实现image页面

在文档树中打开pages/index/image.wxml页面, 将标签代码替换为:

```
<import src="template.wxml"/>
```

```
<scroll-view style="height:100%" scroll-y bindscrolltolower="l
    <template is="imageJokeItem" data="{{item,preview}}" wx:fc
</scroll-view>
```
这个页面引入了模板文件template.wxml, 使用 预定义的imageJokeItem模板,循环渲染了picList数 组,完成了趣图列表的展示。

### 5.3.1 将函数作为参数传递

pages/index/image.wxml页面的标签代码与 pages/index/index.wxml中的代码类似。在模板调用 代码中,通过data不仅传递了数据对象item,还传 递了一个页面函数preview。在wxml页面中,可以 在事件绑定中使用函数,在模板组件的数据绑定 中,也可以使用函数。不同之处在于,事件绑定的 函数不需要放在花括号({})中,而此处的preview 须置于花括号之内。

在js中,函数Function可以与字符串String、对 象Object等视为同等地位的数据,也可以在函数中 作为参数传递,或者作为结果返回。

### 5.3.2 关于lower-threshold属性

scroll-view是可滚动视图容器组件, scroll-y代 表竖向滚动, lower-threshold代表距离底部多远 时, 触发scrolltolower事件。如果设置为100, 则代 表距离底部不足100时触发该事件。默认为50, 代 表距离底部不足50时触发该事件。

这里将设置lower-threshold为100, lowerthreshold的单位是px。

在app.js中设置的tabBar,占据了屏幕100rpx的 高度。这使得每个页面的屏幕高度减少了100rpx, 但lower-threshold是从tabBar的上边缘开始计算的, 所以有没有tabBar并不会对scroll-view在触发 scrolltolower事件上造成影响。

loadMore将是我们在逻辑层定义的函数,用于 加载更多内容。

5.3.3 使用wx.previewImage接口

在文档树中打开pages/image/image.js文件, 将 其内容替换为如下代码:

```
Page({
    data: {
        page: 1,
        picList: []
    },
    retrieve() {
        let app = getApp()var url = \iotattp://api.laifudao.com/open/tupian.jsc
        app.request(url).then(
            res \Rightarrow {
                 this.setData({
                     picList: this.data.picList.concat(res)
                 })
            })
        },
        onLoad(options) {
            this.retrieve()
        },
        // 滑动到底部加载更多
        loadMore() {
            ++this.data.page
            this.retrieve()
        },
        preview(e) {
            var urls = [e.target.dataset.url]
            wx.previewImage({
                 urls: urls
        })
    }
})
```
函数preview使用了微信小程序的图像预览接口 wx.previewImage。图像预览体验与微信中的类似。

由于使用了http接口,所以这个项目不能提交 审核。

### 5.4 源码对照

在本小节的学习过程中,如果遇到问题,可打 开总源码(见1.4节)目录中的"笑林百家5.4"对照 学习。

如果需要讨论,可在公众号"艺述思维"回 复"小程序" ,进微信群与其他读者一同探讨。

第6章 图灵聊聊

本章主要实现一个联系人列表,并基于图灵 API实现自动聊天功能, 如图6-1和图6-2所示。

在该聊天小程序里,首页实现了下拉更新,向 下滚动可以加载更多的功能。

首先,前往<https://mp.weixin.qq.com> ,按照1.1 节的方法,注册小程序账号。将名称修改为"图灵 聊聊" ,将介绍修改为"自动聊天小工具" 。然后按 照2.9.2节介绍的方法,制作图6-3所示的头像,并 修改之。

然后,打开微信开发者工具,按照3.1节介绍的 方法,基于sim.js项目模板创建初始项目。

接着,在文档树中打开app.json, 将小程序标 题修改为"图灵聊聊" 。

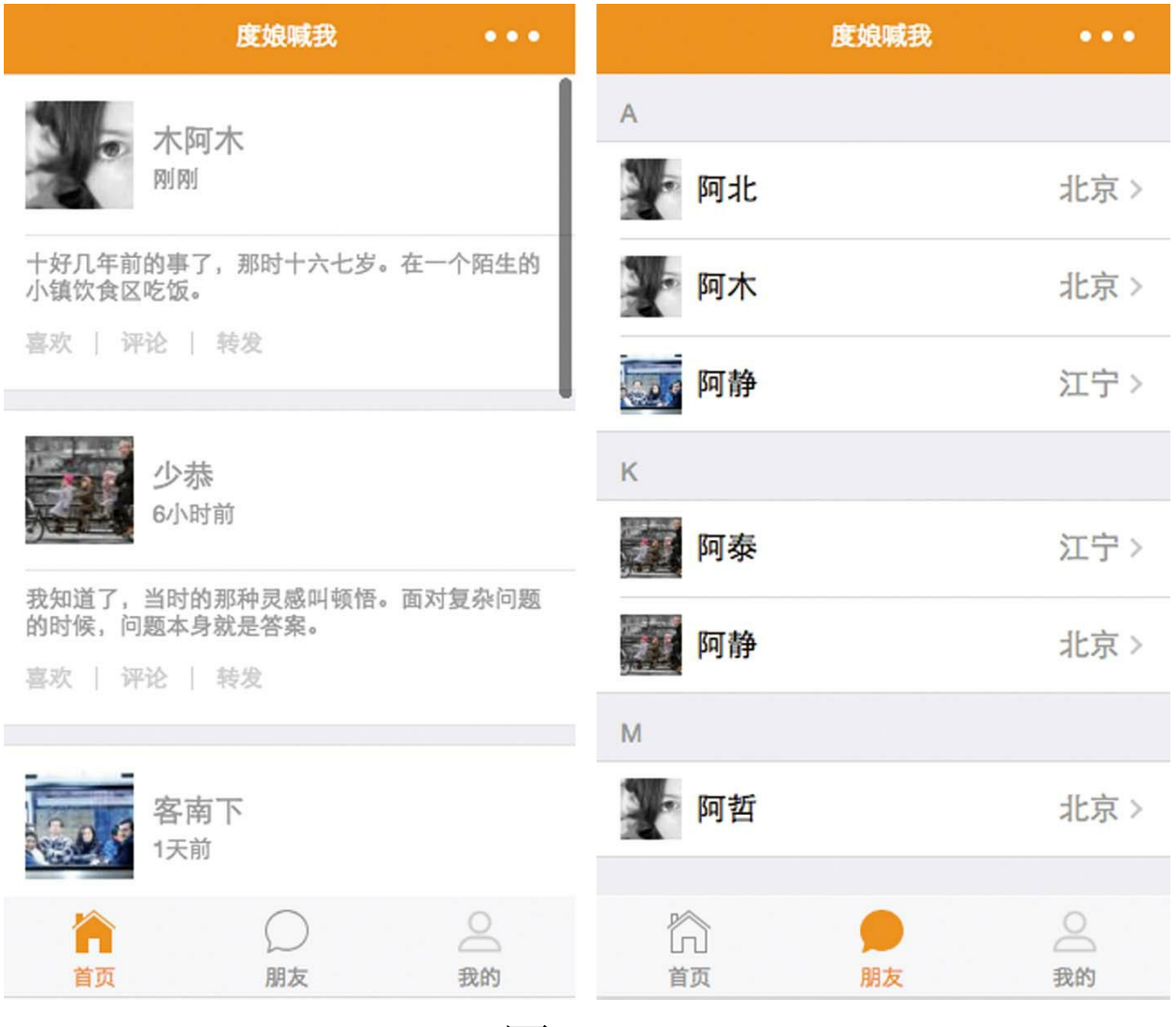

图 6-1

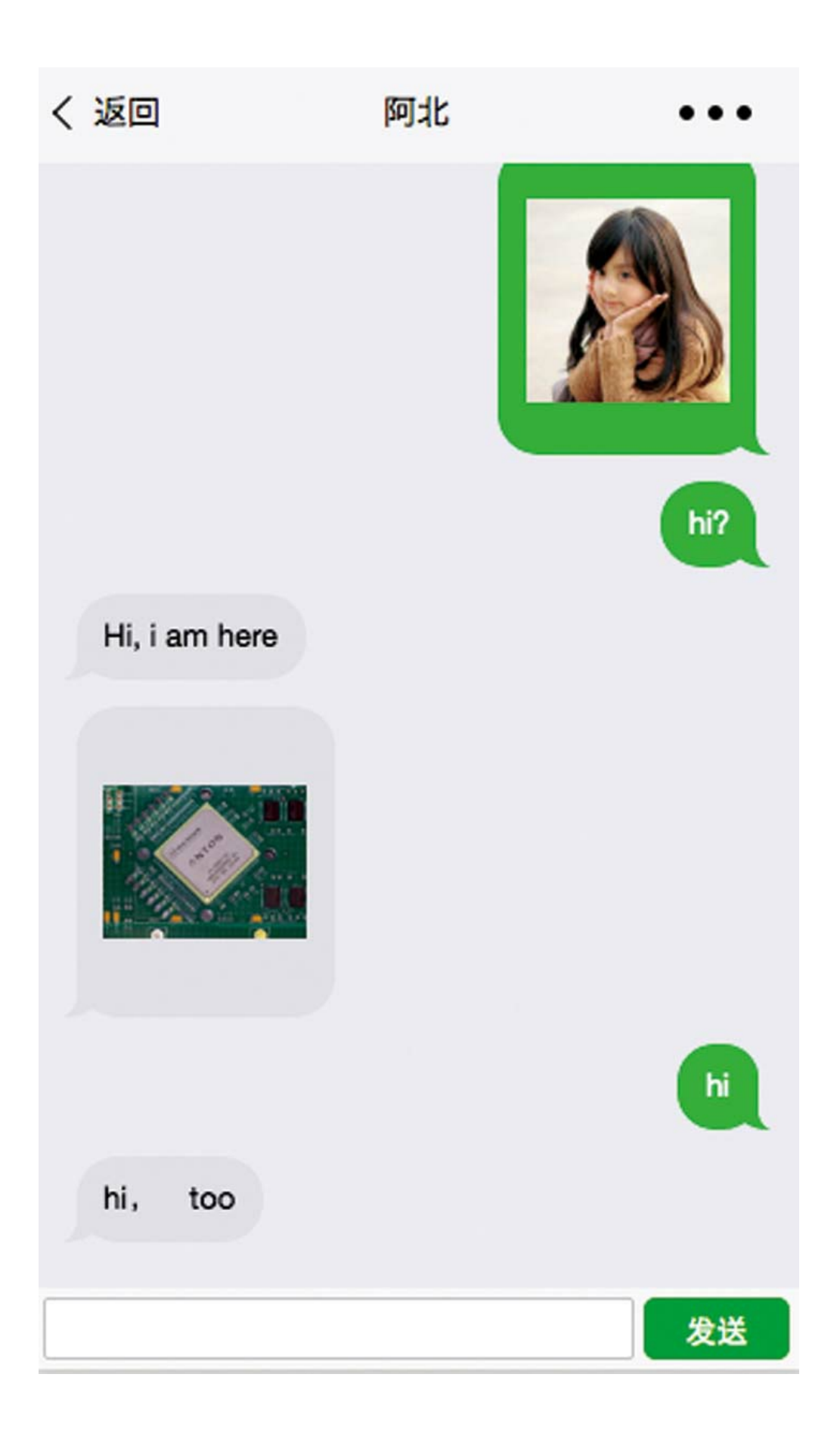

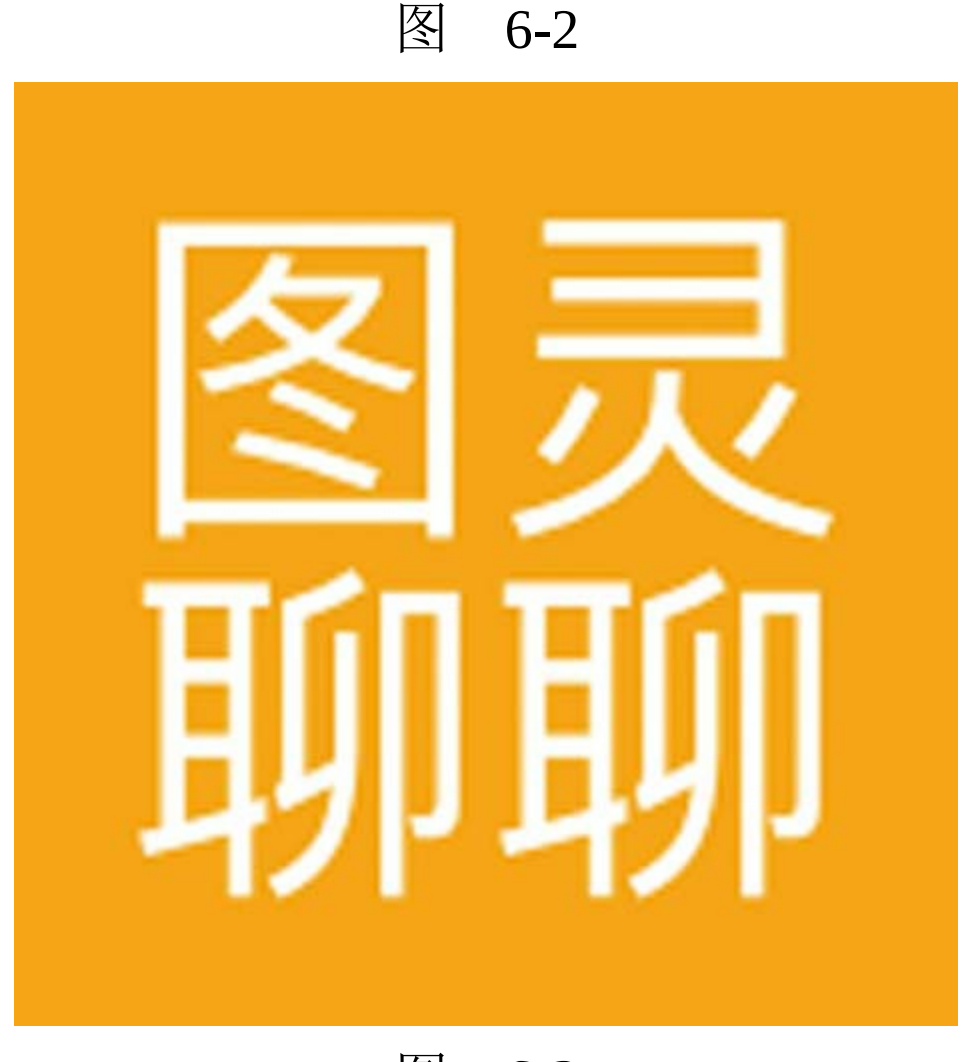

图 6-3

从本章6.6节下载源码,解压,获取static资源 目录,并复制到"图灵聊聊"项目的根目录下。其 中, static/image/icon目录下的图标文件, 可以参考 本书5.1节在"使用icon"中提到的方法快速生成。

在文档树中打开app.json,参照5.2节的方法设 置tabBar,代码如下:

```
"tabBar": {
    "color": "#929292",
    "selectedColor": "#ff9630",
    "backgroundColor": "#f7f7f8",
    "borderStyle": "white",
    "list": [{
        "pagePath": "pages/index/index",
        "text": "首页",
        "iconPath": "/static/image/icon/home-outline.png",
        "selectedIconPath": "/static/image/icon/home-selected.
   }, {
        "pagePath": "pages/index/contact",
        "text": "朋友",
        "iconPath": "/static/image/icon/contacts-outline.png",
        "selectedIconPath": "/static/image/icon/contacts-selec
    }, {
        "pagePath": "pages/index/my",
        "text": "我的",
        "iconPath": "/static/image/icon/my-outline.png",
        "selectedIconPath": "/static/image/icon/my-selected.png"
    }]
}
```
在以上代码中,定义了"首页""朋友""我的"三 个tab, 完成后效果如图6-4所示。

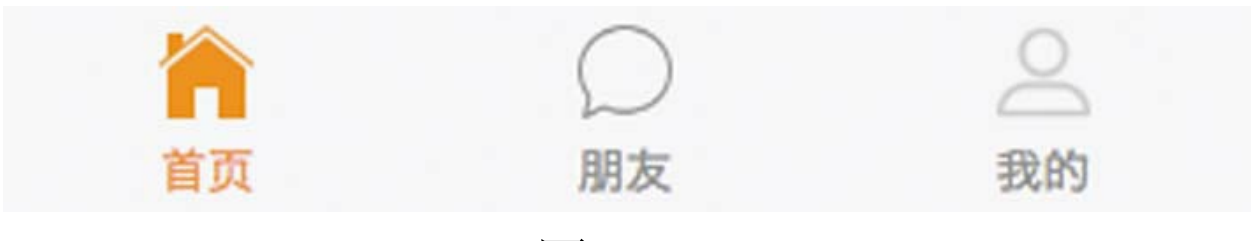

图 6-4

# 6.1 实现index页面

在文档树中打开pages/index/index.wxml文件, 将标签代码替换为如下内容:

```
<scroll-view style="height:100%" scroll-y bindscrolltolower="s
    <view wx:for="{{timeline}}" wx:key="created_at" class="weu
         <view class="weui-panel__hd no-padding">
              <view class="weui-media-box weui-media-box_appmsg">
                  <view class="weui-media-box__hd weui-media-box__hd_in-appmsg">
                       <image class="weui-media-box__thumb" src="{{item.avatar}}" />
                  </view>
                  <view class="weui-media-box__bd weui-media-box__bd_in-appmsg">
                       <view class="weui-media-box__title">{{item
                       <view class="weui-media-box desc">{{item.
                  </view>
              </view>
         </view>
         <view class="weui-panel__bd">
              <view class="weui-media-box weui-media-box_text no-padding-top">
                  <view class="weui-media-box__title weui-media-box__title_in-text"></view>
                  <view class="weui-media-box_desc">{{item.text
                  \leqimage style="width:100%;margin-top:20rpx;" da
                    <view class="weui-media-box__info">
                       \leview class="weui-media-box__info__meta">
                       <view class="weui-media-box__info__meta we
                       <view class="weui-media-box__info__meta weui-media-box__info__meta_extra">转发</view>
                  </view>
              </view>
         </view>
    </view>
</scroll-view>
```
在这里我们使用了scroll-view组件,并通过 style设置了它的高度为100%。使用wx: for循环渲

染数组timeline, 关于wx: for标签的详细讲解请参 考2.4.1节。

之后,将scrolltolower事件绑定到scrollToLower 函数,该函数将在逻辑层定义,用于触发下一页数 据的拉取。

接着,使用catchtap在image组件上将tap事件绑 定到previewImage函数,该函数将调用微信小程序 的图片预览接口。使用bind绑定的事件是冒泡的, 使用catch绑定的事件是不冒泡的,详情请见本书的 3.3.1节。

最后, wx: key将列表渲染的主键字段定义 为"created\_at" 。在列表渲染中,一般以"id"等字段 作为主键。但在本章的示例中,数据是伪造的且存 在重复加载, 所以在这里以"created at"作为渲染主 键。

6.1.1 建立server目录模拟服务器数据

从本章的6.6节所附的源码中,将server目录复 制到项目的根目录下,完成后如图6-5所示。
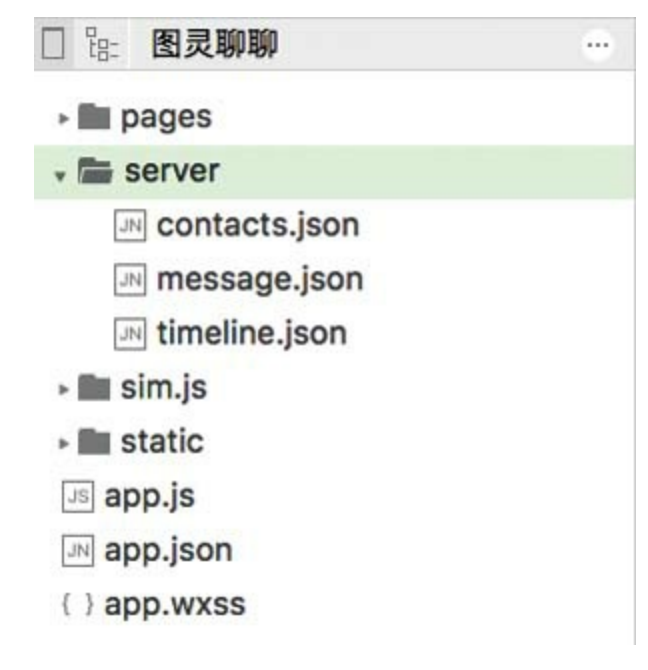

图 6-5

server目录放置的是模拟数据,在没有服务器 端的情况下,可便于进行小程序前端测试。

在文档树中打开pages/index/index.js文件,将内 容替换为如下代码:

```
let app = getApp()Page({
    data: {
        timeline: [],
        page:1
    },
    onLoad() {
        this.retrieve()
    },
    onPullDownRefresh() {
        this.data.page = 1this.data.timeline.length = 0this.retrieve().finally(\angle => wx.stopPullDownRefresh())
```

```
},
    scrollToLower() {
        this.data.page++
        this.retrieve()
    },
    retrieve() {
        return app.request('http:// 1482862701.debug.open.weix
            let timeline = this.formatTimeline(res.data)
            this.setData({
                timeline: [...this.data.timeline, ...timeline]
            })
        })
    },
    formatTimeline(items) {
        let now = new Date().getTime()var i = 0items.forEach(item => {
            item.avatar = \sqrt{static/image/\[item.avatar % 4].jp
            item.created_at = now - (i++) * 6 * 60 * 60 * 1000
            item.time = app.humanFormatTime(item.created_at)
        })
        return items
    },
    previewImage(event) {
        wx.previewImage({
            current: '',
            urls: [event.target.dataset.originalPic]
        })
    }
})
```
其中,函数retrieve用于加载时间线数据,这里 临时用到了一个域名,如下所示:

1482862701.debug.open.weixin.qq.com

这个5级域名是本章小程序示例的调试域名。

每个小程序都是微信服务器上的一个特殊的Web站 点,都有一个调试域名。下面在视图层的任何一个 image组件上,以src属性编写一个不存在的图片地 址,如下所示:

<image src="/static/xx.jpg" />

## Console面板便会报错, 如图6-6所示。

Failed to load image http://1482862701.debug.open.weixin.qq.com/static/xx.jpg : the server responded with a status of 404 (HTTP/1.1 404 Not Found) From server 127.0.0.1

### 图 6-6

图6-6所示的出错地址里就包含了所要找的调 试域名。该方法仅在微信开发者工具v0.17旧版本中 可用,在新版本v1.02中已不可用。

13 注意 一个小程序并不只有一个固定的调 试地址。调试域名可以帮助用户在没有服务器的情 况下,加载本地的文件,这样会更方便,但仅适合 在开发时使用。

### 6.1.2 在文件作用域中声明app

由于在多处用到了app,所以将如下这行代码

 $let$  app =  $getApp()$ 

在js文件中,声明的变量和函数只在该文件中 有效,不同的js文件可以声明不同的变量和函数, 并不会相互影响,而这是因为文件作用域起了作 用。

在这里,页面声明生成的app变量,在本js文件 中有效, 在Page对象的任何函数中均可以引用, 但 是在其他页面的js文件中如有需要必须另外声明。

### 6.1.3 调用图像预览接口

在previewImage函数中, 调用了微信小程序的 图片预览接口wx.previewImage。在该接口接受的参 数对象中, current表示默认显示的图片, urls表示 预览的图片列表。urls不能为空,但current可以为 空,甚至可以不传,如下所示:

```
previewImage(event) {
    wx.previewImage({
        urls: [event.target.dataset.originalPic]
    })
}
```
### 6.1.4 用户友好的时间格式化方法formatTimeline

函数formatTimeline有两个作用:一是格式化 时间,生成类似于"1小时前""刚刚""几天前"这样的 格式;二是组合用户的头像地址。

在函数formatTimeline中,下面这行代码的意 思是以4整除item.avatar,余几。

item.avatar % 4

其中, "%"在js中是取模运算符。下面这行代 码旨在拼出一个用户头像的本地图片地址,是给视 图层的image组件的src属性使用的:

item.avatar =  $\sqrt{static/image/\$ item.avatar % 4}.jpeg

humanFormatTime是在sim.js中定义的一个工具 方法,输入毫秒时间,即可返回人类可读易理解的 时间。

new Date () 返回当前时间, getTime () 返回 时间的毫秒。在formatTimeline函数中,笔者人为改 变created\_at,是为了让读者看到humanFormatTime 函数的效果;同时在视图层的for循环列表渲染中,

避免主键created\_at重复。

6.1.5 js语言中的展开符

在函数retrieve中,下面这行代码:

[...this.data.timeline, ...timeline]

使用了js语言中的展开符号, "...timeline"意即将数 组timeline展开,这行代码整体的意思是将旧 timeline数组与新timeline数组先后展开,并将它们 组合为新的数组。

型实践 使用2.6.1节用过的js方法concat,将 新旧timeline数据连接在一起。

### 6.1.6 变量自增

函数scrollToLower将在scroll-view视图滚动到 列表底部的时候触发,下面这行代码是使page变量 自增1:

this.data.page++

在正式应用中,分页加载数据需要指定页码。 在本章的示例中, this.data.page仅是一个示例变 量,在代码中并无实际作用。

在函数onPullDownRefresh中,下面这行代码用 于将timeline数据清空:

this.data.timeline.length =  $0$ 

### 6.1.7 js的忽略符

"\_"在js中是忽略符,代表"没有""无定 义"和"无返回值" 。在swift与golang语言中,也存在 同样的符号及含义。

在js中,函数可以用箭头语法"=>"进行定义, 这种语法的主要意图是定义轻量级的内联回调函 数,书写简便,代码清晰。例如,在下面的代码 中, 传入map (...) 中的参数便是一个箭头函数:

 $[5, 8, 9]$ .map((item) => item + 1)

当箭头函数有一个参数时,参数两边的括号是 可有可无的,所以上面的代码也可以写作:

 $[5, 8, 9]$ .map(item => item + 1)

如果箭头函数没有参数,则必须使用圆括 号"()"或者使用忽略符"\_",如下面的代码所示:

 $[5, 8, 9]$ .map( () => { console.log('some code') } )

或:

 $[5, 8, 9]$ .map(  $=$  > { console.log('some code') } )

使用忽略符,可使箭头函数的书写更加简单方 便。

### 6.1.8 通用的下拉区域

函数onPullDownRefresh是微信小程序官方预定 义的函数,当用户在页面顶端下拉屏幕时,会自动 执行该函数。该函数能起作用的另一个必要条件是 在页面的json配置文件中开启 enablePullDownRefresh。

在文档树中打开pages/index/index.json,添加 enablePullDownRefresh字段,如下所示:

若此时刷新项目,然后在小程序顶部下拉屏 幕,通常会是无反应的。在微信开发者工具中,同 样可以测试pull down效果,并非只有在真机上才可 以测试。

失效的原因在于没有pull down区域,整个屏幕 都是scroll-view的区域, scroll-view本身有上下滑动 的功能, 所以pull down事件不能触发。在文档树中 打开pages/index/index.wxml,在底部添加如下标签 代码:

```
<view class="weui-flex"
   style="position:absolute;top:0;width:100%; height:80rpx;">
   <!--页面顶部通用隐形小刷条-->
</view>
```
这个透明的pull down区域是通用的。刷新项 目,就能得到相应的效果了,如图6-7所示。

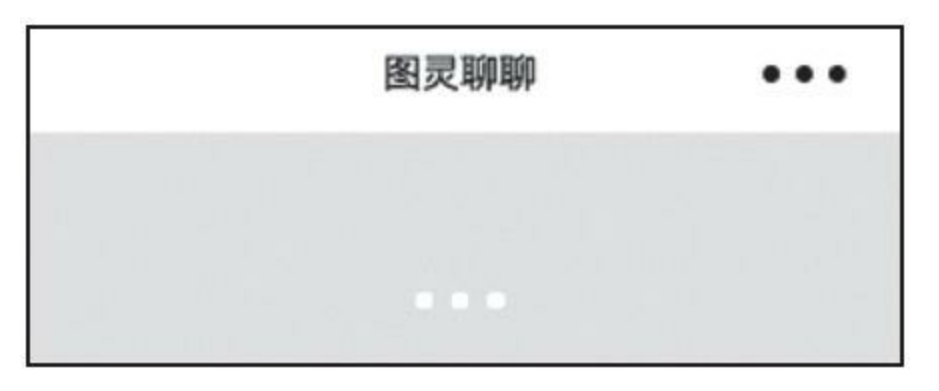

图 6-7

# 6.2 实现联系人页面

在实现联系人页面时,首先要使用2.1.3节快捷 创建页面的方法,创建pages/index/contact页面。

然后在文档树中打开pages/index/contact.wxml 文件,将内容替换为如下标签代码:

```
<block wx:for="{{contacts}}" wx:key="nickname">
    <view class="weui-cells__title">{{item.header}}</view>
    <view class="weui-cells weui-cells_after-title">
        <navigator url="message?name={{item.nickname}}" wx:for
            <view class="weui-cell__hd ">
                <image src="{{item.avatar}}" style="margin-rig
            </view>
            <view class="weui-cell__bd ">{{item.nickname}}</vi
            <view class="weui-cell ft weui-cell ft in-acces
            </view>
        </navigator>
    </view>
</block>
```
在上述代码中,contacts是在逻辑层定义的联 系群组,header是分组字母,list是该分组下的元 素。

这里还使用了嵌套的wx: for, 内嵌循环的对 象是item.list。item.avatar中的item与item.list中的 item并非指同一个item。

相对路径下的页面message是自动聊天的窗 口,将在下面的代码中进行定义。

在文档树中打开pages/index/contact.js文件, 将 内容替换为如下js代码:

```
Page({
    data: {
        contacts: []
    },
    onLoad() {
        let app = getApp()app.request('http://1265839903.debug.open.weixin.qq.co
            this.setData({
                contacts: this.formatContacts(res.data)
            })
        })
    },
    formatContacts(items) {
    var result = []
    var group = \{ header: '', list: [] }
    for (var i in items) {
        var item = items[i]
        if (item.header) {
            if (item.header != group.header) {
                if (group.list.length > 0) result.push(group)
                group = { header: item.header, list: [ ] }
            }
        }
        item.avatar = \sqrt{static/image/\{item.avatar % 4}.jpeg
        group.list.push(item)
        }
        return result
    }
})
```
细心的读者不难发现,文件

pages/index/contact.js中使用的调试地址与 pages/index/index.js中使用的调试地址并不相同,这 说明每个小程序都会有不同的调试地址,调试地址 也仅能临时用于开发中。

从服务器取回的数据未必适合直接渲染,在函 数formatContacts中,会将数据按header字段进行分 组,具有相同header的元素将放在同一个子组中, 然后在视图层中使用嵌套的wx: for进行渲染。

如下这行代码,用于循环数组items中的每个元 素:

for (var i in items)

它和下面的这行代码是等价的:

for (var  $i=0$ ;  $i$ <items.length;  $i++$ )

这是js语言中遍历数组的两种方法,相比之下 前者更简洁。

6.2.1 js中的引用传递

如果将如下这行代码:

group = { header: item.header, list:  $[1]$  }

改成:

group.header = item.header  $group$ .list.length = 0

刷新项目,代码不能正常工作。第二种方法存 在问题。

从表面上看,第二种方法既赋值了header字 段,又清空了list子数组,效果应当与第一种方法相 同。但在js语言中,对象(Object)与数组 (Array)均是引用传递, 第二种方法永远都只是 改变同一个group对象,并没有生成新的对象,所 以所有分组的数据在视图层渲染出来之后均相同。

6.2.2 js数组的push方法

在函数formatContacts中, 存在如下这行代码:

group.list.push(item)

其用于将子元素item推入数组group.list中。

push方法是js编程中最常用的操作数组的方法之 一,接下来将对它进行详细介绍。

### (1)定义

push()方法可向数组的末尾添加一个或多个 元素,并返回新的长度。

#### (2)语法

arrayObject.push(newelement1,newelement2,...,newelementX)

第一个参数newelement1是必需的,代表要添 加到数组的第一个元素。第二个、第三个元素是可 选的,可以同时添加多个元素。

push方法可将它的参数顺序添加到数组的尾 部。该方法直接修改原数组,而不是创建一个新的 数组。push方法和pop方法使用数组提供的先进后 出栈的功能。

#### (3)示例

在下面的代码中,首先使用new关键字创建一 个容量为3的新数组arr, 然后通过下标访问的方式 分别为三个数组元素赋值,接着调用push方法向数 组尾部推入新元素,此时的容量增加了1,但数组 的内存地址并没有改变。

```
var arr = new Array(3)arr[0] = "George"arr[1] = "John"arr[2] = "Thomas"arr.push("James")
console.log(arr)
```
以上代码的输出结果为:

["George", "John", "Thomas", "James"]

## 6.2.3 接口返回数据的通用格式

在周期函数onLoad中,使用app.request从本地 server目录中加载contacts.json文件,该文件的内容 如下所示:

```
{
   "err_code": 0,
   "err_msg": "success",
   "data": [
       {"nickname":"阿北","location":"北京","avatar":"1","header":"A"},
       {"nickname":"阿木","location":"北京","avatar":"5","head
       {"nickname":"阿静","location":"江宁","avatar":"3","head
       {"nickname":"阿泰","location":"江宁","avatar":"6","head
       \overline{\mathcal{E}}"nickname":"阿静","location":"北京","avatar":"10","hea
       {"nickname":"阿哲","location":"北京","avatar":"1","head
       {"nickname":"阿星","location":"江宁","avatar":"4","head
```
### }

]

## header字段的值并不是nickname字段的首字 母,这里仅是为了测试分组的功能而随意指定的。

服务器返回的数据,一般包括三个部分:错误 码、错误消息、数据。对应于contacts.json文件中的 字段分别是: err\_code、err\_msg和data。

## 6.3 实现聊天页面

使用本书2.1.3节快捷创建页面的方法,创建 pages/index/message页面。

在文档树中打开pages/index/message.wxml文 件,将内容替换为如下标签代码:

```
<view style="padding:0 30rpx;padding-bottom:100rpx;">
    <block wx:for="{{messages}}">
         <view class="message flex-row {{item.from === 'sent' ?
              <view class="message-text {{item.from === 'sent' ?
                   \text{const} wx:if="{{!item.image}}">{{item.text}}</t
                   <image wx:else mode="aspectFit" catchtap="prev
                   </view>
              </view>
         </block>
    </view>
    <view class="weui-flex" style="box-sizing: border-box;width:100%;position:fixed; bottom:0;padding:10rpx;height:80rpx;background-color:#e7e7e7;">
         <view class="weui-flex__item">
              <input class="message-input" value="{{inputContent
         </view>
         \lebutton style="margin-top:0;margin-left:10rpx;padding:
</view>
```
message页面的视图分为上、下两部分,上面 是聊天消息列表,如图6-8所示。

下面是一个文本输入框,固定在屏幕底端,如 图6-9所示。

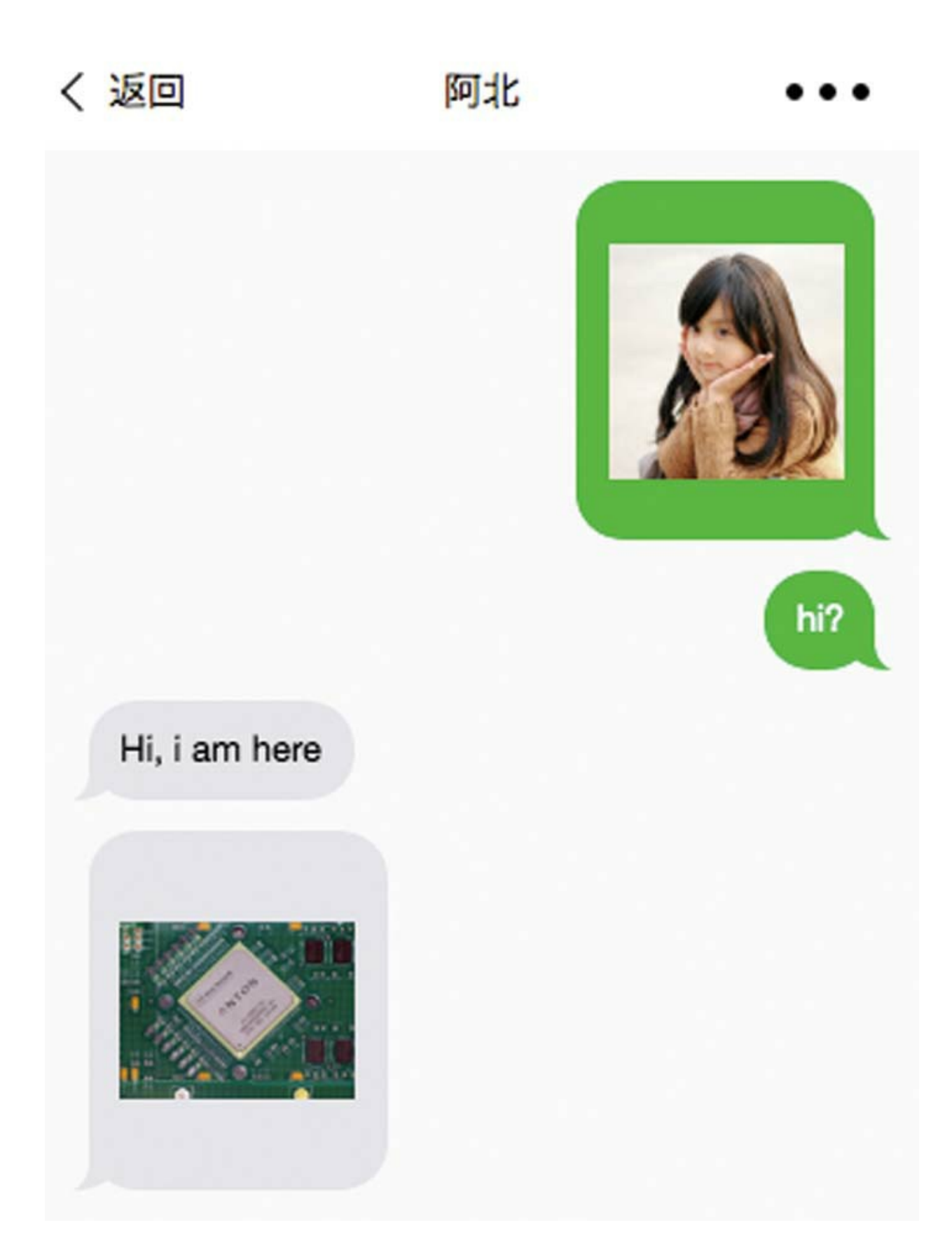

发送

图 6-9

## 6.3.1 在视图渲染中使用三目运算符

下面这行代码使用了js语言的三目运算符:

 ${\{item.from == 'sent' ? 'message-sent' : ''}\}$ 

在这里,如果item.from等于sent,则使用 message-sent样式; 如果不等于, 则返回空。

在小程序视图层的渲染代码里,如果想实现条 件渲染,除了使用wx: if标签之外, 另一个方法便 是使用三目运算符,使用三目运算符可以减少标签 代码量,使代码更加简洁清晰。

### 6.3.2 js中的全等于与等于运算符

在js中,===是全等于运算符,要求类型与值 均相同;==是等于运算符,即使类型不同,只要值 相等,也返回true。例如,下面这行代码将返回

"123" == 123

在下面这行代码中,item.from必须全等 于'sent', 字符串message-sent才会被渲染。

 ${\{item.from == 'sent' ? 'message-sent' : ''}\}$ 

在开发中,如果能够确定运算符右值的类型, 则建议使用全等于运算符;反之,则使用等于运算 符。后者在编程中具有更大的灵活性,但也可能埋 下难以察觉的bug。目前流行的高级编程语言,如 Go语言、Swift语言、Java语言等,无一不是强类型 语言。强类型,即每个变量的类型在运行时都是确 定的。js不是强类型语言,但在编程规范和习惯上 仍可以向强类型语言看齐。

6.3.3 wx:if条件渲染

下面的这两行代码使用了条件渲染:

```
<text wx:if="{{!item.image}}">{{item.text}}</text>
<image wx:else mode="aspectFit" catchtap="previewImage" data-i
```
这里的wx: if所表示的意思是: 如果 item.image有值,不为空,则渲染text组件;否则, 执行wx: else, 渲染image组件。

value="{{inputContent}}"绑定的是文本框的输 入, inputContent是定义在data上的变量之一。 bindchange="bindChange"是将值变化事件绑定到函 数bindChange上。

6.3.4 使用css遮罩实现消息框样式

在文档树中打开pages/index/message.wxss文 件,将内容替换为如下样式代码:

```
.message{
    margin: 28rpx 0;
    box-sizing: border-box;
}
.message-text{
    font-size: 32rpx;
    border-radius: 40rpx;
    display: inline-block;
    background-color: #e5e5ea;
    padding: 20rpx 30rpx;
    max-width: 70%;
    word-break: break-all;
    border-radius: 1pc 1pc 1pc 0;
    -webkit-mask-box-image: url("data:image/svg+xml;charset=ut
}
.message-sent-text{
    padding-right: 40rpx;
    background-color: #00d449;
    border-radius: 1pc 1pc 0 1pc;
    -webkit-mask-box-image: url("data:image/svg+xml;charset=ut
```

```
}
.message-received-text{
    padding-left: 40rpx;
    box-sizing: border-box;
}
.message-sent{
    flex-direction: row-reverse;
    color: #fff;
    display: flex;
}
.message-image{
    width:200rpx;
    height: 240rpx;
    padding-top:15rpx;
}
.message-input{
    box-sizing: border-box;
    width: 100%;
    height: 100%;
    border: 1rpx solid #c8c8cd;
    border-radius: 6rpx;
    background: #fff;
    padding: 0 10rpx;
    font-size: 30rpx;
}
```
样式box-sizing:border-box使容器具有一个规 定大小的边框。

-webkit-mask-box-image属性是为容器创建一个 同样大小的遮罩,我们在视图层看到的图6-10所示 的消息框效果便是基于这个属性来实现的。

# Hi, i am here

#### 图 6-10

由于发送者与接收者消息框的样式不同,所以 笔者分别声明了message-text与message-sent-text这 两个不同的样式,然后在视图层上通过三目运算符 判断message的from属性,渲染不同的样式。

在wxss的样式定义中, url既可以接收一个图片 地址,也可以接收一段直接的image数据。一些特 定的svg数据,如上面的边框效果,并非人工直接 输出的,需要先由矢量软件可视化创作,然后转成 svg数据。对于小程序的初学者来说,对此不必过 多深入。

### 6.3.5 调用图灵接口

在文档树中打开pages/index/message.js文件, 将内容替换为如下js代码:

```
let app = getApp()Page({
    data: {
       messages: [],
```

```
inputContent: ''
},
onLoad(options) {
    let name = options.name || '聊聊'
    wx.setNavigationBarTitle({
   title: name
})
    app.request(`http://1265839903.debug.open.weixin.qq.cc
        console.log(res.data)
        this.setData({
            messages: res.data
        })
    })
},
bindChange(e) {
    this.data.inputContent = e.detail.value},
getTulingMsg(info) {
    let url = 'http://www.tuling123.com/openapi/api?key=88app.request(url).then(res => {
        console.log(res)
        if (res.code == 100000) {
            let message = {
                from: 'received',
                text: res.text
            }
            this.setData({
                messages: [...this.data.messages, message]
            })
        }
    })
},
sendMessage() {
    if (!this.data.inputContent) return
    let message = \{text: this.data.inputContent,
        from: 'sent'
    }
    this.setData({
        messages: [...this.data.messages, message],
        inputContent: ''
    })
    this.getTulingMsg(message.text)
},
previewImage(event) {
```

```
wx.previewImage({
            urls: [event.target.dataset.image]
        })
    }
})
```
## 下面是针对上述代码的说明。

1)在函数getTulingMsg中,调用了网站 [www.tuling123.com](http://www.tuling123.com) 的免费聊天接口,读者可自行 申请。用于测试的apikey, 每天限量请求5000次。

2)函数previewImage用于预览消息中出现的图 片,它调用了微信小程序图像预览接口 wx.previewImage。

3)当用户在视图层单击"发送"按钮时,会触 发函数sendMessage。在这个函数中,首先会判断 inputContent是否为空,如果是,则返回。其次,新 建一个message对象,将之推入messages数组,并与 inputContent变量一起使用setData刷入视图层。最 后,调用函数getTulingMsg取得自动应答的内容。

# 6.3.6 js中的逻辑或操作

在周期函数onLoad中,下面这行代码:

表示如果options.name有值,则赋值于变量name, 否则使用默认值"聊聊"。"||"在js语言中是逻辑或操 作符,用于在赋值语句中优先返回前面的值。

## 6.3.7 js中的let关键字

let是js语言中的块级作用域声明符,与var不同 的是,它声明的变量仅在当前代码块中有效。对于 代码块,可以简单理解为一个花括号之内的范围, 比如,一个函数、一个if语句、一个for语句均是块 级作用域。

在开发中, let和var关键字的异同如下:

1)声明后未赋值,表现相同。

```
( => {
   var varTest;
   let letTest;
   console.log(varTest); //输出undefined
   console.log(letTest); //输出undefined
})()
```
## 2)使用未声明的变量,表现不同。

```
( => {
   console.log(varTest) //输出undefined
   console.log(letTest) //直接报错
   var varTest = 'var1'
   let letTest = 'let1'
})()
```
### 3)重复声明同一个变量时,表现不同。

```
( => {
   var varTest = 'test var OK.';
   let letTest = 'test let OK.';
   var varTest = 'varTest changed.'
   //没问题
   let letTest = 'letTest changed.'
   //直接报错,提示变量已经声明过
})()
```
4)变量作用范围,表现不同。

```
( => {
   var varTest = 'test var OK.';
   let letTest = 'test let OK.';
   {
       var varTest = 'varTest changed.';
       let letTest = 'letTest changed.';
   }
   console.log(varTest)
   //输出"varTest changed.", 内部"{}"中声明的varTest变量覆盖了外部
   console.log(letTest)
   //输出"test let OK.", 内部"{}"中声明的letTest和外部的letTest不;
   })()
```
从以上的对比中不难发现,let关键字增强代码

的安全性。在开发中,要优先、默认使用let关键 字。

## 6.4 实现my页面

使用本书2.1.3节快捷创建页面的方法,创建 pages/index/my $\overline{\text{M}}\ \overline{\text{m}}$ .

在文档树中打开pages/index/my.wxml页面,将 内容替换为如下标签代码:

```
<view class="weui-panel">
    <view class="weui-panel__bd">
        <view class="weui-media-box weui-media-box_appmsg" hover-class="weui-cell_active">
             <view class="weui-media-box__hd weui-media-box__hd_in-appmsg">
                 <image class="weui-media-box thumb" src="{{us
             </view>
             <view class="weui-media-box__bd weui-media-box__bd_in-appmsg">
                 <view class="weui-media-box title">{{userInfc
                 <view class="weui-media-box_desc">{{userInfo.
             </view>
        </view>
    </view>
</view>
<view class="weui-cells">
    <navigator url="about" class="weui-cell weui-cell_access">
        <view class="weui-cell__hd">
             关于
        </view>
        <view class="weui-cell__bd weui-cell__ft_in-access"><
    </navigator>
</view>
```
用户对象userInfo将在逻辑层获取。相对页面 about尚不存在,稍后再定义。

使用app.getUserInfo拉取用户对象

在文档树中打开pages/index/my.js文件, 将内容 替换为如下代码:

```
Page({
    data:{
        userInfo: {}
    },
    onLoad() {
        let app = getApp()app.getUserInfo().then(userInfo => {
            this.setData({
                userInfo: userInfo
            })
        })
    }
})
```
sim.js类库中的函数app.getUserInfo,用于拉取 当前用户对象,并返回一个Promise。

在文档树中打开sim.js/index.js文件,可以找到 函数getUserInfo, 代码如下:

```
function getUserInfo() {
    return new Promise(function (resolve, reject) {
        if (app.data.userInfo) {
            resolve(app.data.userInfo)
            return
        }
        wx.showNavigationBarLoading()
        let complete = function () {
```

```
wx.hideNavigationBarLoading()
        }
        wx.login({
            success: = => {
                wx.getUserInfo({
                     success: res => {
                         app.data.userInfo = res.userInforesolve(app.data.userInfo)
                     },
                     fail: reject,
                     complete: complete
                })
            },
            fail: reject,
            complete:complete
        })
    })
}
```
在这个函数中,首先是检查在app.data中是否 已经存在userInfo, 如果有, 则直接返回。其次, 调用小程序的用户登录接口wx.login, 成功之后再 调用拉取用户信息的接口wx.getUserInfo。将获取到 的userInfo存储在app.data, 以便下次拉取时直接使 用。

# 6.5 实现about页面

使用本书2.1.3节快捷创建页面的方法,创建 pages/index/about页面。

打开pages/index/about.wxml文件,替换为如下 标签代码:

```
<view class="weui-msg">
   <view class="weui-msg__icon-area">
       <image src="/static/image/logo.png" style="width:170rp
   </view>
   <view class="weui-msg__text-area">
       <view class="weui-msg__title">图灵聊聊</view>
       <view class="weui-msq_ desc">基于图灵接口实现的自动聊天示例
   </view>
   <view class="weui-msg__extra-area">
       <view class="weui-footer">
           <view class="weui-footer__links">
               <navigator class="weui-footer link">www.rixin
           </view>
           <view class="weui-footer text">日行一刻 Copyright
       </view>
   </view>
</view>
```
这个页面没有变量绑定,没有逻辑层代码。实 现的是一个关于页面,有Logo、简介、网址等,适 合用作一般的项目介绍页。

## 6.6 源码对照

在本小节的学习过程中,如果遇到问题,可打 开总源码(见1.4节)目录中的"图灵聊聊6.6"对照 学习。

如果需要讨论,可在公众号"艺述思维"回 复"小程序" ,进微信群与其他读者一同探讨。

# 第7章 豆豆电影服务端

在前面第2章的示例中,使用的豆瓣接口存在 每个IP每分钟只能调用10次的限制,如果刷久了, 特别是使用即时搜索功能的时候, 就会出现接口调 用失败的情况。

本章将以Golang语言为基础,建立一个服务 端,为豆豆电影提供稳定的接口服务,去除限制。

Golang创建自谷歌,目前已是一门成熟的、开 源的、类库完备的高级编程语言,用该语言既 可"屠牛" ,也可"杀鸡" 。笔者认为,它是与前端小 程序开发最配套的后端语言。

初学者学习编程,若前端语言学习JS,后端语 言学习Golang,则无往而不利。

# 7.1 开发后端程序

## 7.1.1 安装Golang语言包

## Golang语言,也称Go语言。请前往谷歌Golang 官网<https://golang.org/dl/>, 下载Golang安装包, 如 图7-1所示。

**Microsoft Windows** Windows XP or later, Intel 64-bit processor go1.8.3.windows-amd64.msi (78MB) Apple OS X OS X 10.8 or later, Intel 64-bit processor go1.8.3.darwin-amd64.pkg (85MB)

Linux Linux 2.6.23 or later. Intel 64-bit processor go1.8.3.linux-amd64.tar.gz (86MB)

### 图 7-1

然后选择与所用电脑系统相适配的版本,根据 提示完成安装。

截至本书结稿时,Golang最新的稳定版本为 1.8.3。它具有良好的向前兼容性, 笔者自Golang1.1 版本开始使用,很多旧代码现在仍可以正常维护。

读者若无法从官网下载,则可在微信公号"艺 述思维"中回复"Go语言安装包下载", 获取国内的 镜像地址。

7.1.2 安装仓库管理工具git
在安装好Golang之后,打开网址https://git[scm.com/downloads](https://git-scm.com/downloads), 下载git并安装, 如图7-2所 示。

# Downloads

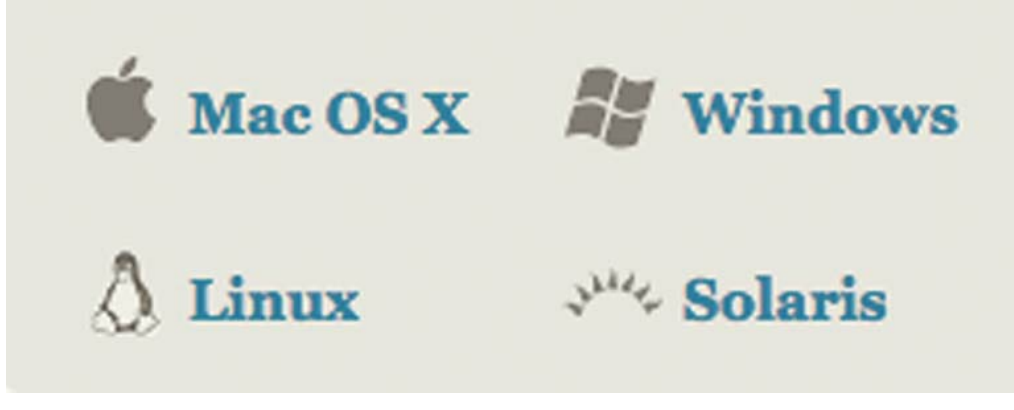

#### 图 7-2

截至本书发稿时,最新的git稳定版本是 2.13.2,下载与自己系统相适配的版本,根据提示 安装即可。

Golang安装类库使用的是go get指令,该指令 需要远程从github网站上下载源码,依赖于git指 令,安装git工具便是为了满足go get指令所需。另 外,很多Golang类库在国内都无法访问,这也会导 致go get执行失败。

在装有Mac、Linux系统的电脑上,有的终端环 境可以直接运行指令。在Windows电脑上,安装git 工具之后,会同时安装一个友好易用的git命令行工 具,以方便执行go get指令,这也是在Windows上 安装git工具的另外一个作用。

指令go env用于打开Golang语言环境变量,可 以用它体验环境变量的设置是否正确。

#### 7.1.3 安装Go语言编辑器

写代码怎么可以没有一个称手的编辑器? LiteIDE是一款简单、开源免费、跨平台的IDE,可 从以下地址下载:

<https://golangtc.com/download/liteide>

LiteIDE的安装很简单,按照提示进行操作即 可。另外,被称为ws的WebStorm是更为强大的综 合编程软件,但它是付费的,感兴趣的读者可以自 行搜索、下载试用。

7.1.4 使用sim.go类库

打开命令行工具,输入以下指令:

这行指令是为了安装sim.go所依赖的第三方类 库。找到第2章创建的豆豆电影项目的根目录,创 建一个server目录,然后在命令行下执行cd命令到 该目录,并输入如下指令:

git clone https://github.com/rixingyike/sim.go.git ./

这行命令是为了下载sim.js类库,以便在此基 础之上建立豆豆电影服务端。sim.js是笔者开发的 一个免费、开源的第三方类库,旨在帮助初学者快 捷建立自己的小程序后端程序。

打开命令行工具,输入以下指令:

go get github.com/codegangsta/gin

该指令是为了安装编译工具gin。go语言是编 译型语言,它与解析型语言(如JS、Ruby、 Python、Perl等)最大的不同之处在于每次修改完 代码之后都需要将代码重新编译成二进制文件才可 以执行。gin工具是用Go语言编写的,安装gin工具 是为了在开发过程中实时监控代码、自动编译并刷 新执行,这样编译型语言相对于解析型语言在开发 中的不便就大大降低了。

现在,回到server目录,在命令行中执行如下 脚本:

./debug.sh

该脚本的内容是:

gin -a 4001 -p 4000 run main.go

debug.sh脚本是为了在4000端口启动服务端程 序。执行完毕后,在浏览器中打 开<http://localhost:4000/hi>, 如果看到"hi, sim.go"输 出,则说明启动成功了。

注意:Windows用户在安装sim.go时需要更多 操作才能完成,请前往公众号"艺述思维"回复"使 用sg"查看安装教程。

7.1.5 创建豆瓣接口

打开server/controller目录,新建一个douban.go 文件,将内容替换为如下代码:

```
package controller
import (
    "gopkg.in/kataras/iris.v6"
    "../lib"
    "fmt"
\mathcal{L}const DOUBAN_API_BASE = "https://api.rixingyike.com/doubanapiv2"
var apiResultCache = make(map[string]string)
func init() {
    // 拉取单个电影信息
    web.Get("/movie/subject/:id", func(c *iris.Context) {
        var id = c.Param('id")var pathKey = fmt.Sprintf("movie/subject/%s",id)
        if result, exist := apiResultCache[pathKey]; exist {
            c.WriteString(result)
            return
        }
        var result = sim.HttpGet(fmt.Sprintf("%s/%s",DOUBAN_AF
        apiResultCache[pathKey] = resultc.WriteString(result)
    })
    // 拉取三个榜单数据
    web.Get("/movie/bang/:key", func(c *iris.Context) {
        var key = c.Param("key")var pathKey = fmt.Sprint(f''movie/\%s'',key)if result, exist := apiResultCache[pathKey]; exist {
            c.WriteString(result)
            return
        }
        var result = sim.HttpGet(fmt.Sprintf("%s/%s",DOUBAN_AF
        apiResultCache[pathKey] = result
        c.WriteString(result)
    })
    // 搜索
    web.Get("/movie/search", func(c *iris.Context) {
        var q = c.URLParam('q'')var pathKey = fmt.Sprintf("movie/search/%s",q)
        if result, exist := apiResultCache[pathKey]; exist {
```

```
c.WriteString(result)
            return
        }
        var result = sim.HttpGet(fmt.Sprintf("%s/movie/search?
        apiResultCache[pathKey] = result
        c.WriteString(result)
    })
}
```
#### 下面对上述代码进行说明。

1)第一行代码package controller用于定义包名 为controller。为了便于维护,包名要与目录同名。 每个Go程序都是由包组成的,关于包的概念及其练 习代码,参见本书的17.1.2节。

2) import关键字引入了三个类库, 第一个类库 gopkg.in/kataras/iris.v6是iris web引擎,该文件用到 了它的iris.Context。第二个类库../lib引用的是sim.go 类库的lib目录。第三个类库fmt是Golang官方类 库,它是处理字符串打印与格式化的类库。关于 import关键字引入包的更多内容,参见本书的17.1.2 节。

3)import关键字引入类库有两种方式,一是基 于类库名,如上面的第一个和第三个引入便是;二 是基于相对目录,如上面的第二个引入便是。

4) 严格来讲, sim.go并不是一个纯粹的类库,

而是一个帮助初学者快速建立后台程序的工具框 架,其lib目录是框架的核心,用于提供常用的工具 类方法及Web站点所需的核心功能。

下面这行代码:

const DOUBAN\_API\_BASE = "https://api.rixingyike.com/doubanapiv

用于定义一个常量,const是Go语言定义常量 的关键字。

下面这行代码:

var apiResultCache = make(map[string]string)

表示使用var关键字定义一个变量,Go语言的 var关键字与JS中的var含义相同。关于var关键字及 变量的更多内容,参见本书的17.1.4节。

make是Go语言的关键字,其在这里的作用是 新建一个字典实例。map[string]string是键、值均为 string的字典, string是Go语言的字符串类型。关于 字典类型map,参见本书的17.3.6节。关于字符串, 参见本书的17.1.5节基本类型。

文件中的函数func init()将会自动执行, 这 是Go语言的内在机制。在这个函数内建立接口逻 辑,可以免去与其他部分的耦合。增加控制器,只 需在controller目录下新增类似的Go语言文件;移除 控制器,删除文件即可。

在函数init内,调用了三次web.Get,分别声明 了三个接口给小程序使用。Web内嵌的站点引擎是 在文件servr/controller/web.go中定义的。这里,三 个接口的声明是类似的,在第一个接 口"/movie/subject/: id"中, ": id"是路径参数, c.Param("id")是获取其参数值。

fmt.Sprintf是字符串格式化函数, "%s"表示接 收一个文本作为参数,在上下文中即为id。

下面这段代码:

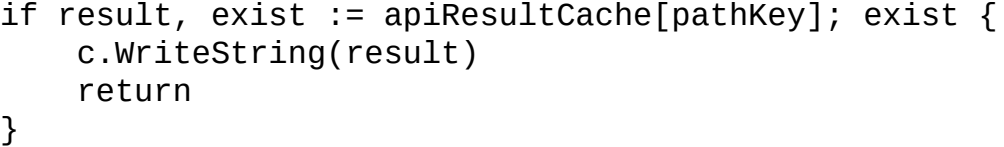

用于从字典apiResultCache中检查键名为 pathKey的键值是否存在。在Go语言中, if条件控制 语句不使用括号"()", 这一点与JS不同。关于if 语句,参见本书的17.2.2节。

c.WriteString函数是输出字符串到本次http请 求。

下面这行代码则表示调用sim.httpGet,请求豆 **瓣Api:** 

var result = sim.HttpGet(fmt.Sprintf("%s/%s",DOUBAN\_API\_BASE,p

sim.httpGet有三个参数, 第一个是url地址, 为 了简单起见,我们将不重要的页码、起始数都略去 了。第二个参数是url参数,本请求示例没有该参 数, 所以传递nil, nil在Go语言中代表空对象。第 三个参数是一个header字典,在本次请求示例中仍 然传递nil。

apiResultCache[pathKey]=result这句代码,是将 结果存进apiResultCache字典,以便下次直接取用。

接口"/movie/bang/: key"与接 口"/movie/subject/: id"类似, bang是为了避免路径 冲突而添加的。

在第三个接口"/movie/search"中, c.URLParam("q")用于获取url参数q,这也是与前 面两个接口c.Param("key")不同的地方,除此以 外,其他代码均与前面类似。

douban.go文件完成编辑之后,在浏览器中访问 [http://localhost:4000/movie/bang/in\\_theaters](http://localhost:4000/movie/bang/in_theaters), 如果有 内容输出,则说明后端程序工作了。

使用go语言编写的后端程序,其自身即可提供 强大有效的Web服务,性能不输于Nginx、 Apache、IIS等Web Server, 无须再另外搭建环境。 而且Go语言编译的二进制文件,对类库无依赖,在 环境一致的系统上部署时,复制过来即可运行,这 也给运维带来了极大的便利。相比之下,使用其他 开发语言,例如Ruby、Python、Node、Java等,它 们都有环境依赖,仅是配置这些环境就是一道不小 的门槛,这也是建议初学者学习Go语言的原因之 一。Go语言对于初学者来说简单易学,已广泛应用 于各行各业。

## 7.2 改写小程序前端

使用微信开发者工具,打开第2章的豆豆电影 项目。在这个项目中,有5个地方调用了豆瓣接 口,现在我们逐一把它们换成适才所写的本地接 口。

在文档树中打开pages/douban/splash.js文件,将 函数onLoad中的:

app.request("https://api.rixingyike.com/doubanapiv2/movie/comi

替换为:

app.request("http://localhost:4000/movie/bang/coming\_soon?star

将pages/douban/search.js文件中的:

app.request('https://api.rixingyike.com/doubanapiv2/movie/sear

替换为:

app.request('http://localhost:4000/movie/search?q=\${this.data.

将pages/douban/list.js文件中的:

app.request('https://api.rixingyike.com/doubanapiv2/movie/\${th

替换为:

app.request('http://localhost:4000/movie/bang/\${this.data.type

将pages/douban/item.js文件中的:

app.request('https://api.rixingyike.com/doubanapiv2/movie/subj

替换为:

app.request('http://localhost:4000/movie/subject/\${options.id}')

将pages/douban/index.js文件中的:

app.request('https://api.rixingyike.com/doubanapiv2/movie/\${bc

替换为:

app.request('http://localhost:4000/movie/bang/\${board.key}?sta

完成以上替换工作之后,项目已经不再直接依 赖豆瓣服务器的接口了,在微信小程序后台管理页 面中,可以将服务器域名"api.douban.com"移除了。

## 7.3 源码对照

在本小节的学习过程中,如果遇到问题,可打 开总源码(见1.4节)目录中的"豆豆电影7.3"对照 学习。

如果需要讨论,可在公众号"艺述思维"回 复"小程序" ,进微信群与其他读者一同探讨。

## 第8章 计算皮相服务端

没有数据库的后端(服务端),不是真正的后 端。本章将为第3章的小程序项目"计算皮相"添加 一个后端,实现分用户存储计算历史。

## 8.1 创建服务端程序

打开第3章介绍的小程序"计算皮相" ,在根目 录下创建一个server目录,然后在命令行下执行cd 命令,进入该目录之后,输入如下指令:

git clone https://github.com/rixingyike/sim.go.git ./

之后执行debug.sh脚本, 启动Web站点并开启 热编译。

最后,在浏览器中打开<http://localhost:4000/hi> ,如果有内容输出,则说明站点启动成功。

8.1.1 启用sqlite3数据库与小程序服务端的自动登 录功能

打开server/config.ini文件,其是站点的配置文 件,找到sqlite3与weapp的配置段落,代码如下所 示:

[sqlite3]  $enable = true$ filepath = "./sqlite3.db"

```
[weapp]
enable = trueapp id = "wxa7cec365b9bc44ca"app_secret = "小程序密钥串"
```
将两个配置段落的enable均设置为true,代表开 启这个功能。修改app\_id与app\_secret为自己的小程 序id和密钥。关于app\_id与app\_secret,参见本书的 1.1节,在微信小程序后台中查看。

在配置文件config.ini中,已开启了对sqlite3数 据库的支持。sqlite3是目前最为成熟的嵌入数据 库,现已广泛应用于移动设备中。虽然在服务器端 的开发中,一般受到追捧的是MySQL、Oracle、 MongoDB等大型数据库,文件数据库sqlite3并不受 青睐。但对于一般的起步应用来说,特别是对于初 学者,运行起来才是最重要的。达尔文曾说过,在 自然选择中被淘汰的不是最弱的,而是反应最慢 的。sqlite3数据库单文件达到2GB是没有问题的, 对于小项目已然足够。况且同样是关系数据库, sim.go对它的支持和对MySQL的支持是一样的,因 此,可以在数据量上来之后,再无缝迁移到MySQL 数据库上,代码无须做任何改动。

完成修改后重新执行debug.sh脚本,重启站 点。

#### 8.1.2 安装命令行工具curl

curl是Linux程序员广为熟知的文件传输工具, 它利用URL语法在命令行方式下工作,也被广泛应 用于接口测试。

如果读者的电脑是Windows系统,在7.1.2节安 装git工具时,便自动安装了curl工具。如果是 Ubuntu系统,则使用如下指令安装curl:

sudo apt install curl

如果是Mac系统,则先执行下面的指令安装 Homebrew:

ruby -e "\$(curl -fsSL https://raw.githubusercontent.com/Homebr

Mac系统自带ruby解释器,这行指令是在线安 装Homebrew软件包管理器。完成后执行下面的命 令:

brew install curl

即可安装curl。

#### 8.1.3 关于一般性通用接口的解读

打开server/controller/blog.go文件,这是一个实 现简单数据库操作的示例控制器,开启数据库支持 (无论是sqlite3还是MySQL)之后,在调试状态下 会自动向库中写入名为blog的数据表,并且会开启 如下接口:

POST http://localhost:4000/blog GET http://localhost:4000/blog/1 GET http://localhost:4000/blogs DELETE http://localhost:4000/blog/1 PUT http://localhost:4000/blog/1

其中, POST、GET、DELETE、PUT是http协 议与服务器交互的四种不同方法,分别代表新建、 请求、删除、更新。

然后,在命令行中执行如下指令:

curl -X POST -d '{"title":"x"}' http://localhost:4000/blog

这行指令表示向接口新增一条记录,其中字段 title的值为x。

再在命令行中输入如下指令:

这条指令表示拉取id为1的blog记录。

之后,在命令行中输入如下指令:

curl http://localhost:4000/blogs

这行指令表示拉取所有blog记录(限1000条以 内), 如果指定page与size参数, 则是分页拉取, 示例如下:

curl http://localhost:4000/blogs?page=1&size=10

这行指令表示以每页大小为10,拉取第1页的 记录。page参数自1开始计数。

接着,在命令行中输入以下指令:

curl -X DELETE http://localhost:4000/blog/1

这行代码表示删除id为1的blog记录。

最后,在命令行中输入以下指令:

curl -X PUT -d '{"title":"xxx"}' http://localhost:4000/blog/1

这行代码表示修改id为1的blog记录,将title字 段的值修改为xxx。执行完这条curl指令之后,数据 库中id为1的记录即完成了修改。

#### 8.1.4 使用SQLiteStudio

SQLiteStudio是一款跨平台的sqlite3数据库文件 管理工具,可以很方便地查看库表内容。在浏览器 中打开<https://sqlitestudio.pl/index.rvt?act=download>

,如图8-1所示,即可下载安装该工具。

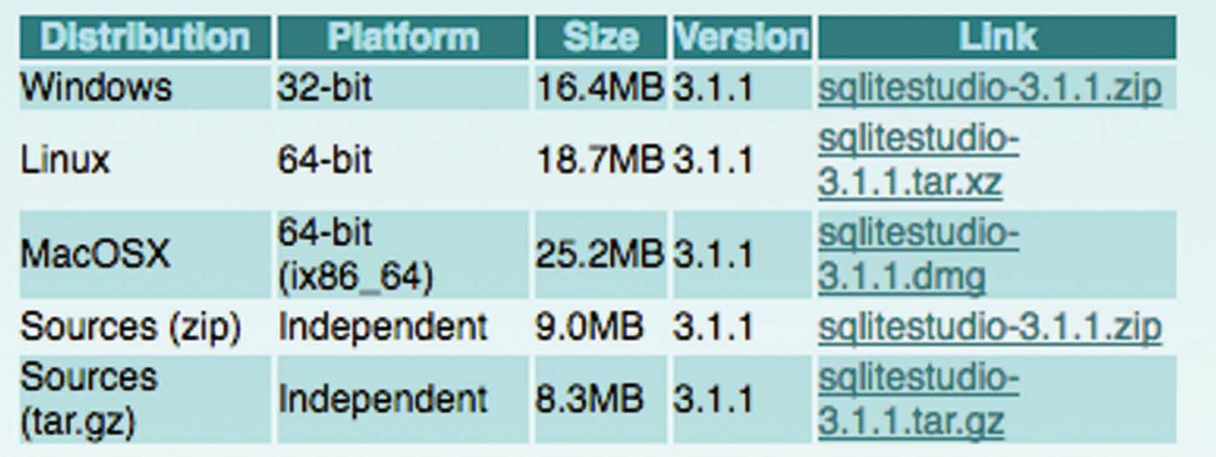

图 8-1

打开server/sqlite3.db文件,选择blog表并生成 一条查询语句,如图8-2所示。

单击"执行语句"按钮,就可以看到刚才使用 curl工具创建的记录了,如图8-3所示。

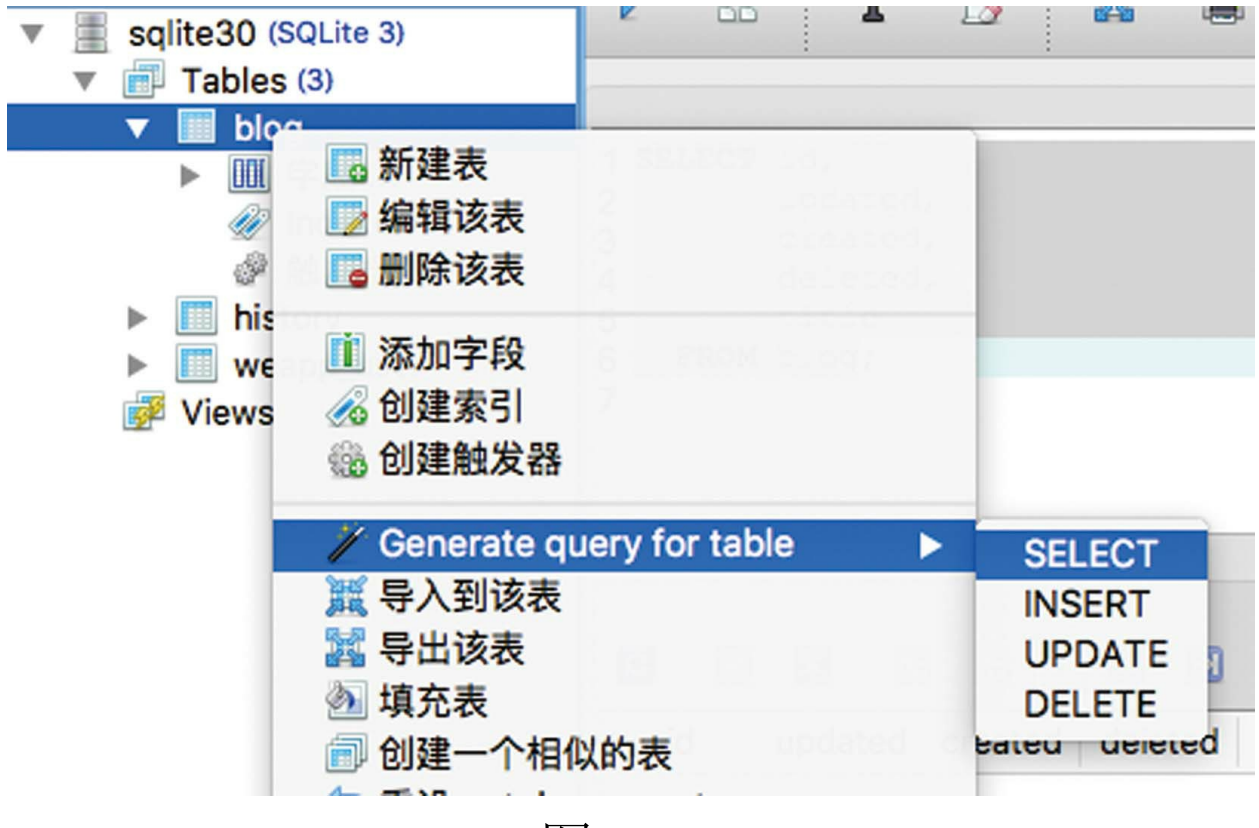

图 8-2

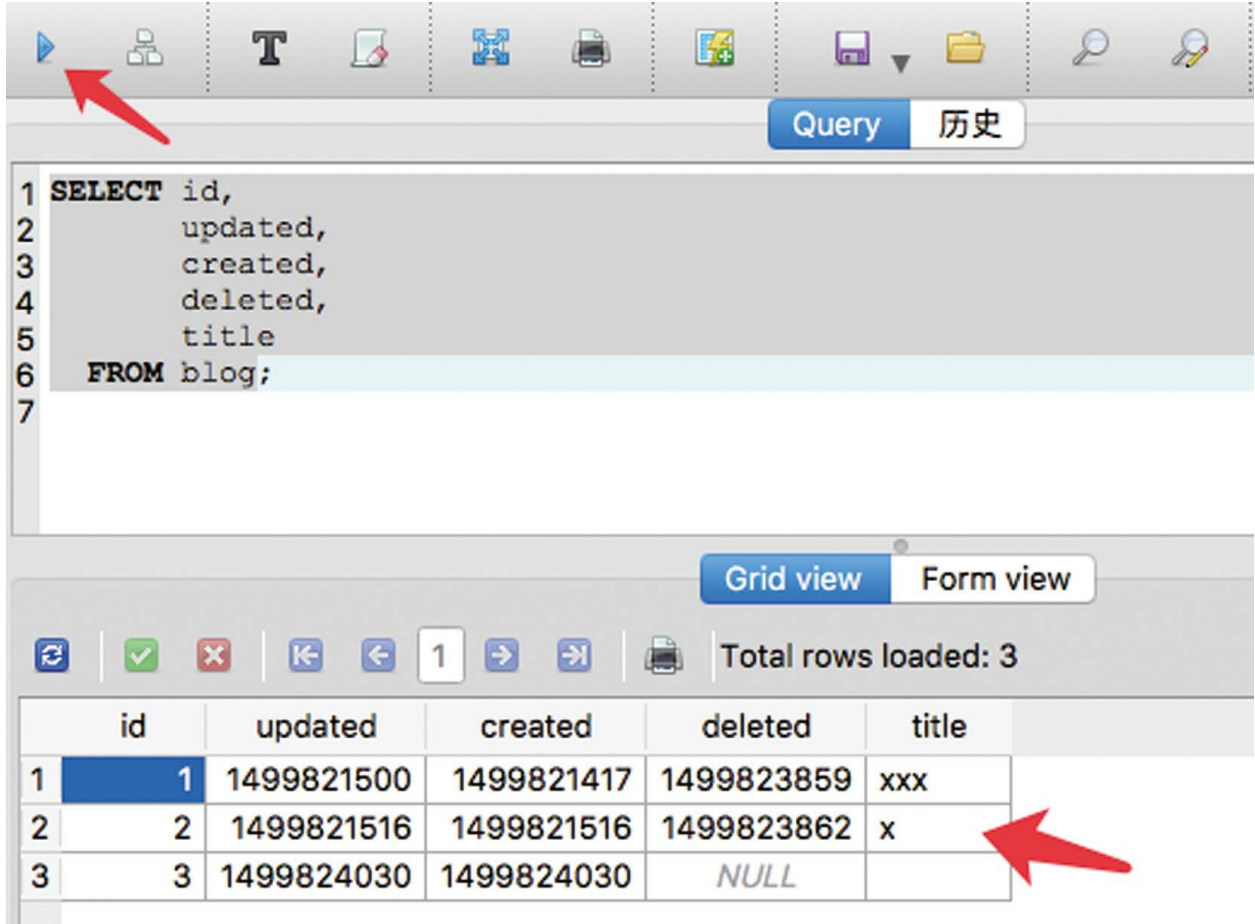

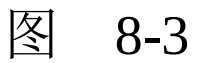

在系统的文件资源管理器中,直接将sqlite3文 件拖进SQLiteStudio,就可以快速新建链接。单击 左上角的"连接到数据库"按钮,即可快速打开数据 库,如图8-4所示。

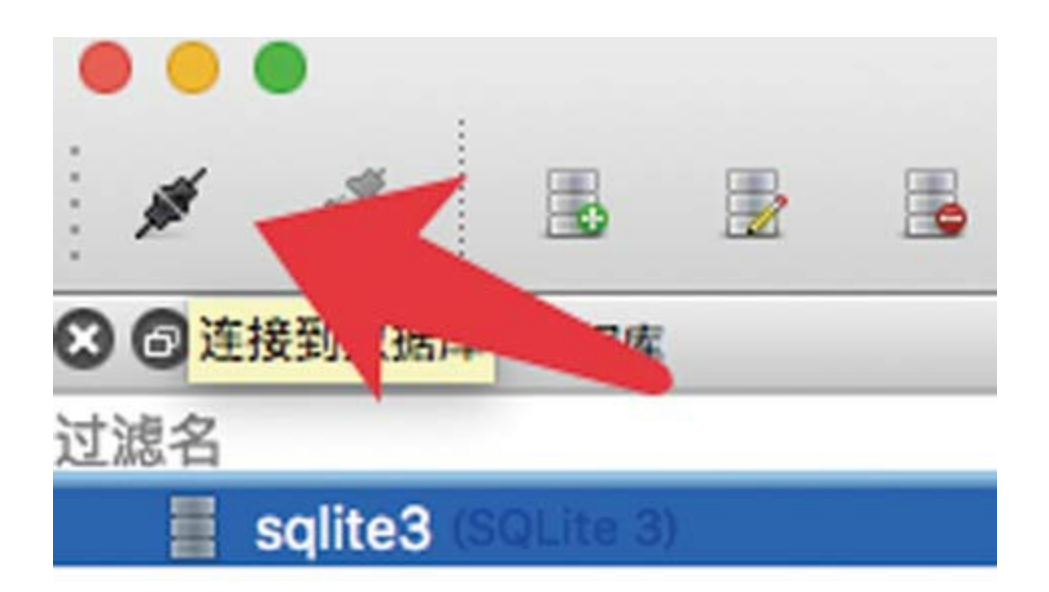

#### 图 8-4

## 8.1.5 扩展新的控制器

熟悉了blog.go文件之后,便能很容易地扩展新 的数据模型。在server/controller目录之下,复制 blog.go为history.go。

打开server/controller/history.go文件,将内容修 改为:

package controller

```
import (
   "../lib"
   "gopkg.in/kataras/iris.v6"
   "fmt"
   "math"
\mathcal{L}type (
   History struct {
       sim.Model `xorm:"extends"`
       UserId int64 `json:"user id"`
       Record string `xorm:"char(50)" json:"record"`
   }
   HistoryPage struct {
       List []History `json:"list"`
       Size int `json:"size"`
       Page int `json:"page" //自1开始计数
       Count int `json:"count"
       TotalPage int `json:"total_page"`
   }
)
func init() {
   const URL_BASE = ""
   const MODEL_NAME = "history"
   if web.DB == nil {
       return
   }
   if web.Config.Debug {
       if exist,_ := web.DB.IsTableExist(MODEL_NAME); !exist {
           web.DB.Sync2(new(History))
       }
   }
   /*
   使用curl测试接口
   POST /history 创建
   curl -X POST -d '{"title":"x"}' http://localhost:4000/hist
   GET /history/1 查看
   curl http://localhost:4000/history/1
   GET /historys
   curl http://localhost:4000/historys
```

```
DELETE /history/1 删除
    curl -X DELETE http://localhost:4000/history/1
   PUT /history/1 更新
    curl -X PUT -d '{"title":"xxx"}' http://localhost:4000/his
    */
    var sub = web. Router
    if URL BASE != " " sub = web.Party(URL_BASE)
    }
    // 拉取单条记录
    sub.Get(fmt.Sprintf("/%s/:id", MODEL_NAME), func(c *iris.C
       var r sim.Result
        var id, err = c.ParamInt64("id")
        if err != nil {
            r.Code = -1r.Message = "id unvalid"
            c.JSON(200, r)
            return
        }
        var data History
        if \overline{\phantom{a}}, err := web.DB.ID(id).Get(&data); err == nil {
            if data.ID > 0 {
           r.Code = 1r.Message = "success"
            r.Data = data}else{
           r.Code = -3r.Message = "not found"
        }
    }else{
        r.Code = -2r.Message = "select err"
    }
   c.JSON(200, r)
// 分页拉取记录, 如果没有指定size, 则拉取所有记录(限1000条以内)
sub.Get(fmt.Sprintf("/%ss", MODEL_NAME), func(c *iris.Context) {
    var r sim.Result
```
})

```
var page_{1} = c.URLParamInt("page")
   var size_{, -} = c.URLParamInt("size")
   if page == 0 {
       page = 1}
   if size == 0 \{size = 1000}
   var data = HistoryPage{Page:page,Size:size}
   var offset = (data.Page - 1) * data.Sizevar my = web.GetWeappUser(c)if err := web.DB.Where("user_id = ?", my.ID).Desc("id").Li
       if total, err := web.DB.Where('user_id = ?", my.ID).Ccdata.count = int(total)data.TotalPage = int(math.Ceil(float64(total) / fl)}else{
            sim.Debug("select count err", err.Error())
       }
       //for k, v := range data.List{
       // web.DB.GetOneById(&v.User,v.UserId)
       // data.List[k].User = v.User
       //}
       r.Code = 1r.Data = data}else{
       sim.Debug("select page err", err.Error())
   }
   c.JSON(200, r)
// 新增单条记录
sub.Post(fmt.Sprintf("/%s", MODEL_NAME), func(c *iris.Context) {
   var r sim.Result
   var one History
   if err := c.ReadJSON(&one); err := nil {
       sim.Debug("read data err", err.Error())
       r.Code = -1r.Message = "read data err"
       c.JSON(200, r)
       return
   }
```
})

```
var my = web.GetWeappUser(c)
    one.UserId = my.IDif affected, err := web.DB.Insert(&one); err == nil {
        if affected > 0 {
            r.Code = 1r.Data = one.ID}
    }else{
        sim.Debug("post new bean err", err.Error())
    }
    c.JSON(200, r)
})
// 删除单条记录
sub.Delete(fmt.Sprintf("/%s/:id", MODEL_NAME), func(c *iris.Cc
    var r sim.Result
    var id, err = c.ParamInt64("id")if err != nil {
        r.Code = -1r.Message = "id unvalid"
        c.JSON(200, r)
        return
    }
    var one History
    if \overline{\phantom{a}}, err := web.DB.ID(id).Get(&one); err != nil {
        r.Code = -2r.Message = "not found"
        c.JSON(200, r)
        return
    }
    if affected, err := web.DB.Id(id).Delete(&one); err == nilif affected > 0 {
            r.Code = 1}
        }
        c.JSON(200, r)
    })
```

```
// 更新单条记录
sub.Put(fmt.Sprintf("/%s/:id", MODEL_NAME), func(c *iris.C
    var r sim.Result
    var id, err = c.ParamInt64("id")
    if err != nil {
        r.Code = -1r.Message = "id unvalid"
        c.JSON(200, r)
        return
    }
    var one History
    if \overline{\phantom{a}}, err := web.DB.ID(id).Get(&one); err != nil {
        r.Code = -2r.Message = "not found"
        c.JSON(200, r)
        return
    }
    if err := c.ReadJSON(&one); err := nil {
        r.Code = -3r.Message = "read data err"
        c.JSON(200, r)
        return
    }
    if \overline{\phantom{a}}, err := web.DB.Id(id).Update(&one); err == nil {
        //如果当前内容与原内容一样,则affected会返回0
        r.Code = 1r.Data = one.ID}
    c.JSON(200, r)
})
```
history.go文件与blog.go文件的大部分内容都是 相同的,改动的是数据模型的定义,由原Blog改为 History。在结构体History中,原Title字段改为了

}

Record。一种简单的方法是将所有Blog替换为 History, 不区别大小写, 然后再逐项检查编辑器报 错的地方。

一个数据库代表一块业务逻辑,如果逻辑是一 样的,那么用同一个数据模型就可以了。使用复制 粘贴的方法,可以快速扩展出新的数据模型,同时 又可以最大限度地保持每一块业务逻辑的灵活性, 随着功能的演化,各自的修改并不会影响其他的业 务逻辑。

## 8.2 改写小程序前端

使用微信开发者工具,打开第3章的计算皮相 项目,在文档树中打开app.js文件,于app的声明之 下输入如下三行代码:

```
let app = require("./sim.js/index.js")
app.config.enableWeappUserAutoLogin = true
app.config.serverUrlBase = "http://localhost:4001"
```
其中,第二行代码将在app.getUserInfo函数中 开启微信小程序用户自动登录服务器的功能,第三 行代码是设置服务器接口地址的基地址。

#### 8.2.1 使用POST方法新增数据

在app.js文件的onLaunch函数中,添加对 app.getUserInfo函数的主动调用,拉取用户信息并 自动登录到服务器,代码如下:

onLaunch: function() { app.getUserInfo() }

在文档树中打开pages/index/index.js文件,添加

```
postNewRecord(record) {
    let app = getApp()app.request('http://localhost:4000/history', { record: rec
}
```
该函数向接口<http://localhost:4000/history> 发起 一个POST请求,并发送数据{record: record},这 是数据库history新增记录需要用到的数据。

然后在函数equalOperation中,找到如下两行代 码:

this.data.logs.push(data +  $" = " + result);$ wx.setStorageSync("calclogs", this.data.logs);

将其替换为:

this.postNewRecord(data +  $" = " + result)$ 

这里将由原来的在小程序本地缓存中存储记 录,改为发送给服务器在服务端数据库中存储。

此外,在pages/index/index.js文件的data对象 中,logs数组已不再需要,可以删除了。

#### 8.2.2 调用分页接口拉取数据

打开server/controller/history.go文件,找到"新 增单条记录"处,往下看会发现有这样两行代码:

var my = web.GetWeappUser(c) one.UserId =  $my.ID$ 

其中, web.GetWeappUser (c) 用于获取当前 登录的小程序用户对象,下一行代码即为将用户ID 赋值给新记录的UserId字段。

在文档树中打开pages/index/history.js文件, 将 onLoad函数修改为:

```
onLoad(options) {
    let app = getApp()
    app.request('http://localhost:4000/historys').then(res => {
        this.setData({ "logs": res.data.list })
    })
}
```
新代码会向服务器的/historys接口发出请求, 拉取至多1000条记录,然后将history列表赋值给页 面变量logs数组。

在文档树中打开pages/index/history.wxml, 由

于logs数组不再是字符串,而是对象数组,因此将 列表渲染的标签代码修改为:

<view class="weui-cell" wx:for="{{logs}}" wx:key="id"> <view class="weui-cell\_\_bd">{{item.record}}</view> </view>

上述代码实现了两种改动: 一是修改wx: key 为id, id是记录项主键, 在列表渲染中可作为主 键;二是修改原item为item.record。

至此就实现了计算皮相项目的服务器端程序。 每次计算的结果都将自动存入数据库中,单击"历 史页面" ,将会看到所有历史记录。

## 8.3 源码对照

在本小节的学习过程中,如果遇到问题,可打 开总源码(见1.4节)目录中的"计算皮相8.3"对照 学习。

如果需要讨论,可在公众号"艺述思维"回 复"小程序" ,进微信群与其他读者一同探讨。
# 第9章 黑黑天气服务端

本章将为第4章介绍的小程序"黑黑天气"添加 一个服务端,用于存储历史上查询过的天气。具体 实现方式为: 将原来使用ip查询城市的方法, 修改 为调用微信小程序获取地理位置的接口,先获取经 纬度信息,再以经纬度信息调用谷歌地理接口获取 城市名称,并新增一个history页面,用于展示查询 过的天气记录。

在技术上,本章将主要介绍前端与后端在 JSON数据交互、处理上的一些实用技巧,例如动 态JSON数据的解析、使用字典类型等。前端与后 端的数据交换格式,除了JSON,还有XML、 SocketMessage等,但以JSON最为简单、高效、易 学, 初学者通晓JSON这一个数据格式就足以应对 所有情况了。

完成后的运行效果截图如图9-1所示。

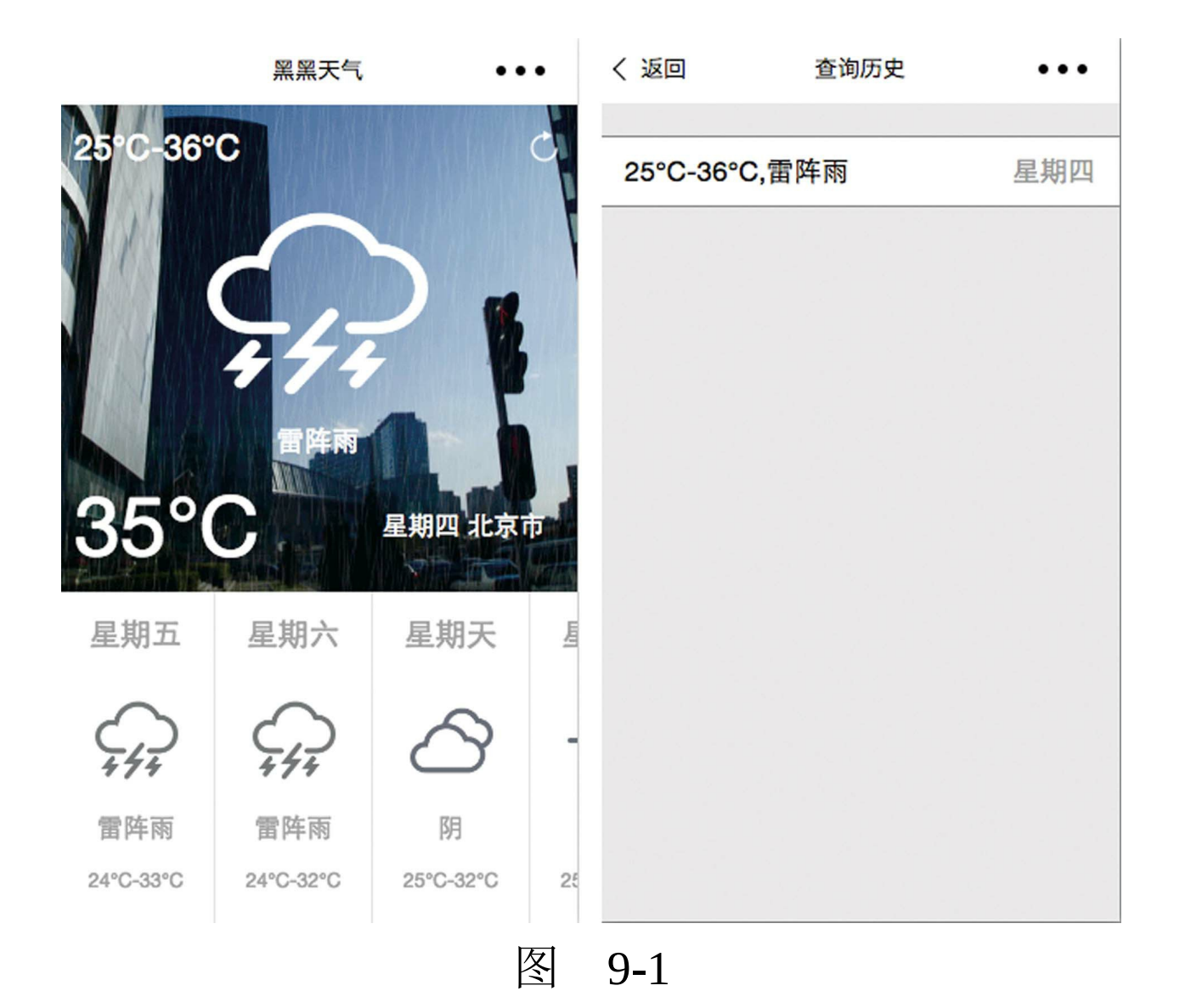

### 9.1 创建服务端程序

本节将实现用sim.go创建一个Web接口站点, 并启动该站点,提供给前端小程序使用。

打开第4章的项目黑黑天气,在根目录下创建 一个server目录,在命令行下执行cd命令,转到该 目录,输入如下指令:

git clone https://github.com/rixingyike/sim.go.git ./

然后参照8.1.1节,修改config.init文件中的 sqlite3与weapp段落,代码如下所示:

[sqlite3]  $enable = true$ filepath = "./sqlite3.db" [weapp]  $enable = true$ app\_id = "wx7dca91c025113d48" app\_secret = "小程序密钥"

之后,开启sqlite3数据库与小程序用户自动登 录服务器的功能(注意,请将代码中的"小程序密 钥"替换为自己的密钥)。

执行debug.sh脚本, 启动Web站点并开启热编 译。

在浏览器中打开<http://localhost:4000/hi>, 如果 有内容输出,则说明站点启动成功。

## 9.1.1 使用万能的JSON字段

本节将创建History数据模型,用于存储从小程 序前端发送过来的历史数据。

将第8章项目中的server/controller/history.go文 件复制到本章项目的server/controller目录下。打开 server/controller/history.go文件,将数据模型History 修改为:

```
History struct {
   sim.Model `xorm:"extends"`
   UserId int64 `json:"user id"`
   Record map[string]string `xorm:"json" json:"record"`
}
```
这里与原History的差别不大,仅改动了两个地 方。

1) 修改字段Record的Tag声明, 如上面的代码 所示,设置"xorm"为"json" 。也就是说,在存储

时,先将本字段序列化为JSON字符串;取出时与 之相反,先将Record字段反序列为map对象。这个 序列化、反序列化的过程是由框架自动完成的。

2)将Record字段的数据类型,由字符串修改 为字典,以便于存储丰富的结构化信息。

9.1.2 特改特定的接口逻辑

找到"新增单条记录"的接口,看到下面这两行 代码:

var  $my = web.GetWeappUser(c)$ one.UserId =  $my.ID$ 

### 之后添加:

```
//检查当天的天气是否已经记录过
var now = time.Now()var todayStartTime = time.Date(now.Year(),now.Month(),now.Day(
var tomorrowStartTime = todayStartTime.AddDate(0, 0, 1)
if exist,err := web.DB.Where ("created < ? and created > ? and
   //如果已存在当天记录
   r.Code = -2r.Message = "record exist"
   c.JSON(200, r)
   return
}
```
这段代码首先获取当前时间, time.Now()返 回当前时间,然后根据当前时间,算出今日之零点 时间todayStartTime,接着使用AddDate方法添加1 天时间,算出tomorrowStartTime,最后检查在这个 时间段之内有无记录,并且要求user\_id等于当前用 户ID。

从上面的代码可以看出,笔者可以独立地修改 每个控制器中每个接口的代码逻辑,这是sim.go框 架的便利之一,各个控制器处于完全松耦合的状 态,在程序升级和改造时可以最大限度地避免对其 他部分产生影响。

### 9.1.3 解析动态JSON数据的方法

本节将展示在Go语言开发中,如何解析动态的 JSON数据。在Go语言中,解析JSON数据的基础方 法是,首先声明一个与目标数据结构相同的结构 体,然后使用json.Unmarshal方法将数据反序列化 至一个结构体实例中,以此来实现对JSON数据的 解析。基础的解析方法如下面的代码所示:

type Student struct { Name string Age int Guake bool Classes []string Price float32

```
}
var jsonStr = \iota'"Name":"Weapp","Age":16,"Guake":true,"Classes"
var student Student
json.Unmarshal([]byte(jsonStr), &student)
```
不过,基础的解析方法仅在明确知道目标数据 结构的前提下适用,下面笔者示范一下在不知道目 标数据的结构(即目标数据是动态JSON)的情况 下如何实现解析。

在server/controller目录下,添加city.go文件, 代码如下:

```
import (
"../lib"
"gopkg.in/kataras/iris.v6"
"fmt"
\mathcal{L}func init() {
   web.Get("/city", func(c *iris.Context) {
    var r sim.Result
    var longitude = c.URLParam("lng")
    var latitude = c.URLParam("lat")
    var apiUrl = fmt.Sprintf("http://maps.google.cn/maps/api/g
    var jsonResult = sim.HttpGet(apiUrl,nil,nil)
    if doc,err := sim.ParseJsonToDocument(jsonResult); err ==
        if results,err := doc.Path("results").Children();err =
            var result = results[0]var addresses, = result.Path("address_components"
            for \Box, address := range addresses {
                var types, = address.Path("types").Children()
                if types[0].Data().(string) == "locality" {
                    r.Code =1
                    r.Data = address.Path("long_name").Data().
                }
```

```
}
         }
    }
    c.JSON(200, r)
    })
}
```
在controller目录下,每一个文件定义一个控制 器,控制一段路由。city.go文件扩展了一个新的控 制器,这个控制器仅包括一个接口"/city" 。在这个 接口中, 首先通过c.URLParam获取经纬度参数, 然 后调用谷歌的地理逆向接口,传入经纬值,从而得 到城市信息。

从谷歌的地理接口中返回的数据是这样的:

```
{
   "results" : [
        {
            "address_components" : [
                {
                    "long_name" : "格尔木市",
                    "short_name" : "格尔木市",
                    "types" : [ "political", "sublocality", "s
               },
                {
                    "long_name" : "海西蒙古族藏族自治州",
                    "short_name" : "海西蒙古族藏族自治州",
                    "types" : [ "locality", "political" ]
               },
               {
                    "long_name" : "青海省",
                    "short_name" : "青海省",
                    "types" : \lceil "administrative area level 1",
               },
                {
```

```
"long_name" : "中国",
                    "short_name" : "CN",
                    "types" : [ "country", "political" ]
                }
            ],
            "formatted address" : "中国青海省海西蒙古族藏族自治州格
            "geometry" : \{ \ldots \},\"place id" : "ChIJ2YYhWlaPmDcRUDYWZYvs -Q",
            "types" : [ "political", "sublocality", "sublocali
        },
        ...
    ],
    "status" : "OK"
}
```
在浏览器中打

开[http://maps.google.cn/maps/api/geocode/json?](http://maps.google.cn/maps/api/geocode/json?latlng=36,92&language=CN) latlng=36,92&language=CN, 可以看到以上结果。

然后在谷歌接口返回的JSON内容中,获取到 州、市级别的城市名称,即types数组中第一个元素 为locality的数据。

为了方便逐级查询节点,避免定义结构体的麻 烦,可使用sim.ParseJsonToDocument工具方法将 JSON内容解析为一个树状文档对象。该文档对象 的Path方法会返回指定路径的节点,可以这样使 用:

doc.Path("outter.inner.value1")

函数Children()返回节点的数组形式,例如 result.Path ("address\_components").Children()将 返回address\_components节点的4个子节点。

需要特别指出的是, 代码"types[0].Data (). (string)"返回的是字面值, 但"types[0].String()"返回的却是带双引号的字面 值。前者代表取其值,其值是字符串类型;后者是 将节点转换为字符串格式。

如上所示,本节通过sim.go类库自带的 sim.ParseJsonToDocument方法实现了动态JSON数 据的解析。sim.ParseJsonToDocument方法是基于第 三方开源类库实现的,直接使用该方法,可以避免 引用类库的麻烦。

9.2 改写小程序前端

本节将调用在9.1节实现的后端接口,实现对历 史记录的保存。

使用微信开发者工具打开第4章的小程序项目 黑黑天气,在文档树中打开app.js文件,在app变量 声明之下添加如下两行代码:

let app = require("./sim.js/index.js") app.config.enableWeappUserAutoLogin = true app.config.serverUrlBase = "http://localhost:4001"

在小程序端开启用户自动登录服务器的功能, 并且设置服务器接口的基地址。如果将程序部署到 外网,那么这个地址需要修改为线上地址。

9.2.1 使用不同的模拟器测试项目

如果使用iPhone5的模拟器测试该项目,会发 现主要温度的UI与底边靠得太近, 如图9-2箭头所 示。

但这个问题在iPhone6中就不存在,这也说明 程序在上线前需要在多种尺寸下进行测试。

要解决上述问题,可采用如下方式。在文档树 中打开pages/index/index.wxml文件,找到文 本"34℃"所在的view视图,修改它的style属性,如 下所示:

```
<view class="weui-flex" style="display: flex;align-items: cent
   <view style="font-size:120rpx" class="weui-flex__item">
        {{weather.wendu}}°C
    </view>
    <navigator url="history" style="text-align: center" class=
        {{weather.today.week}} {{weather.city}}
    </navigator>
</view>
```
粗体部分是新增的样式代码。使用相对于父容 器的绝对位置进行布局,距父容器底部为0并将宽 度设置为100%。完成后瑕疵已经去除,测试结果 如图9-3所示。

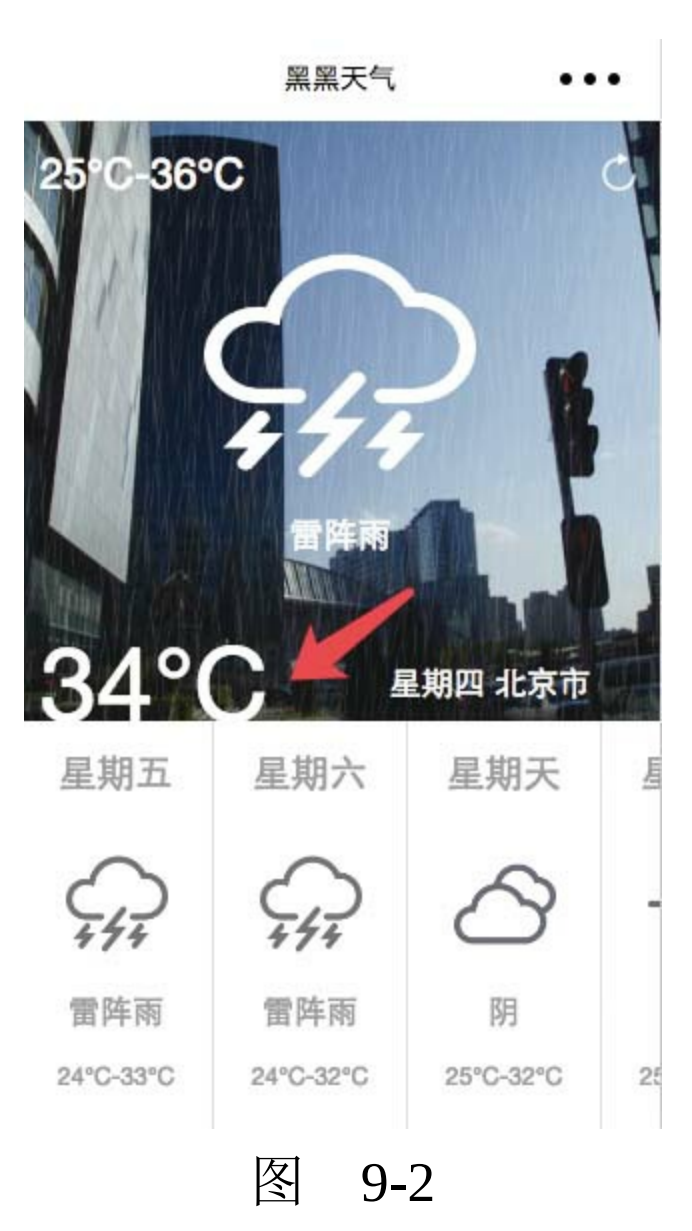

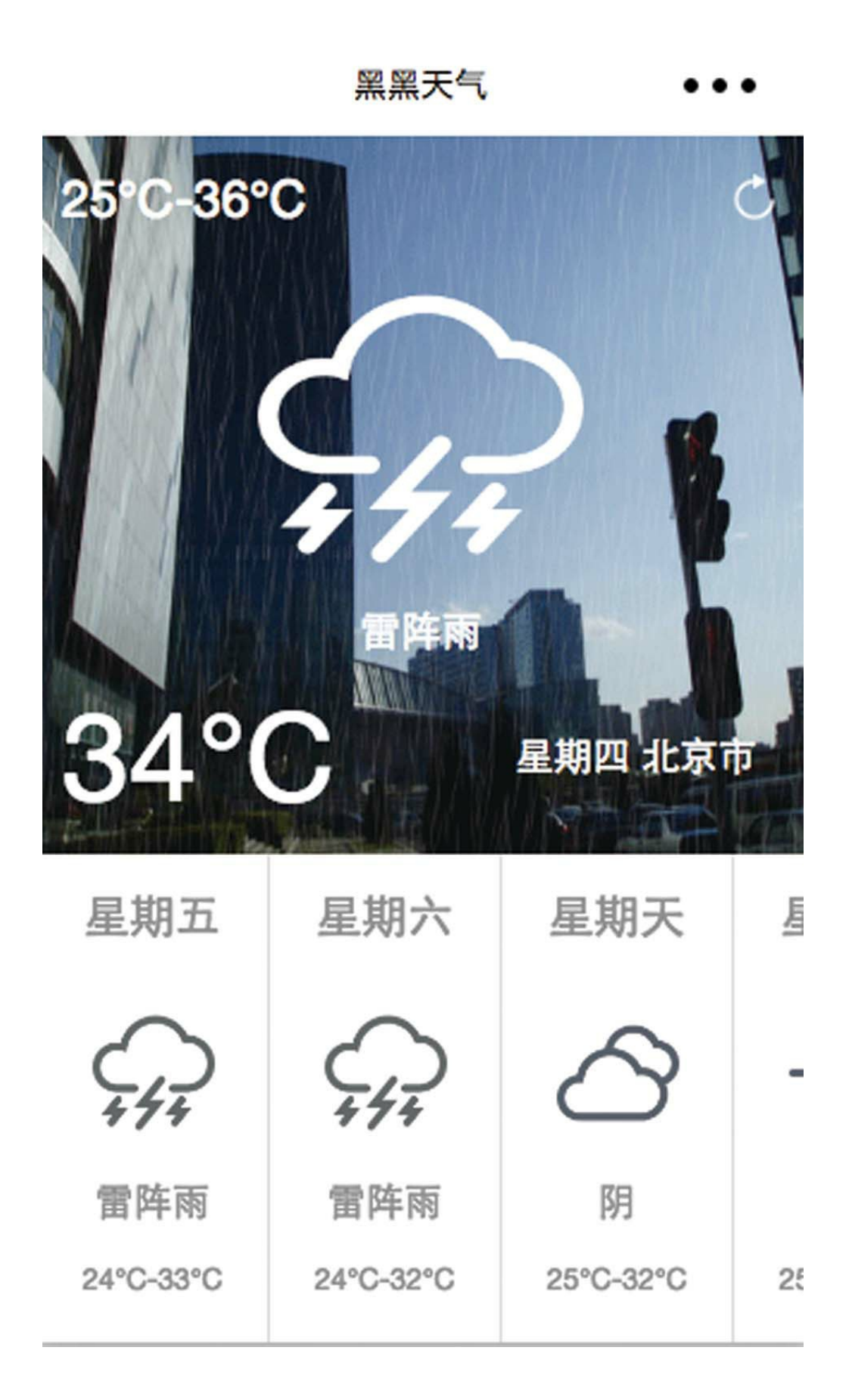

### 图 9-3

修改星期与城市文本的组件类型为navigator, 并将url指向history页面。history页面将显示个人查 看天气的历史记录。

9.2.2 使用默认的页面数据避免渲染错误

在小程序测试过程中,发现Console面板会报 告图9-4所示的错误。

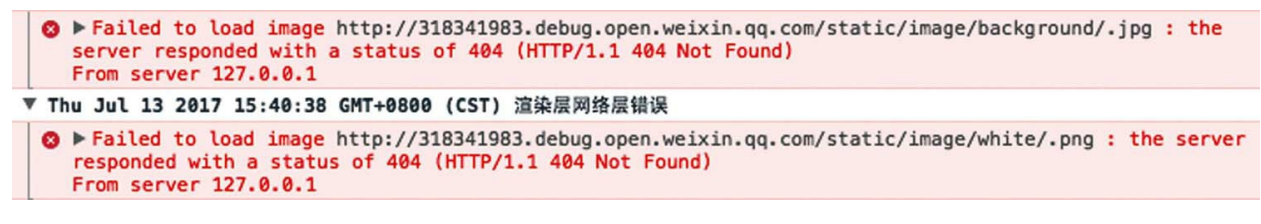

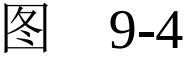

这是由于在pages/index/index.wxml文件中, 绑 定了变量{{weather.today.typeBackgorund}}与 {{weather.today.type}}, 代码如下:

background-image: url('/static/image/background/{{weather.toda ... src="/static/image/white/{{weather.today.type}}.png"

但是在程序运行伊始,这两个变量并不存在, 在天气数据正确加载之前,页面已经发生了渲染。

最简单的解决办法是修改页面初始数据对象data, 并在对象weather里添加一个默认的today变量,代 码如下:

weather: { today: { type: "多云", typeBackgorund: "default" } }

其中,粗体部分是新增的代码。再次刷新项 目,错误已不存在。

9.2.3 分离代码逻辑提高可阅读性

当一个函数的行数过多时,一般需要对它进行 拆分,以保持代码的可阅读性和可维护性。代码是 给机器用的,却是给程序员读的。不要因为一时的 懒惰或耍酷而将代码写得难于理解。有些当时看起 来很酷的代码,过几个月之后可能连自己都看不懂 了。最好的代码,是一眼就能看明白的代码。本节 正好会涉及一个行数过多的函数,笔者将示范如何 依据其业务逻辑将之分离为不同的函数。

在文档树中打开pages/index/index.js文件, 在 onLoad函数上方新增postTodayWeather函数,代码 如下:

```
postTodayWeather(record) {
    let app = getApp()app.request('http://localhost:4000/history', { record: rec
}
```
该函数负责将一条新的查看记录保存到服务 器,是数据新增操作,其与第8章计算皮相保存计 算记录的函数类似(参见本书8.2.1节的第2段代 码),可将该段代码复制过来,在此基础之上进行 修改。

所有新增的函数,默认放在函数区顶部。修改 之后的loadWeather函数如下所示:

```
loadWeather() {
   let app = getApp()const background = \{"大雨": "dayu",
       "中雨": "dayu",
       "小雨": "xiaoyu",
       "暴雨": "dayu",
        "雷阵雨": "leizhenyu",
       "晴": "qing"
   };
   // 查询地理位置
   let requestLocation = = => {
       wx.getLocation({
           type: 'wgs84',
            success: function (res) {
               var latitude = res.latitude
                var longitude = res.longitude
                requestCity(latitude, longitude)
           }
       })
   }
```

```
// let requestCity = app.request('http://int.dpool.sina.cc
    // 根据地理信息查询城市
    let requestCity = (latitude, longitude) => {
        wx.showLoading({ title: "加载中" })
        let requestCity = app.request(`http://localhost:4Cvar city = res.data
            requestWeather(city)
        \}).catch(() => { wx.hideLoading() })
    }
    // 根据城市查询天气
    let requestWeather = (city) => {
        var weather = \{\};
        weather.city = city;app.request('http://wthrcdn.etouch.cn/weather_mini
            console.log(res)
            if (res.status === 1000) {
                var data = res.data;
                var forecast = data.forecast; \overline{1/7}气特
                var futureList = [];
                for (var i = 0; i < forecast.length; i++)
                    var one = foreast[i];var future = {
                        week: one.date.slice(-3),
                        type: one.type,
                       wendu: one.low.split(' ')[1] + "-"
                    }
                    futureList.push(future);
                }
                var today = futureList[0];
                console.log("type", background[today.type])
                if (background[today.type]) {
                today.typeBackgorund = background[today.ty
            } else {
                today.typeBackgorund = "default";
            }
            weather.wendu = data.wenduweather.today = todayweather.futureList = futureList.size(1);this.setData({
                weather: weather
            });
            this.postTodayWeather(today)
        }
        wx.hideLoading()
```

```
}).catch(() => { wx.hideLoading() })
    }
    requestLocation()
}
```
原函数的逻辑分为两步: 先根据ip地址查询所 在城市,再以城市查询天气信息。

新函数将逻辑扩展为了三步:首先调用小程序 的地理接口wx.getLocation,获取用户所在地区的经 纬度;其次以经纬度信息调用9.1节新增的服务端接 口获取城市名称;最后再以城市名称拉取天气信 息。

两个函数最后一步的逻辑是相同的,可以保持 代码不变。另外,为了使代码便于阅读和维护,可 将新代码的三步逻辑分别定义为如下三个命名函 数: requestLocation、requestCity、 requestWeather。这三个函数均定义于函数之中,相 当于三个类型为函数的变量,可以像普通函数一样 调用。

由于数据格式修改,原代码

var city = res.city

改为了:

此外,在函数requestWeather内部,添加了对 新定义函数postTodayWeather的调用:

... this.setData({ weather: weather }); this.postTodayWeather(today)

以此实现查看记录的保存。改写后的代码更易阅 读。

### 9.2.4 在WXML页面中直接绑定字典数据

从服务器返回的字典类型的数据,在小程序前 端是Object对象,因此不需要做任何额外的工作, 即可直接在视图中绑定对象的属性,这为开发带来 了很大的便利。

使用2.1.3节介绍的快捷创建页面的方法,创建 pages/index/history页面。在文档树中打开 pages/index/history.wxml文件,将标签代码替换 为:

```
<view class="weui-cells">
   <view wx:for="{{histories}}" wx:key="id" class="weui-cell">
        <view class="weui-cell__bd">{{item.record.wendu}},{{it
        <view class="weui-cell__ft">{{item.record.week}}</view>
    </view>
</view>
```
这里会涉及在9.1.1节新增的数据模型History, 其Record字段是map类型,但仍然可以像使用属性 一样使用其键值,而不必定义太多字段,免去了麻 烦。

在文档树中打开pages/index/history.js文件, 将 内容替换为如下代码:

```
Page({
    data: {
        histories:[]
    },
    onLoad(options) {
        let app = getApp()app.request('http://localhost:4000/historys').then(res
            console.log(res)
            this.setData({ "histories": res.data.list })
        })
    }
})
```
该页的代码与第8章的项目计算皮相中 pages/index/history.js文件中的代码类似,可以复制 过来在其基础上进行修改。

在文档树中打开pages/index/history.json文件, 将页面标题修改为"查询历史", 代码如下所示:

{ "navigationBarTitleText": "查询历史" }

至此,所有前端、后端的代码都已经完成了。 刷新项目, 就可以看到与笔者截图(图9-1)相同 的运行效果。

## 9.3 源码对照

在本小节的学习过程中,如果遇到问题,可打 开总源码(见1.4节)目录中的"黑黑天气9.3"对照 学习。

如果需要讨论,可在公众号"艺述思维"回 复"小程序" ,进微信群与其他读者一同探讨。

第10章 笑林百家服务端

七牛云存储是国内Go语言大牛许式伟创立的公 司,新人注册即享有10GB的免费存储空间,对初 学者来说完全够用。使用云存储,可以在提升资源 访问速度的同时有效减少运维成本的投入,尤其适 用于创业公司、中小企业,更适用于个人。

本章将为第5章介绍的小程序"笑林百家"添加 一个顶部导航栏,并调用七牛云存储的API实现图 片上传。完成后的效果如图10-1所示。

### 笑林百家

请输入文本

200

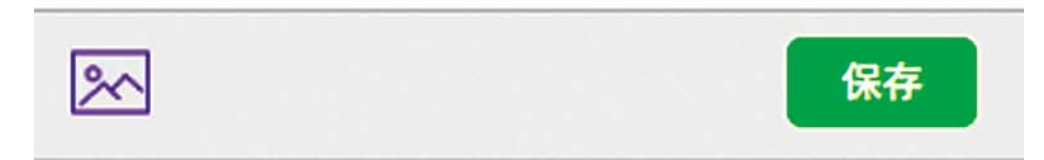

## kfc不敢过啊

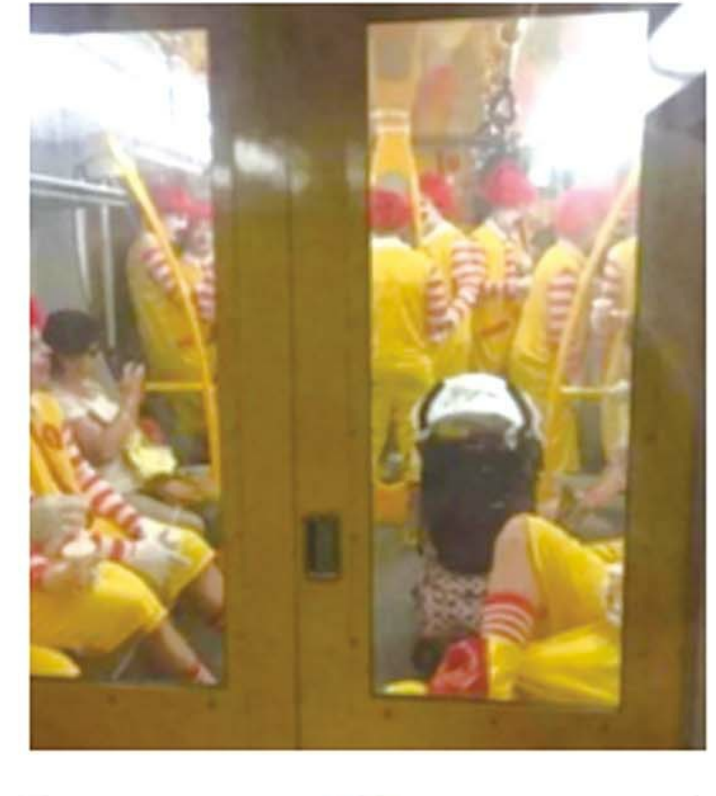

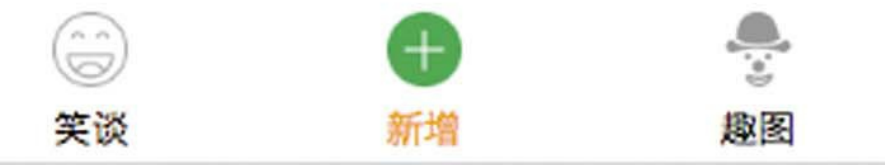

# 图 10-1

## 10.1 创建服务端程序

本节会为小程序"笑林百家"创建一个后端程 序,辅助前端将图片上传至七牛云存储。不通过服 务器中转,而是由客户端直接上传,可以减少服务 器的压力和带宽的占用,从而有效提高整体的用户 体验。此外,涉及密钥等机密信息也不适宜存储在 前端,只适合存储在服务端。在项目中使用其他第 三方类库时,应采用同样的策略。

打开"笑林百家"小程序,在根目录下创建一个 server目录,在命令行下执行cd命令,转到该目录 下,输入并执行如下指令:

git clone https://github.com/rixingyike/sim.go.git ./

然后参照8.1.1节修改config.init文件中sqlite3与 weapp的代码段落,如下所示:

[sqlite3]  $enable = true$ filepath = "./sqlite3.db" [weapp]  $enable = true$  $app$   $id$  = "wx7dca91c025113d48" app\_secret = "小程序密钥"

[qiniu]  $enable = true$ scope = "七牛空间名" access\_key = "七牛ACCESS\_KEY" secret\_key = "七牛SECRET\_KEY"  $watermark = "$ server base =  $"$ 

开启sqlite3数据库,与小程序用户自动登录服 务器的功能。注意,请将代码中粗体的"小程序密 钥"替换为自己的密钥。

## 10.1.1 启用七牛云上传功能

在配置文件的qiniu段落中,将enable设置为 true,代表开启七牛云上传。而scope、access\_key 和secret\_key则是实现上传功能的必需字段。

配置文件中的qiniu→server\_base是生产环境用 到的七牛空间的个性域名,在开发环境中默认会取 用七牛的测试域名

7xndm1.com1.z0.glb.clouddn.com。

### 10.1.2 注册七牛账号与创建存储空间

本节将主要介绍七牛网站的使用,为使用七牛 上传接口准备必要的信息。

在浏览器中打开<https://www.qiniu.com>, 按提 示注册并登录。首先,打开对象存储链接 <https://portal.qiniu.com/bucket>, 单击"新建存储空 间"按钮,出现图10-2所示的界面。

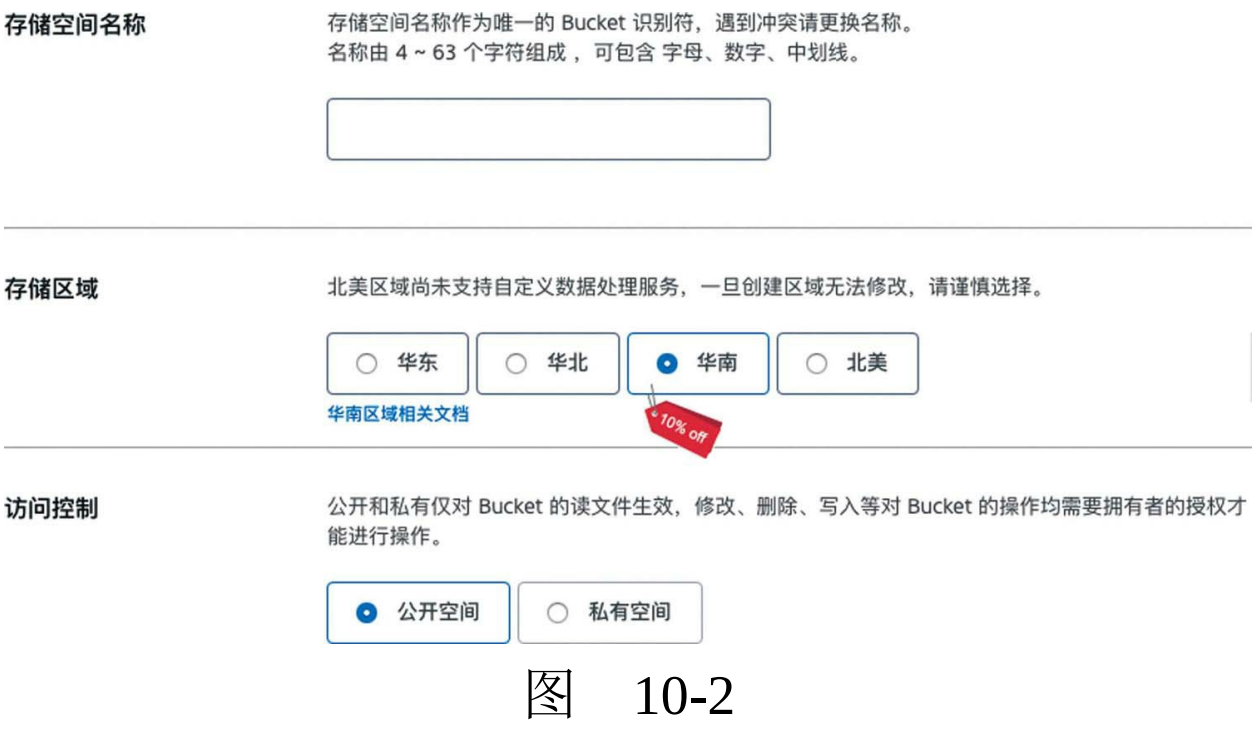

图10-2中出现的"存储空间名称", 即配置文件 config.ini中的qiniu-scope字段。

创建存储空间之后,单击右上角的"控制面 板"按钮,选择密钥管理,如图10-3所示。

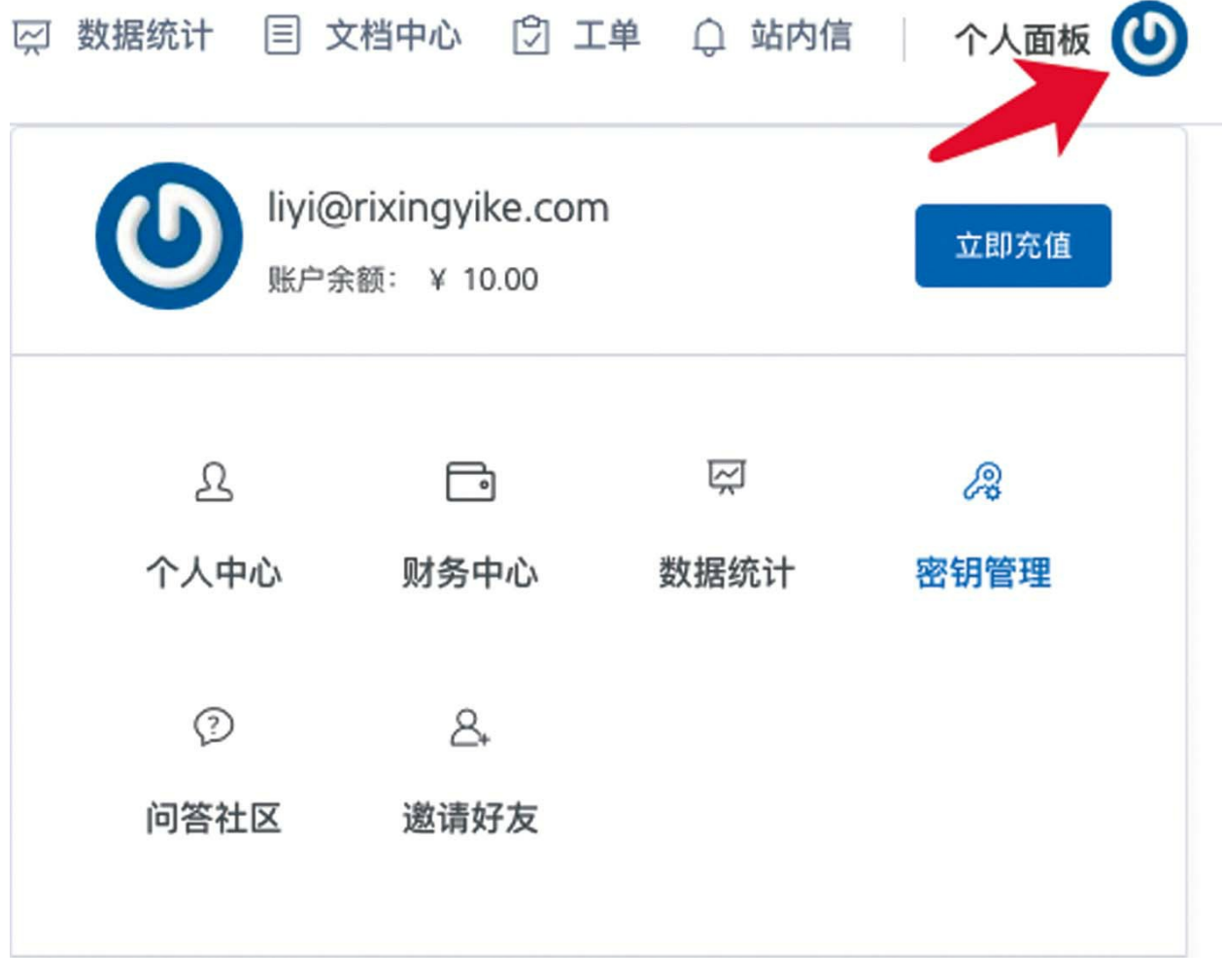

图 10-3

## 在密钥管理页面将看到要找的AK和SK,如图 10-4所示。

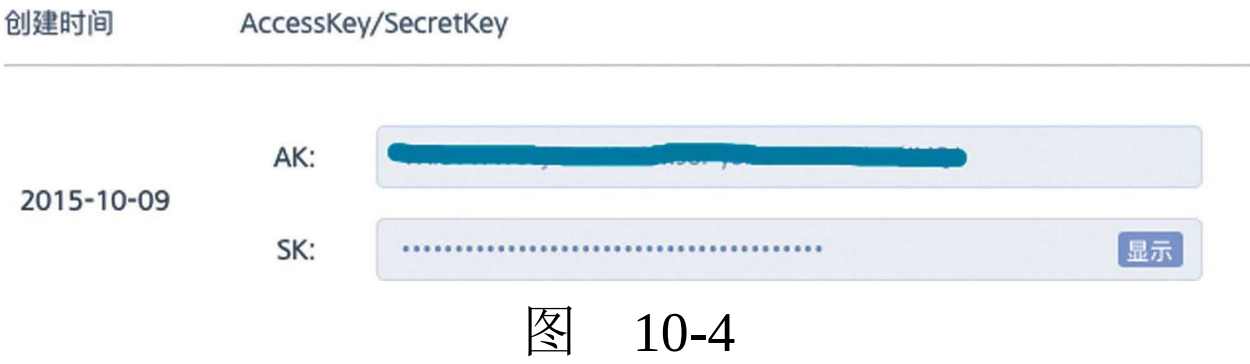

这里的AK与SK对应于config.ini中的qiniuaccess\_key和qiniu-secret\_key,这两个字段是机密信 息,只在服务器上存储,要注意保密。

最后,执行debug.sh脚本,启动Web站点并开 启热编译。在浏览器中打开<http://localhost:4000/hi> ,如果有内容输出,则说明服务端程序启动成功。

### 10.1.3 Go语言的作用域

本节将主要介绍Go语言的作用域,以及sim.go 类库是利用作用域的限制提升编码安全性的方法。

首先,打开命令行终端,执行cd命令到 server/controller目录,在blog.go的基础上新建 joke.go文件:

cd 笑林百家/server/controller cp blog.go joke.go

然后,打开joke.go文件, 首先修改结构体的定 义,代码如下所示:

type ( Joke struct { sim.Model 'xorm:"extends"' UserId int64 'json:"user\_id"'

```
Title string 'xorm:"char(50)" json:"title"'
      Content string 'xorm:"text" json:"content"'
      Image string 'xorm:"tinytext" json:"image"'
   }
   JokePage struct {
      List []Joke `json:"list"'
      Size int 'json:"size"'
       Page int 'json:"page"' //自1开始计数
       Count int 'json:"count"'
      TotalPage int 'json:"total_page"'
   }
)
```
其中,粗体是修改和新增的部分。将结构体的 名称修改之后,因为这两个结构体默认是在init函 数内部定义的,外部不可见,所以下面关于接口实 现的代码自然就会出错。在WebStorm编辑器中, 引用不存在的结构体,代码会高亮显示,在joke.go 文件中很容易找出出错的名称,可将之替换为新的 结构体名称。这是将结构体定义在init内部的便 利。

如果控制器中的某结构体,需要对外可见,将 其移到init函数外部即可。定义在init函数内部、外 部只是作用域不同,对性能并无影响。

在joke.go文件中, 找到"分页拉取记录"接口, 去掉查询数据的Where语句, 代码如下:

sub.Get(fmt.Sprintf("/%ss", MODEL\_NAME), func(c \*iris.Context) { var r sim.Result

```
var page_{r} = c.URLParamInt("page")
var size_{, -} = c.URLParamInt("size")if page == 0 \left\{ \right.page = 1}
if size == 0 {
    size = 1000}
var data = JokePage{Page:page, Size: size}
var offset = (data.Page - 1) * data.Sizevar my = web.GetWeappUser(c)
if err := web.DB.Desc("id").Where("user_id = ?", my.ID).Li
    if total, err := web.B.B.Where("user_id = ?", my.ID).Ccdata.Count = int(total)data.TotalPage = int(math.Ceil(float64(total) / fl)}else{
        sim.Debug("select count err", err.Error())
    }
    for k, v := range data.Listweb.DB.ID(v.UserId).Get(&v.User)
        data.List[k].User = v.User
    }
    r.Code = 1r.Data = data
}else{
    sim.Debug("select page err", err.Error())
}
c.JSON(200, r)
```
其中的粗体是要删除的代码。因为要从/jokes 接口拉取所有用户上传的笑话,所以不关心用户 ID。

})

另外,要注意将MODEL\_NAME修改为joke, 这是容易忽视的地方,修改后代码如下:

const MODEL\_NAME = "joke"

 $\overline{\phantom{0}}$ 

## 10.2 修改小程序前端

本节将主要调用10.1节中创建的后端接口,在 前端实现图片的上传和记录保存功能。

使用微信开发者工具,打开"笑林百家"小程 序。在文档树中打开app.js, 将内容替换为如下代 码:

```
let app = require("./sim.js/index.js")
app.config.enableWeappUserAutoLogin = true
app.config.serverUrlBase = "http://localhost:4000"
App(Object.assign(app, {
    onLaunch() {
        app.getUserInfo()
    }
}))
```
其中的粗体部分是新增的代码。

在以上代码中,serverUrlBase无论是使 用<http://localhost:4000>, 还是使 用<http://localhost:4001>, 效果是一样的, 因为使用 gin工具代理服务端程序实现热编译时,服务端程序 本身使用的是4001端口,gin工具使用的是4000端 口,两个接口提供的功能是相同的。

参见server/debug.sh代码,如下所示:

gin -a 4001 -p 4000 run main.go

这里的参数-a表示app, 指示main.go程序使用 的端口;参数-p表示port, 指示gin启用的端口。

10.2.1 使用模板组件实现顶部导航栏

在文档树中选择pages/index目录,添加一 个.wxml文件, 如图10-5所示。
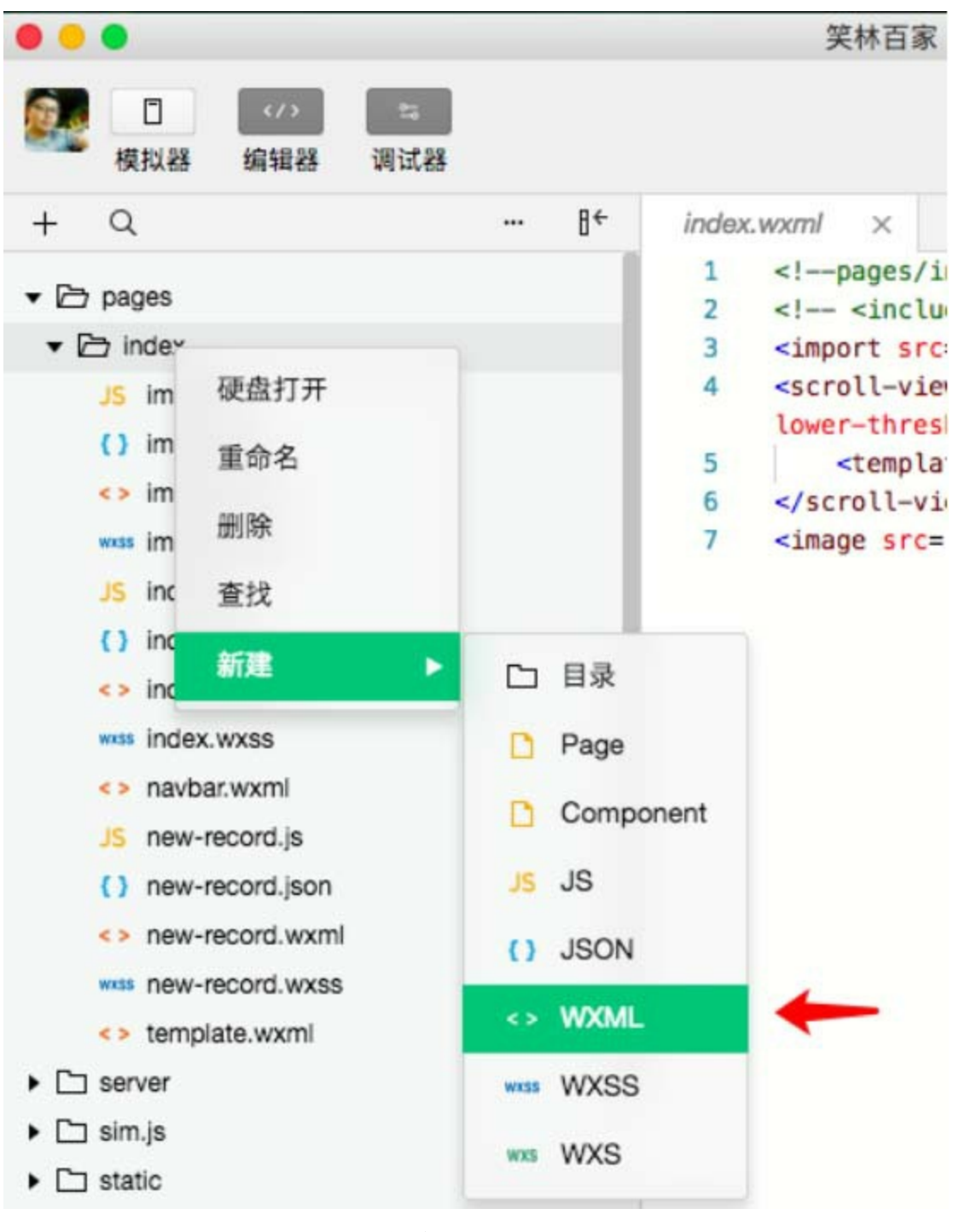

图 10-5

将该文件命名为navbar.wxml,打开 pages/index/navbar.wxml文件,将内容替换为如下

```
<view class="weui-navbar">
   <navigator url="index" class="weui-navbar__item {{activeIn
        <view class="weui-navbar__title">笑话 </view>
        </navigator>
       <navigator url="image" class="weui-navbar__item {{acti
        <view class="weui-navbar__title">趣图</view>
    </navigator>
</view>
```
以上代码定义一个顶部导航栏,包含两个标 签: "笑话"和"趣图", 分别指向相对页面index和 image。变量activeIndex用于控制当前页面的选中样 式,需要在逻辑层中定义。

现在分别打开pages/index/index.js和 pages/index/image.js文件, 在页面数据data中添加 activeIndex:

```
data: {
    activeIndex:1,
    page: 1,
    picList: []
}
```
其中的粗体为新增代码。

之后分别打开pages/index/index.wxml和 pages/index/image.wxml文件, 在顶部添加如下代 <include src="navbar.wxml"/>

以上代码使用include关键字引入了 pages/index/navbar.wxml文件的内容,相当于复制 过来使用。

接着,分别在两个文件中的scroll-view组件上 通过样式添加边距,代码如下:

<scroll-view style="height:100%;margin-top:50px" scroll-y bind ... </scroll-view>

其中的粗体为新增代码。完成后的效果如图 10-6所示。

笑林百家 趣图 26 T.R 图 10-6

刷新项目,单击顶部的"导航栏"按钮却没有反 应,页面不能跳转。为什么?哪里出错了?

10.2.2 关于navigator组件的open-type属性

要想解决10.2.1节出现的问题,必须先了解 navigator组件的open-type属性。open-type属性共有5 个有效值,具体如下。

·navigate:保留当前页面,跳转到应用内的某 个页面。

·redirect:关闭当前页面,跳转到应用内的某 个页面。

·switchTab:跳转到tabBar页面,并关闭其他所 有非tabBar页面。

·reLaunch:关闭所有页面,打开到应用内的某 个页面。

·navigateBack: 关闭当前页面, 返回上一页面 或多级页面。

只有switchTab、reLaunch可以跳转到tabBar页 面。在10.2.1节的顶部导航栏中,要切换的页面是

tabBar页面, 只有将open-type属性设置为switchTab 才可以正常工作。关于navigator组件的更多信息, 参见本书的14.1节。

在文档树中打开pages/index/navbar.wxml文 件,修改navigator组件,添加open-type属性,代码 如下:

```
<navigator url="index" open-type="switchTab" class="weui-navba
    ...
</navigator>
<navigator url="image" open-type="switchTab" class="weui-navba
    ...
</navigator>
```
在navigator中使用的url地址,如果在tabBar中 使用了,则必须添加属性open-type为switchTab,否 则代码不能正常工作。

#### 10.2.3 在tabBar中新增操作按钮

在浏览器中打开网站<http://www.flaticon.com/> , 参照5.3节的方法, 分别检索"plus"和"image", 找 到合适的图片, 保存至static/image/icon目录下, 如 图10-7所示。

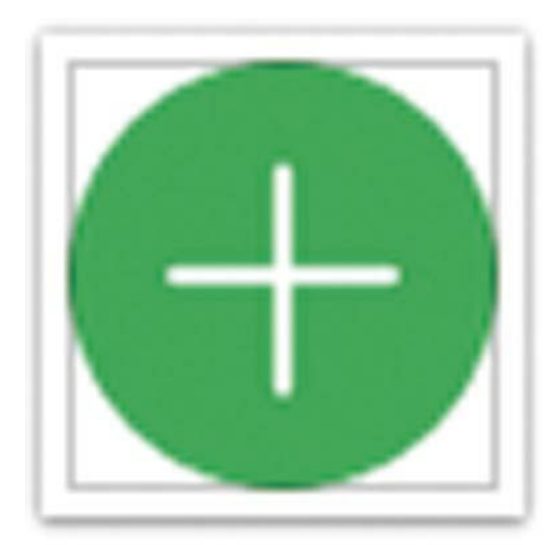

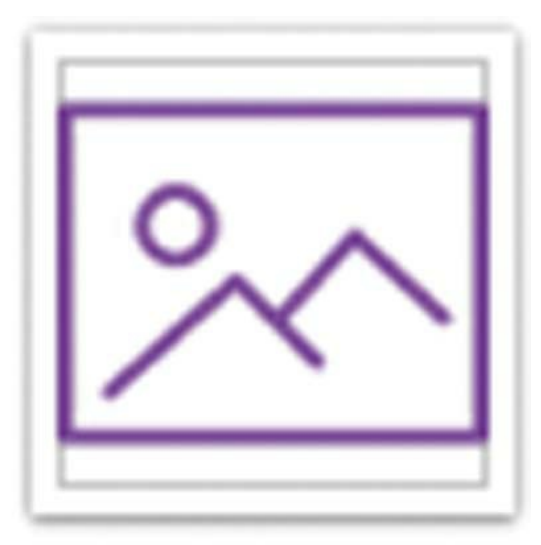

## plus.png image.png 图 10-7

在文档树中打开app.json文件,于左右tab中间 添加一个新的页面,代码如下:

```
{
    "pagePath": "pages/index/index",
    "text": "笑谈",
    "iconPath": "/static/image/icon/joke.png",
    "selectedIconPath": "/static/image/icon/joke_on.png"
},
{
    "pagePath": "pages/index/new-record",
    "text": "新增",
    "iconPath": "/static/image/icon/plus.png",
    "selectedIconPath": "/static/image/icon/plus.png"
},
{
    "pagePath": "pages/index/image",
    "text": "趣图",
    "iconPath": "/static/image/icon/funny.png",
    "selectedIconPath": "/static/image/icon/funny_on.png"
```
其中的粗体为新增代码。选中状态与非选中状 态使用的是同一个图标,看起来更像是按钮。效果 如图10-8所示。

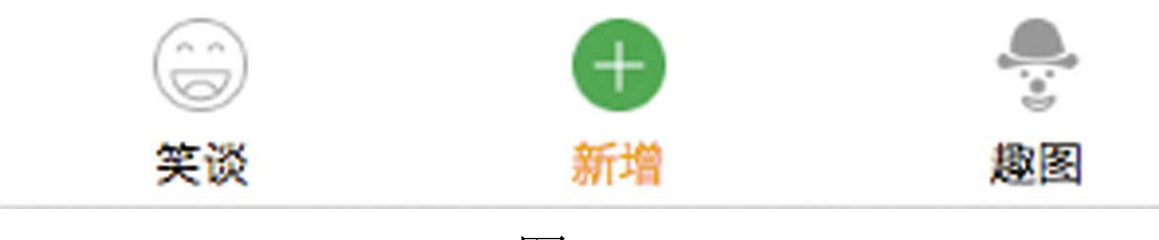

图 10-8

如果想实现中间的图标比其他略大的效果,可 以修改图标,对中间图标采用小边距,其他图标则 采用大边距。

#### 10.2.4 使用icon组件

使用快捷方法新建pages/index/new-record页 面,并将其设置为首页。打开pages/index/newrecord.wxml页面,将内容替换为如下代码:

```
<view class="weui-cells">
    <view class="weui-cell">
        <view class="weui-cell__bd">
            <textarea bindinput="onInputJokeText" class="weui-
            <view class="weui-textarea-counter">200</view>
        </view>
    </view>
```

```
</view>
<view class="weui-btn-area" style="margin-top:20rpx">
    <view class="weui-flex">
        <view class="weui-flex__item v-center">
            \leqimage bindtap="uploadImage" src="/static/image/ic
            <view wx:if="{{newJoke.image}}"><icon type="succes
        </view>
        <view class="weui-flex__item" style="text-align:right;line-height:0;">
            <button bindtap="save" class="weui-btn mini-btn" t
        </view>
    </view>
</view>
<!-- 自建笑话列表 -->
<view class="weui-panel" wx:for="{{jokePage.list}}" wx:key="id">
    <view class="weui-panel__bd">
        <view class="weui-media-box weui-media-box_text">
            <text>{{item.content}}</text>
            <view wx:if="{{item.image}}" class="weui-media-box__desc">
                 \langleimage src="{{item.image}}" style="width:100%"
            </view>
        <view class="weui-media-box__info">
            <view class="weui-media-box__info__meta">作者: {{it
            </view>
        </view>
    </view>
</view>
```
使用文本域组件textarea输入文本。单击"图 片"图标上传图像之后,会显示"已上传"的提示, 如图10-9所示。

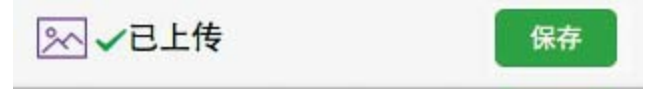

图 10-9

绑定的函数uploadImage用于上传图片,函数 save用于保存生成的新笑话。 "笑话"新建区域下方 是笑话列表,绑定的是jokePage对象。

#### 10.2.5 在小程序中直接上传图片

在文档树中打开pages/index/new-record.js文 件,修改代码如下:

```
let app = getApp()Page({
   data: {
        newJoke:{
            content:"",
            image:""
        },
        jokePage:{}
    },
    save(){
        let joke = this.data.newJoke
        console.log(joke)
        if (joke.content || joke.image){
            app.request("http://localhost:4000/joke",joke,{method:
                console.log(res)
                this.setData({
                    newJoke:{}
                })
                this.retrieve()
            })
        }else{
            wx.showModal({
                title: '提示',
                content: '未输入文本或上传图片',
            })
        }
    },
    onInputJokeText(e){
        this.data.newJoke.contrib = e.data.value},
    uploadImage(){
        app.selectAndUploadImageToQiniu().then(res =>{
```

```
this.setData({
                 "newJoke.image":res
            })
            console.log(res)
        })
    },
    retrieve(){
        app.request("http://localhost:4000/jokes").then(res => {
            this.setData({
                 jokePage: res.data
            })
        })
    },
    onLoad (options) {
        this.retrieve()
    },
    preview(e) {
        var urls = [e.target.dataset.url]
        wx.previewImage({
            urls: urls
        })
    }
})
```
在save函数中,使用了小程序的wx.showModal 接口,用于提示用户:

```
wx.showModal({
   title: '提示',
   content: '未输入文本或上传图片',
})
```
title是提示窗口的标题, content是提示内容。 效果如图10-10所示。

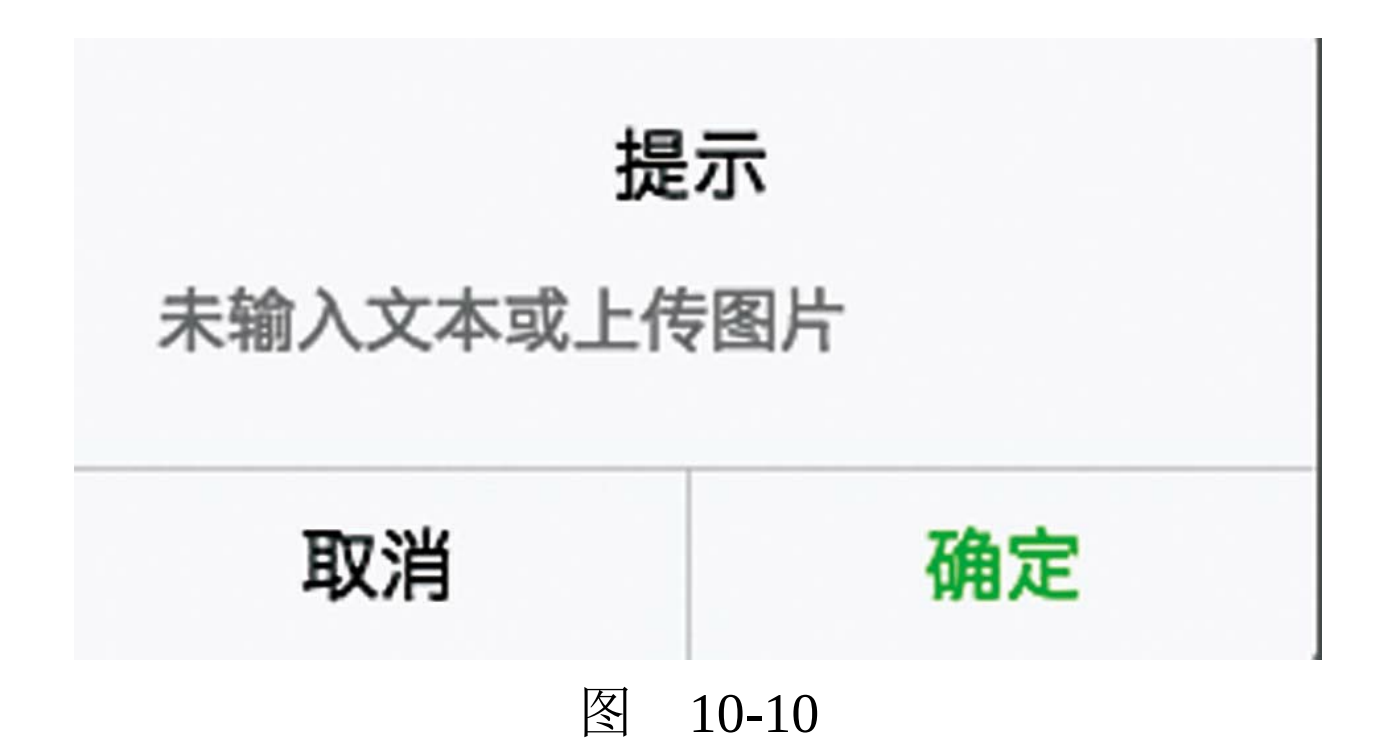

在函数uploadImage中,使用了sim.js类库中的 新方法select-AndUploadImageToQiniu:

```
app.selectAndUploadImageToQiniu().then(res =>{
    this.setData({
        "newJoke.image":res
    })
    console.log(res)
})
```
该方法会自动选择一张图片并上传至七牛云存 储。

不需要额外设置其他内容,因为我们已经在 10.1.1节的config.ini配置中开启了云上传支持。打 开sim.js/index.js文件, 找到uploadToQiniu函数, 从

这个函数中可以看出,其图片的上传是直接向七牛 云存储的服务器上传,仅是从自己的服务器获取 uptoken,而uptoken是标识七牛云账号的信息。

在用户手机端直接向七牛的服务器上传, 避免 从自己的服务器中转,可以有效节省流量,减轻服 务器压力。在用户增多以后,由于七牛使用的是云 主机,用户就近上传,还避免了扩展服务器功能的 麻烦。

app.selectAndUploadImageToQiniu函数使用了 七牛的域名<https://up.qbox.me>, 如果提交版本审 核,记得把该域名添加到服务器域名列表中。

### 10.3 源码对照

在本小节的学习过程中,如果遇到问题,可打 开总源码(见1.4节)目录中的"笑林百家10.3"对照 学习。

如果需要讨论,可在公众号"艺述思维"回 复"小程序" ,进微信群与其他读者一同探讨。

# 第三篇 实用组件篇

- ·第11章 容器组件
- ·第12章 基础内容组件
- ·第13章 表单组件
- ·第14章 多媒体及其他组件

## 第11章 容器组件

读者可以在微信公号"艺述思维"中回复"微信 小程序从0到1练习" ,下载随章示例程序。本书第 11~14章的练习代码在这个示例中都能找到。该示 例项目是基于微信官方的小程序示例修改的。

容器组件用于装载其他组件,目前小程序的容 器组件有view、scroll-view、swiper、movableview、cover-view等。

#### 11.1 view

view是小程序UI设计中的万能视图,能独立表 现文本,也能装载其他组件,很多看似复杂的UI效 果都是基于最普遍的view实现的。

view具有以下属性。

·hover-class:指定按下去的样式类。当hoverclass="none"时,表示没有点击态效果。使用sim.js 中的"view-hover-class", 有一个80%的高亮效果。 默认为"none" 。

·hover-start-time: 按住后多久出现点击态, 单 位为ms。

·hover-stay-time:手指松开后点击态保留的时 间,单位为ms。

在style属性中设置flex-direction样式为row,可 以实现视图块的横向布局,这也是子组件默认的布 局,代码如下所示:

<view class="flex-wrp" style="flex-direction:row;"> <view hover-class="view-hover-class" hover-start-time="100 <view hover-class="view-hover-class" class="flex-item demo-

<view hover-class="view-hover-class" class="flex-item demo-</view>

上述代码将hover-stay-time属性设置为200ms, 这也是人类易于感知的最小时间,效果如图11-1所 示。

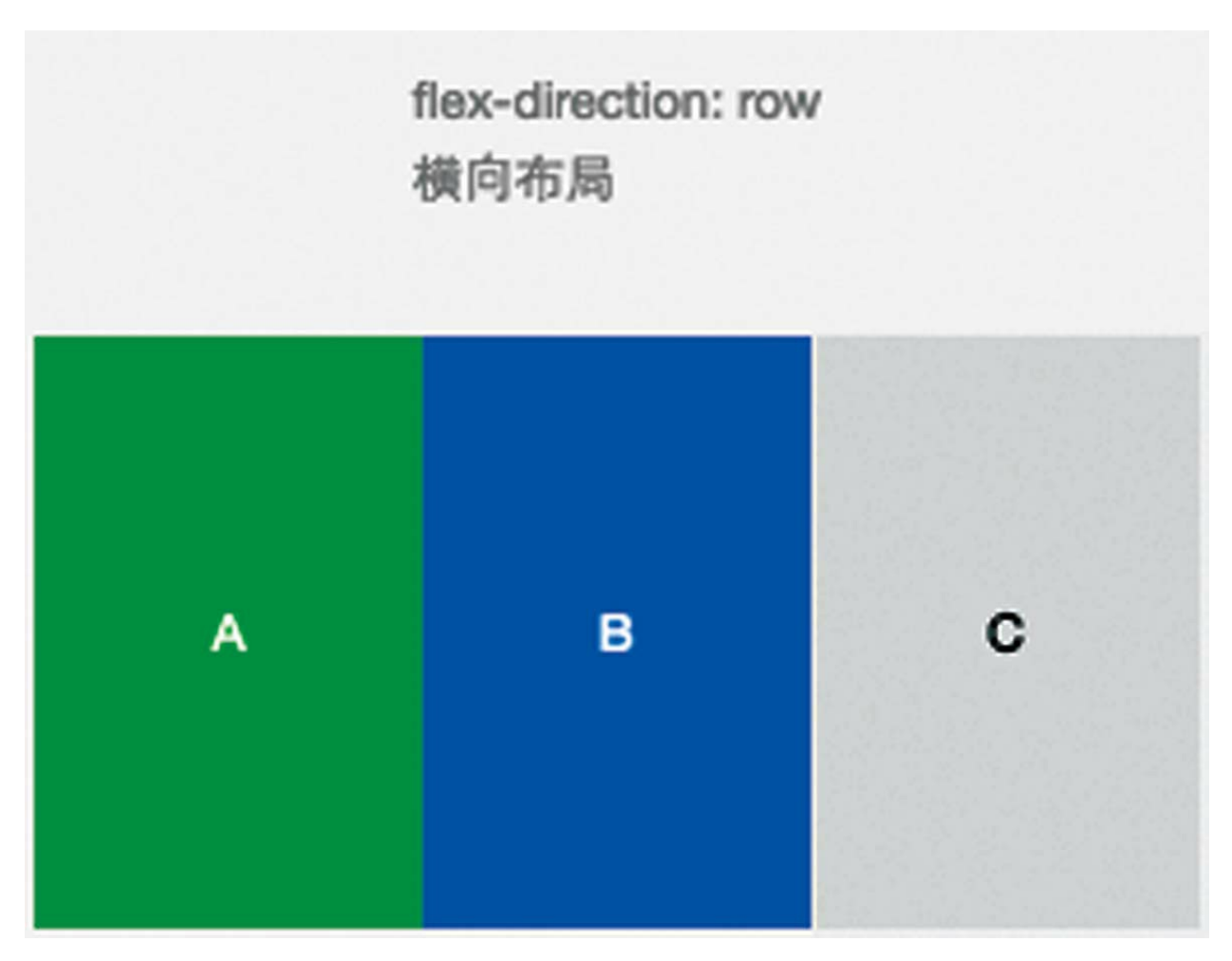

#### 图 11-1

### 在style属性中设置flex-direction样式为 column,可以实现子组件的竖向布局,代码如下所 示:

```
<view class="flex-wrp" style="flex-direction:column;">
    <view hover-class="view-hover-class" class="flex-item flex
    <view hover-class="view-hover-class" class="flex-item flex
    <view hover-class="view-hover-class" class="flex-item flex
</view>
```
hover-class属性设置长按样式为view-hoverclass, 就会有一个高度效果, 如图11-2所示。

flex-direction: column 纵向布局

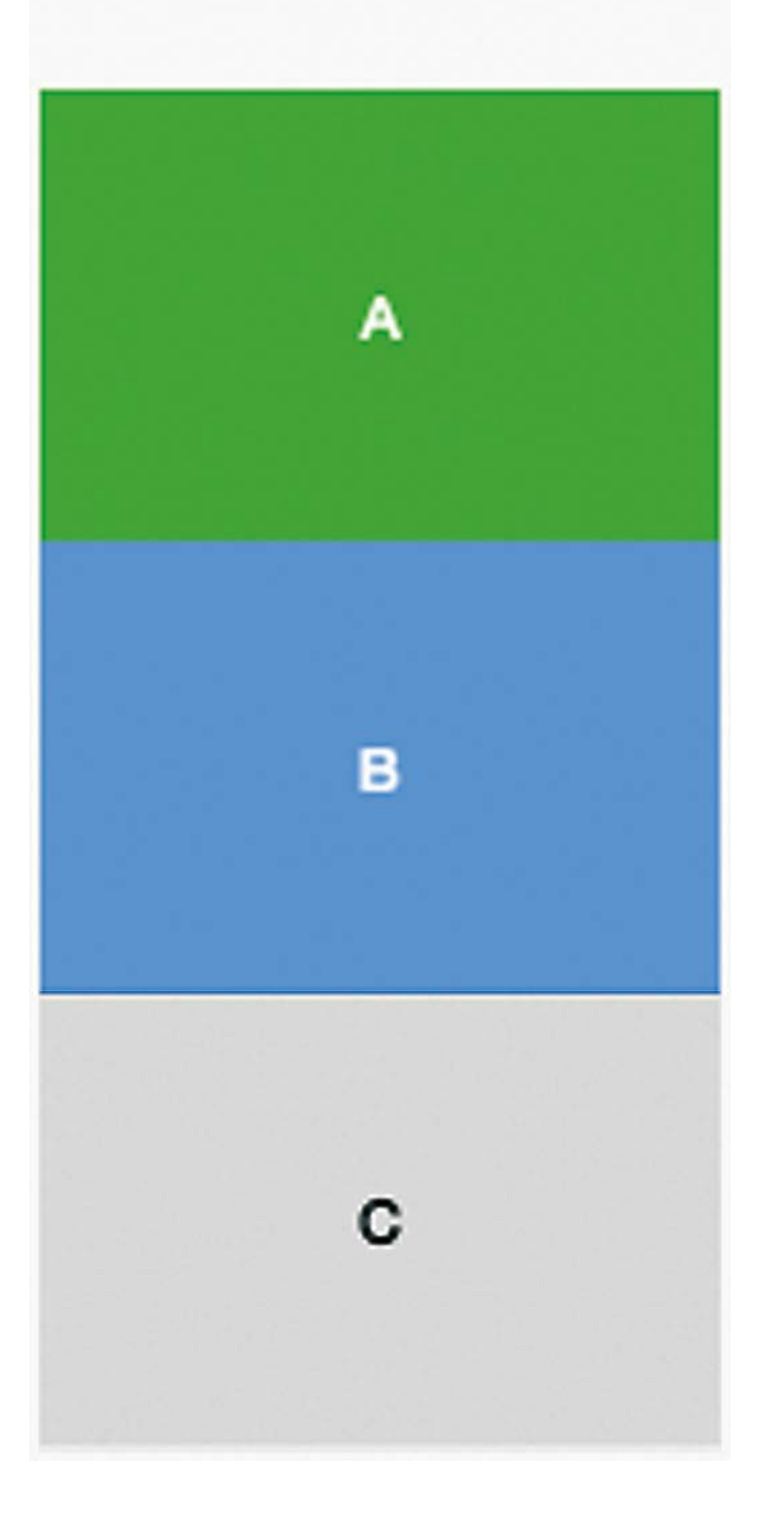

## 图 11-2

#### 11.2 scroll-view

scroll-view是赋予子组件滚动功能的容器,在 第2章"豆豆电影"小程序的列表页中已经使用过。 使用竖向滚动时,需要给<scroll-view/>一个固定高 度,通过WXSS设置height。

scroll-view具有如下属性。

·scroll-x: 允许横向滚动。

·scroll-y: 允许纵向滚动。

·upper-threshold: 距顶部/左边多远时(单位 px),触发scrolltoupper事件,默认为50px。

·lower-threshold: 距底部/右边多远时 (单位 px),触发scrolltolower事件,默认为50px。

·scroll-top: 设置竖向滚动条位置。

·scroll-left: 设置横向滚动条位置。

·scroll-into-view:值应为某子元素的id。若设 置哪个方向可滚动,则在哪个方向滚动到该元素。

·scroll-with-animation:在设置滚动条位置时使 用动画过渡。

·enable-back-to-top: iOS系统中点击顶部状态 栏、安卓系统中双击标题栏时,滚动条返回顶部, 只支持竖向。

·bindscrolltoupper:滚动到顶部/左边,会触发 scrolltoupper事件。

·bindscrolltolower:滚动到底部/右边,会触发 scrolltolower事件。

·bindscroll:滚动时触发,event.detail等于 {scrollLeft, scrollTop, scrollHeight, scrollWidth, delta $X$ , delta $Y$ }.

对于上述属性,可能有读者会有如下疑惑。

1.scroll-x与scroll-y能否同时设置为true, 实现四面 八方可同时滚动

实验代码如下所示:

<sup>&</sup>lt;scroll-view scroll-y scroll-x style="height: 300rpx;"> <view id="demo1" style="width:1000rpx" class="scroll-view-<view id="demo2" class="scroll-view-item demo-text-2"></view> <view id="demo3" class="scroll-view-item demo-text-3"></vi

答案是可以的,效果如图11-3所示。

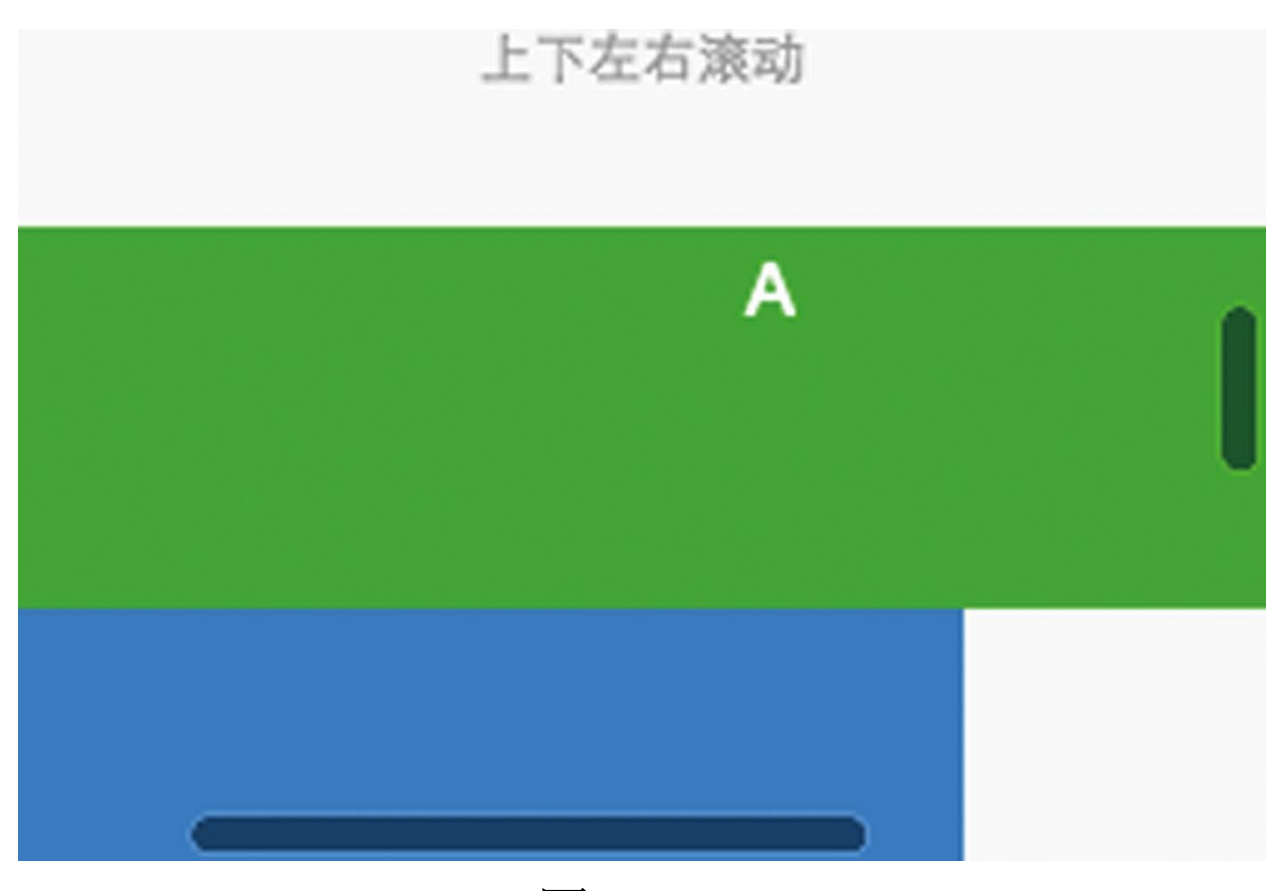

图 11-3

关键是必须让子组件的宽、高均大于scrollview容器,设置第一个子组件width等于1000rpx是 必须要有的代码。

注意,布尔值属性如scroll-y、scroll-x等,不能 写属性值,直接写个属性就可以了。

2.如何手动设置竖向滚动条位置

首先,将scroll-top或scroll-left属性绑定到一个 data变量上,然后动态改变变量的值。代码如下:

```
<view class="page-section">
    <view class="page-section-title center">
            <text>手动设置竖向滚动条位置</text>
        </view>
        <view class="page-section-spacing">
            <scroll-view scroll-y scroll-x scroll-top="{{dyncD
            <view style="width:1000rpx" class="scroll-view-ite
            <view class="scroll-view-item demo-text-2"></view>
            <view class="scroll-view-item demo-text-3"></view>
        </scroll-view>
    </view>
    <view class="weui-btn-area">
        <view class="weui-flex">
            <view class="weui-flex__item center">
                <button data-name="scrollTop1" bindtap="plusDy
            </view>
            <view class="weui-flex__item center">
                <button data-name="scrollLeft1" bindtap="plusD
            </view>
        </view>
    </view>
</view>
```
### 其中的粗体部分是主要代码。

接着通过两个按钮控制两个变量自增,实现 scroll-top、scroll-left的动态绑定。plusDyncData函 数的代码如下所示:

```
plusDyncData(e){
    var filedName = e.currentTarget.dataset.name
    var dyncData = this.data.dyncData
    dyncData[filedName] = (dyncData[filedName] || 0)+5
    this.setData({
        dyncData:dyncData
    })
}
```
为了避免重复声明变量和函数,笔者声明了一 个万能的dyncData对象,将变量名称放在了dataset 中动态设置。这样就可以实现想要的效果,实现的 效果如图11-4所示。

## 手动设置竖向滚动条位置

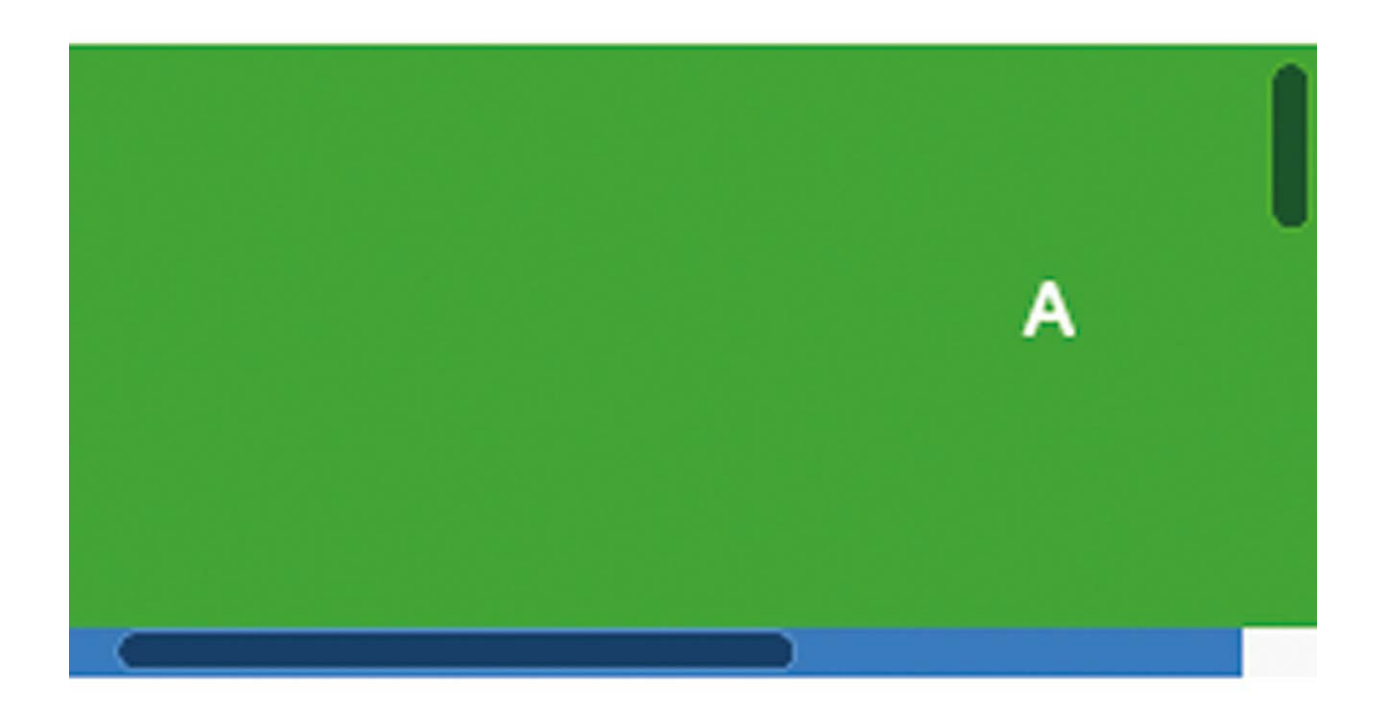

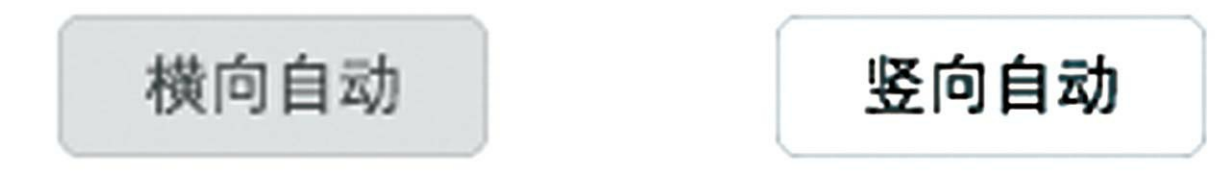

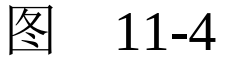

### 3.如何实现动态滚动到某子组件

实践代码如下:

```
<view class="page-section">
    <view class="page-section-title">
        <text>滚动到视图</text>
    </view>
    <view class="page-section-spacing">
        <scroll-view scroll-y enable-back-to-top scroll-with-a
```

```
<view class="scroll-view-item demo-text-1"></view>
            <view class="scroll-view-item demo-text-1"></view>
            <view class="scroll-view-item demo-text-1"></view>
            <view class="scroll-view-item demo-text-1"></view>
            <view id="scrollIntoView1" class="scroll-view-item
            <view class="scroll-view-item demo-text-3"></view>
        </scroll-view>
    </view>
    <view class="weui-btn-area">
        <view class="weui-flex">
            <view class="weui-flex__item center">
                \lebutton data-name="scrollIntoView1" data-value
            </view>
        </view>
    </view>
</view>
```
其中的粗体部分为主要代码。scroll-withanimation属性用于启用滚动动画。enable-back-totop属性则用于启用双击标题栏返回顶部。为便于复 制复用,笔者声明了一个万能的setDyncData函数, 通过组件的dataset来设置name、value,代码如下:

```
setDyncData(e){
    var filedName = e.currentTarget.dataset.name
    var filedValue = e.currentTarget.dataset.value
    var dyncData = this.data.dyncData
    dyncData[filedName] = filedValue
    this.setData({
        dyncData:dyncData
    })
}
```
实现的效果如图11-5所示。

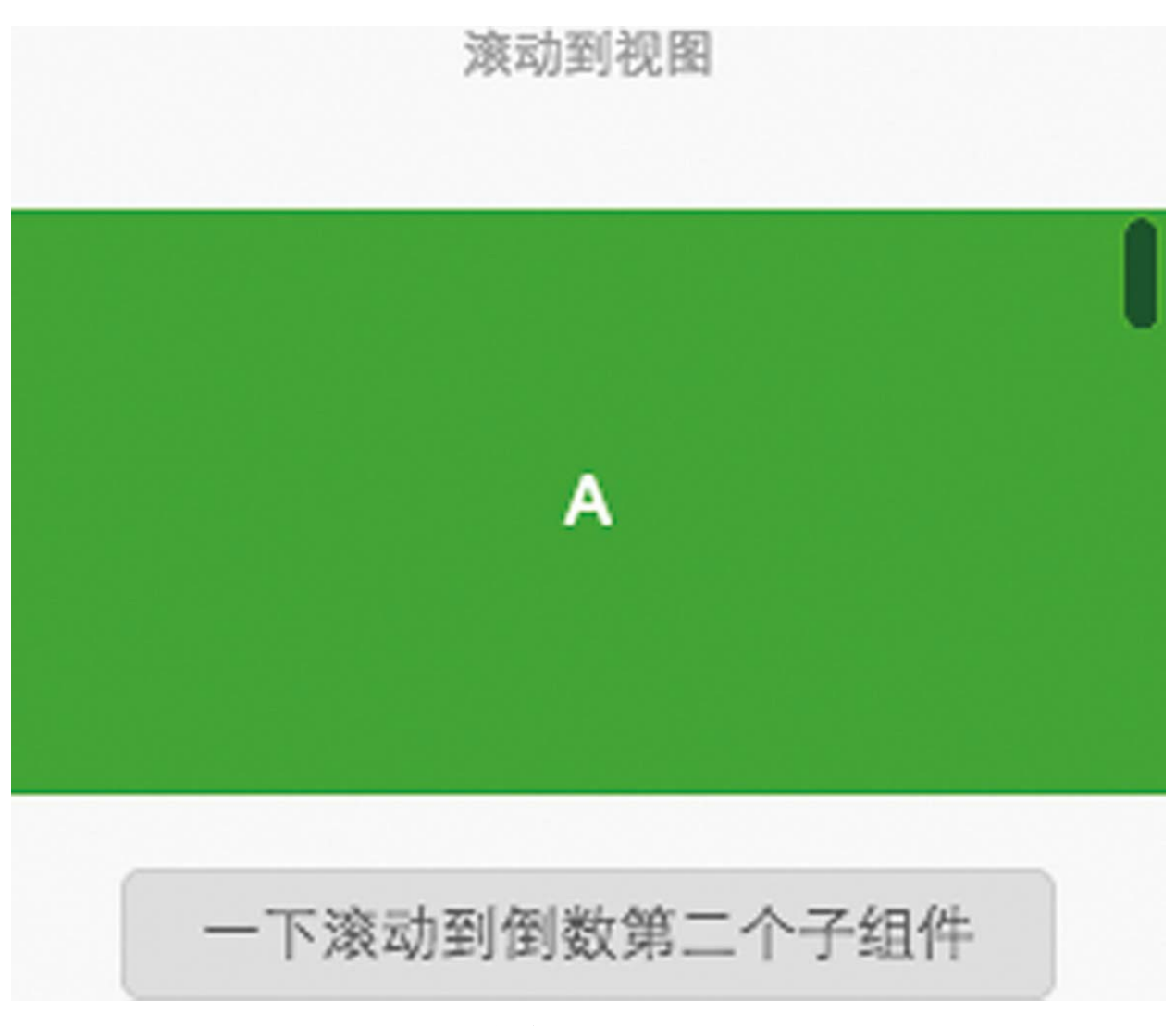

图 11-5

单击图11-5中的"一下滚动到倒数第二个子组 件"按钮, scroll-view视图将滚动到B视图, 带有动 画。虽然这个滚动容器并非全屏,但仍然可有效开 启enable-back-to-top功能,不过,在微信开发者工 具中不能测试该功能,在微信上预览时可以测试该 功能。

4.如何监听页面滚动到底部、顶部

```
<view class="page-section">
    <view class="page-section-title center">
        <text>Vertical Scroll\n纵向滚动,带底、顶部滚动测试</text>
    </view>
    <view class="page-section-spacing">
        <scroll-view scroll-y style="height: 300rpx;" bindscro
            <view id="demo1" class="scroll-view-item demo-text-1"></view>
            <view id="demo2" class="scroll-view-item demo-text
            <view id="demo3" class="scroll-view-item demo-text-3"></view>
        </scroll-view>
    </view>
</view>
```
其中的粗体部分为主要代码。无论是滚动到底 部,还是顶部,都是将事件绑定到同一个函数:

```
scrollToSide(e) {
   console.log(e)
   if (e.detail.direction == "top"){
       wx.showToast({
           title: '滚动到达顶部',
        })
   } else if (e.detail.direction == "bottom"){
       wx.showToast({
           title: '滚动到达底部',
        })
   }
}
```
通过event.detail.direction可检测方向,有效值 包括top、bottom、left、right等,具体值依据滚动 方向而不同。这一点在官方文档中并无说明,在使 用时须考虑可能的变化。

运行效果如图11-6所示。

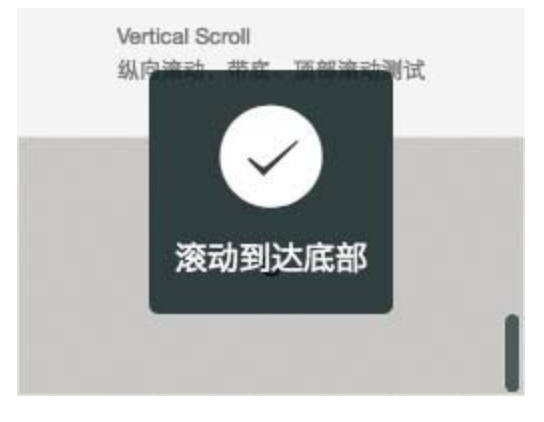

图 11-6

单次滚动到边界的事件不会频繁触发,仅会触 发一次。

在scroll函数中,仅会打开事件对象,代码如 下:

scroll: function(e) { console.log(e) }

event.detail包含了事件的全部信息, 如图11-7 所示。

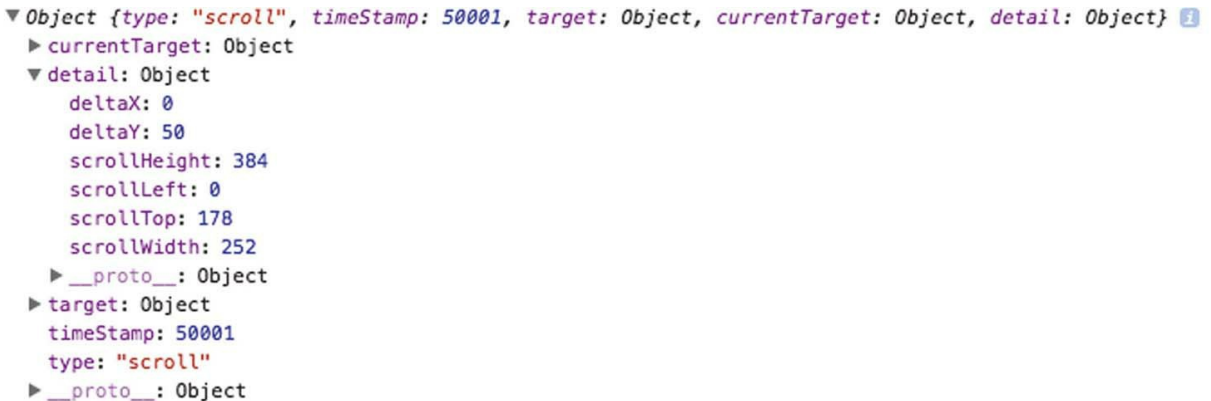

#### 图 11-7

其中deltaY代表此次竖向滚动的单次步距, deltaX同理。

需要说明的是, scroll-view视图的滚动步距目 前尚不能自定义, 在scroll-view组件上设置deltaY属 性无效,但也不会报错。小程序组件具有js对象的 优点,可以随意动态扩展。代码如下:

<scroll-view deltaY="10" scroll-y style="height: 300rpx;" bind ... </scroll-view>

### 11.3 swiper

swiper是滑动视图容器, 第2章中曾使用它实现 过splash功能。

swiper组件主要具有以下属性。

·indicator-dots:是否显示面板指示点。

·indicator-color:指示点颜色,默认为0.3,即 透明的白色。

·indicator-active-color:当前选中的指示点颜 色,默认为白色。

·autoplay:是否自动切换。

·current:当前所在的页面,自0计数。

·interval: 自动切换时间间隔, 单位ms。

·duration:滑动动画时长。

·circular:是否采用衔接滑动。

·vertical:滑动方向是否为纵向,默认为false。

·bindchange: current改变时会触发change事 件, 其中event.detail={current: current, source: source}。

swiper组件虽然属性较多,但是并不复杂。小 程序组件的属性,存在很多相通之处,一通则百 通。

对应上述属性的实践代码如下:

```
<view class="page-section page-section-spacing swiper">
    <swiper bindchange="traceEvent" circular="{{circular}}" in
       <block wx:for="{{background}}" wx:key="*this">
            <swiper-item>
                <view class="swiper-item {{item}}"></view>
            </swiper-item>
        </block>
    </swiper>
</view>
<view class="page-section" style="margin-top: 40rpx;margin-bottom: 0;">
    <view class="weui-cells weui-cells_after-title">
        <view class="weui-cell weui-cell_switch">
            <view class="weui-cell__bd">指示点</view>
            <view class="weui-cell__ft">
                <switch data-name="indicatorDots" checked="{{i
            </view>
        </view>
        <view class="weui-cell weui-cell_switch">
            <view class="weui-cell__bd">自动播放</view>
            <view class="weui-cell__ft">
                <switch data-name="autoplay" checked="{{autopl
            </view>
        </view>
        <view class="weui-cell weui-cell_switch">
            <view class="weui-cell__bd">采用衔接滑动</view>
            <view class="weui-cell__ft">
                <switch data-name="circular" checked="{{circul
```

```
</view>
       </view>
   </view>
</view>
<view class="page-section page-section-spacing">
   <view class="page-section-title">
       <text>幻灯片切换时长(ms)</text>
       <text class="info">{{duration}}</text>
   </view>
   <slider data-name="duration" bindchange="onSliderChange" v
   <view class="page-section-title">
       <text>自动播放间隔时长(ms)</text>
       <text class="info">{{interval}}</text>
   </view>
   <slider data-name="interval" bindchange="onSliderChange" v
</view>
```
其中的粗体部分是关键代码。这个demo包括了 swiper组件的所有属性。

swiper-item是swiper的子组件, 宽高自动设置 为100%。swiper-item是一种特殊的容器组件。有几 个swiper-item,就代表能翻几页。swiper-item内部 可放置任何可视内容。

为了简化编写,三个布尔值属性autoplay、 circular、vertical可使用可统一的事件函数 onSwitchChange,代码如下:

```
onSwitchChange(e){
    var fieldName = e.currentTarget.dataset.name
    var data = \{ \}data[fieldName] = !(data[fieldName] || false)
    this.setData(data)
```
依据每个组件都有的自定义对象dataset,向逻 辑层传递需要改变的布尔值名称,省去了为每个 switch组件书写一个函数的麻烦。给两个slider组件 使用的onSliderChange函数与之类似,代码如下:

```
onSliderChange(e){
    var fieldName = e.currentTarget.dataset.name
    var data = \{ \}data[fieldName] = e.detail.value
    this.setData(data)
}
```
onSwitchChange函数的实现方法与 onSliderChange类似,都是先通过dataset区别变量 名, 然后动态创建一个data对象, 并调用setData强 制渲染的。直接使用setData(fieldName: xx})是 不可以的,JS会将fieldName视为键名,而不是它的 值,此处也不可以使用模板字符串,代码如下:

```
onSliderChange(e){
    var fieldName = e.currentTarget.dataset.name
    this.setData({`${fieldName}`:e.detail.value})
}
```
完成后的效果如图11-8所示。

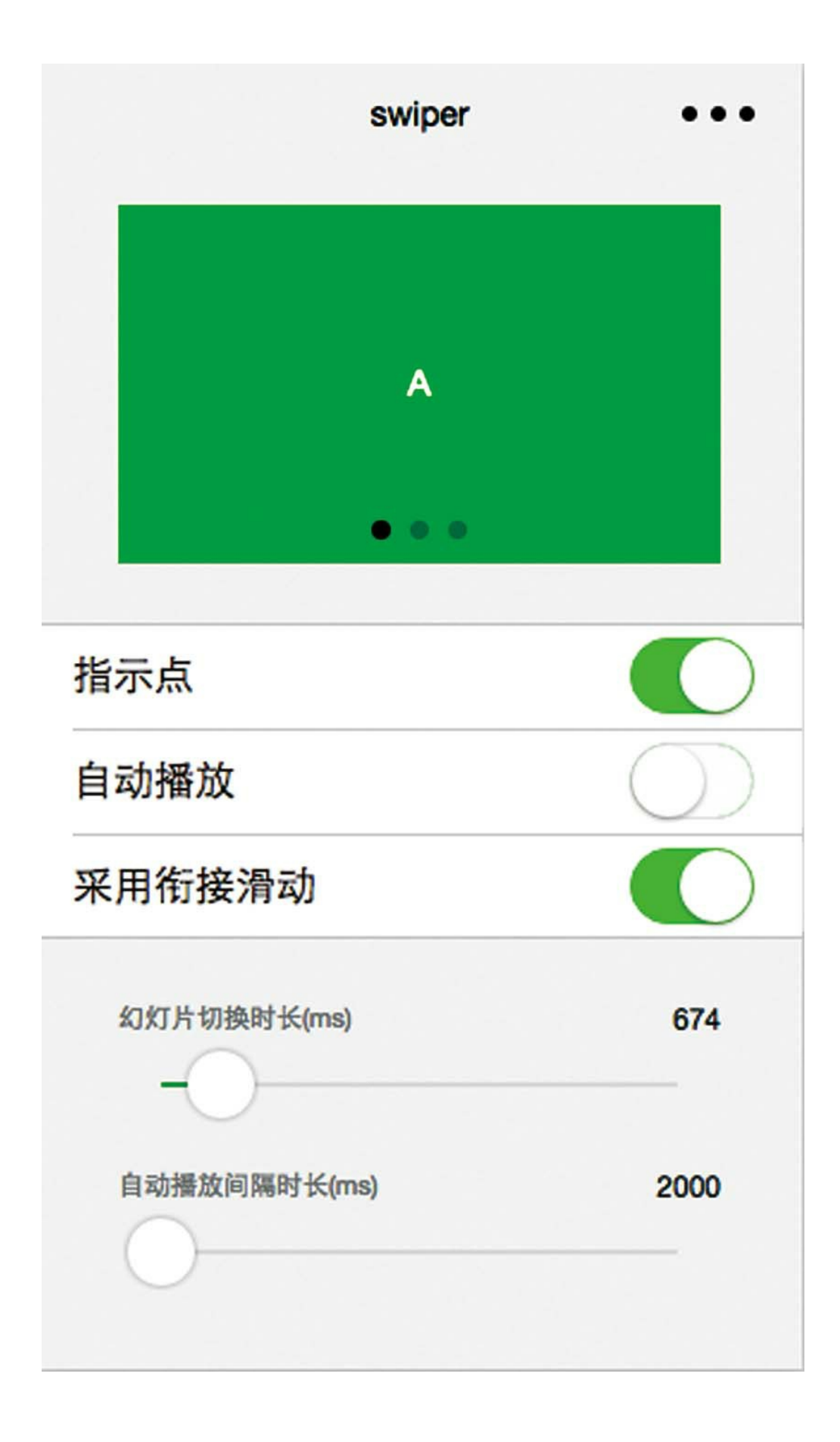

### 图 11-8

关于衔接滑动, 是指滑到最后一片时, 若继续 滑动,则是第一张。如果不设置circular为true,那 么滑动到最后一片时,则只能回头向前滑动。自动 播放也会先滑到开头再播放。

在change的事件函数中, event.detail.source代 表滑动动画变更的原因,其具有两个有效值,具体 如下。

·autoplay: 是自动播放导致swiper变化。

·touch:是用户滑动引起swiper变化。

本节不仅练习了swiper组件, 还练习了switch 和slider组件。

# 11.4 movable-view

movable-view是一个可移动的视图容器,与 movable-area搭配使用,在movable-area内可以拖曳 滑动。对于movable-area, 必须设置width和height属 性, 若不设置则默认为10px×10px, 在这么小的区 域内任何组件几乎都无法拖动。

movable-view主要具有以下属性。

·direction: movable-view的移动方向, 属性值 有all、vertical、horizontal、none等。

·inertia: movable-view是否带有惯性, 默认为 false。

·out-of-bounds: 超过可移动区域之后, movable-view是否还可以移动,默认为false。

·x:定义x轴方向的偏移,如果x的值不在可移 动的范围之内,那么其会自动移动到可移动范围。 改变x的值会触发动画。

·y: 定义y轴方向的偏移, 如果y的值不在可移 动的范围之内,那么其会自动移动到可移动范围。

改变y的值会触发动画。

·damping: 阻尼系数, 用于控制x或y改变时的 动画和过界回弹的动画,值越大移动越快。

·friction:摩擦系数,用于控制惯性滑动的动 画, 值越大摩擦力越大, 滑动也会越快停止; 其值 必须大于0,否则会被设置成默认值。

主要实践代码如下:

```
<view class="page-section">
    <view class="page-section-spacing center">
        <movable-area style="height: 200px; width: 200px; backgr
            \langle \text{twovable-view damping} = "{\{damping\}}\}' friction="{{fr
            </movable-view>
        </movable-area>
    </view>
    <view class="weui-btn-area">
        <view class="weui-flex">
            <view class="weui-flex__item center">
            <button data-name="pos" data-value="{{target}}" bi
            </view>
        </view>
    </view>
</view>
<view class="page-section" style="margin-top: 40rpx">
    <view class="weui-cells weui-cells_after-title">
        <view class="weui-cell weui-cell_switch">
            <view class="weui-cell__bd">使用惯性</view>
            <view class="weui-cell__ft">
                <switch data-name="inertia" checked="{{inertia
            </view>
        </view>
        <view class="weui-cell weui-cell_switch">
            <view class="weui-cell__bd">允许越界</view>
            <view class="weui-cell__ft">
```

```
<switch data-name="outOfBounds" checked="{{out
             </view>
        </view>
    </view>
</view>
<view class="page-section">
    <view class="page-section-title">
        <text>阻尼系数</text>
        <text class="info">{{damping}}</text>
    </view>
    <slider data-name="damping" bindchange="onSliderChange" value="{{damping}}" show-value min="10" max="100" />
    <view class="page-section-title">
        <text>摩擦系数</text>
        <text class="info">{{friction}}</text>
    </view>
    <slider data-name="friction" bindchange="onSliderChange" v
    <view class="page-section-title">
        <text>滑动方向</text>
        <text class="info">{{direction}}</text>
    </view>
    <radio-group data-name="direction" class="radio-group" bin
        <label class="radio" wx:for="{{['all', 'vertical', 'hor
             \langle <radio value="{{item}}" checked="{{item == direction}}
        </label>
    </radio-group>
</view>
```
那么,如何在列表渲染中直接绑定字面数组 呢?

如果把一个静态数组写进页面初始数据对象 data中,只使用一次则有些浪费。而如果多次输入 重复的代码又会显得很枯燥,这时候可以使用字面 数组直接绑定于列表渲染中,示例代码如下:

<radio-group data-name="direction" class="radio-group" bindcha <label class="radio" wx:for="{{['all', 'vertical', 'horizon

 $\langle$  <radio value="{{item}}" checked="{{item == direction}} </label> </radio-group>

其中的粗体部分就是字面数组,如果不以中括 号"[]"括起来,那么循环的将是字符串,而非数 组。

radio-group是单项选择器,内部由多个<radio/> 组成。

上面的视图层代码对应的逻辑层代码如下:

```
let app = getApp()Page(Object.assign(app.page, {
    data: {
        outOfBounds:true,
        inertia:true,
        friction:2,
        damping:20,
        direction: "all",
        target:{x:30,y:30}
    }
}))
```
以上代码非常简洁,在视图层使用的 onSwitchChange、onSliderChange、onRadioChange 函数并没有定义在这里。那么,它们被定义在哪里 了?

打开sim.js/lib/page.js文件,即可看到这些函数 的定义。由于它们具有稳定、重复的逻辑结构,所 以将它们抽象到sim.js类库中,以便后续重用。

函数Object.assign会将当前文件的页面对象 (见上面代码中的粗体部分)复制到app.page对象 中,以覆盖式并集的方式组成新的页面对象,页面 对象中定义的函数可以覆盖掉app.page中预定义的 函数。

关于属性direction, 截至作者发稿时尚不支持 动态绑定。切换radio选项,对移动方向无影响。

完成后的效果如图11-9所示。

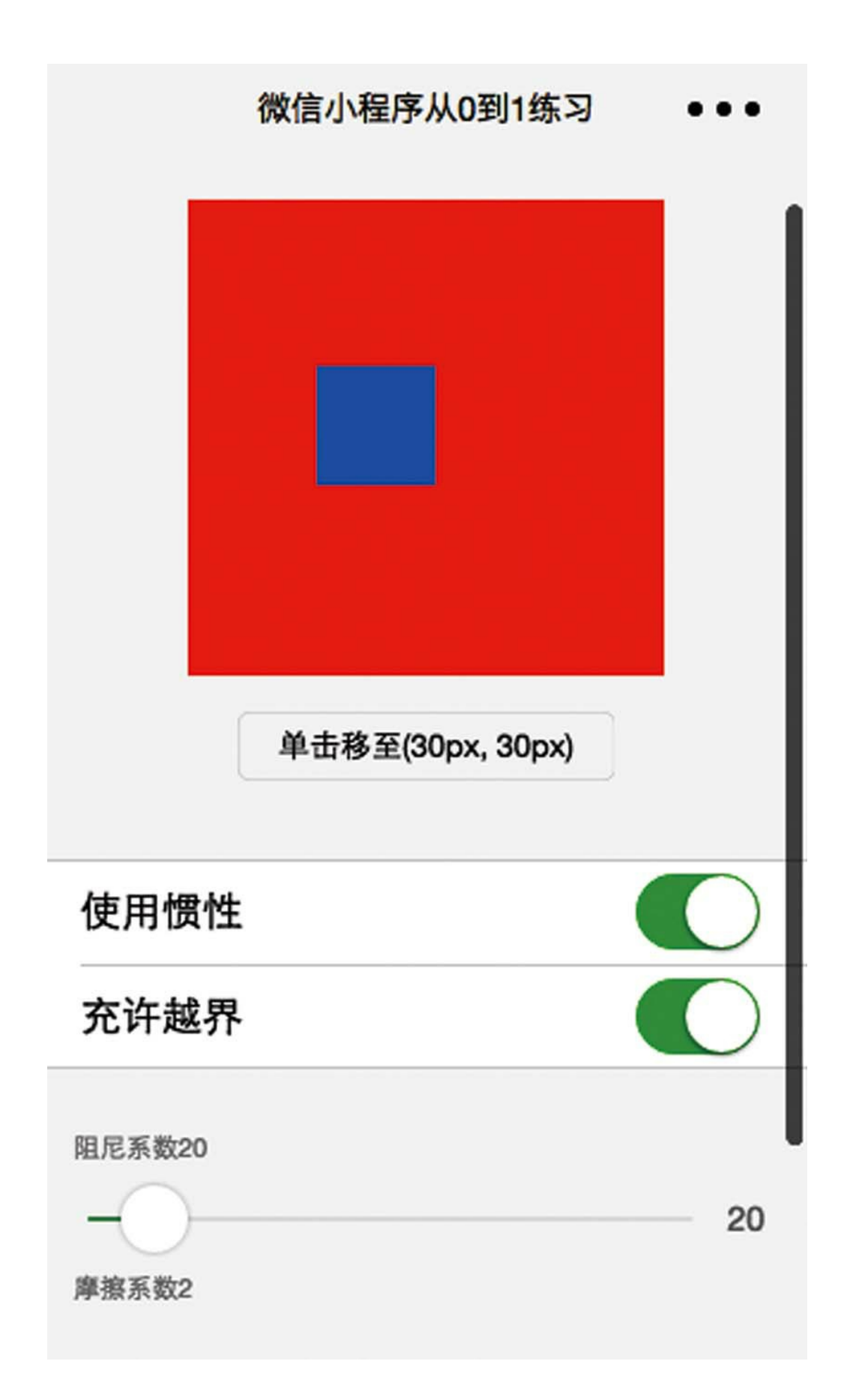

# 图 11-9

## 11.5 cover-view

cover-view是一个特殊的视频容器,覆盖在原 生组件之上,可覆盖的原生组件包括map、video、 canvas,支持嵌套,支持内嵌cover-image组件。 cover-image组件与image类似,但其仅有一个src属 性。

使用cover-view、cover-image,可以在原生的 video组件上实现一个自定义的播放控件。它们已经 支持实现的功能包括播放/暂停、全屏/退出全屏、 显示播放进度/拖动播放、设置播放倍速等。

下面将使用cover-view组件实现播放、暂停的 功能控件。

如图11-10所示,单击"播放"按钮,视频开始播 放。图11-11所示的是单击"暂停"按钮,视频暂停的 画面截图。

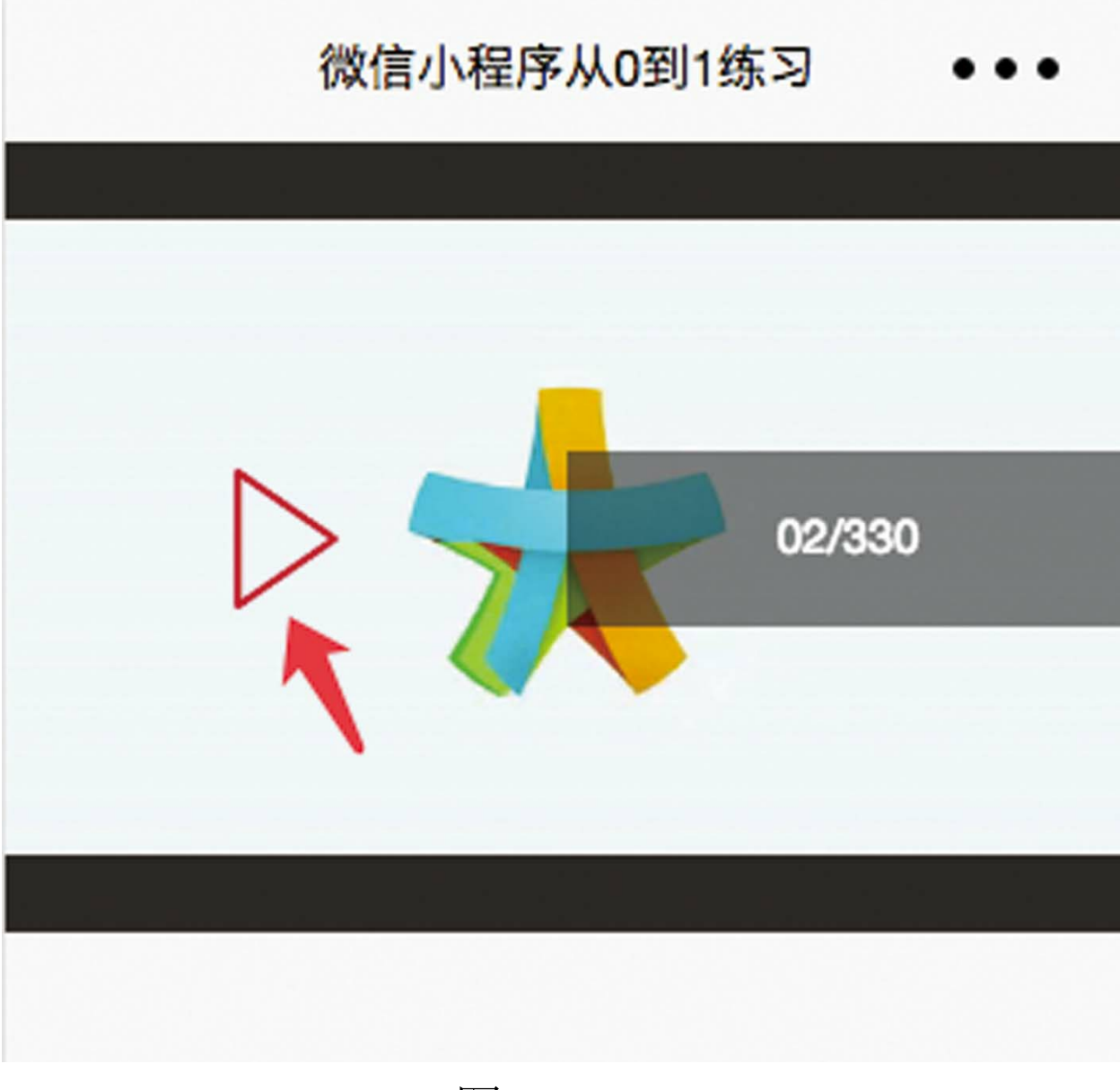

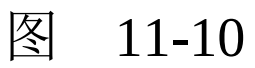

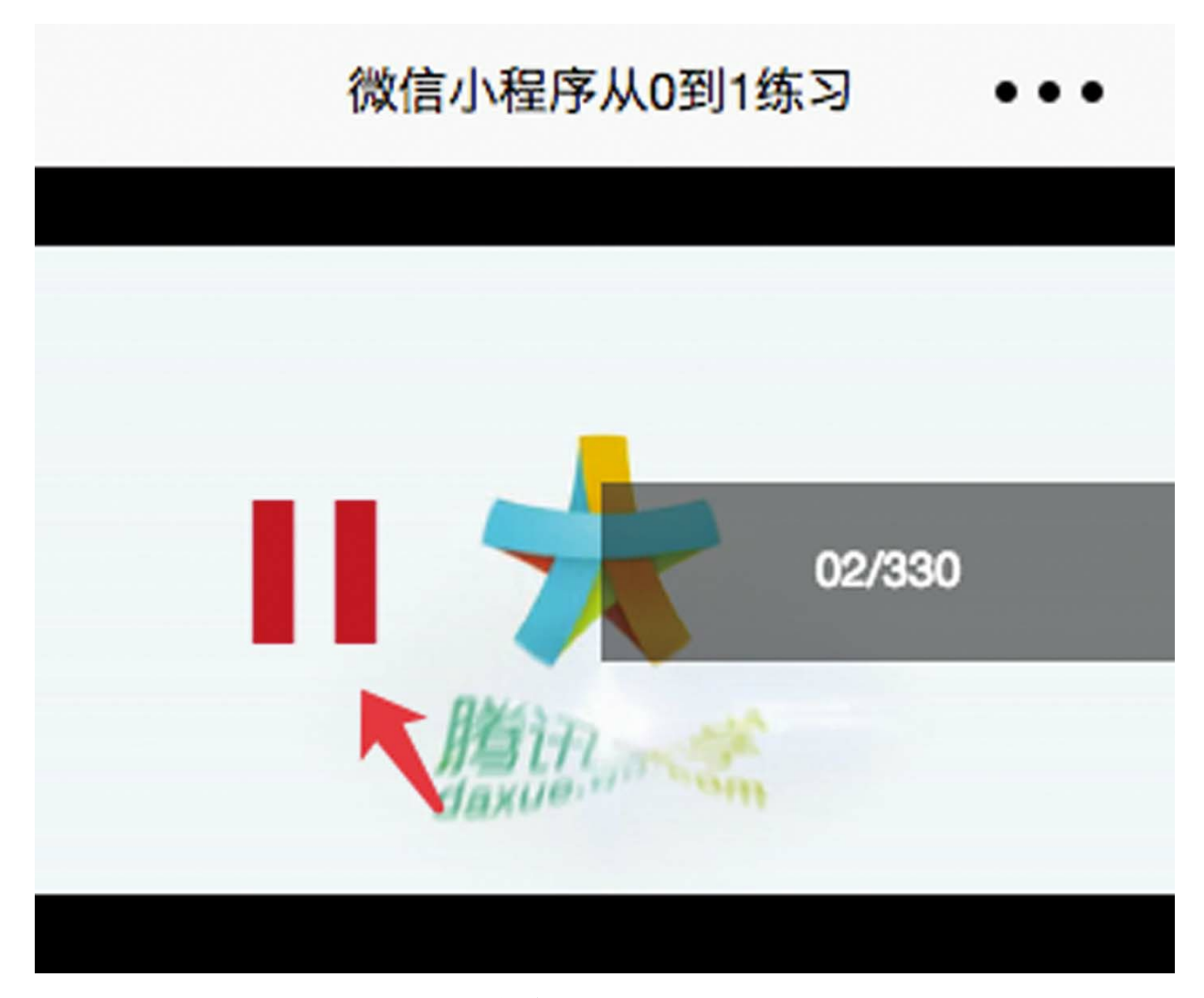

### 图 11-11

其中, "播放"和"暂停"按钮是嵌套于coverview容器内的cover-image组件。在如下的代码中, 第一个cover-image是"暂停"按钮, 第二个是"播 放"按钮。这两个图像按钮使用的图片地址均是相 对地址,与当前页面位于同一目录下。

<cover-view wx:if="{{playing}}" class="pause" bindtap="pause"> <cover-image class="img" src="pause-button.png" /> </cover-view>

```
<cover-view wx:else class="play" bindtap="play">
    <cover-image class="img" src="play-button.png" />
</cover-view>
```
单击"暂停"按钮将会触发绑定在其父容器 cover-view上的tap事件函数"pause" 。虽然在微信官 方文档中, cover-image仅声明了一个src属性。但是 如果将代码bindtap="pause"移动到子组件coverimage之上,那么其一样可以工作。

可能有人会问,函数pause是如何工作的?

如下述代码所示,在逻辑层代码中,首先在页 面周期函数onReady中,使用wx.create-VideoContext接口创建一个VideoContent对象。该接 口仅接收一个id参数,即视图层视频组件video的 id:

```
onReady() {
    this.videoCtx = wx.createVideoContext('myVideo')
}
```
VideoContent对象是一个控制视频源播放、展 示等行为的对象。它有多个方法,参见本书14.4节 的video组件。

然后, 在pause、play方法中, 就可以通过

this.videoCtx控制视图层的视频组件了。如下代码 即为视图层绑定的pause函数,它直接调用了 videoCtx对象的pause方法:

```
pause() {
    this.videoCtx.pause()
}
```
play方法的实现与pause类似。两个按钮隐藏/ 显示的切换是通过页面变量playing来控制的。在如 下代码中,会通过对play、pause、ended事件的绑 定,监听其播放状态:

```
<video id="myVideo" autoplay="{{false}}" bindplay="onPlay" bin
    controls="{{false}}" event-model="bubble" style="width:100
    ...
</video>
```
onPause与onPlay方法是通过页面方法setData切 换页面变量playing的。示例代码如下:

```
onPause() {
    this.setData({
        playing: false
    })
},
onPlay(){
    this.setData({
        playing: true
    })
}
```
第12章 基础内容组件

基础内容组件包括icon、text、rich-text、 progress,分别用于实现图标、普通文本、富文 本、进度条的显示。

12.1 icon

# 1.12个icon图标

在微信官方文档中,登记在册的icon图标有9 个:

success, success\_no\_circle, info, warn, waiting, cancel, downl

除去这9个之外,还有3个图标可以使用,但并 未公布在官网文档中。观察一下上面的图标类型, 不难发现, "\_no\_circle"加在"success"后面构成了新 类型"success\_no\_circle" 。有"\_no\_circle"就 有"\_circle" ,将其加在"success"后面就 是"success\_circle"。"success\_circle"类型虽然暂未见 公开,但可以使用。下面将通过代码实践来证实这 个猜测。

下面将8个基本图标类型success、info、warn、 waiting、cancel、download、search、clear, 分别 与"\_no\_circle"及"\_circle"组合,组成了24个类型, 代码如下:

onLoad(){ const ORI\_TYPES =  $['success'', 'info'', 'warn'', 'waiting'', '$ 

```
let arr = \lceil]
    for (var k in ORI_TYPES){
        let iconType = ORI_TYPES[k]arr.push(iconType, iconType + "no_circle", iconType +}
    console.log(arr)
    this.setData({
        iconTypes2: arr
    })
}
```
将这24个类型使用wx: for渲染出来, 代码如 下:

```
<view class="weui-cells weui-cells_after-title">
    <view wx:for="{{iconTypes2}}" class="weui-cell">
        <view class="weui-cell__hd" style="width:60rpx">
            <icon type="{{item}}" size="20" />
        </view>
        <view class="weui-cell__bd">{{item}}</view>
    </view>
</view>
```
图12-1是渲染效果的截图,其中共有12个有效 的图标。比官方多出来的三个图标分别是 success\_circle、info\_circle和waiting\_circle。

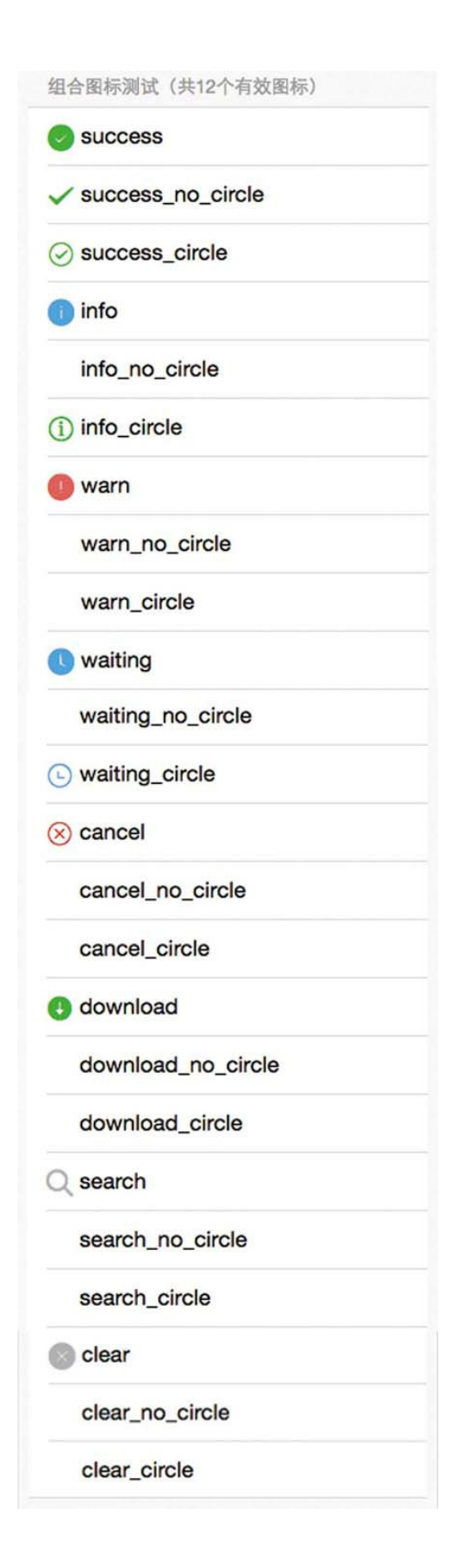

#### 图 12-1

2.如何使用icon图标

icon图标的使用非常简单,它只有三个属性, 具体如下。

·type: icon的类型, 有效值如图12-1所示。

·size: icon的大小, 单位为px, 默认为23。

·color: icon的颜色, 同css的color, 默认为图 标自身的设计色,与图标类型有关。

如下代码是icon图标的使用示例:

<icon type="success" size="23" color="yellow" />

其中, color属性接受4种形式的值, 具体如 下。

·RGB颜色: 如"rgb(255,0,0)"。

·RGBA颜色: 如"rgba(255,0,0,0.3)"。

·16进制颜色: 如"#FF0000"。

·预定义的颜色: 如"red"。

预定义的颜色有100多种,仅记住常用的一些 就可以了, 如red、orange、yellow、green、blue、 purple, 其他颜色适合先在设计软件中调好色值, 再复制过来使用。

### 12.2 text

本节将主要介绍基础内容组件text的使用, text 组件用于展示简易文本,其具有以下属性。

·selectable:长按下文本是否可选,默认为 false。

·space:连续空格显示策略,默认不启用,有 效性有ensp、emsp、nbsp。

·decode: 是否解码, 可以解析的有" < &gt; &amp; &apos; &ensp; &emsp; ".

图12-2所示的页面用于测试text组件的三个属 性。"添加"与"删除"按钮分别用于显示新增一行文 本与减少一行文本。

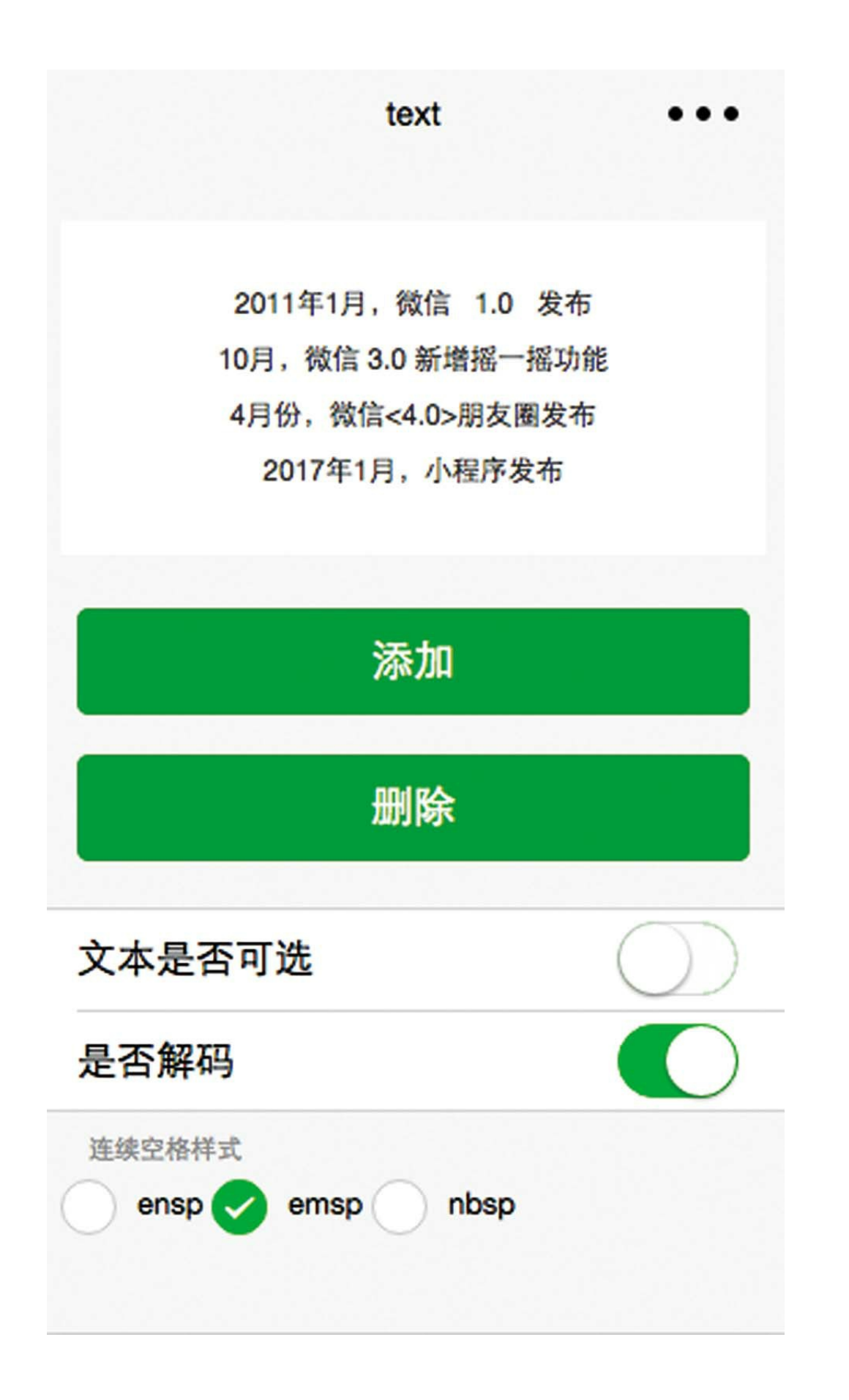

### 图 12-2

## 在如下代码中,add是添加文本行的方法, remove是删除文本行的方法。

```
var texts = \lceil'2011年1月,微信 1.0 发布',
    '10月,微信 3.0 新增摇一摇功能',
    '4月份,微信<4.0>朋友圈发布',
    '2017年1月,小程序发布',
    '特殊字符:&|'|?|?结束',
];
let app = getApp()Page(Object.assign(app.page, {
    data: {
       text: '',
       canAdd: true,
       canRemove: false
    },
    extraLine: [],
    add(e) \{this.extraLine.push(texts[this.extraLine.length])
        this.setData({
           text: this.extraLine.join('\n'),
           canAdd: this.extraLine.length < texts.length,
           canRemove: this.extraLine.length > 0
       })
    },
    remove(e) {
       if (this.extraLine.length > 0) {
           this.extraLine.pop()
           this.setData({
               text: this.extraLine.join('\n'),
               canAdd: this.extraLine.length < texts.length,
               canRemove: this.extraLine.length > 0,
           })
       }
    }
```

```
在如下代码中,粗体部分通过bindtap绑定了
add、remove方法。但使用bindchange绑定的
onSwitchChange方法并不存在于这段代码之中,它
是通过Object.assign方法注入该页面的, 源码见开
https://github.com/rixingyike/sim.js 。
```

```
<view class="weui-btn-area">
    <button disabled="{{!canAdd}}" bindtap="add" class="weui-t
   <button disabled="{{!canRemove}}" bindtap="remove" class="
</view>
<view class="weui-cells">
    <view class="weui-cell weui-cell_switch">
        <view class="weui-cell__bd">文本是否可选</view>
        <view class="weui-cell__ft">
            <switch data-name="selectable" checked="{{selectab
        </view>
    </view>
    <view class="weui-cell weui-cell_switch">
       <view class="weui-cell__bd">是否解码</view>
        <view class="weui-cell__ft">
           <switch data-name="decode" checked="{{decode}}" bi
        </view>
    </view>
</view>
```
# 12.3 rich-text

rich-text是微信小程序的富文本组件,可以渲 染部分html标签, 全局支持class和style属性, 但不 支持id属性。rich-text弥补了text组件在文本渲染上 的不足。如下代码是rich-text组件的声明方式:

<rich-text nodes="{{nodes}}"></rich-text>

rich-text组件支持默认事件,包括tap、 touchstart、touchmove、touchcancel、touchend和 longtap。

1.以数组方式定义rich-text的nodes

rich-text组件在渲染时支持两种绑定数据的方 式,第一种是使用结构化的数组,第二种是直接使 用html字符串。如下面的代码所示,省略号上方的 是逻辑层代码,采用的是json结构;省略号下方的 是标签代码,直接将nodes数组绑定于rich-text渲 染:

```
nodes1: [{
    name: 'div',
    attrs: {
```

```
class: 'div_class',
        style: 'line-height: 60px; color: red;'
    },
    children: [{
        type: 'text',
        text: 'Hello World!'
    }]
  }]
...
<rich-text nodes="{{nodes1}}" bindtap="tap"></rich-text>
```
nodes1是一个数组, node是其元素类型。每个 node元素都有一个name、一个type属性和一个attrs 属性。默认type等于node,当type等于node时,可 以有子节点,此时有一个children属性。

当type等于node时,其具有如下属性。

·name:标签名,支持部分受信任的html节 点。

·attrs:标签的属性,是一个Object对象,支持 部分受信任的属性,遵循Pascal命名法。

·children:子节点数组列表,结构和nodes一 致。

当type等于text时,仅有一个text属性,此时的 节点不包含任何子节点,本身是叶节点。

在上面的代码中,外围标签是div,内部子标 签是text。这种定义nodes的方式是给机器用的,人 为手动编写这样的nodes是很麻烦的。但如果小程 序是一个html有限标签编辑器,可动态生成nodes标 签,那么这样的定义方式就是必需的。从这个意义 上来讲,微信小程序成为一个微型浏览器也未可知 了。

上述代码的运行效果如图12-3所示。

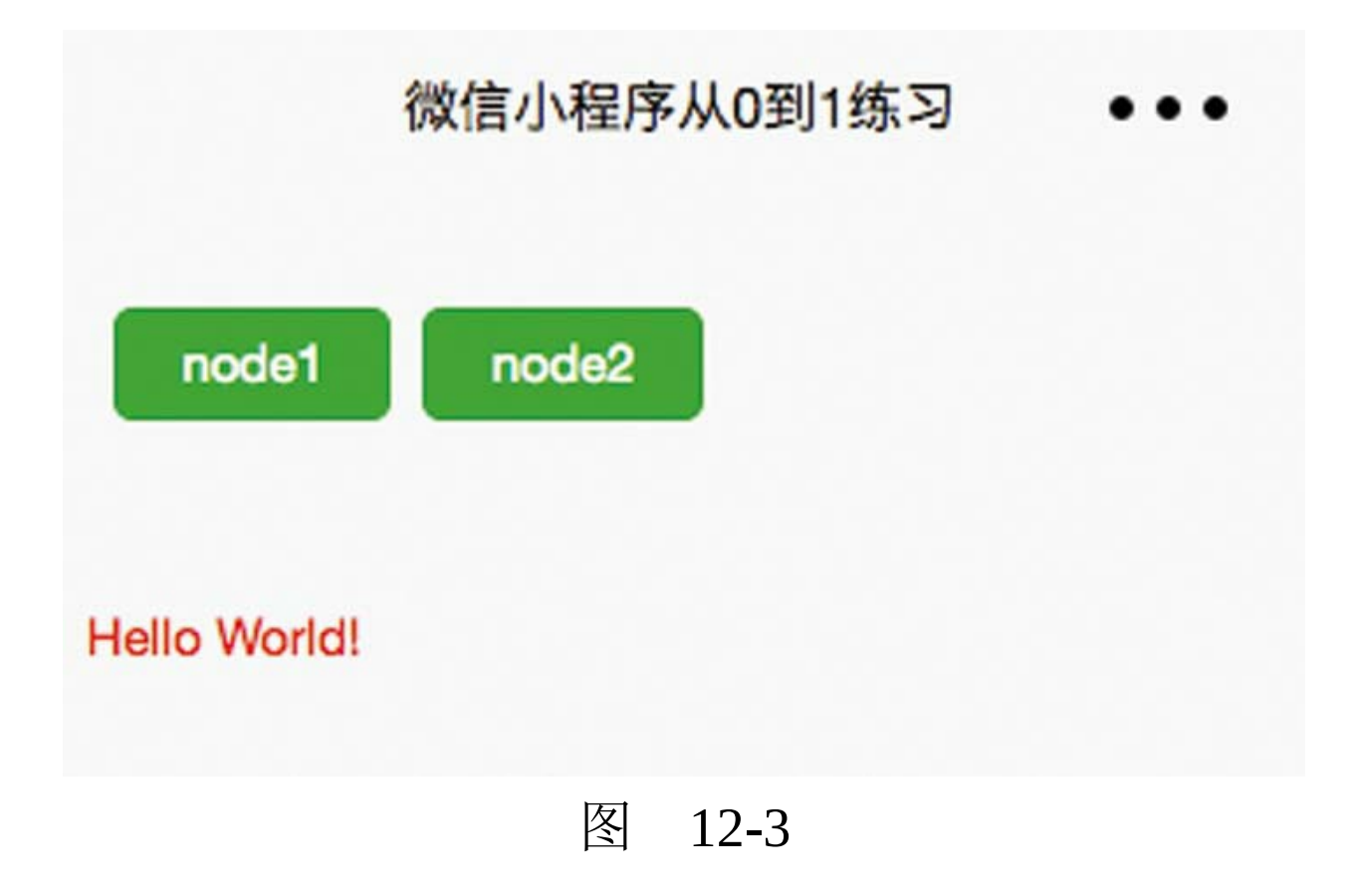

2.使用html字符串定义rich-text的nodes

另一种方式是直接使用html字符串, 代码如

```
nodes2: `<table width="100%" style="text-align:center;box-shad
    <tr><th>Month</th>
        <th>Savings</th>
        <th>third</th>
    \langletr>
    <tr><td>January</td>
        <td>$100</td>
        <td>$100</td>
    \langletr>
    <tr><td>January1</td>
        <td>$1001</td>
        <td>$1001</td>
    \langletr>
</table><br>
<img style="box-shadow: 2px 2px 6px #888;" src="http://www.w3s
<sub>0</sub>1<sub>></sub></sub>
    <li>Coffee</li>
    <li>Tea</li>
    <li>Milk</li>
</01>
<del>del style</del>,<ins>ins style</ins><br>
<sub>下标</sub>,<sup>上标</sup>
br><em>em标签</em>
\langle 012 \rangle<li>Coffee</li>
    <li>Tea</li>
    <li>Milk</li>
\langle/ul>
<h1>这是标题 1</h1>
<h2>这是标题 2</h2>
<h3>这是标题 3</h3>
<h4>这是标题 4</h4>
<h5>这是标题 5</h5>
<h6>这是标题 6</h6>
\frac{1}{2}<fieldset>
    <legend>health information</legend>
```

```
height: <input type="text" />
   weight: <input type="text" />
</fieldset>
<p><span>some text.</span>some other text.</p>
```
这个html字符串几乎包括了rich-text组件目前可 以渲染的所有html富文本标签,图12-4所示的是其 渲染效果。

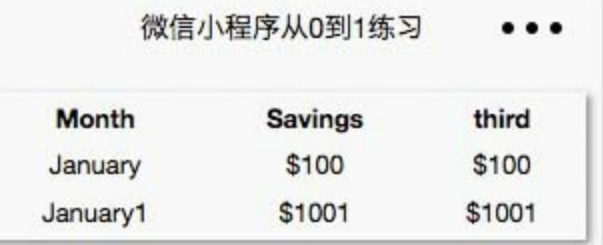

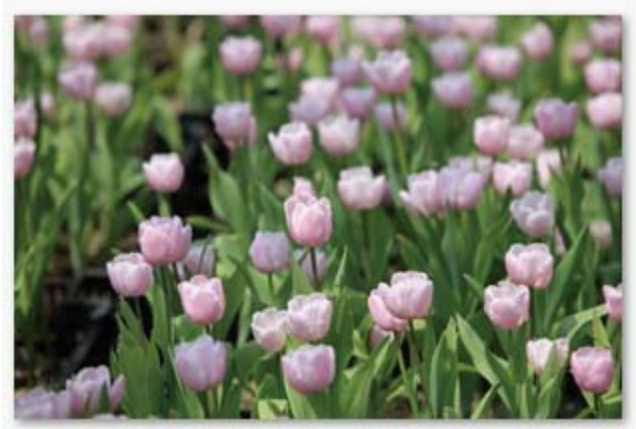

1. Coffee

- 2. Tea
- 3. Milk

del style, ins style

下标,上标

em标签

- Coffee
- $-$  Tea
- Milk

# 这是标题 1

#### 这是标题 2 这是标题 3

这是标题 4

这是标题 5

这是标题 6

-health information-

height:weight:

some text.some other text.

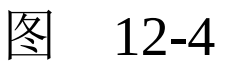

table、img标签支持width、height属性, 所以 可以将它们设置为与屏等宽。所有被支持的html富 文本标签组件,都支持style样式和class样式。

3.在wxss文件中定义class以提供给rich-text使用

首先, 在rich-text.wxss文件中定义一个 div\_class样式, 代码如下:

.div\_class{ font-size: 60px; }

再次测试使用html字符串定义rich-text的nodes 的代码段,运行效果如图12-5所示。由此可见,在 wxss文件中定义的样式可以作用于rich-text组件的 node标签。

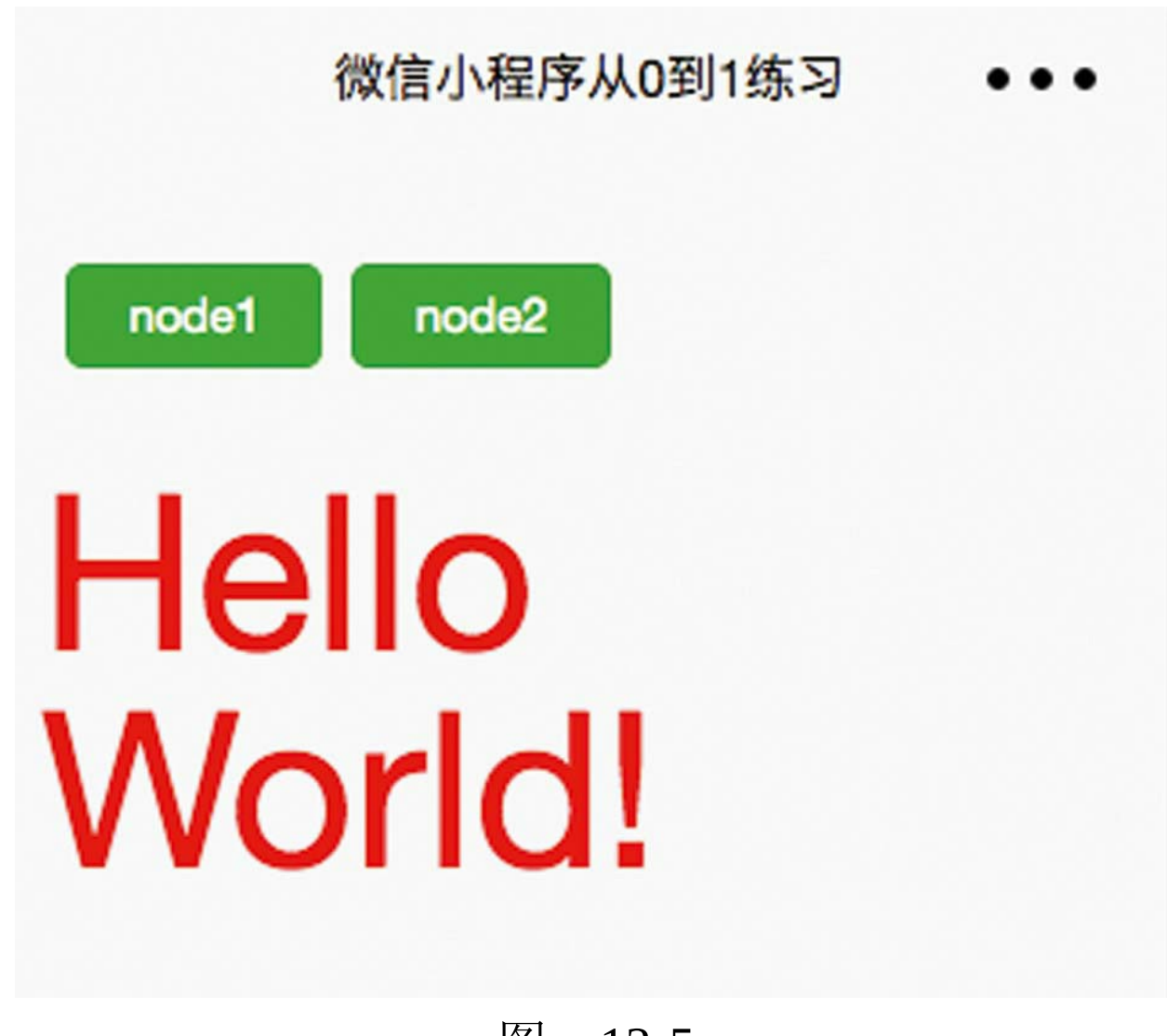

图  $12 - 5$ 

# 12.4 progress

## 1.progress组件的属性

微信小程序组件的核心设计准则就是方便开 发。基础内容组件progress用于显示事务进度, 如 下所示,官方提供的属性已经可以满足绝大多数的 业务逻辑需求。

·percent: 百分比0~100。

·show-info:在进度条右侧显示百分比。

·stroke-width:进度条线的宽度,默认为6px。

·activeColor:已选择的进度条的颜色。

·backgroundColor:未选择的进度条的颜色。

·active:是否显示进度条从左往右的动画。

如果设置active为true,则在percent发生改变 时,进度条会有一个从左向右的动画。即使在第一 次打开页面时,也会看到这个动画。show-info属性 如果为true, 则会在进度条右侧显示一个百分比文 本,如图12-6所示。stroke-width表示进度条的宽

度,一般为2px。color属性可以忽略,可使用 activeColor代替。activeColor代表前景色, backgroundColor代表背景色。
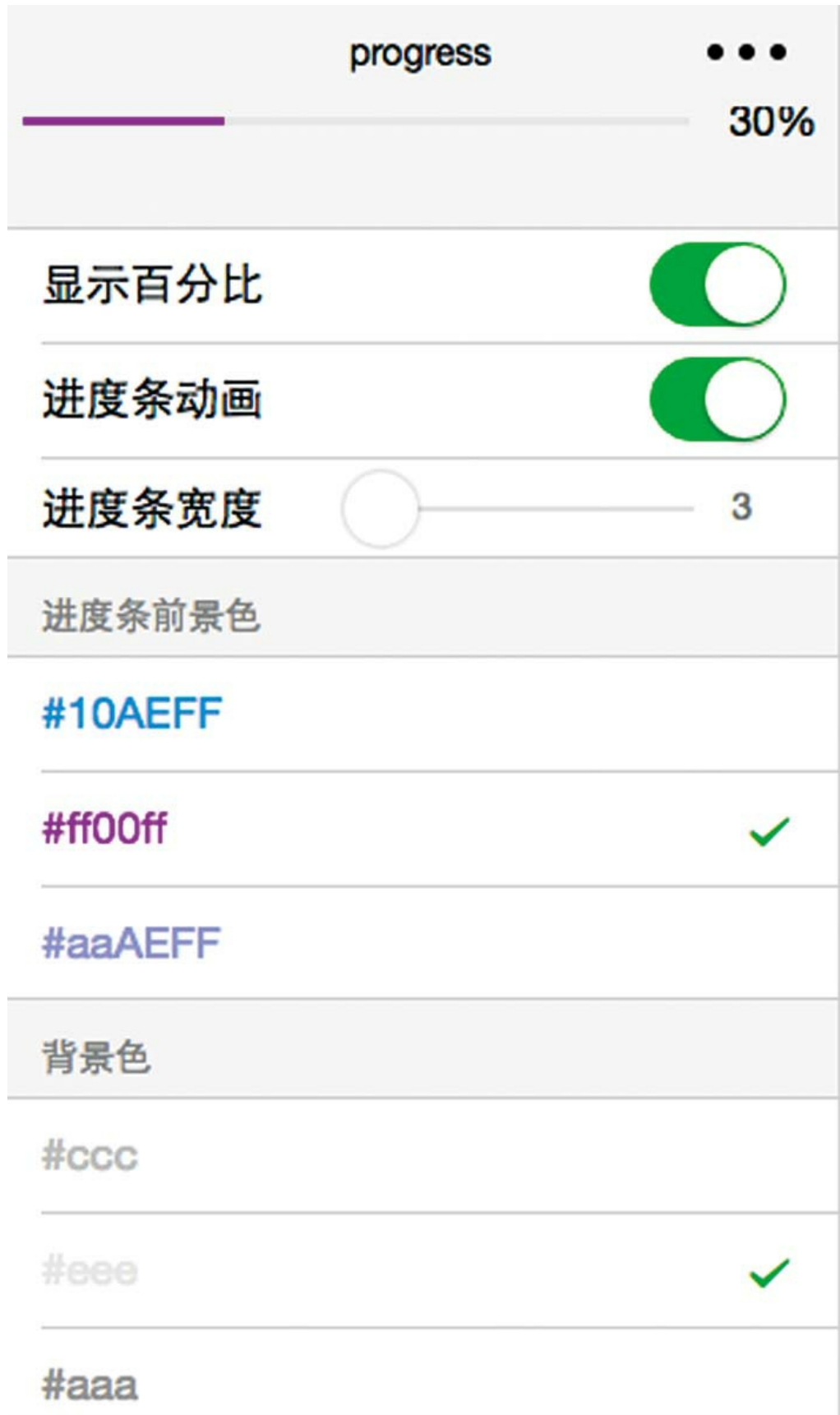

#### 图 12-6

2.如何改变百分比文本的颜色

那么,有没有办法改变右边percent百分比的数 字颜色呢?

答案是有,只需要在style属性上添加color样式 即可,代码如下:

<progress style="color:red" percent="30" backgroundColor="{{ba

在图12-6所示的界面中,笔者用一个页面测试 了几乎所有的属性。

图12-6所示界面的视图层源码如下:

```
<view class="spacing">
    <view class="weui-flex">
        <view class="weui-flex__item">
            <progress style="color:red" percent="30" backgroun
        </view>
    </view>
</view>
<view class="weui-cells">
    <view class="weui-cell weui-cell_switch">
        <view class="weui-cell__bd">显示百分比</view>
        <view class="weui-cell__ft">
            <switch data-name="showInfo" checked="{{showInfo}}
        </view>
    </view>
```

```
<view class="weui-cell weui-cell_switch">
        <view class="weui-cell__bd">进度条动画</view>
        <view class="weui-cell__ft">
            <switch data-name="active" checked="{{active}}" bi
        </view>
    </view>
    <view class="weui-cell weui-cell_input">
        <view class="weui-cell__hd">
            <view class="weui-label">进度条宽度</view>
        </view>
        <view class="weui-cell__bd">
            <slider data-name="strokeWidth" bindchange="onSlid
        </view>
    </view>
</view>
<view class="weui-cells__title">进度条前景色</view>
<view class="weui-cells weui-cells_after-title">
    <radio-group data-name="activeColor" bindchange="onRadioCh
        <label class="weui-cell weui-check label" wx:for="{{[
            <radio class="weui-check" value="{{item}}" checked
            <view class="weui-cell__bd" style="color:{{item}}"
                <view class="weui-cell ft weui-cell ft in-ra
                <icon class="weui-icon-radio" type="success_no_circle" size= "16"></icon>
            </view>
        </label>
    </radio-group>
</view>
<view class="weui-cells__title">背景色</view>
<view class="weui-cells weui-cells_after-title">
    <radio-group data-name="backgroundColor" bindchange="onRad
        <label class="weui-cell weui-check__label" wx:for="{{[
            <radio class="weui-check" value="{{item}}" checked
            <view class="weui-cell__bd" style="color:{{item}}"
                <view class="weui-cell ft weui-cell ft in-ra
            <icon class="weui-icon-radio" type="success no cir
            </view>
        </label>
    </radio-group>
</view>
```
图12-6所示界面的逻辑层源码如下,在周期函 数onLoad中调用setData,设置strokeWidth、

## backgroundColor等页面数据变量的初始值,是为了 在默认情况下视图能显示正常的值,而不是零值:

```
let app = getApp()Page(Object.assign(app.page,{
    data: {},
    onLoad() {
        this.setData({
            strokeWidth: 6,
            backgroundColor:"#ccc",
            activeColor:"#10AEFF",
            strokeWidth:2
        })
    }
}))
```
# 第13章 表单组件

小程序的表单组件通常是指包括input、radio、 checkbox、label在内的11个表单组件和辅助表单组 件,它们足以满足各种常见的基础表单的业务需 求。

## 13.1 button

如图13-1所示,笔者使用若干表单组件测试了 button的属性。

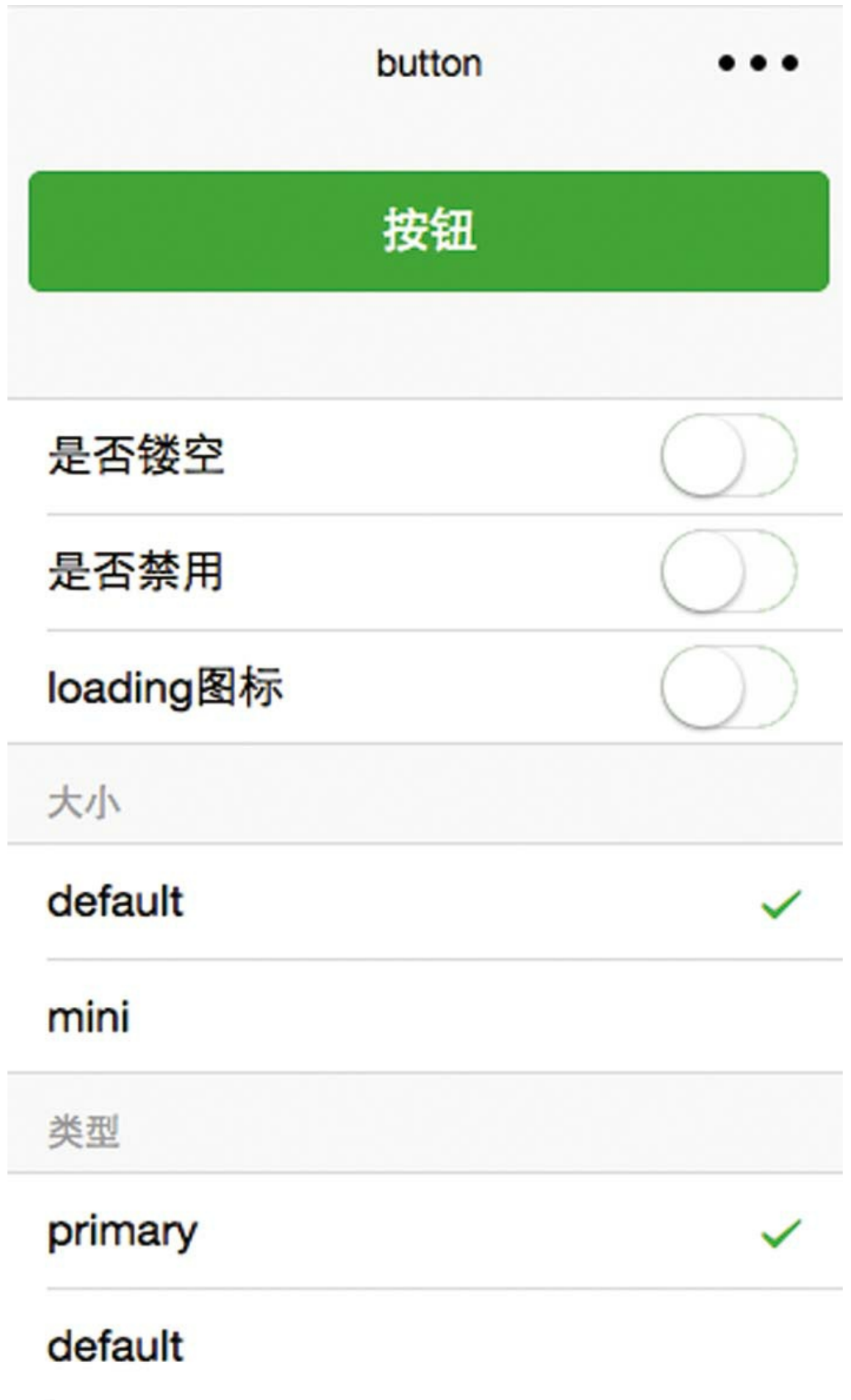

### 1.当open-type="getUserInfo"时

当open-type="getUserInfo"时,此时的按钮是一 个授权小程序可以拉取用户信息的按钮,示例代码 如下。当单击该授权按钮时,如果用户未曾授权 过,那么微信会弹窗请求用户授权;如果用户已经 授权,则会直接在onGetUserinfo方法中返回 userInfo, 如图13-2所示。

<button bindgetuserinfo="onGetUserinfo" open-type= "getUserInf

#### 图13-2是用console.log打印event.detail的截图。

button.js [sm] Dbject {errMsg: "getUserInfo:ok", rawData: "{"nickName":"李艺","gender":1,"language":"zh\_CN","ci...<br>| oOMsjoXdngoN4arZPLV1nFrsf8Vk82IibeUBvUXcLwMyQ/0"}", userInfo: Object, signature:<br>| debf2ce608082169011d13fc817a526b4f48ec

图 13-2

#### 2.当open-type="contact"时

当open-type="contact"时,单击后直接进入客服 对话窗口。注意,该功能仅能在手机上进行测试, 在微信Web开发者工具中测试时不能正常工作。

## 13.2 checkbox

当向用户就某一个问题收集多个答案时,这时 可使用多项选择器。

checkbox是多选项目,单独使用意义不大,一 般与多项选择器checkbox-group搭配使用。如下代 码所示的是一个通用的多项选择器的视图层示例:

<view class="weui-cells\_\_title"> 多选(已选:{{countries}})</view> <view class="weui-cells weui-cells\_after-title"> <checkbox-group data-name="countries" bindchange="onCheckt <label class="weui-cell weui-check\_\_label" wx:for="{{[ <view class="weui-cell\_\_hd"> <checkbox color="red" style="color:red" value= </view> <view class="weui-cell\_\_bd">{{item}}</view> </label> </checkbox-group> </view>

运行效果如图13-3所示。

选择后的效果如图13-4所示。

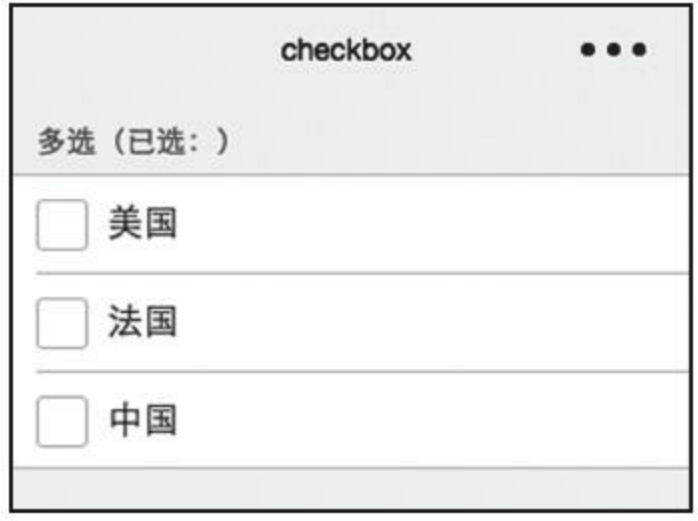

图 13-3

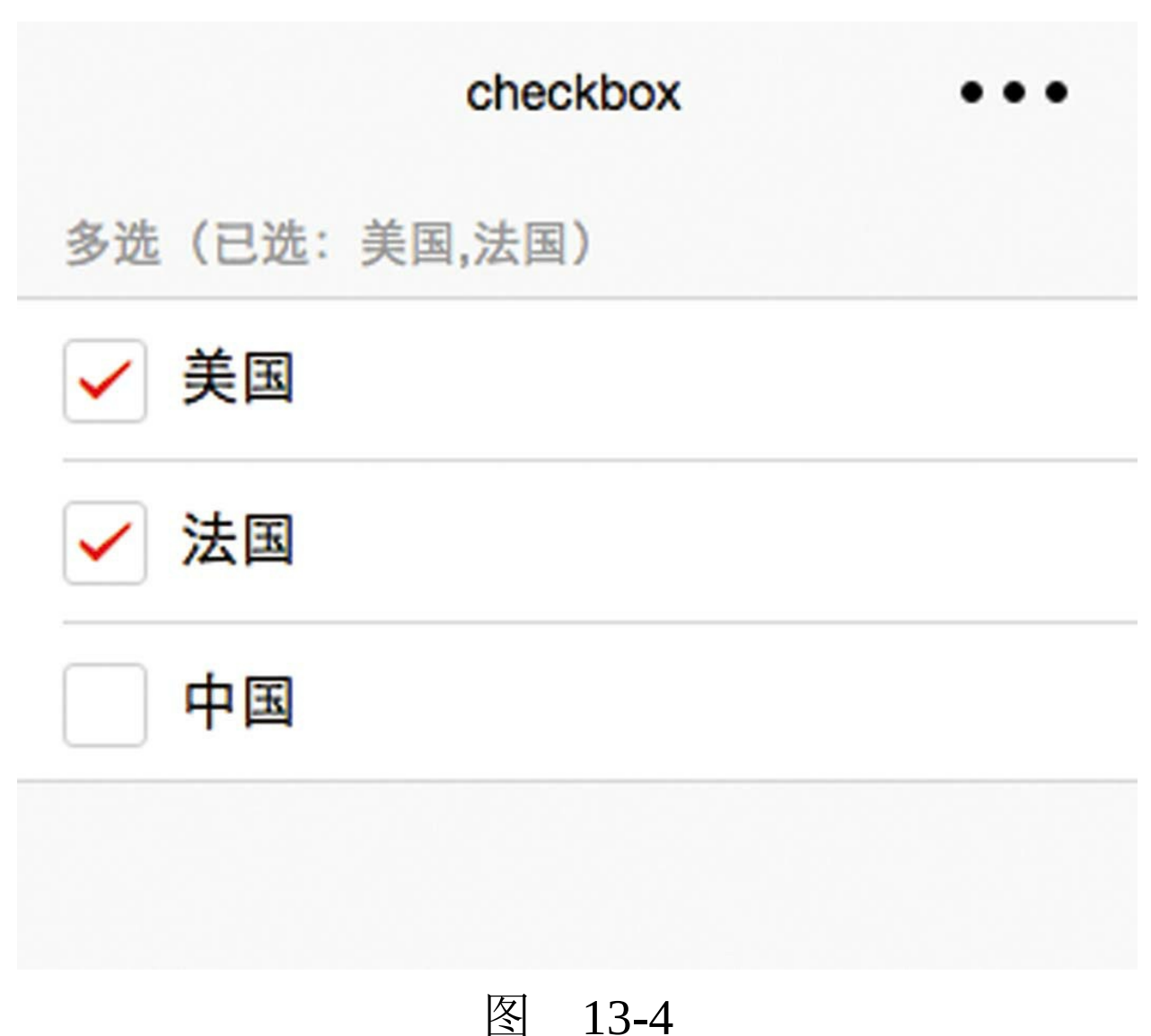

多选项目checkbox有如下4个属性。

·value: checkbox的标识,选中时触发 checkbox-group的change事件。

·disabled:是否禁用。

·checked:当前是否选中。

·color:表示中间对勾的颜色,格式同css的 color。

属性value设置的值体现在checkbox-group的选 择值中。checkbox-group的选择值是一个数组。属 性color设置的颜色是选择对钩的颜色, 如图13-4所 示。选择框的颜色目前无法定制。

下面的代码是通过bindchange绑定的 onCheckboxChange方法。

```
onCheckboxChange: function (e) {
    var fieldName = e.currentTarget.dataset.name
    var data = \{ \}data[fieldName] = e.detail.value
    this.setData(data)
}
```
在onCheckboxChange方法中,通过 e.detail.value获取到的值是一个数组,是所有被选 择的选择项目的值。

## 13.3 form

对于表单,官方文档给出的解释是,将组件内 的用户输入的<switch/><input/><checkbox/> <slider/><radio/><picker/>c 但事实上, 并非只有这 6个组件可以放在form容器内,其他组件(例如 textarea)也可以, 代码如下所示, 倒数11行便是 textarea组件。formType属性为submit的按钮,是表 单提交按钮。formType属性为reset的按钮,是表单 重设按钮。

```
<form catchsubmit="formSubmit" catchreset="formReset">
    <view class="weui-cells weui-cells_after-title">
        <view class="weui-cell weui-cell_switch">
            <view class="weui-cell__bd">switch</view>
            <view class="weui-cell__ft">
                <switch name="switch" checked />
            </view>
        </view>
        <view class="weui-cell weui-cell_input">
            <view class="weui-cell__hd">
                <view class="weui-label">input</view>
            </view>
            <view class="weui-cell__bd">
                <input name="input" class="weui-input" placeho
            </view>
        </view>
    </view>
    <view class="weui-cells__title">多项选项器countries</view>
    <view class="weui-cells weui-cells_after-title">
        <checkbox-group name="countries">
            <label class="weui-cell weui-check label" wx:for=
                <view class="weui-cell__hd">
                    <checkbox color="red" style="color:red" va
```

```
</view>
                 <view class="weui-cell__bd">{{item}}</view>
           </label>
     </checkbox-group>
</view>
<view class="weui-cells__title">滑动选择器slider</view>
<view class="weui-cells weui-cells_after-title">
     <view class="weui-cell weui-cell_input">
           <view class="weui-cell__hd">
                 <view class="weui-label">slider</view>
           </view>
           <view class="weui-cell__bd">
                 <slider name="slider" max="10" value="1" show-
           </view>
     </view>
</view>
<view class="weui-cells__title">单项选择器color</view>
<view class="weui-cells weui-cells_after-title">
     <view class="weui-cell__bd">
           <radio-group name="color" data-name="activeColor" bindchange= "onRadioChange">
                 <label class="weui-cell weui-check label" wx:
                      \langle <radio class="weui-check" value="{{item}}"
                      <view class="weui-cell__bd" style="color:{{item}}">{{item}}</view>
                      <view class="weui-cell ft weui-cell ft i
                            <icon class="weui-icon-radio" type="success_no_circle" size="16"></icon>
                      </view>
                </label>
           </radio-group>
     </view>
</view>
<view class="weui-cells__title">省市region</view>
<view class="weui-cells weui-cells_after-title">
     <view class="weui-cell weui-cell_access">
           <view class="weui-cell__bd">
                 <picker name="region" mode="region" data-name=
                      \textsf{Text wx:if}=" \{ \text{region} \} \textsf{""} \textsf{if} \textsf{if} \textsf<text wx:else>选择</text>
           </picker>
     </view>
     <view class="weui-cell__ft weui-cell__ft_in-access"></
</view>
</view>
```

```
<view class="weui-cells__title">文本域textarea</view>
    <view class="weui-cells weui-cells_after-title">
        <view class="weui-cell">
            <view class="weui-cell__bd">
                <textarea name="textarea" class="weui-textarea
                <view class="weui-textarea-counter">0/200</view>
            </view>
        </view>
    </view>
    <view class="weui-btn-area">
        <button type="primary" formType="submit"> Submit</butt
        <button formType="reset">Reset</button>
    </view>
</form>
```
上述代码的运行效果如图13-5所示,单击 Submit按钮,控制台就会打印表单数据;单击Reset 按钮,所有表单数据就会清零。

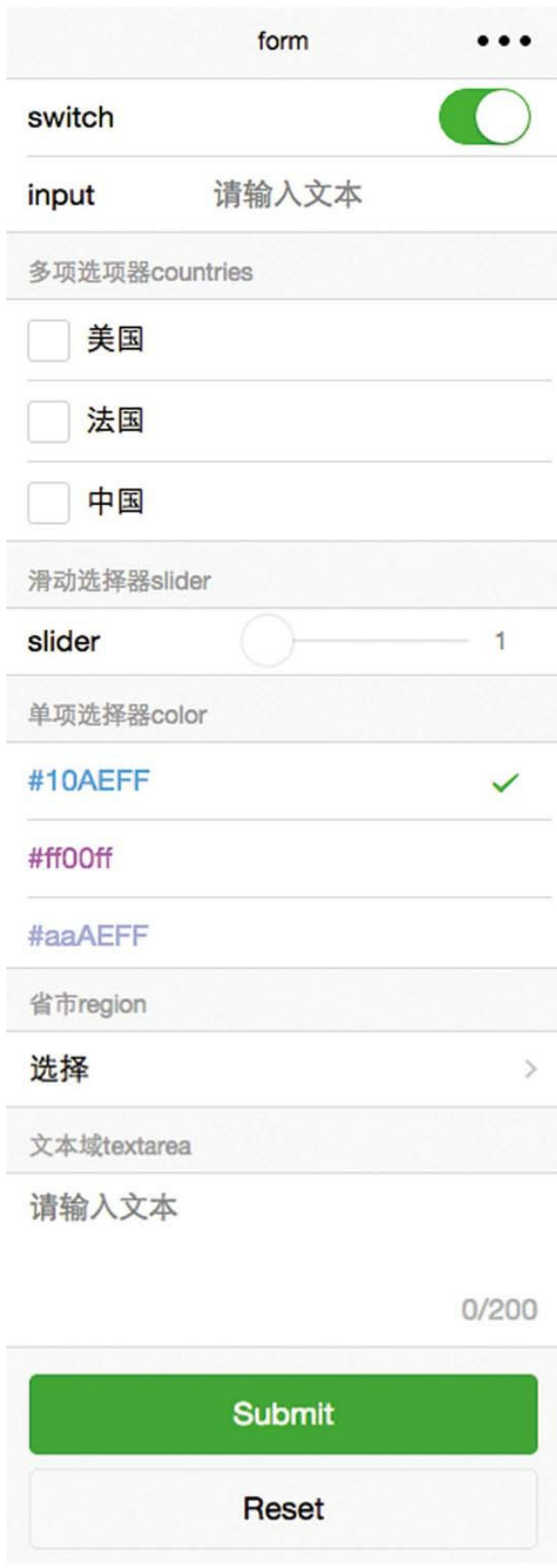

## 1.一次性获取所有表单数据

## 单击Submit按钮,将会触发formSubmit方法, 代码如下所示:

```
formSubmit: function (e) {
   console.log('form发生了submit事件,携带数据为: ', e.detail.val
}
```
图13-6是formSubmit函数的输出。

submit事件携带的detail.value是一个字典。键 名是表单内输入交互组件的name。如图13-7所示, 方框内便是输入交互组件的name属性。

```
form发生了submit事件, 携带数据为:
VObject {switch: true, input: "text", countries: Array[2], slider: 1, color: "#ff00ff"...}
   color: "#ff00ff"
 ▶ countries: Array[2]
   input: "text"
 ▶ region: Array [3]
   slider: 1
   switch: true
   textarea: "mutilines"
              \cdots图 13-6
```

```
<view class="weui-cells title">省市region</view>
<view class="weui-cells weui-cells after-title">
 <view class="weui-cell weui-cell access">
   <view class="weui-cell bd">
     <picker name="region" mode="region" data-name="region"
     value="{{['广东省', '广州市', '海珠区']}}">
        <text wx:if="{{region}}">{(region[0]}}, {{region[1]}}, {{region[2]}}</text>
        <text wx:else>选择</text>
     </picker>
    \langle/view>
    <view class="weui-cell ft weui-cell ft in-access"></view>
 \langle/view>
</view>
<view class="weui-cells title">文本域textarea</view>
<view class="weui-cells weui-cells after-title">
 <view class="weui-cell">
   <view class="weui-cell bd">
      <textarea name="textarea" class="weui-textarea" placeholder="请输入文本"
     style="height: 3.3em" />
     <view class="weui-textarea-counter">0/200</view>
    </view>
  </view>
</view>
```
图 13-7

使用表单容器form,以及相关的formType为 submit的提交按钮和formType为reset的重设按钮, 其意义在于不仅可以一次性获取所有输入数据,还 可以一次性清空已输入的所有数据。

2.在reset事件函数中处理意外情况

在准备上述示例的过程中,曾出现了一个意外 的情况—单击Reset按钮,已选择的color并不能清 空,如图13-8所示。

#10AEFF

#ff00ff

#aaAEFF

#### 图 13-8

这是因为图13-8所示的视觉效果并不是由单项 选择器radio-group和单项选择组件radio决定的,而 是使用view、icon组件自定义显示的。示例代码如 下,粗体部分是自定义选择勾的标签代码。

```
<view class="weui-cells__title">单项选择器color</view>
<view class="weui-cells weui-cells_after-title">
    <view class="weui-cell__bd">
        <radio-group name="color" data-name="activeColor" bind
            <label class="weui-cell weui-check label" wx:for=
            wx:key="value">
                 \leqradio class="weui-check" value="{{item}}" che
                 <view class="weui-cell__bd" style="color:{{ite
                 <view class="weui-cell ft weui-cell ft in-ra
                     <icon class="weui-icon-radio" type="success_no_circle" size="16"></icon>
                 </view>
            </label>
        </radio-group>
    </view>
</view>
```
要解决这个问题,需要在表单的重设事件函数 里处理。笔者通过catchreset将重设事件绑定到 formReset函数。formReset函数的代码如下:

```
formReset: function (e) {
   console.log('form发生了reset事件')
   this.setData({
       activeColor: ''
   })
}
```
在formReset函数中,将页面变量activeColor清 空,这样就实现了自定义radio的选择样式清空。

## 3.form的属性

表单容器组件form有如下三个属性。其中 bindsubmit和bindreset是事件属性;另一种绑定这两 种事件的写法分别是catchsubmit和catchreset。

·report-submit:确定是否返回formId,可用于 发送模板消息。

·bindsubmit:携带form中的数据触发submit事 件, event.detail={value: {'name': 'value'}, formId: ''}。

## ·bindreset:表单重置时会触发reset事件。

如下面的代码所示,当form为report-submit属 性时, submit事件会带一个detail.formId。formId将 用于模板消息的发送,在这里不作展示描述。

formSubmit: function (e) { console.log('form发生了submit事件,携带数据为: ', e.detail.val console.log('form发生了submit事件,formId: ', e.detail.formI }

#### 13.4 input

每个小程序组件的属性都是针对特定的需求场 景而设计的,本节将尝试列举几个input组件的场景 实例。以下示例会涉及输入法面板,需要在手机上 进行测试。

1.自动聚焦

当用户单击进入新页面时,如何实现将焦点自 动定位于某个输入框,并呼出文本输入法面板呢? 效果如图13-9所示。

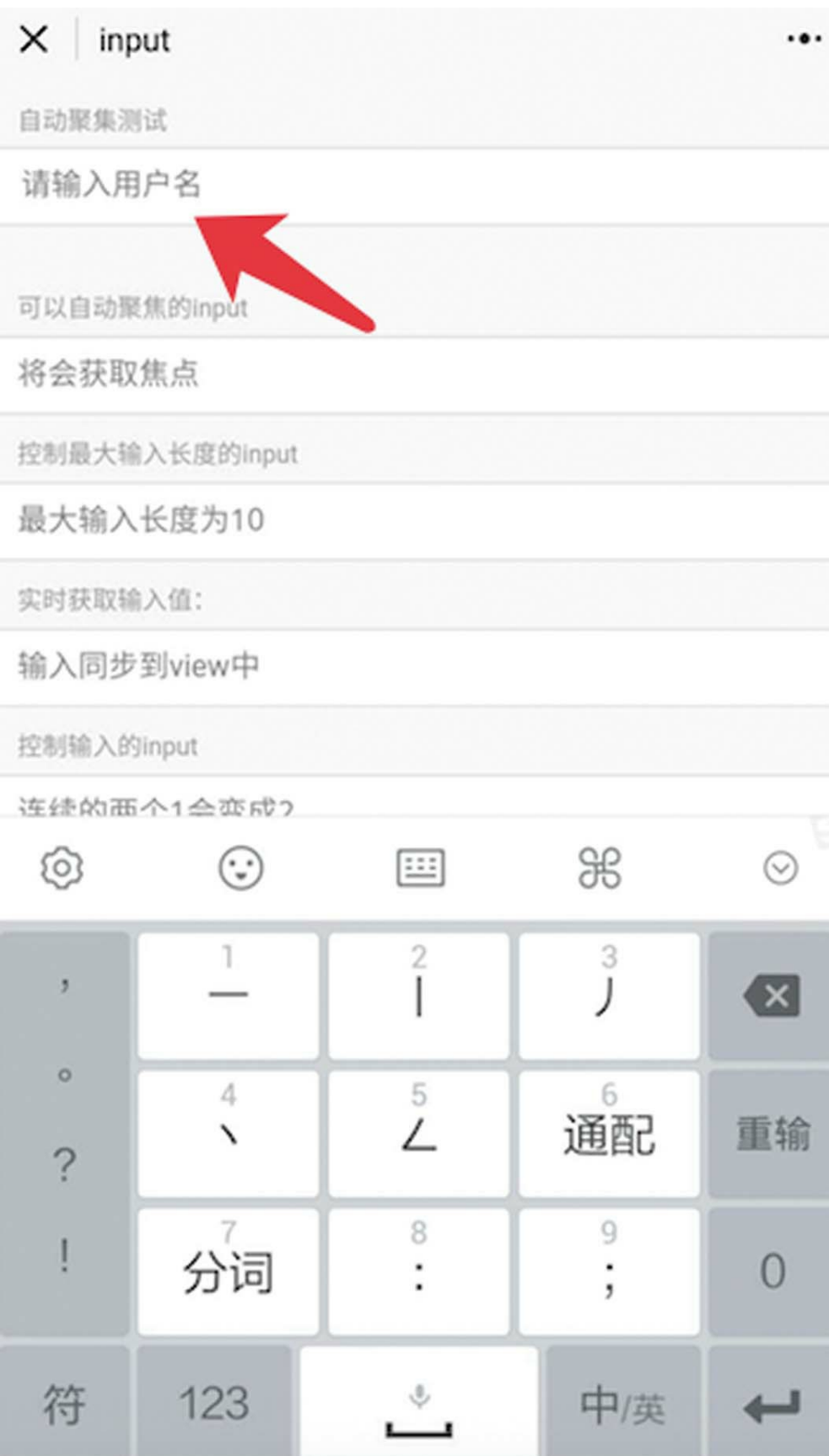

使用input组件的focus属性可以实现这个功能, 代码如下:

<input focus type="text" class="weui-input" maxlength="140" placeholder="请输入文本" />

在上述代码中,type属性用于指示呼出的输入 法面板类型,共有4个有效值,具体如下。

·text:文本输入键盘。

·number:数字输入键盘。

·idcard:身份证输入键盘。

·digit:带小数点的数字键盘。

placeholder属性是输入内容为空的占位符文 本,默认为空。placeholder-style用于设置占位符的 内嵌样式,与一般组件的style属性的用法相同。 placeholder-class属性则是以类样式名设置占位符的 样式,其用法与一般组件的class属性相同。

maxlength属性用于设置最大输入长度,设置

为-1的时候不限制最大长度。

在一些旧的小程序教程代码甚至微信官方的示 例代码中,还可以看到auto-focus属性,它和focus 属性的作用完全相同,但该属性已经废止,建议用 focus替代。

每个input组件都可以设置focus属性,但是每个 屏幕只有一个焦点,如果将两个或两个以上的input 组件设置成了focus属性, 那么焦点将聚于何处?

答案是聚于最后一个设置focus属性的input组件 之上。最后一个并不一定是wxml文件里最下方的一 个,如果使用了动态绑定,那么在页面加载之后会 动态设置某个或某些input组件的focus属性,这时就 取决于谁是最后设置的了。

2.密码输入

为了避免旁人看见密码文本,可设置password 属性使内容以"\*"号显示,效果等同于html标签的密 码输入文本框。代码如下:

<input password type="number" class="weui-input" placeholder="

3.使用单行文本框输入多行文本

使用单行文本框模拟多行文本的输入,效果如 图13-10所示。

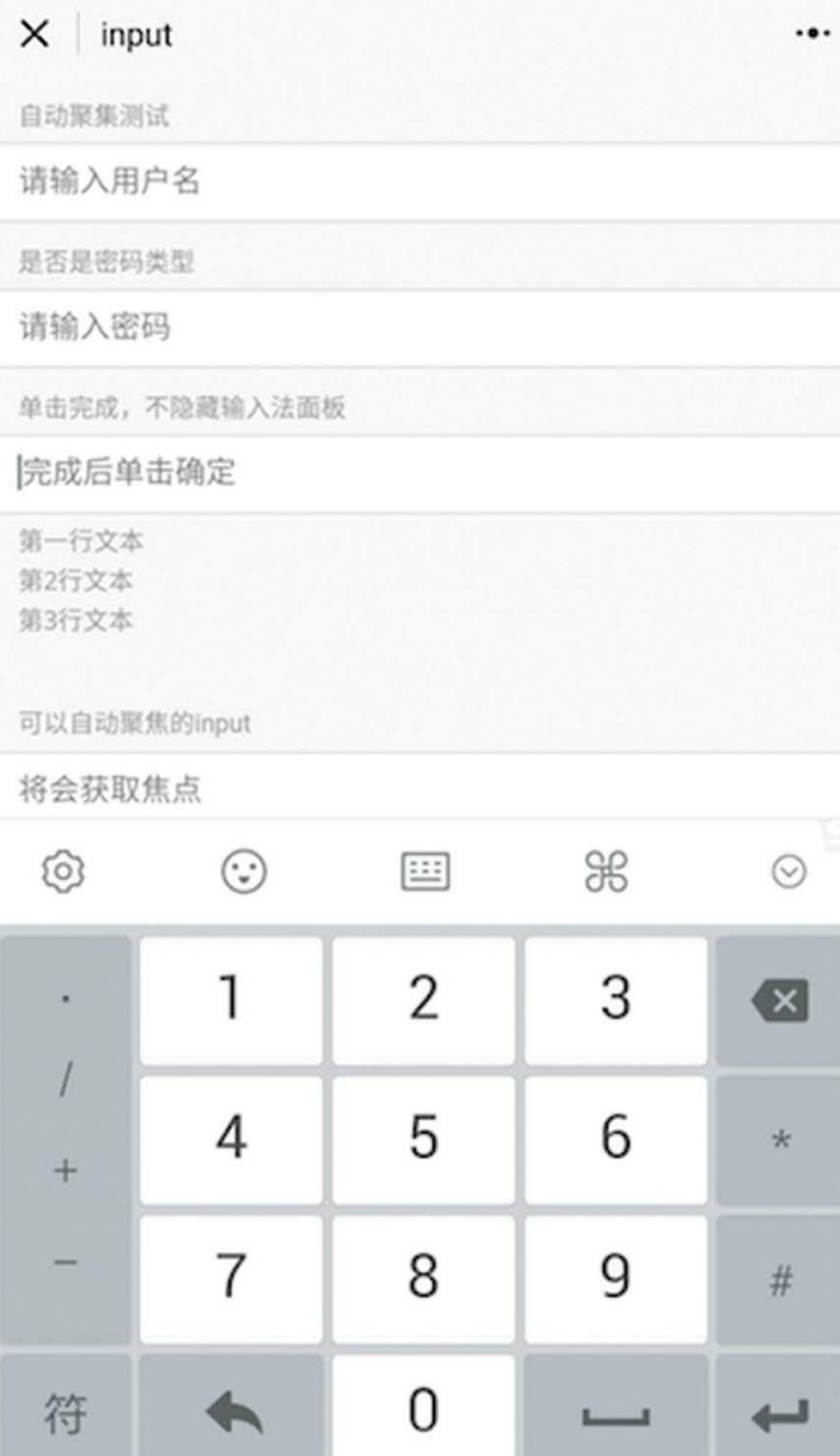

在下面的代码中,上面是视图层标签代码,下 面是逻辑层JS代码。通过confirm-hold属性,可使用 户在单击键盘右下角的按钮时保持键盘不收起, confirm-type属性用于定义右下角按钮的文本(在 Android上测试无效)。通过bindconfirm绑定 onInput1Confirm方法,即可在每次确定后将新内容 追加到页面变量input1Total中,并将input组件的 value变量input1置空。

```
<view class="weui-cells__title">单击完成,不隐藏输入法面板</view>
<view class="weui-cells weui-cells_after-title">
    <view class="weui-cell weui-cell_input">
        <view class="weui-cell__bd">
            <input bindconfirm="onInput1Confirm" value="{{input1}}"
confirm-type="确定" confirm-hold class="weui-input" placeholder
        </view>
    </view>
</view>
<view class="weui-cells_tips"><text>{{input1Total}}< /text><
...
data: {
    input1Total:'',
   input1:'',
},
onInput1Confirm(e){
    console.log(e.detail.value)
    let newValue = e.detail.value
    if (this.data.input1Total) newValue = this.data.input1Tota
    this.setData({
        input1Total: newValue,
        input1:''
    })
}
```
4.如何扩展输入法面板

当用户单击一个文本框开始输入内容时,能不 能在输入法面板上方显示一个颜色拾取器,用于设 置文本内容的颜色呢?

答案是可以的,效果如图13-11所示。

文本的默认颜色是黑色,单击"颜色"按钮,文 本颜色将变为红色。

这个效果是通过input组件的cursor-spacing属性 实现的。

cursor-spacing属性用于指定光标与键盘的距 离,单位为px。取input距离底部的距离和cursorspacing指定距离的最小值作为光标与键盘的距离, 默认值为0。

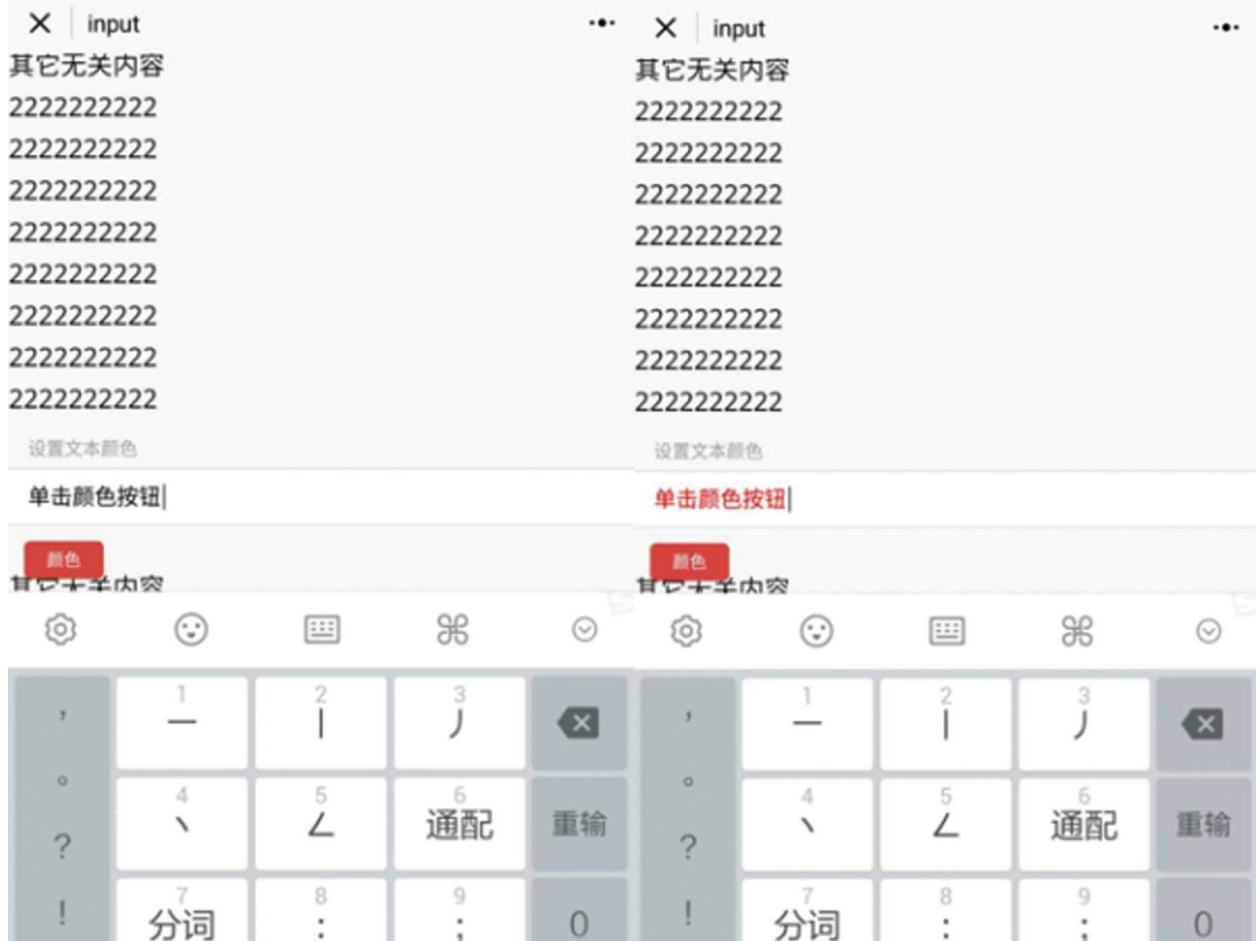

中/英

符

123

中/英

123

符

如果input框的位置太靠上,与输入法面板相隔 很远,则input的位置既不取其距离底部的距离,也 不取cursor-spacing值,而是取决于上边缘距离顶部 的距离。为了避免这种情况,影响测试,笔者在 input组件上方填充了一些"无关内容" 。

在下面的代码中,通过绑定blur与focus事件,

## 分别在onBlur和onFocus方法中设置了扩展面板的隐 藏与显示。当单击"颜色"按钮时,改变页面变量 textColor,即可改变输入框文本的颜色。

```
<view class="weui-cells__title">设置文本颜色</view>
<view class="weui-cells weui-cells_after-title">
    <view class="weui-cell weui-cell_input">
        <view class="weui-cell__bd">
            <input cursor-spacing="50" style="color:{{textColor}}"
bindblur="onBlur" bindfocus="onFocus" class="weui-input" value
        </view>
    </view>
    <view class="weui-flex spacing" style="position:absolute; \,
        <view class="weui-flex__item">
            <button bindtap="onTapColor" class="weui-btn mini-
        </view>
    </view>
</view>
<text>
...
data: {
    inputPanelExtVisible:false,
   textColor:'dark',
},
onTapColor(){
    var color = "red"
    if (this.data.textColor == 'red'){
        color = 'blue'
    }
    this.setData({
       textColor: color
    })
},
onBlur(){
    this.setData({
        inputPanelExtVisible:false
   })
},
onFocus(){
    this.setData({
        inputPanelExtVisible: true
```
}

注意 该效果仅作为场景测试的示例,UI 有些粗糙,如果要应用于实际项目之中,读者可以 自行尝试优化视觉效果。

## 13.5 label

在html开发中,有一种功能称为热点功能。在 如下代码中,使用area定义了三个热点区域,单击 这些区域分别打开不同的页面。area区域是看不见 的隐藏区域,所以将它们放在一张图片上面,单击 这些区域,实则是单击图片上的特定部位。

```
<img src="img.jpg" border="0" usemap="#map" />
<map name="map">
   <area shape="rect" coords="20,20,40,40" href="about.html"
   <area shape="circle" coords="80,70,20" href="clearfix.html" />
   <area shape="poly" coords="280,323,323,435,100,300,287,45,
</map>
```
在小程序中,有没有办法实现类似的热点功能 呢?

答案是可以的,使用label组件。

label组件可以扩展目标组件的可单击区域。有 两种使用方法:

·一是使用for属性指定目标组件的id,单击label 区域时,即相当于单击目标组件。

·二是将目标组件作为子标签直接放在label组

件内部。

1.扩展多选项目checkbox

checkbox组件本身没有文本,必须借助label组 件扩展可单击区域。图13-12是下面所示代码的运 行效果。若不是将checkbox组件放在label标签的内 部,则单击"选项2"时,第二个多选项目是不会被 选中的。

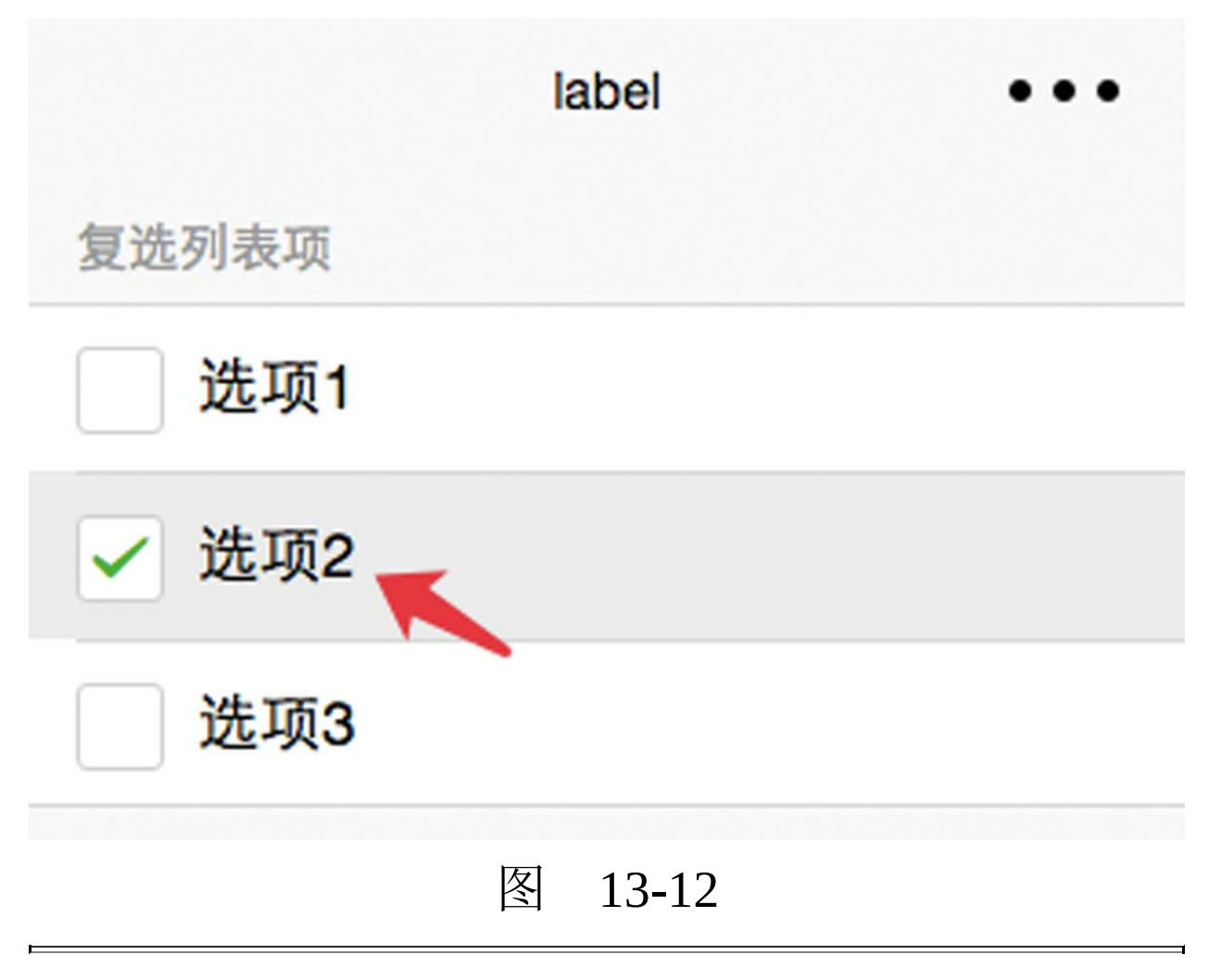

<view class="weui-cells weui-cells\_after-title">

```
<checkbox-group>
        <label class="weui-cell weui-check label" wx:for="{{[
            <checkbox value="{{item}}"></checkbox>
            <view class="weui-cell__bd">{{item}}</view>
        </label>
    </checkbox-group>
</view>
```
## 2.扩展单选项目radio

同checkbox一样,单选项目radio同样没有默认 标签文本,必须使用label组件进行扩展。图13-13是 下面所示代码的运行效果。扩展项目这两段代码相 类似,都是使用label组件扩展目标组件的单击区 域;不同点在于,扩展单选项目radio的代码使用了 label的for属性,一个label的for属性对应于一个radio 的id。

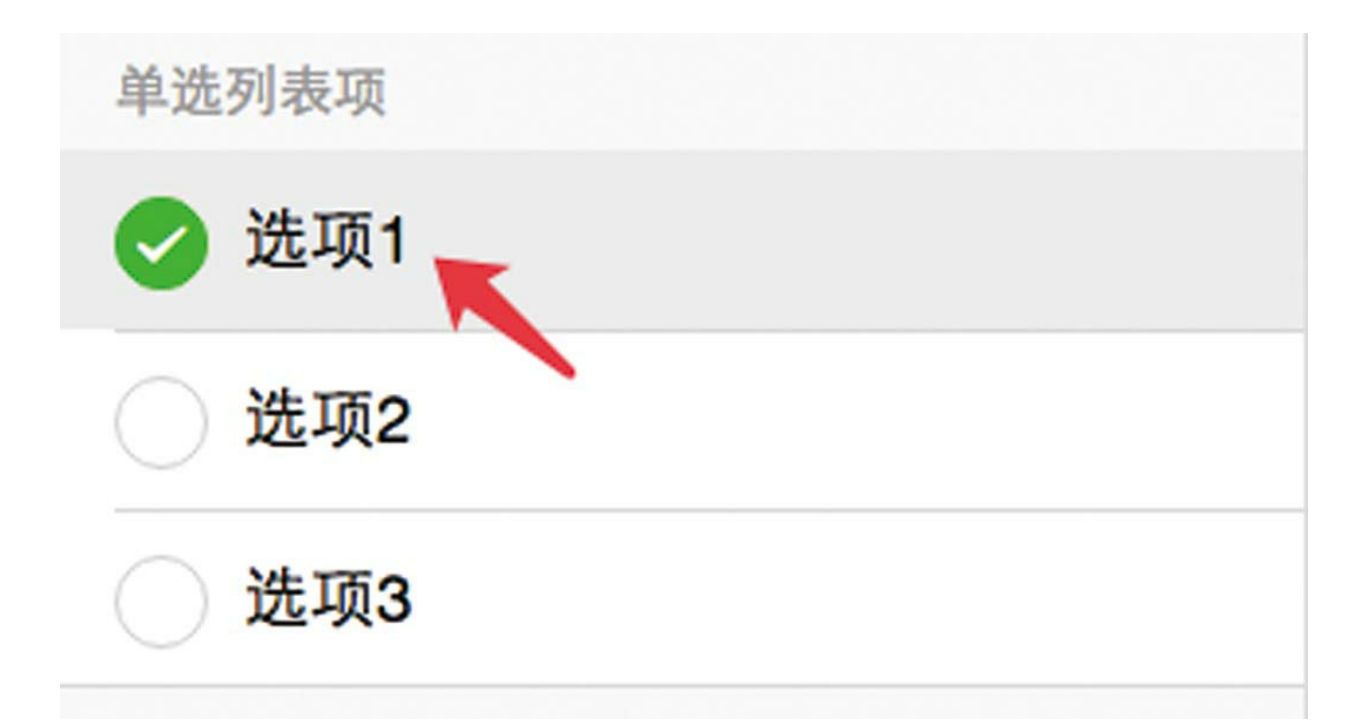

```
<view class="weui-cells__title">单选列表项</view>
<view class="weui-cells weui-cells_after-title">
 <radio-group bindchange="radioChange">
   <view class="weui-cell" wx:for="{{['选项1','选项2','选项3']}
     <radio id="radio{{index}}" value="{{item}}"/>
     <label for="radio{{index}}" class="weui-check__label">
         <view class="weui-cell__bd">{{item}}</view>
     </label>
   </view>
 </radio-group>
</view>
```
#### 3.扩展switch组件

扩展switch组件与扩展checkbox、radio类似, 示例代码如下,其运行效果如图13-14所示。

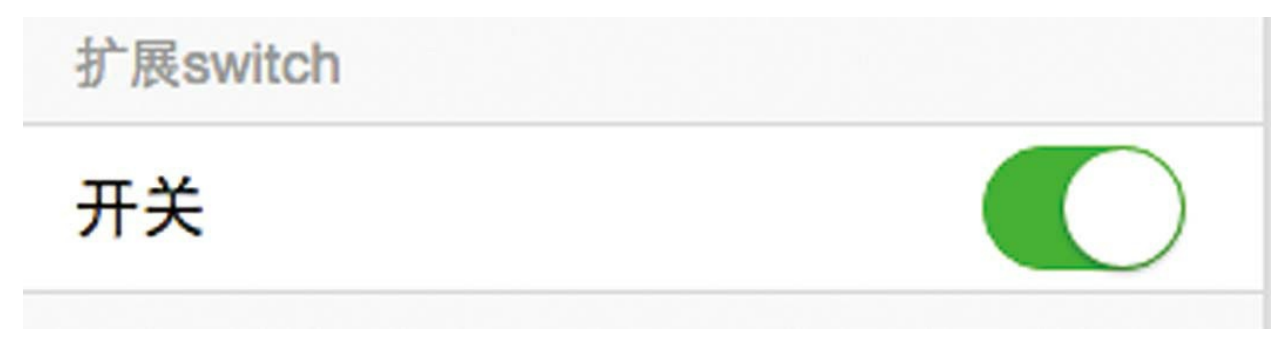

图 13-14

```
<view class="weui-cells__title">扩展switch</view>
<view class="weui-cells weui-cells_after-title">
   <label class="weui-cell weui-cell_switch">
   <view class="weui-cell__bd">开关</view>
       <view class="weui-cell__ft">
           <switch checked />
       </view>
```
# 4.如何实现热点功能

除了扩展radio、checkbox和switch以外, label 还可以扩展button组件,方法与上面的类似。

label标签内部不仅可以放文本,还可以放画 布。在如下代码中,在label标签内部声明了一个id 为"firstCanvas"的canvas。在页面周期函数onReady 中,使用小程序接口wx.createCanvasContext创建一 个绘图上下文对象ctx,接着在ctx对象上绘制一个 黑三角形,运行效果如图13-15所示。

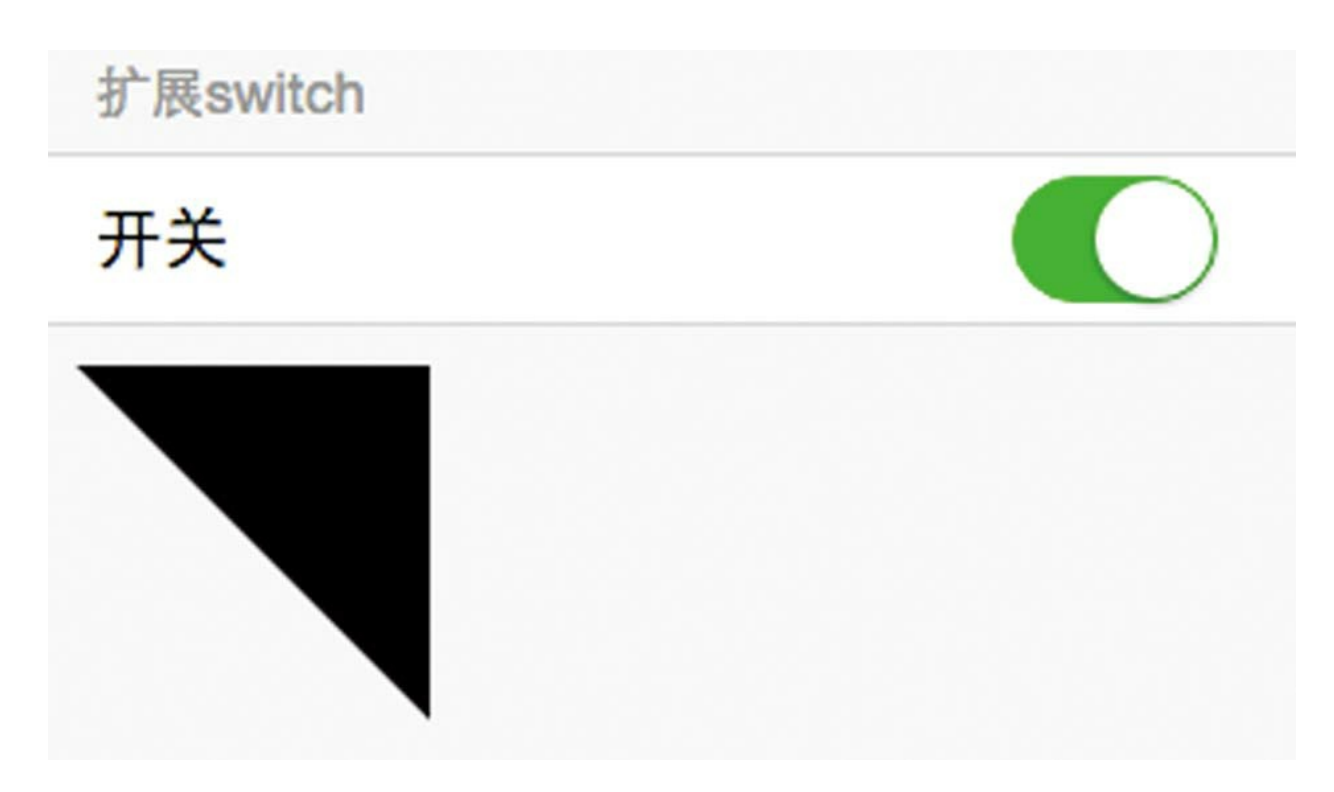

```
<label for="switch1">
    <canvas style="width: 400px; height: 500px;" canvas-id="fi
</label>
...
onReady(e) {
    var ctx = wx.createCanvasContext('firstCanvas')
    ctx.moveTo(10, 10)
    ctx.lineTo(100, 10)
    ctx.lineTo(100, 100)
    ctx.fill()
    ctx.draw()
}
```
在上面的代码中,指定了label的for属性 为"switch1", 当单击图13-15中的黑三角形时, 图 示中的开关也随之变化。使用小程序的绘图API可 以绘制不同的形状,当把形状绘制为透明并覆盖放 在一张图片上时,就是热点功能。

## 13.6 picker

picker是从底部弹起的滚动选择器,目前支持5 种选择器(通过mode属性来区分),分别是单列选 择器、多列选择器、时间选择器、日期选择器和省 市区选择器。

mode属性的有效值范围如下。

·单选:selector。

- ·多选:multiSelector。
- ·时间: time。
- ·日期:date。
- ·省市: region。

mode的默认值是selector。

multiSelector是选择器的底层模式, selector是 其一维数组的简化模式, time、date和region是其特 定场景下具有特定数据结构的特殊模式。

为什么这样讲?看了多列选择器的使用示例就

#### 明白了。

1.多列选择器

在下面的代码中,展示了一个mode为 multiSelector的多列选择器,运行效果如图13-16所 示。多列选择器有一个名为columnchange的事件, 当多列中的一列选择项发生改变时,该事件将被触 发, 其event.detail等于{column: column, value: value}。其中, onPicker-ColumnChange是绑定在 columnchange事件上的函数,当column等于0时, 即左1列选择变化时,会动态修改左2列绑定的数据 multiArray[1], 这时左2列的视图即发生改变。

其他模式的选择器,像时间选择器、日期选择 器、省市选择器,都是动态变化数据的多列选择 器。微信团队为了简便开发,方便开发者使用,已 经将组件场景化封装在了特定场景化的逻辑代码 中。

```
<view class="weui-cells__title">多项选择器</view>
<view class="weui-cells weui-cells_after-title">
    <label class="weui-cell">
        <view class="weui-cell__hd">
            <view class="weui-label">当前选择</view>
        </view>
        <view class="weui-cell__bd">
            <picker mode="multiSelector" data-name="multiIndex"
bindcolumnchange="onPickerColumnChange"
bindchange="onPickerChange" range="{{multiArray}}">
```

```
\leview>{{multiArray[0][multiIndex[0]]}}, {{mult
           </picker>
       </view>
   </label>
</view>
...
   data:{
       array: ['中国', '美国', '巴西', '日本'],
       objectArray: [
           {
               id: 0,
               name: '美国'
           },
           {
               id: 1,
               name: '中国'
           },
           {
               id: 2,
               name: '巴西'
       },
       {
           id: 3,
           name: '日本'
           }
       ],
       multiArray: [['无脊柱动物', '脊柱动物'], ['扁性动物', '线形
   },
   onPickerColumnChange(e){
       let column = e.detail.column
       let newValue = e.detail.value
       let multiArray = this.data.multiArray
       if (column == 0) {
       if (newValue == 0){
           multiArray[1] = ['扁性动物', '线形动物', '环节动物', '
       }else{
           multiArray[1] = ['有颌鱼', '总鳍鱼', '两栖动物', '爬行
       }
       this.setData({
           "multiArray": multiArray
       })
   }
},
onPickerChange: function (e) {
```

```
var fieldName = e.currentTarget.dataset.name
      var data = \{\}<br>data[fieldName] = e.detail.value<br>this.setData(data)
\mathcal{F}
```
 $\blacksquare$ 

۳

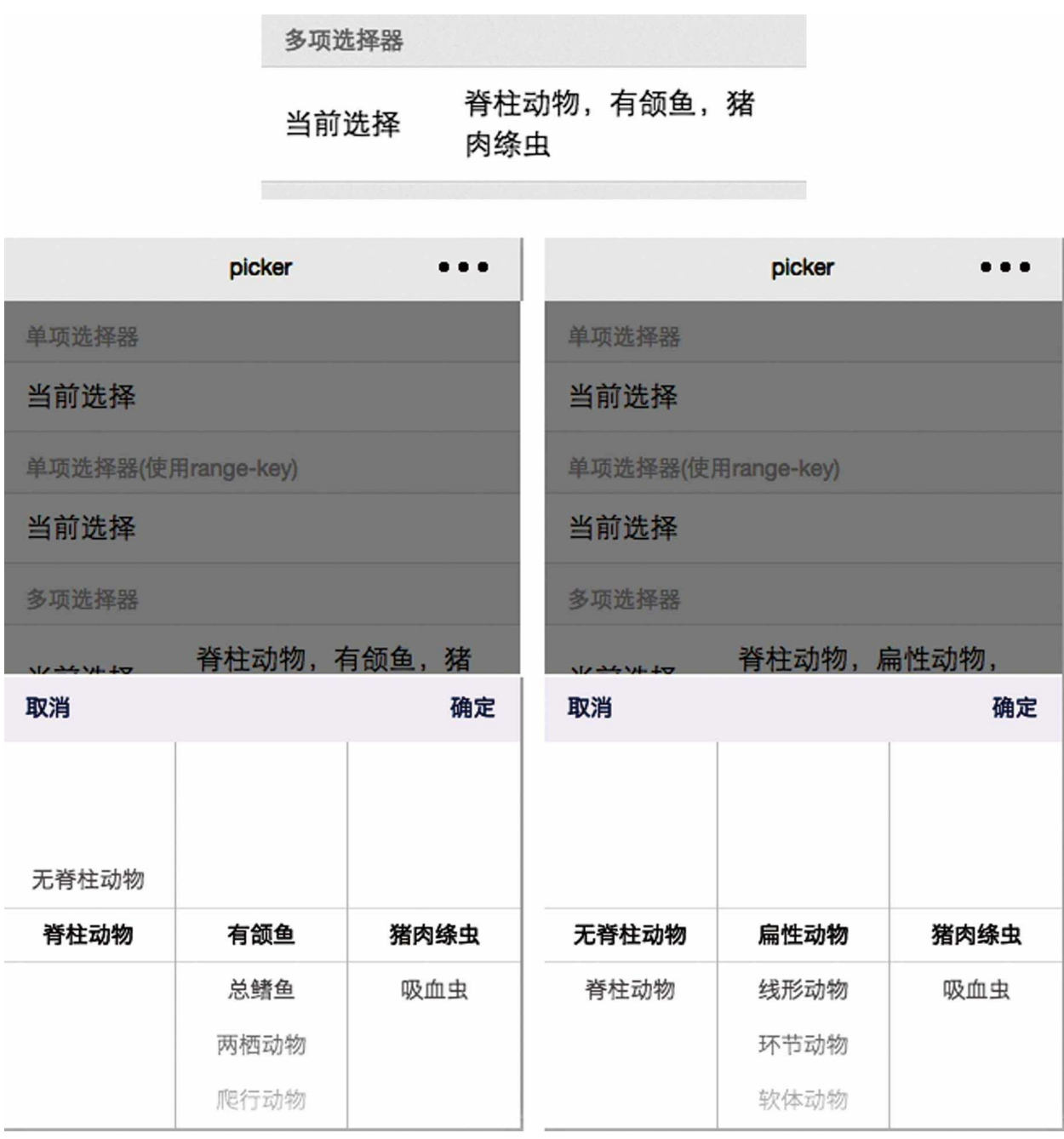

在上面的代码中,picker组件有一个通用的 change事件函数onPickerChange。这个函数的作用 就是以picker组件上名为name的dataset值作为变量 名,将picker的change事件的变化值存储到页面数

据对象data中。下面讲到的选择器,如单列选择 器、时间选择器等,都有用到这个函数,使用方法 也是一样的。这个函数是通用的编程模式,将它复 制一下就可以放在使用picker组件的任何项目之 中, 它已被包含在sim.js类库中。关于sim.js类库的 使用,参见2.1.4节的相关内容。

#### 2.单列选择器

下面代码所示的是mode为selector的单列普通 选择器,array是绑定在该组件上的页面数据。单列 选择器的change事件的event.detail等于{value: value},其中value是array的索引值,并非元素值, 所以在视图上array[single]代表已选择的元素值。运 行效果如图13-17所示。

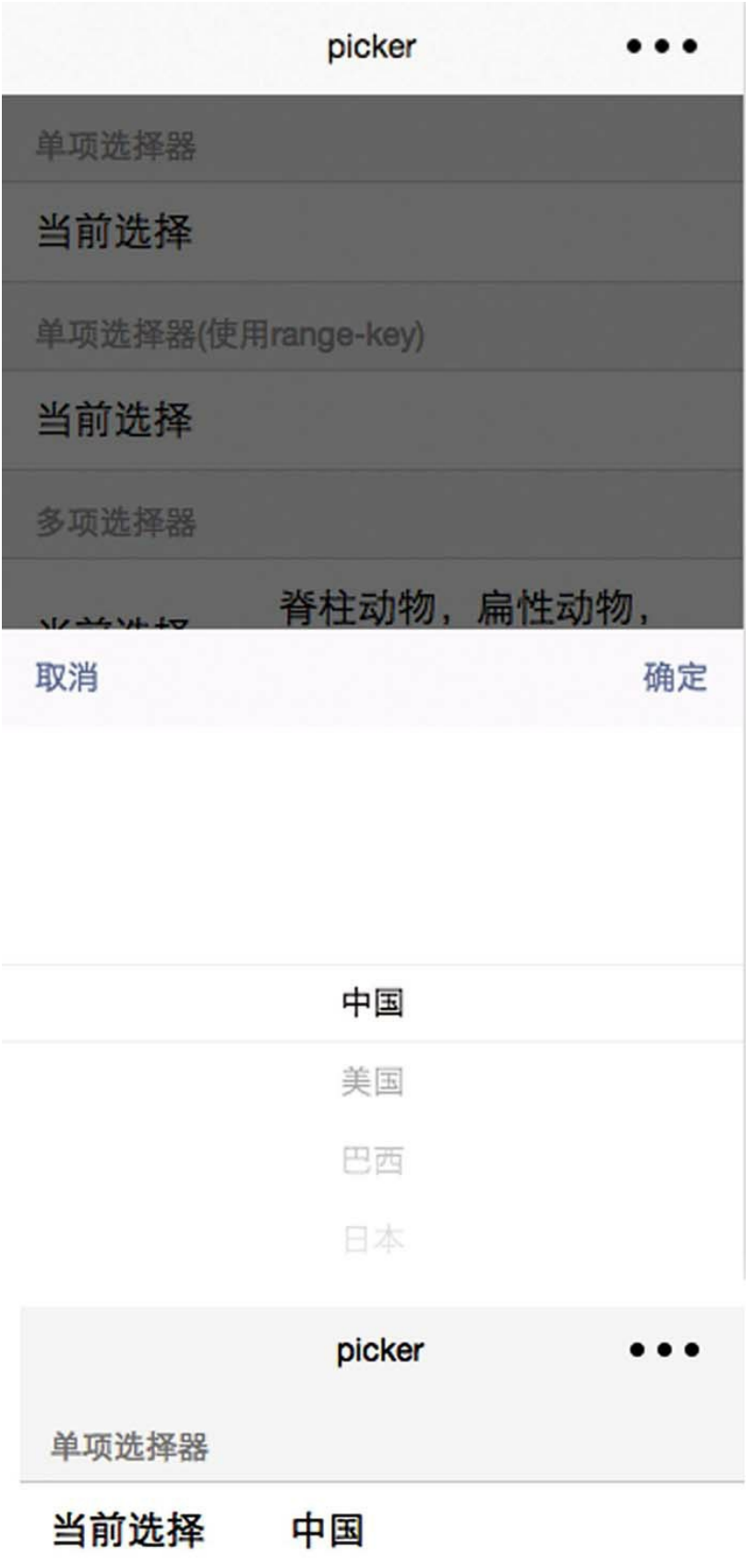

<u> Tanzania de la contrada de la contrada de la contrada de la contrada de la contrada de la contrada de la con</u>

T,

```
<view class="weui-cells__title">单项选择器</view>
<view class="weui-cells weui-cells_after-title">
    <view class="weui-cell weui-cell_input">
        <view class="weui-cell__hd">
            <view class="weui-label">当前选择</view>
        </view>
        <view class="weui-cell__bd">
            <picker mode="selector" data-name="single"
bindchange="onPickerChange" range="{{array}}">
                <view class="weui-input">{{array[single]}}</view>
            </picker>
        </view>
    </view>
</view>
...
array: ['中国', '美国', '巴西', '日本']
```
考虑到多数情况下picker绑定的数据元素是 Object对象,所以微信团队添加了另外一个属性 range-key。当且仅当mode为selector或multiSelector 时, range属性可用, 同时range-key属性可用。当 range是一个Object Array时, 通过range-key来指定 Object中key的值作为选择器显示的内容。下面的代 码中就使用了range-key属性。

在如下代码中,objectArray是一个以Object为 元素类型的数组,每个元素都有id和name两个字 段。通过range-key属性指定name字段作为picker组 件在选择器中显示的文本。

```
<view class="weui-cells__title">单项选择器(使用range-key)</view>
<view class="weui-cells weui-cells_after-title">
  <view class="weui-cell weui-cell_input">
    <view class="weui-cell__hd">
      <view class="weui-label">当前选择</view>
    </view>
    <view class="weui-cell__bd">
      <picker mode="selector" data-name="single2"
bindchange="onPickerChange" range="{{objectArray}}" range-key=
        <view class="weui-input">{{objectArray[single2].name}}
      </picker>
    </view>
  </view>
</view>
...
objectArray: [
  {
    id: 0,
    name: '美国'
  },
  {
    id: 1,
    name: '中国'
  },
  \{id: 2,
    name: '巴西'
  },
  {
    id: 3,
    name: '日本'
  }
]
```
#### 3.时间选择器

如下代码所示为一个mode为time的选择器,其 运行效果如图13-18所示。其中, start属性表示有效 时间范围的开始,字符串格式为"hh: mm"。end属

性表示有效时间范围的结束,字符串格式为"hh: mm" 。value属性表示选中的时间,字符串格式 为"hh: mm"。

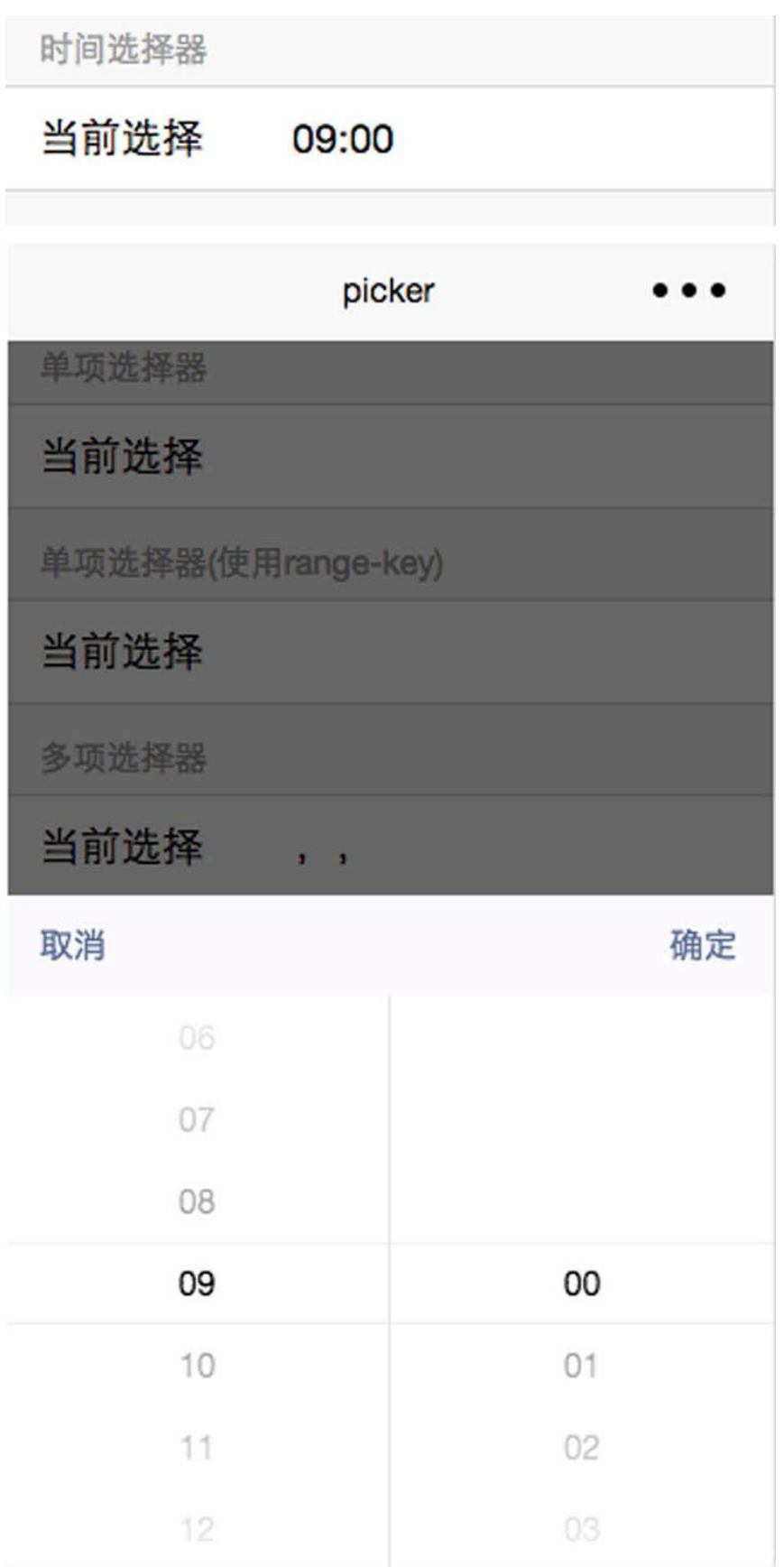

```
<view class="weui-cells__title">时间选择器</view>
<view class="weui-cells weui-cells_after-title">
    <view class="weui-cell weui-cell_input">
        <view class="weui-cell__hd">
            <view class="weui-label">当前选择</view>
        </view>
        <view class="weui-cell__bd">
            <picker mode="time" data-name="time" value="{{time}}"
start="09:01" end="21:01" value="01:00" bindchange="onPickerCh
                <view class="weui-input">{{time}}</view>
            </picker>
        </view>
    </view>
</view>
```
#### 4.日期选择器

如下代码所示的是一个日期选择器。value属性 表示选中的日期, 格式为"YYYY-MM-DD"。start 表示有效日期范围的开始,字符串格式为"YYYY-MM-DD" 。end表示有效日期范围的结束,字符串 格式为"YYYY-MM-DD" 。其运行效果如图13-19所 示。

日期选择器

#### 当前选择 2015-09-02

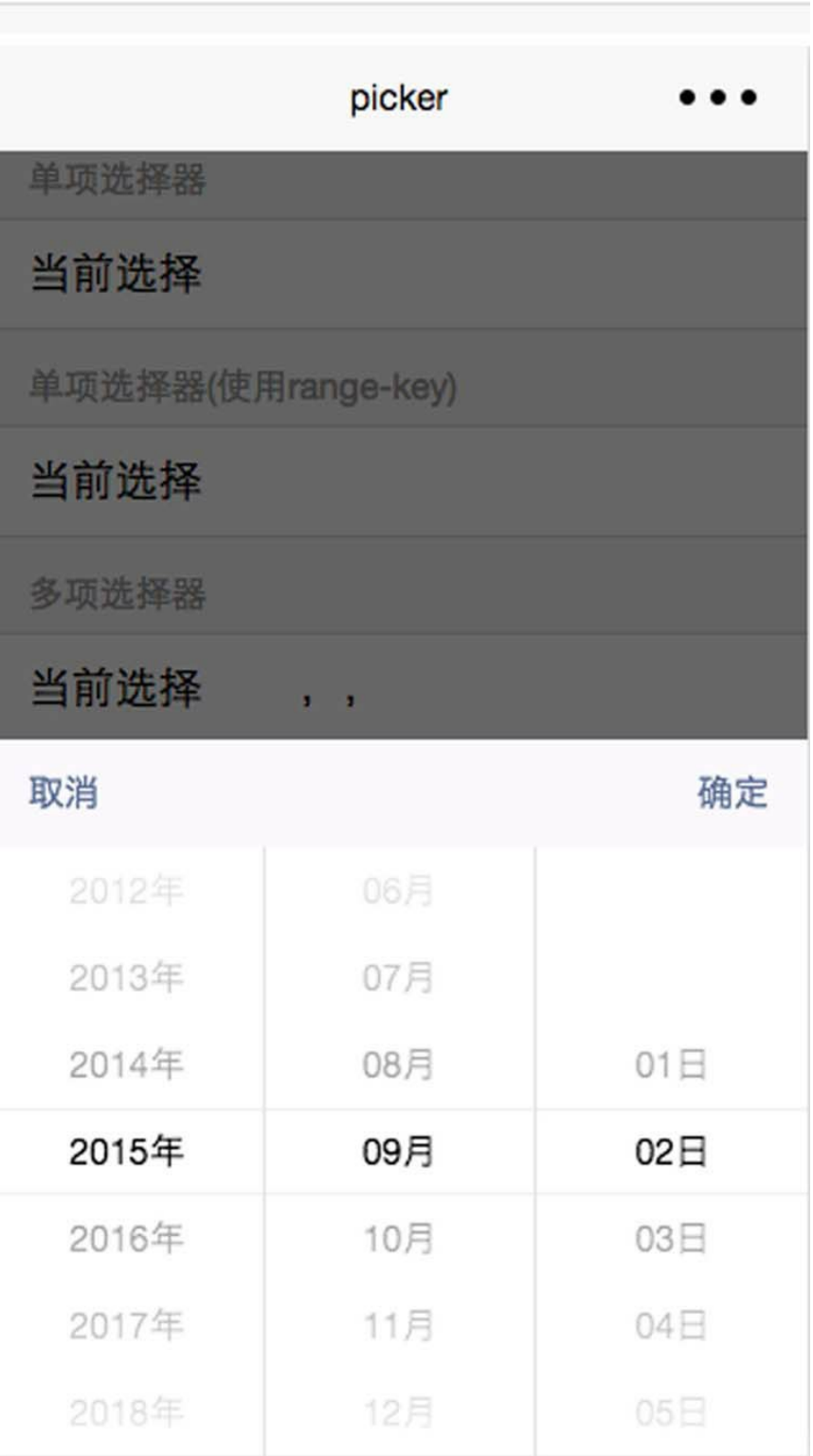

```
<view class="weui-cells__title">日期选择器</view>
<view class="weui-cells weui-cells_after-title">
    <view class="weui-cell weui-cell_input">
        <view class="weui-cell__hd">
            <view class="weui-label">当前选择</view>
        </view>
        <view class="weui-cell__bd">
            <picker mode="date" data-name="date" value="{{date}}"
start="2015-09-01" end="2017-09-01" value="2015-09- 02" bindch
               <view class="weui-input">{{date}}</view>
            </picker>
        </view>
    </view>
</view>
```
fields属性表示选择器的粒度,默认为"year, month,day"。如果改成"year,month",那么选择 器视图将只显示年、月两列。

5.省市选择器

如下代码所示的是一个省市选择器。value属性 表示选中的省、市、区三项,是一个数组。其运行 效果如图13-20所示。

#### 广东省,广州市,海珠区 当前选择

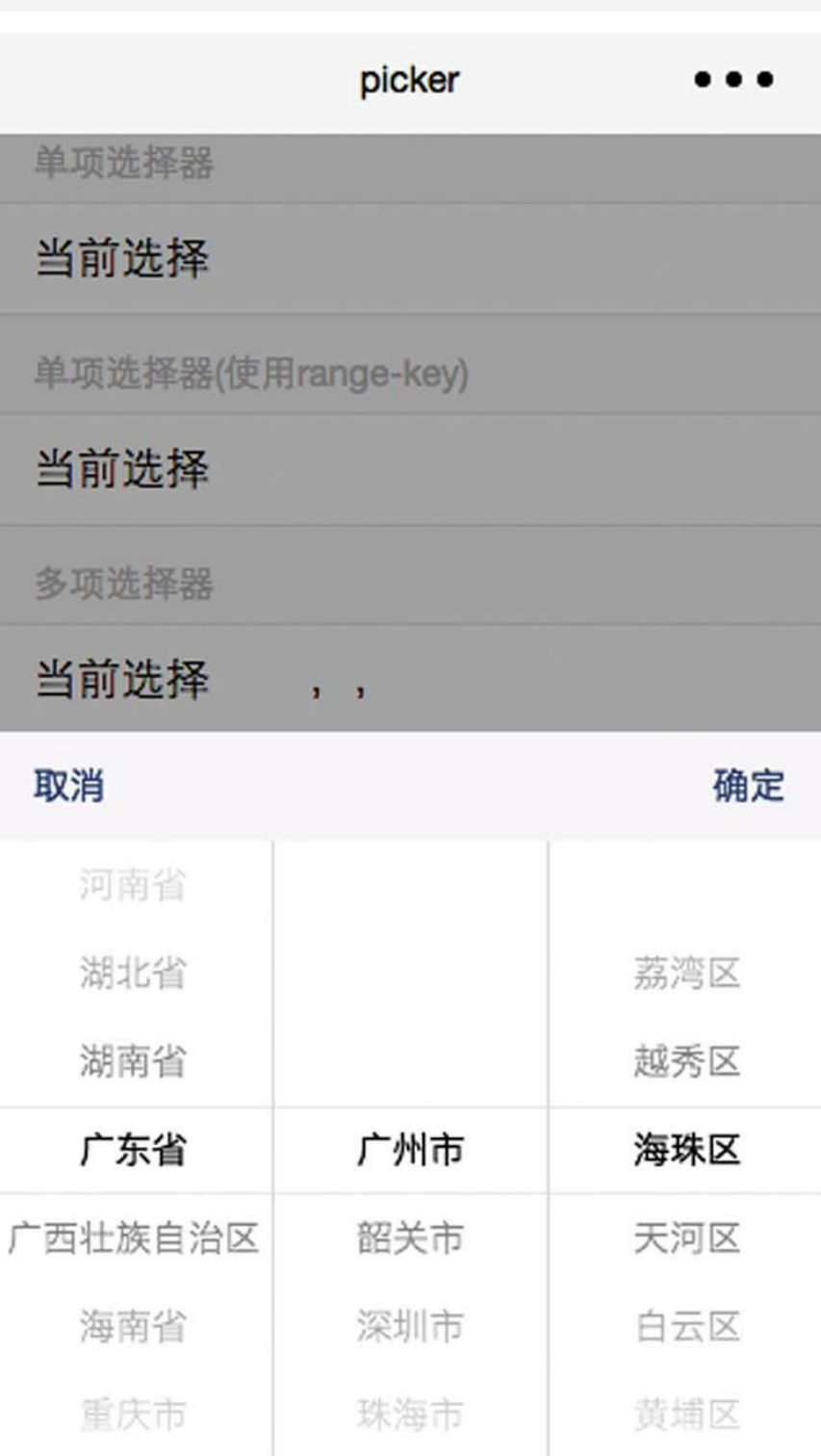

```
<view class="weui-cells__title">省市选择器</view>
<view class="weui-cells weui-cells_after-title">
    <picker mode="region" data-name="region"
value="{{['广东省', '广州市', '海珠区']}}" bindchange= "onPickerC
        <label class="weui-cell">
        <view class="weui-cell__hd">
            <view class="weui-label">当前选择</view>
        </view>
        <view class="weui-cell__bd">
            <view>{{region}}</view>
        </view>
    </label>
    </picker>
</view>
```
微信团队在省市选择器内部封装了国内的省市 数据,当左侧第1列选择的省发生变化时,将自动 触发第2列市的数据变化,是一个典型的三级多列 选择器。

#### 13.7 picker-view

picker-view是嵌入页面的滚动选择器, picker 组件基于picker-view组件实现,当单击picker视图 时,屏幕下方将弹出一个picker-view选择器。 picker-view既可内用于picker组件之中,也可以单独 使用。本节将展示单独搜索picker-view组件的使用 场景。

在下面的代码中,上面是视图层代码,下面是 逻辑层代码。picker-view组件的value属性是一个数 字数组,数组中的数字依次表示picker-view内的 picker-view-colume选择的第几项。indicator-style属 性用于设置选择器中间选中框的样式, indicatorclass用于设置选择器中间选中框的样式类名,这两 个属性在开发中很少用到。

需要说明的是, 在"let app=getApp()"这一行 上面的代码是用于初始化页面数据的。为了简单起 见,各月均取了31天。

<view class="weui-cells\_\_title">当前日期 {{years[value[0]]}}年 {{months[value[1]]}}月{{days[value[2]]}}日</view> <view class="weui-cells weui-cells\_after-title"> <picker-view style="width: 100%; height: 200px;backgroundvalue="{{[1,1,1]}}" data-name="value" bindchange="onPickerChan <picker-view-column>

```
<view wx:for="{{years}}" wx:key="*this"
style="text-align:center;line-height: 34px">{{item}}年</view>
        </picker-view-column>
        <picker-view-column>
            <view wx:for="{{months}}" wx:key="*this"
style="text-align:center;line-height: 34px">{{item}}月</view>
        </picker-view-column>
        <picker-view-column>
            <view wx:for="{{days}}" wx:key="*this"
style="text-align:center;line-height: 34px">{{item}}日</view>
        </picker-view-column>
    </picker-view>
</view>
...
const date = new Date()
const years = []
const months = []const days = \lceil \cdot \rceilfor (let i = 1990; i \leq date.getFullYear(); i++) {
    years.push(i)
}
for (let i = 1; i \le 12; i^{++}) {
    months.push(i)
}
for (let i = 1; i \le 31; i^{++}) {
    days.push(i)
}
let app = getApp()
Page(Object.assign({
    data: {
        years: years,
        months: months,
        days: days,
    }
}, app.page))
```
上述代码的运行效果如图13-21所示。选择框 之外的渐变效果是通过设置picker-view的 background-color样式形成的。在picker-view组件内 部,基于选择框的背景色应用了CSS滤镜。

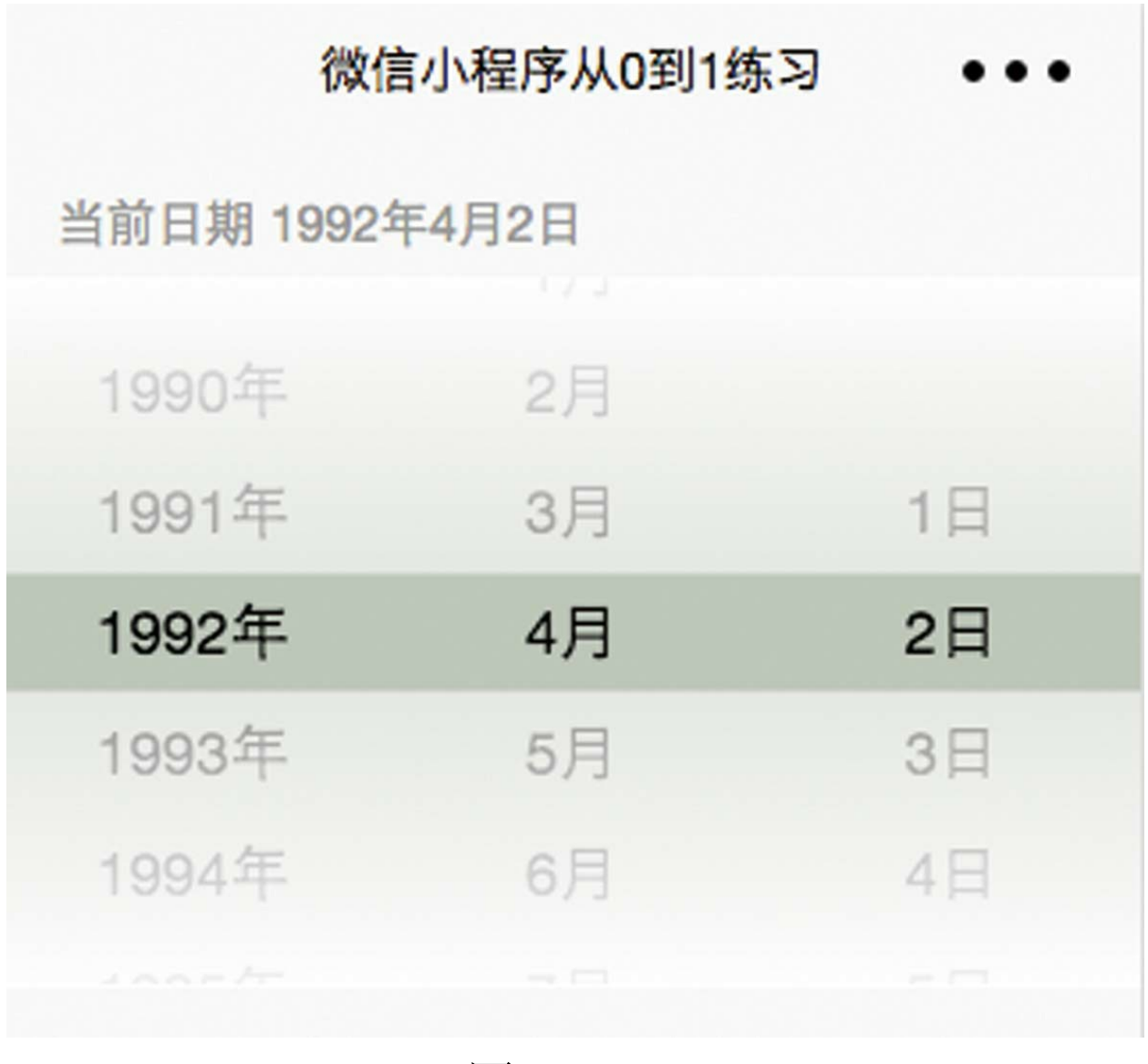

在上述代码的视图层代码中,在style属性中设 置picker-view的width、height将会非常重要, 如果 不设置这两个样式, picker-view视图将会无法正常 显示。

## 13.8 radio

radio-group是单项选择器,内部由多个单选项 目<radio/>组成。单项选择器适用于从一个一维数 组中选择一个元素的场景。在下面的代码中,视图 层代码展示的是一个单项选择器,其运行效果如图 13-22所示。

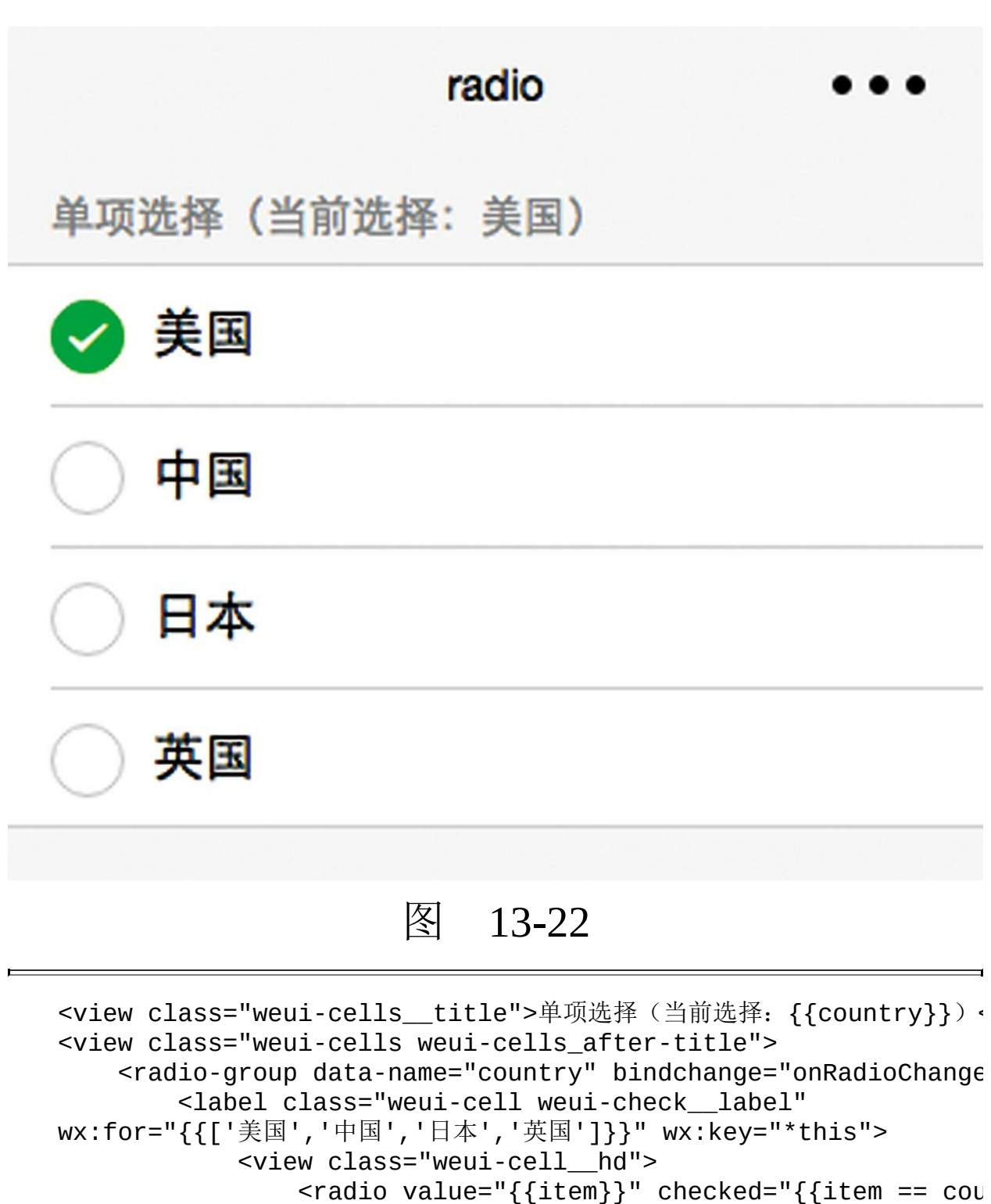

```
</view>
```

```
<view class="weui-cell__bd">{{item}}</view>
```

```
</label>
```

```
</radio-group>
```

```
</view>
```

```
...
let app = getApp()Page(Object.assign({
    data: {}
}, app.page))
```
使用类似于图13-22这样的UI, 视图简单清晰 明了,可将其应用于工具类小程序项目中。

#### 13.9 slider

slider是滑动选择器,它是小程序组件家族里最 简单的组件之一。如下代码展示的是一个slider组 件,其运行效果如图13-23所示。

该段代码的视图层代码中(上部分)就使用了 slider组件。slider组件具有如下属性。

·min:表示最小值。

·max:表示最大值。

·step:表示步长,取值必须大于0,并且可被 (max-min)整除。

·backgroundColor:表示背景色,即图13-23中 的灰色。

·activeColor:表示已选择部分的颜色,即图 13-23中的红色。

·show-value:表示是否显示当前value。

<view class="weui-cells\_\_title">滑动选择器(当前: {{slider}})</v <view class="weui-cells weui-cells\_after-title">

```
<view class="weui-cell weui-cell_input">
        <view class="weui-cell__hd">
            <view>滑块</view>
        </view>
        <view class="weui-cell__bd">
            <slider activeColor="#eb6587" backgroundColor="#bf
value="2" min="0" max="10" step="2" data-name="slider"
bindchange="onSliderChange" show-value/>
        </view>
    </view>
</view>
...
let app = getApp()Page(Object.assign({
   data: {}
}, app.page))
```
图13-23所示的UI效果,可直接使用于工具 类、效率类小程序项目之中。

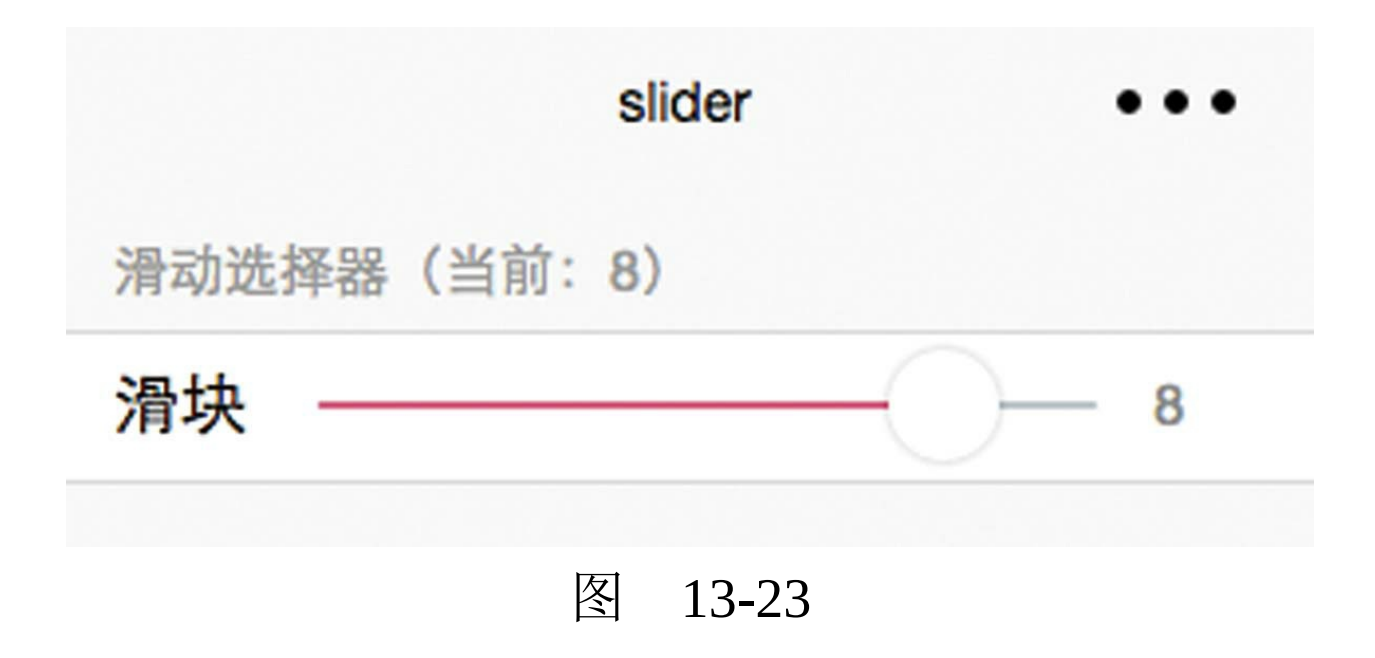

### 13.10 switch

switch是开关选择器,除了能显示经典的iOS开 关,还能显示checkbox样式。如图13-24所示,上下 两个都是switch组件, 第一个type属性为switch, 第 二个type属性为checkbox, 完整的代码如下所示:

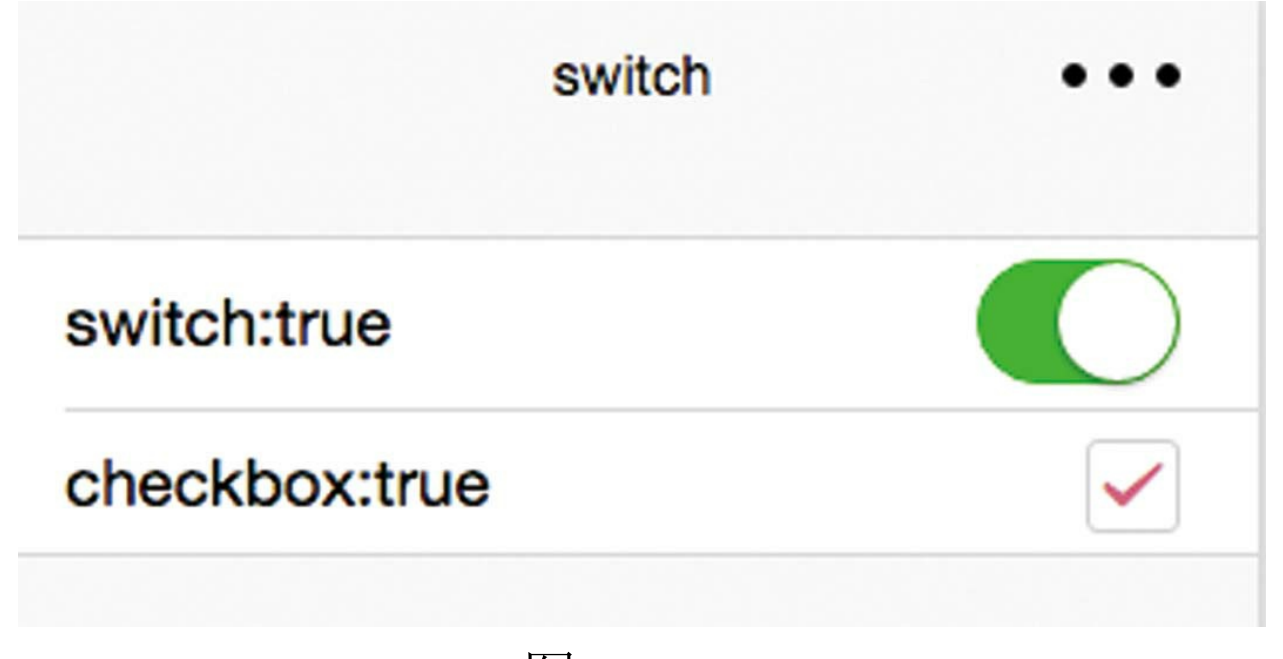

图 13-24

```
<view class="weui-cells">
    <view class="weui-cell weui-cell_switch">
        <view class="weui-cell__bd">switch:{{switch1}}</view>
        <view class="weui-cell__ft">
            <switch checked data-name="switch1" bindchange="on
        </view>
    </view>
    <view class="weui-cell weui-cell_switch">
        <view class="weui-cell__bd">checkbox:{{switch2}}</view>
        <view class="weui-cell__ft">
```

```
<switch color="#eb6587" type="checkbox" data-name=
bindchange= "onSwitchChange"/>
        </view>
    </view>
</view>
...
let app = getApp()
Page(Object.assign({
    data: {}
}, app.page))
```
小程序中的checkbox组件是作为checkboxgroup的子组件使用的。对于单个checkbox的使用需 求,可以考虑使用switch组件,设置type属性为 checkbox。

#### 13.11 textarea

textarea是多行输入框,当需要由用户输入多行 文本时可使用这个组件。如下代码所示的是textarea 的用法。其运行效果如图13-25所示。

下面的代码中使用了textarea组件。textarea组 件主要具有以下属性。

·auto-height:表示是否自动增高,设置autoheight时, style.height不生效。

·focus:用于设置是否自动聚集,每个屏幕只 能有一个焦点。该属性用于替代旧属性auto-focus。

·placeholder:表示占位符文本。

·placeholder-style:表示占位符文本的样式属 性。

·placeholder-class:用于设置占位符的样式类 名。

·max-length:表示最大输入长度,设置为-1的 时候不限制最大长度。

·cursor-spacing:该属性的作用与input组件的 同名属性类似,但在实践中,该属性目前还不能正 常工作。

```
<view class="weui-cells weui-cells_after-title">
    <view class="weui-cell">
        <view class="weui-cell__bd">
            <textarea class="weui-textarea" style=
            "height:20px" auto-height
            focus placeholder="文本" placeholder-
            style="color:gray"
            maxlength="140" cursor-spacing="0" />
            <view class="weui-textarea-counter">0/200</view>
        </view>
    </view>
</view>
```
在图13-25中,键盘上方的"完成"按钮是小程序 默认添加的,单击该按钮将触发confirm事件。

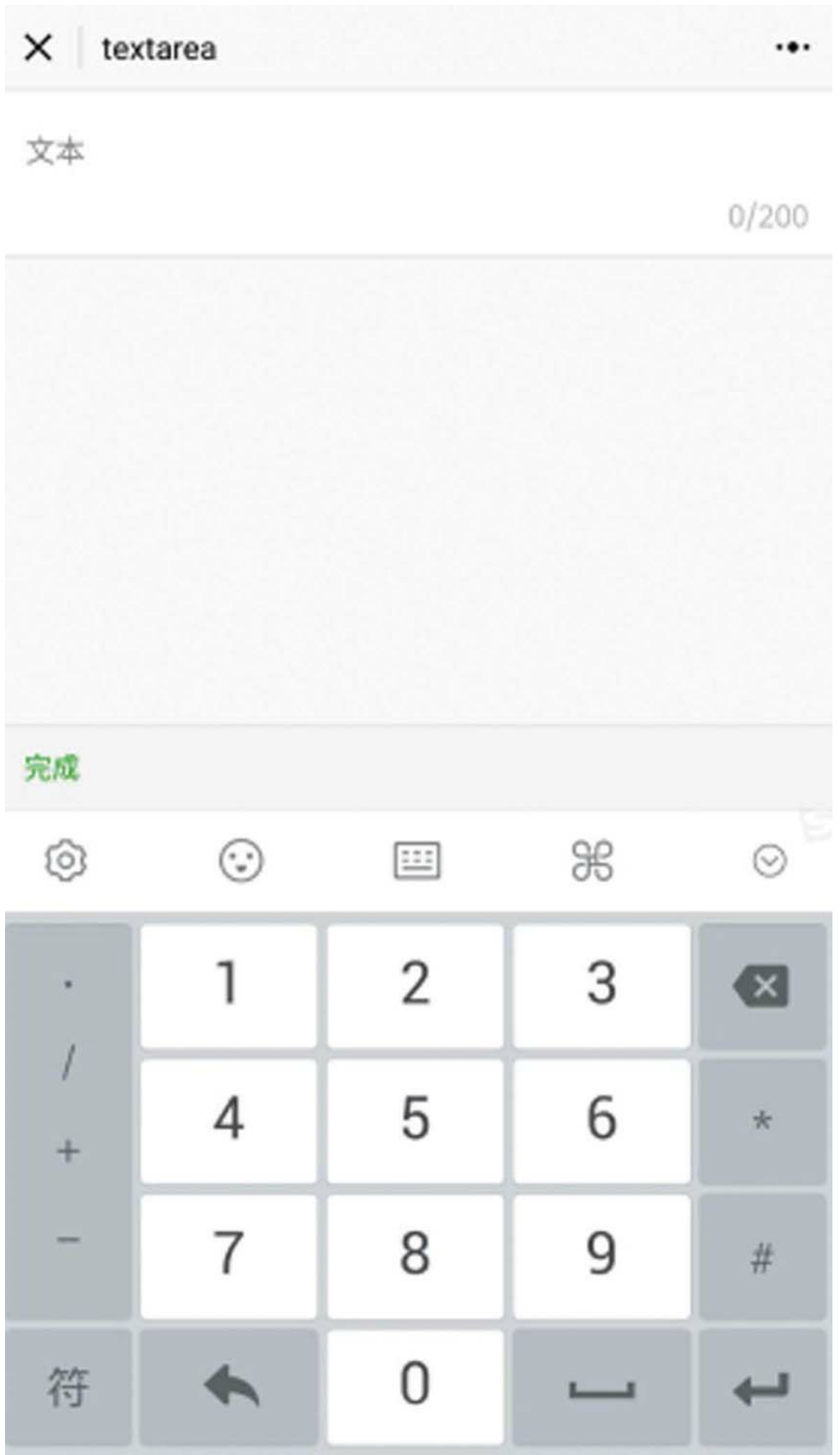

# 第14章 多媒体及其他组件

本章包括navigator、audio、image、video、 map、canvas 6个组件,其中navigator和image是常 用的组件,其他组件在一般的小程序项目中不会经 常用到,但在音视频、LBS类似的项目中是必用组 件。

## 14.1 navigator

## 1.导航组件

navigator是页面链接组件,相当于html标签集 中的a标签。当需要从一个页面跳转到另一个页面 时,使用该组件。navigator组件根据open-type属性 的不同,分别对应于5个小程序导航API,具体如 下。

·当open-type为navigate时,相当于 wx.navigateTo。

·当open-type为redirect时,相当于wx.redirect。

·当open-type为switchTab时,相当于 wx.switchTab。

·当open-type为reLaunch时,相当于 wx.reLaunch。

·当open-type为navigateBack时,相当于 wx.navigateBack。

如下代码所示的是5种open-type有效值的使用

### 示例。hover-class属性代表组件被单击时的样式类 名,默认值为"navigator-hover" ,在wxss文件中重写 该样式类,可以覆盖默认样式。其运行效果如图 14-1所示。

```
<view class="weui-btn-area">
   <navigator url="navigator?title=navigate" open-type="navigate"
hover-class="navigator-hover">
       <button type="default">navigate:新窗口打开</button>
   </navigator>
   <navigator url="navigator?title=redirect" open-type="redir
hover-class="navigator-hover">
        <button type="default">redirect:在当前页打开</button>
   </navigator>
   <navigator url="navigator" open-type="switchTab"
hover-class="navigator-hover">
       <button type="default">switchTab:切换tab</button>
   </navigator>
   <navigator url="navigator?title=reLaunch" open-type="reLau
hover-class="navigator-hover">
        <button type="default">reLaunch:重启打开</button>
   </navigator>
   <navigator delta="1" open-type="navigateBack">
       <button type="default">navigateBack:返回页面</button>
   </navigator>
</view>
...
.navigator-hover button{
   background-color: #DEDEDE;
}
```
在上面的代码中,最后一个导航组件 navigator, 虽然没有指定hover-class属性, 但因为 在wxss中重写了".navigator-hover"样式类, 所以其 仍具有和其他导航组件一样的单击状态,如图14-2
# 所示。

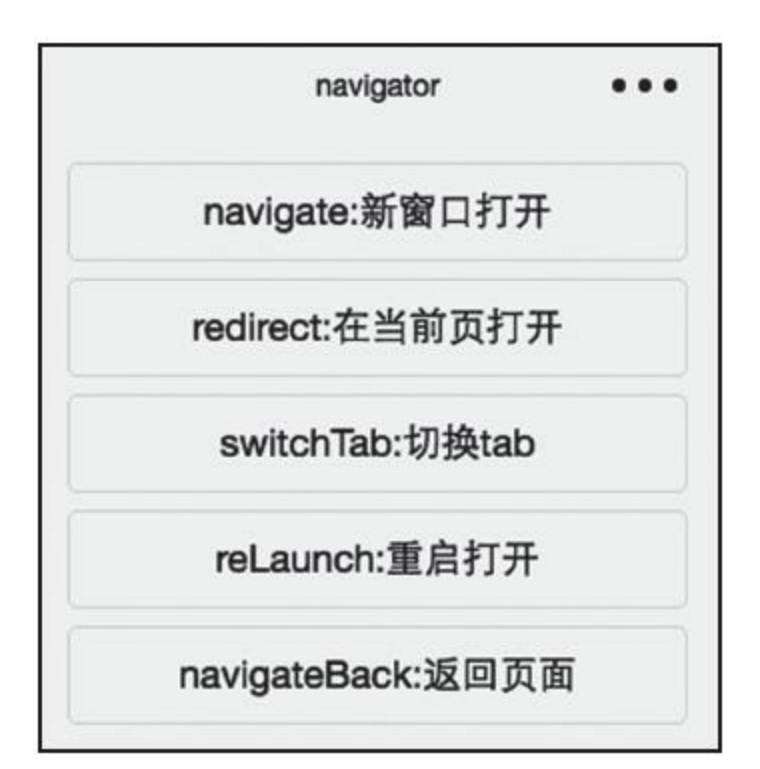

## 图 14-1

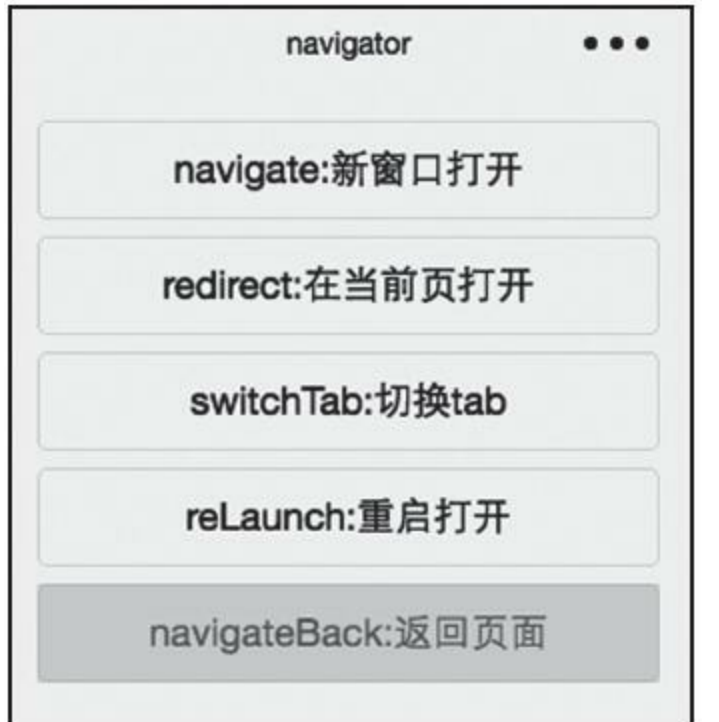

#### 图 14-2

5种open-type有效值, 默认都有url属性, 仅当 open-type为navigateBack时例外。当open-type为 navigateBack时, url无效, 另有delta属性表示反退 的级别,默认为1。

一般来说url都可以有页面参数,仅当open-type 为switchTab时, url属性不带附带页面参数。

如果一个页面被声明为tab页,即在app.json文 件的tabBar配置中使用了这个页面的地址,那么这 个页面就不能再用wx.navigateTo或wx.redirect进行 跳转,而是只能用wx.switchTab进行切换(并且切 换时不能附带页面参数),否则会无法实现跳转。

#### 2.导航接口

小程序有5个导航接口,使用导航接口可以在 逻辑层实现页面的跳转。

#### (1) wx.navigateTo(OBJECT)

该接口会在跳转到新页面时保留当前页面。跳 转之后,使用wx.navigateBack可以返回原页面。

每个小程序接口接收的参数都是Object对象。

在这个接口参数对象中,url是要跳转到的非tab页 面的路径,路径之后可以带参数。参数与路径之间 使用"?"分隔,参数键与参数值用"="相连,不同 的参数用"&"分隔, 如"path? key=value&key2=value2" 。

每个(异步)小程序接口都可以在参数对象中 指定三个回调函数,具体如下。

·success:接口调用成功的回调函数。

·fail: 接口调用失败的回调函数。

·complete: 接口调用结束的回调函数, 无论调 用成功、失败都会执行。

代码示例如下:

```
wx.navigateTo({
     url: 'newpage?id=1',
     success:res \Rightarrow {},
     fail:err => \{\},
     complete: \Rightarrow {}
})
```
(2) wx.redirectTo (OBJECT)

该接口会关闭当前页面,跳转到新页面。url等

参数与wx.navigateTo接口相同。

代码示例如下:

```
wx.redirectTo({
     url: 'otherpage?id=1',
     success:res \Rightarrow {},
     fail:err => \{\},
     complete: \Rightarrow {}
})
```
(3) wx.switchTab (OBJECT)

该接口会跳转到tabBar页面,并关闭其他所有 非tabBar的页面。相当于是reLaunch了某个tab页 面。

url参数必须是tab页面的路径,是在app.json的 tabBar配置字段中定义的页面地址,路径之后不能 带参数。

代码示例如下:

```
{
    "tabBar": {
        "list": [{
            "pagePath": "index",
            "text": "首页"
        }...]
    }
}
```

```
...
wx.switchTab({
     url: '/index',
     success:res \Rightarrow {},
     fail:err => \{\},\complete: \Rightarrow {}
})
```
#### (4) wx.navigateBack (OBJECT)

该接口会关闭当前页面, 返回上一级页面或多 级页面。

对于该接口,url等参数无效。delta参数指定要 返回的页深,默认为1,即返回上一次打开的页 面。

代码示例如下:

```
wx.navigateBack({
    delta: 1
})
```
(5) wx.reLaunch (OBJECT)

该接口会关闭所有页面,打开新页面。

url参数等同于wx.navigateTo接口的url参数, 但 也可以是tab页面的路径。

一旦代码调用了这个页面,微信就能确认其他 页面不再被依赖,就能将它们销毁、回收,从而提 升小程序的使用体验。依此来看,这是一个优化 API。如果小程序项目中有一个"首页"按钮,当要 单击"首页"按钮时,不妨使用该接口。

代码示例如下:

```
wx.reLaunch({
    url: 'homepage',
     success:res \Rightarrow {},
    fail:err => \{\},
    complete: = > \{\}})
```
## 14.2 audio

#### 1.audio组件

audio是音频组件,用于播放一个基于http的音 频资源。下面的代码展示的是一个基于audio组件实 现的带有audio的默认播放控件,并且可扩展出拖动 播放、播放/暂停、从头播放功能的播放器。其运行 效果如图14-3所示。

在视图层代码中, audio即为音频标签, poster 属性代表默认控件上的音频封面的图片资源地址, 若未启用controls,则不必设置poster。name代表默 认控件上的音频名字,author代表默认控件上的作 者名字,controls代表是否显示默认控件。src是将 要播放音频的资源地址,是必须要有的属性。loop 表示是否循环播放。

id是audio组件的唯一标识符,如果在逻辑层代 码中使用接口wx.createAudioContext创建音频资源 的上下文对象,则必须设置这个属性。

timeupdate事件,在播放进度发生改变时触 发, 其detail={currentTime, duration}, 将该事件绑 定到onTimeUpdate函数。play事件在开始/继续播放

时触发,将该事件绑定到onPlay函数。pause事件, 当播放暂停时触发。ended事件在音频播放到末尾 时触发,同时绑定pause、ended事件到onStop函 数。

在逻辑层代码中,使用页面数据变量playing标 识当前音频是否处于播放状态,并在onPlay、 onStop函数中维护该变量的状态变化。在视图层代 码中,会根据变量playing使用JS的三目运算符动态 渲染播放/暂停按钮的src属性, 代码如下:

src="{{!playing ? 'play' : 'pause'}}.png"

在页面周期函数onReady中,调用 wx.createAudioContext接口创建了一个音频上下文 对象audioCtx,该对象存储在this对象上,即当前的 Page对象。

```
<view class="spacing">
    <audio style="width:100%" poster="{{audio.poster}}"
    name="{\{ \text{audio.name} \}}" author="{\{ \text{audiod} \}}" src="{\{ \text{auto} \}}id="myAudio" controls loop bindtimeupdate="onTimeUpdate"
    bindplay="onPlay" bindpause="onStop" bindended="onStop"></
</view>
<view class="weui-cells weui-cells_after-title">
    <view class="weui-cell weui-cell_input">
        <view class="weui-cell__hd vcenter">
            \leqimage bindtap="play" src="{{!playing ? 'play' : '
            style="width:28px;height:28px;padding-right:5px;">
        </view>
```

```
<view class="weui-cell__bd">
            \leslider min="0" max="{{audio.duration}}" value="{{
bindchange="seek" />
        </view>
        <view class="weui-cell__ft vcenter">
            <image bindtap="restart" src="replay.png"
style="width:28px;height:28px;"></image>
        </view>
    </view>
</view>
...
Page({
    data: {
        playing:false,
        audio: {
            current:0,
            duration:0,
            poster:
'http://y.gtimg.cn/music/photo_new/T002R300x300M000003rsKF44Gy
            name: '此时此刻',
            author: '许巍',
            src:
'http://ws.stream.qqmusic.qq.com/M500001VfvsJ21xFqb.mp3?guid=f
        }
    },
    onReady(e) {
        this.audioCtx = wx.createAudioContext('myAudio')
    },
    onPlay(){
        this.setData({
            "playing": true
        })
    },
    onStop() {
        this.setData({
            "playing": false
        })
    },
    seek(e){
        var cur = Math.round(e.detail.value)
        // console.log(cur)
        this.audioCtx.seek(cur)
    },
    onTimeUpdate(e){
        this.setData({
```

```
"audio.current": Math.round(e.detail.currentTime),
            "audio.duration": Math.round(e.detail.duration)
        })
    },
    play() {
        var playing = this.data.playing
        if (playing){
            this.audioCtx.pause()
        }else{
            this.audioCtx.play()
        }
    },
    restart() {
        this.audioCtx.play()
        this.audioCtx.seek(0)
    }
})
```
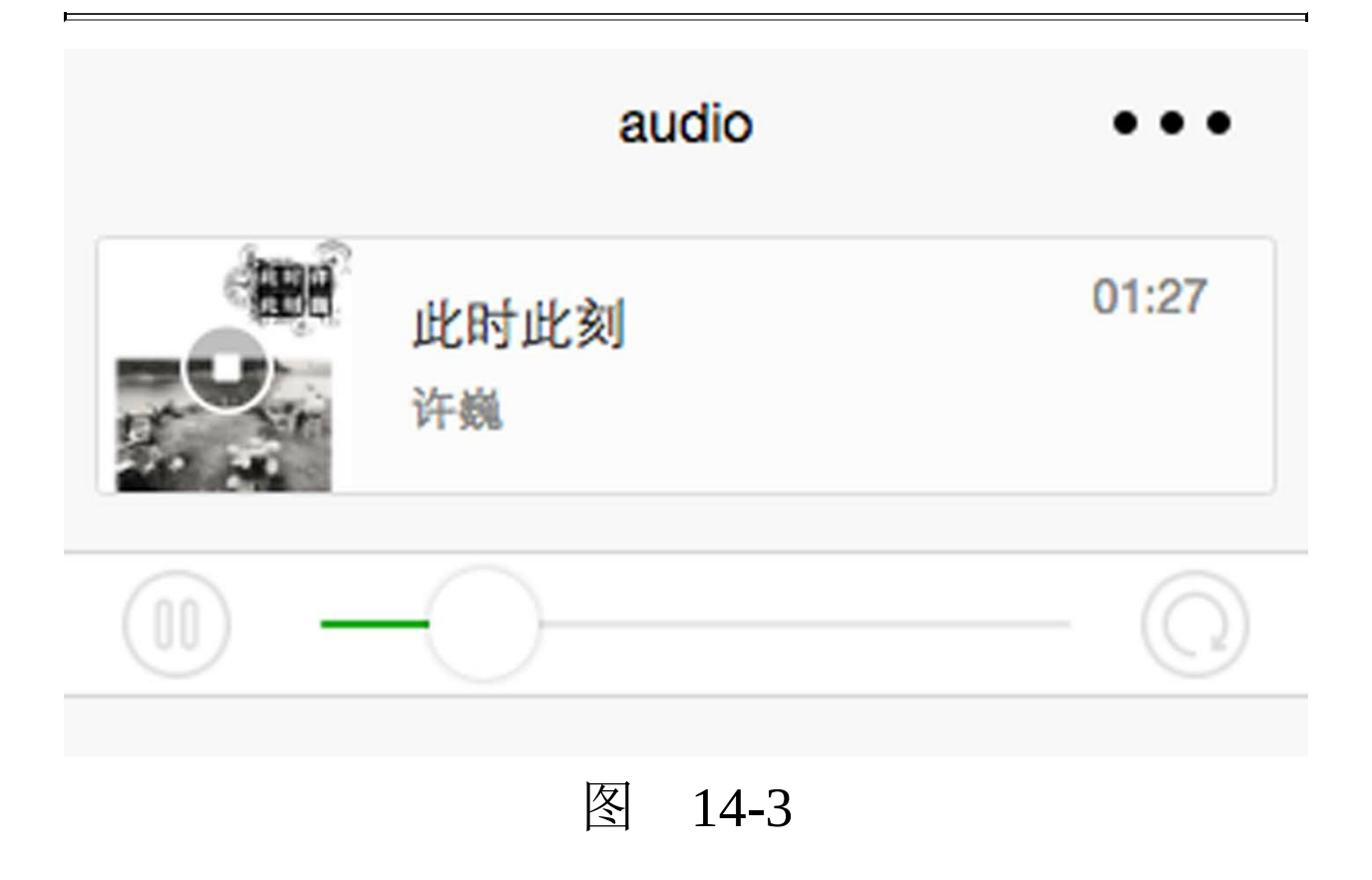

## 2.AudioContext对象

AudioContext对象用于和audio组件进行绑定, 通过它可以在逻辑层操作视图层的audio组件。可以 用wx.createAudioContext (audioId)接口创建,并 返回audio的上下文对象AudioContext。

AudioContext具有以下属性。

·setSrc:设置音频的新地址,基于该方法可以 实现音乐专辑的连续播放。

·play:播放。

·pause:暂停。

·seek:跳转到指定位置,单位为秒。

## 14.3 image

image是图像组件,显示本地或网络上的一张 图片。src属性代表图片地址,mode属性指示图片 内容裁剪、缩放的模式,image相当于是一块画 布,当image本身的大小与图像内容的大小不一致 时,如何将图像内容绘制到画布上?保留哪些舍弃 哪些呢?事实上,保留与舍弃的策略就是mode。 mode共有13种,但常用的只有以下3种。

·scaleToFill: 不保持纵横比缩放图片, 使图片 的宽高完全拉伸至填满image区域。这种模式适用 于以单色小图片作为背景填充图的场景。

·aspectFit: 保持纵横比缩放图片, 使图片的长 边能够完全显示出来,可以完整地显示图片。这种 模式适用于在文章中插图的场景。

·aspectFill: 保持纵横比缩放图片, 只保证图片 的短边能够完全显示出来。也就是说,图片通常只 在水平或垂直方向是完整的,另一个方向将会发生 截取。这种模式一般适用于页首的广告图。

另外10种不常用的mode分别如下。

·widthFix:宽度不变,高度自动变化,保持原 图宽高比不变。

·top:不缩放图片,只显示图片的顶部区域。

·bottom:不缩放图片,只显示图片的底部区 域。

·center:不缩放图片,只显示图片的中间区 域。

·left:不缩放图片,只显示图片的左边区域。

·right: 不缩放图片, 只显示图片的右边区域。

·top left:不缩放图片,只显示图片的左上边区 域(使用时中间有空格)。

·top right: 不缩放图片, 只显示图片的右上边 区域。

·bottom left: 不缩放图片, 只显示图片的左下 边区域。

·bottom right:不缩放图片,只显示图片的右 下边区域。

图14-4所示的是13种模式的测试程序。下面的 代码是其逻辑层代码。使用image组件需要指定它 的大小,宽与高至少指定一个。最常用的情况是这 样的,指定image的宽度为100%,设置mode为 aspectFit, 如图14-4中的显示效果所示。

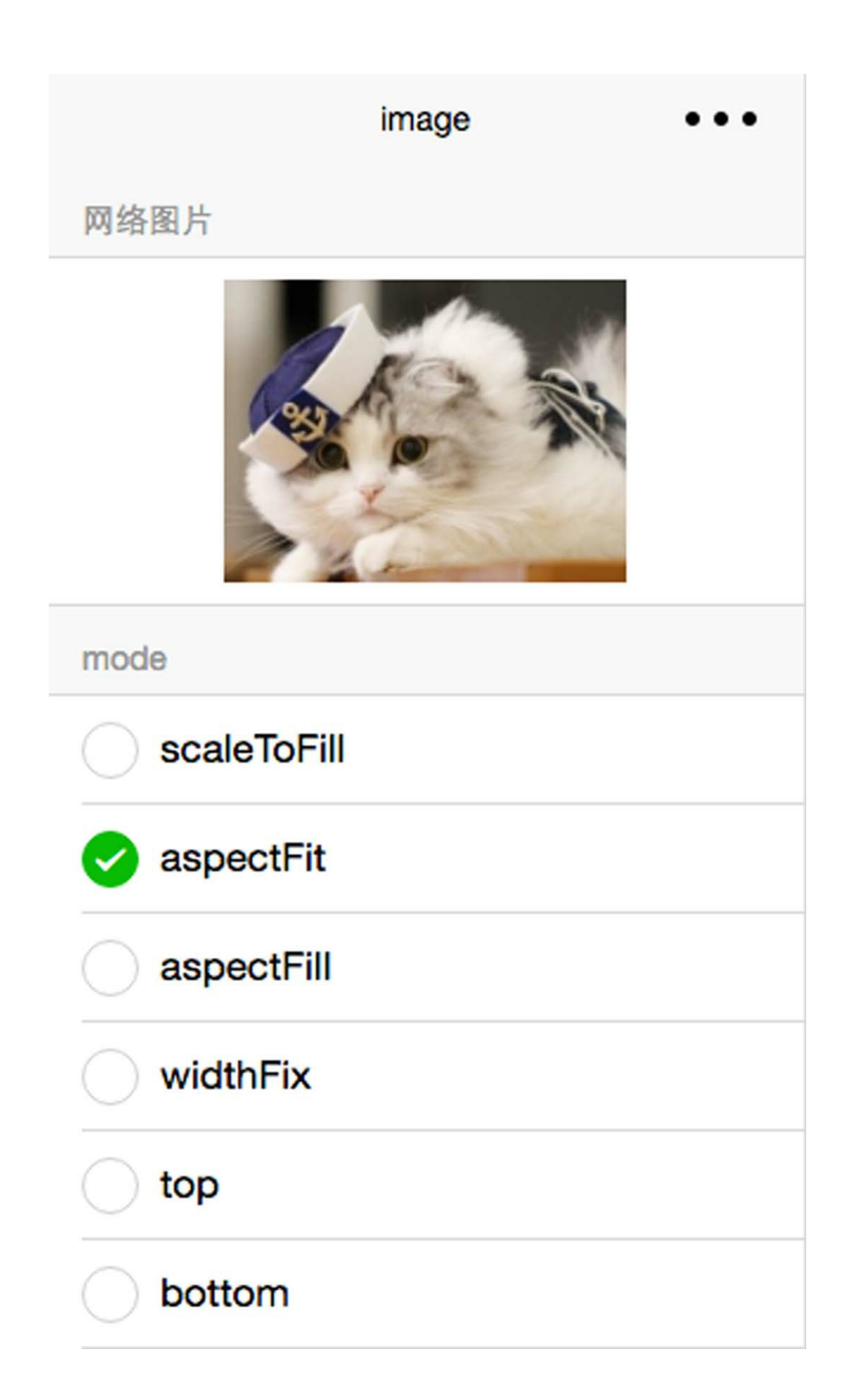

```
<view class="weui-cells__title">网络图片</view>
<view class="weui-cells weui-cells_after-title">
    <view class="weui-cell">
        <view class="weui-cell__bd" style="line-height:0">
            <image style="width:100%;height:300rpx" mode="{{mode}}"
            src="https://mp.weixin.qq.com/debug/wxadoc/dev/ima
        </view>
    </view>
</view>
<view class="weui-cells__title">mode</view>
<view class="weui-cells weui-cells_after-title">
    <radio-group data-name="mode" bindchange="onRadioChange">
        <label class="weui-cell weui-check__label"
wx:for="{{['scaleToFill','aspectFit','aspectFill','widthFix','
        wx:key="*this">
            <view class="weui-cell__hd">
                \leq radio value="{{item}}" checked="{{item == mod
            </view>
            <view class="weui-cell__bd">{{item}}</view>
        </label>
    </radio-group>
</view>
```
## 14.4 video

video组件用于播放视频。和audio一样, video 也有controls属性,开启该属性,则显示默认播放控 件(包括播放/暂停按钮、播放进度、时间等)。在 大多数业务场景下, 默认的播放控件就已经足以满 足需求了。除了使用默认的控件之外,也可以通过 监听video组件的事件,外加通过接口 wx.createVideoContext获取的视频上下文对象,实 现自定义的UI控件。

video主要具有如下属性。

·src:要播放视频的资源地址,一般为网络地 址。

·duration:指定的视频时长,从开关向后计 算, 相当于视频剪辑, 单位是s(媒体组件涉及的 时间,其单位都是s)。

·controls:是否显示默认播放控件。

·danmu-list: 弹幕列表, 是一个Object数组, Object的结构为{text, color, time}, 其中time的单 位为s。

·danmu-btn:是否显示弹幕按钮。

·enable-danmu: 是否展示弹幕, 和danmu-btn 一样,是初始化属性,只在初始化时有效,不能动 态变更。

·autoplay:是否自动播放。

·loop:是否循环播放。

·muted:是否静音。

如下代码展示了video组件的基础使用方法,其 运行效果如图14-5所示。

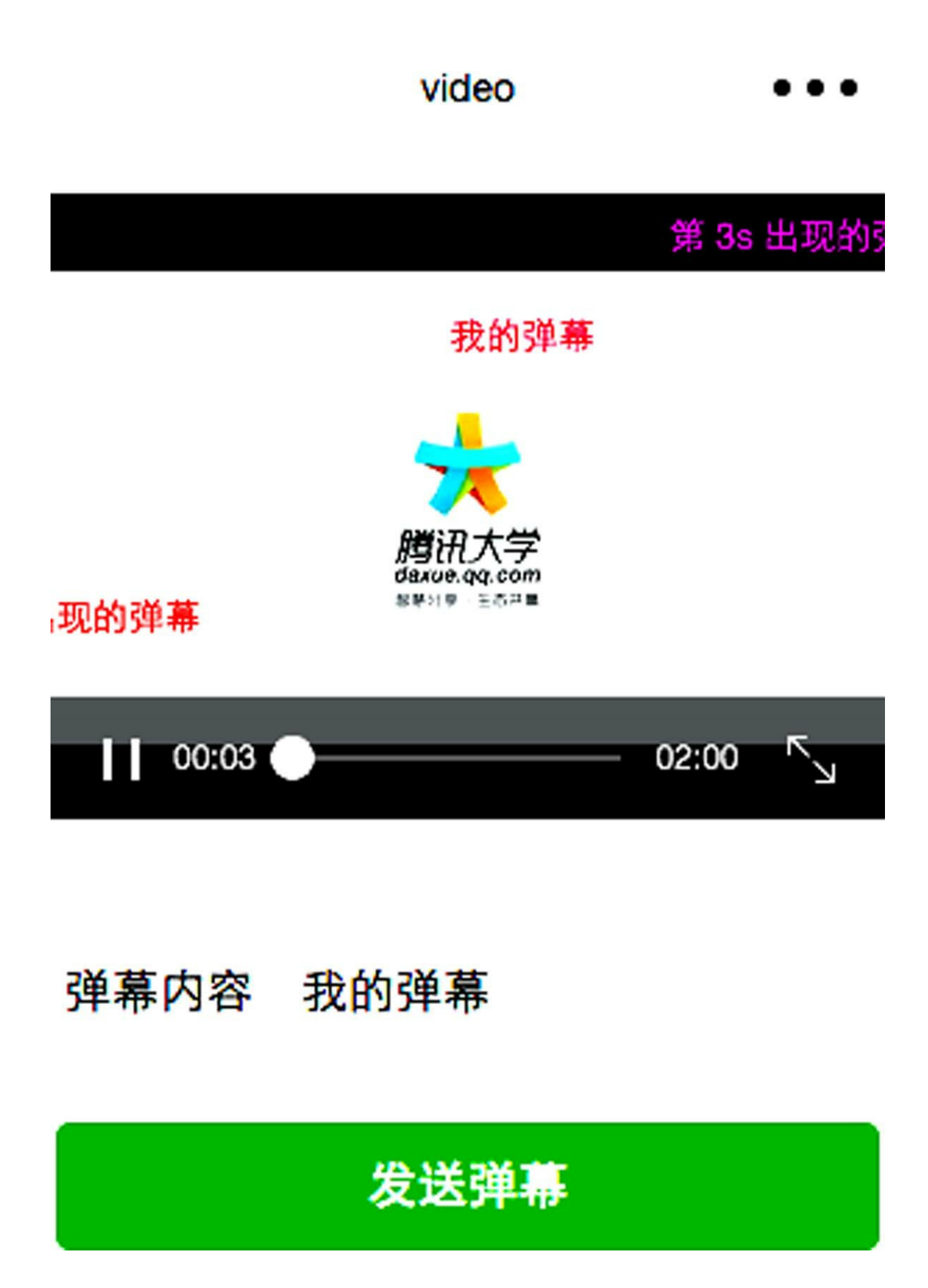

```
<view class="container">
   <view class="page-body">
       <view class="page-section tc">
            <video id="myVideo" duration="120"
src="http://wxsnsdy.tc.qq.com/105/20210/snsdyvideodownload?fil
                    binderror="videoErrorCallback" danmu-list=
enable-danmu controls></video>
            <view class="weui-cells">
                <view class="weui-cell weui-cell_input">
                    <view class="weui-cell__hd">
                        <view class="weui-label">弹幕内容</view>
                    </view>
                <view class="weui-cell__bd">
                    <input bindblur="bindInputBlur" class="weu
placeholder="在此处输入弹幕内容" />
               </view>
           </view>
       </view>
            <view class="btn-area">
                <button bindtap="bindSendDanmu" class="page-bc
"primary" formType="submit">发送弹幕</button>
           </view>
       </view>
   </view>
</view>
...
let app = getApp()
Page({
   onReady: function (res) {
       this.videoContext = wx.createVideoContext('myVideo')
   },
   inputValue: '',
       data: {
       src: '',danmuList:
            [text: '第 1s 出现的弹幕',
               color: '#ff0000',
               time: 1
            },
            {
```

```
text: '第 3s 出现的弹幕',
               color: '#ff00ff',
               time: 3
           }]
       },
   bindInputBlur: function(e) {
       this.inputValue = e.detail.value
   },
   bindSendDanmu: function () {
       this.videoContext.sendDanmu({
           text: this.inputValue,
           color: app.getRandomColor()
       })
   },
   videoErrorCallback: function(e) {
       console.log('视频错误信息:')
       console.log(e.detail.errMsg)
   }
})
```
## 14.5 map

map是地图组件,给出中心点的经纬坐标,就 会直接显示一张二维地图。使用map组件,可以实 现在地图上进行标记、划圈、划线等功能。下面的 代码展示了map组件的基础使用方法,其运行效果 如图14-6所示。

在视图层代码中,会使用到map组件的如下属 性。

·latitude:代表中心纬度。

·longitude:代表中心经度。

·markers: 标记点数组, 每个标记点是一个 Object对象。

·circles: 在地图上显示圆圈所使用的数据, 是 一个数组,数组元素是circle数据对象。

·scale:缩放级别,取值范围为5~18,在图14- 6中,拖动slider组件,将改变map的缩放级别。

·polyline: 用两个以上的坐标点, 依次连线形

成线路的数据。

·show-location:显示带有方向的当前定位点。

·include-points:缩放视野需要包含的经纬坐标 点数组。

```
<map style="width: 100%; height: 300px;" latitude="{{latitude}}"
   longitude="{{longitude}}" markers="{{markers}}" circles="{
    scale="{{scale}}" polyline="{{polyline}}"
    show-location include-points="{{markers}}" bindtap="onTap">
<cover-view>
    <cover-view class="weui-msg__title hcenter"
        style="background-color:rgba(0,0,0,.3);color:white;pad
</cover-view>
<cover-view style="position:absolute;width:100%;bottom:0;displ
    <cover-image style="width:30px;height:30px" data-location="1"
    bindtap="changeLocation" src="/image/green_tri.png" />
    <cover-image style="width:30px;height:30px" data-location="2"
    bindtap="changeLocation" src="/image/green_tri.png" />
</cover-view>
</map>
<view class="weui-cells weui-cells_after-title">
    <view class="weui-cell weui-cell_input">
        <view class="weui-cell__hd">
            <view>缩放</view>
        </view>
        <view class="weui-cell__bd">
            <slider value="{{scale}}" min="5" max="18" step="1
        </view>
    </view>
</view>
...
let app = getApp()Page(Object.assign({
    data: {
        latitude: 23.099994,
        longitude: 113.324520,
        markers: [{
            iconPath: "/image/location.png",
```

```
id: 0,
    latitude: 23.099994,
    longitude: 113.324520,
    width: 50,
    height: 50,
   anchor: { x: .5, y: 0.8 },
   title:'创意图',
    callout: { content:'创意图地标建筑'}
}, {
    iconPath: "/image/location.png",
    id: 0,
    latitude: 23.112600,
    longitude: 113.324520,
    width: 50,
    height: 50,
    anchor: { x: .5, y: 0.8 }
}],
circles: [{
    latitude: 23.099994,
    longitude: 113.324520,
    color: "#ff0000",
    fillColor: "#00000010",
    strokeWidth: 0,
   radius: 120
}, {
   latitude: 23.112600,
    longitude: 113.324520,
    color: "#ff0000",
    fillColor: "#00000010",
    strokeWidth: 0,
    radius: 100
}],
polyline: [{
    points: [{
        latitude: 23.099994,
        longitude: 113.324520
   }, {
        latitude: 23.112600,
        longitude: 113.324520,
    }],
    color: "#ff0000",
   width: 3,
    dottedLine: true,
    arrowLine: true
}]
```

```
},
    onLoad() {
        this.setData({
            scale: 14
        })
    },
    onTap(e) {
        console.log(e)
    },
    changeLocation(e) {
        var location = e.currentTarget.dataset.location
        let markers = this.data.markers
        if (location == 1) {
            this.setData({
                latitude: markers[0].latitude,
                longitude: markers[0].longitude
            })
        } else {
            this.setData({
                latitude: markers[1].latitude,
                longitude: markers[1].longitude
            })
        }
    }
}, app.page))
```
在上述代码中,使用markers在地图上显示了两 个绿色的地图标记,这两个标记是图片,markers定 义了显示它们的坐标。markers元素主要包含如下属 性。

·id: 标记点id, markertap事件回调会返回此 id,通过监听markertap事件可以知道用户单击了哪 个标记点。

·latitude: 纬度, 范围-90°~90°。

·longitude: 经度, 范围-180°~180°。

·title:标注点名。

·iconPath:显示的图标路径。

·rotate: 顺时针旋转的角度, 范围0~360°, 默 认为0。

·alpha:标注的透明度。

·width: 标注的图标宽度, 默认为图片的实际 宽度。

·height: 标注的图标高度, 默认为图片的实际 高度。

·callout:自定义标记点上方的气泡窗口,对象 结构为{content, color, fontSize, borderRadius, bgColor, padding, boxShadow, display}。

·label:为标记点旁边增加标签,对象结构为 {color, fontSize, content,  $x, y$ }.

·anchor:经纬度为标注图标的锚点,默认为底 边中点, 对象结构为{x, y}, x表示横向(0-1), y表示竖向(0-1), {x: .5, y: .5}表示中点。在

上面的代码中, 使用的anchor是{x: .5, y: 0.8}, 是底边中点稍上一点的位置。

在上述代码中,使用circles、polyline在地图上 绘制了两个圆和一条虚线,如图14-6所示。

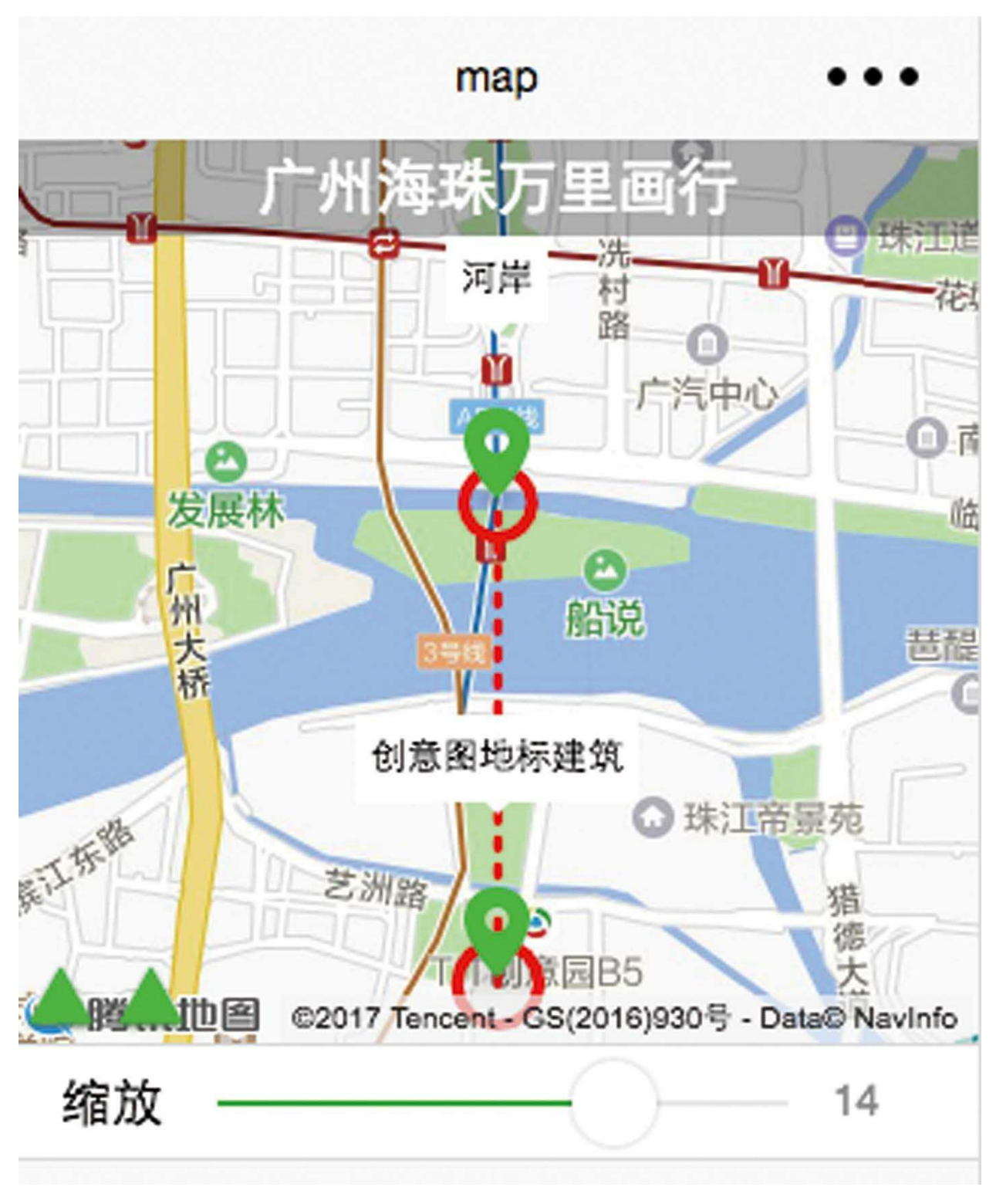

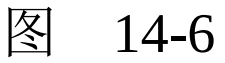

## circles的元素具有如下属性。

·latitude: 纬度, 范围-90°~90°。

·longitude: 经度, 范围-180°~180°。

·color:描边的颜色,8位十六进制表示,后两 位表示alpha值, 如#000000AA。

·fillColor:填充颜色,8位十六进制表示,后 两位表示alpha值, 如#000000AA。

·radius:半径,单位为px。

·strokeWidth:描边的宽度。

polyline对象具有如下属性。

·points: 经纬度数组, 例如[{latitude: 0, longitude:0}]。

·color:线的颜色,8位十六进制表示,后两位 表示alpha值, 如#000000AA。

·width: 线的宽度。

·dottedLine:是否显示为虚线。

·arrowLine:是否带箭头。

·borderColor:线的边框颜色。

·borderWidth: 线的厚度。

使用cover-view组件(内嵌cover-image组件) 同样可以在地图上显示图片,也可以实现和markers 一样的视觉效果。但cover-view并不能随地图进行 缩放,而polyline、markers、circles则是和地图一起 缩放的,决定它们的不是{x,y}坐标,而是 {longitude,latitude}经纬坐标。

在图14-6中,若分别单击左下角的两个三角形 按钮,则会在虚线两端的两个坐标点之间切换地 图。

## 14.6 canvas

canvas是画布组件,可以监听touch事件,可以 实现基本的二维几何图形的绘制。如下代码展示了 canvas组件的使用,其运行效果如图14-7所示,可 以在画布区域用手指划动涂鸦,单击"清空"按钮清 空画布。

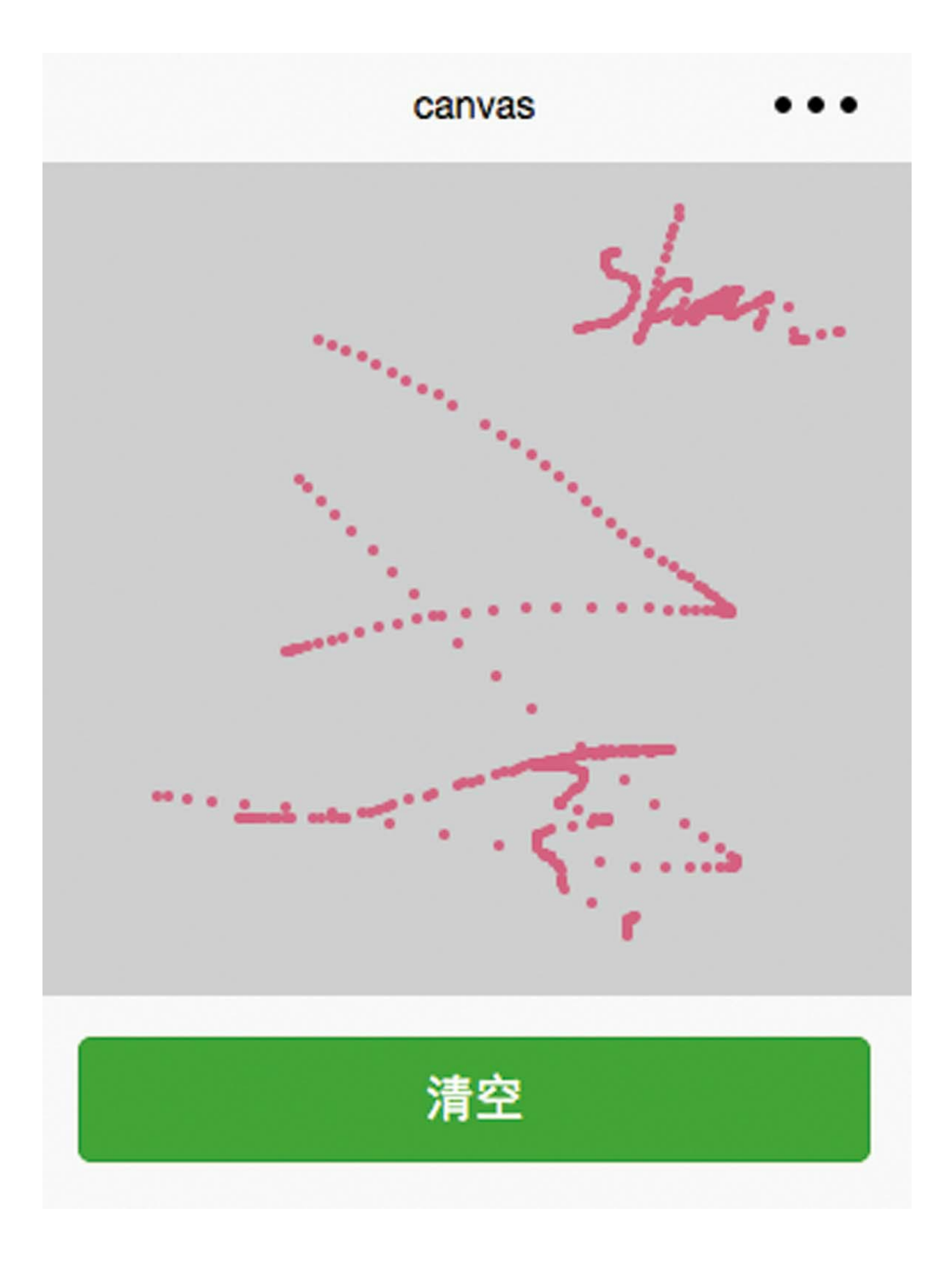

```
<canvas style="background-color:#cfcfcf"
    canvas-id="canvas" class="canvas" bindtouchmove="onMove"><
<view class="weui-btn-area">
    <button bindtap="clear" class="weui-btn" type="primary">清
</view>
...
Page({
    data: {},
    track: [],
    dirty: false,
    onReady() {
        this.context = wx.createCanvasContext('canvas')
        this.drawInternal = setInterval(= => {
            if (!this.dirty) return
            for (var i in this.track) {
                let touch = this.train[i]this.drawBall(touch.x, touch.y)
            }
            wx.drawCanvas({
                canvasId: 'canvas',
                actions: this.context.getActions()
            })
            this.dirty = false
        }, 50)
    },
    clear() {
        this.track.length = \thetathis.dirty = true
    },
    onMove(e) {
        var touch = e.touches[0]this.track.push(touch)
        this.dirty = true
    },
    drawBall(x, y) {
        let context = this.contextcontext.beginPath(0)
        context.arc(x, y, 2, 0, \text{Math.PI} \times 2)context.setFillStyle('#eb6587')
        context.setStrokeStyle('rgba(1,1,1,0)')
        context.fill()
```

```
context.stroke()
    },
    onUnload() {
        clearInterval(this.drawInternal)
    }
})
```
在上述代码的逻辑层代码中,页面周期函数 onReady中,使用全局JS函数setInterval注册了一个 50ms触发一次的定时器。在定时器函数中,首先会 循环读取坐标数组track,并在CanvasContext对象上 建立绘制路径,然后使用wx.drawCanvas接口将路 径信息绘制到画布之上。

在上述代码中, track是画布的数据, 把这个数 据通过socket共享给多个用户,就可以实现在线教 学的画板功能。

# 第四篇 语言提高篇

- ·第15章 JavaScript语言基础
- ·第16章 WXSS样式基础
- ·第17章 Go语言基础

# 第15章 JavaScript语言基础

JavaScript(简称JS)最早是由Mozilla公司的 Brendan Eich发明的,该语言非常通用,也非常简 洁和灵活,已经广泛应用于服务端开发、Web开 发、App开发等各个领域。JS也是小程序开发的前 端语言,本章将主要介绍该语言的基础语法及一些 使用技巧。
# 15.1 语法基础

针对简短JS语法的测试练习, 既可以在小程序 页面的onLoad函数中进行,也可以在微信开发者工 具的Console面板中直接测试代码,如图15-1所示。

```
> [2, 5, 9]. forEach((element, index, arr)=>{
      console.log("a[" + index + "] = " + element);
  \}a[0] = 2a[1] = 5a[2] = 9
```
#### 图 15-1

#### 15.1.1 变量

变量是存储数据的容器。要声明一个变量,需 要使用关键字var, 然后输入你想要的任何名称, 比 如:

var myVariable;

行末的分号表示语句结束,不过这个分号只有 在单行内需要分割语句时才是必需的,有些人认为 在每个语句后面都加上分号是一种好的风格,但笔 者认为,如非必要,在小程序开发中可略去分号。

在小程序里命名变量的名称,第一个字符必须 是一个ASCII字母(大小写均可), 或者一个下划 线()。注意, 第一个字符不能是数字, 后续的 字符必须是字母、数字或下划线,变量名称一定不 能是JS语言的关键字、保留字。

一般采用驼峰式命名法为变量命名,变量名或 函数名是由一个或多个单词连接在一起组成的,其 中第一个单词以小写字母开始,后面所有单词的首 字母都采用大写字母,这样的变量名看上去就像驼 峰一样此起彼伏,故因此而得名,例如 myVariable。

定义一个变量之后,可以为它赋予一个值:

myVariable = 'Bob';

可以将这些操作写在一行:

var myVariable = 'Bob';

可以通过变量名称读取变量:

myVariable;

## 在为变量赋值之后,也可以改变变量的值:

var myVariable = 'Bob'; myVariable = 'Steve';

注意变量包含不同的数据类型,具体如下。

·String

字符串,一段文本。若要指示变量是字符串, 则应该将它们用引号括起来,例如:

var myVariable = 'Bob';

·Number

数字,一个数字。不用引号括起来,例如:

var myVariable = 10;

#### ·Boolean

布尔型, 一个True/False(真/假)值。 true/false是JS里的特殊关键字,不需要用引号括起 来,例如:

#### ·Array

数组,一种允许在一个引用里存储多个值的结 构,例如:

var myVariable =  $[1, 'Bob', 'Steve', 10]$ ;

调用数组的元素只需要这样使用,使用方括号 加一个下标数字:

myVariable[0], myVariable[1]

#### ·Object

对象,基本上JS里的任何东西都是对象,而且 都可以被存储在变量里,例如:

var myVariable =  ${loading:true}$ ;

在编程时要做任何有趣的事都必须用到变量。 如果变量的值没有发生改变,那么将无法动态地做 任何事情。

## 15.1.2 注释

在JS代码中添加注释,有两种形式,第一种形 式如下所示,其适用于多行注释,一般放在函数上 面或源码文件的首部:

/\* Everything in between is a comment. \*/

第二种是单行注释。如果注释只有一行, 那么 可将它们更简单地放在两个斜杠之后,就像这样:

// This is a comment

单行注释既可以放在JS语句的上面,又可以放 在JS语句的后面。

#### 15.1.3 运算符

运算符是一个根据两个值(或变量)做出结果 的代数符号。下面将列举一些最简单的运算符,对 于后面的示例,可以在浏览器控制台里尝试操作一 下。

·加/连接: +

用于两个数字的相加,或者连接两个字符串, 例如:

 $6 + 9;$ "Hello " + "world!";

·减、乘、除: -、\*、/

这些运算符操作将与它们在基础数学中所做的 操作一样,例如:

9 - 3; 8 \* 2; // JS中的乘是一个"\*"号; 9 / 3;

·赋值运算符:=

读者之前已经见过这个符号了,它会将一个值 赋给一个变量。

var myVariable = 'Bob';

·相等,全等: ==、===

==将会测试两个值是否相等,而且会返回一个 true/false(布尔型)值。===不仅要求值相等,还 要求变量的类型相同。例如:

var myVariable = 3; myVariable  $== 3$ ;// true myVariable ==  $'3'$ ;// true

·非,不等、不全等: ! 、! =、! ==

非运算符"!"经常与相等运算符一起使用。非 运算符在JS中表示逻辑非,它也返回一个布尔值。 在下面的代码中,变量myVariable的值是true,变量 myVariable2的值是false:

var myVariable = 3; var myVariable2 = !myVariable ===  $3!/$  false

不全等运算符"!=="与全等运算符"==="类 似,在比较变量值的基础上添加了对变量类型的限 制。如下代码所示, myVariable2的值为true:

var myVariable = 3; var myVariable2 = myVariable  $!=$   $\frac{13!}{7!}$  true

注意 如果混合几种数据类型可能会导致

奇怪的结果,比如输入"35"+25,第二个数字会转 换成字符串,最终会连接两个字符串而不是数字相 加。但如果输入35+25,则会得到正确的结果。

#### 15.1.4 语句

语句是用于测试一个表达式是否返回true, 然 后根据结果运行不同代码的结构。最常用的语句形 式是if...else,下面是一个例子:

```
var iceCream = 'chocolate';
if (iceCream === 'chocolate') {
   this.alert('Yay, I love chocolate ice cream!');
} else {
   this.alert('Awwww, but chocolate is my favorite...');
}
```
if(...)里面的表达式就是测试——这里使用 了运算符(15.1.3节所提到的)来比较变量 iceCream与字符串chocolate是否相等。如果返回 true, 则运行前面一块的代码; 如果返回false, 则 跳过第一段,直接运行else之后的代码。

小程序中是没有alert方法的。alert方法定义在 window对象上,小程序没有window对象,在Web 中定义在window对象上的方法都不能使用。

如果使用了sim.js类库的app.page, 则可以使用 this.alert代替alert, 代码如下所示:

```
let app = getApp()Page(Object.assign(app.page, {
    data: {
        outOfBounds:true,
        inertia:true,
        friction:2,
        damping:20,
        direction: "all",
        target:{x:30,y:30}
    },
    onLoad(){
        this.alert(123)
    }
}))
```
运行效果如图15-2所示。

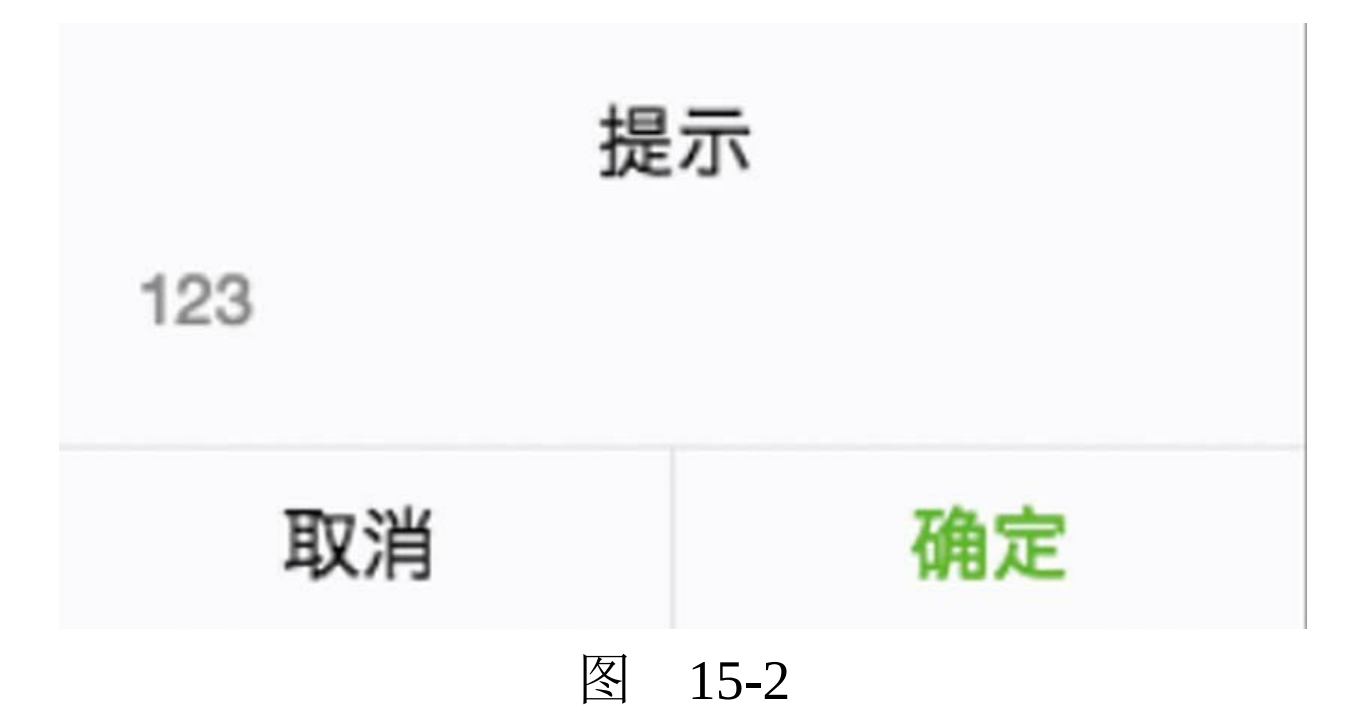

针对JS代码的练习,可以在小程序页面的 onLoad函数内进行。

另一个测试代码的方法是console.log,它会将 信息打印到控制台窗口,因此更加灵活。

#### 15.1.5 函数

函数是一种封装你想要重复使用的功能的方 法,在任何时候,若想使用其中的功能都可以通过 函数名称来调用,这样就不用重复编写整段代码 了。上面已经用过一些这方面的函数了,比如:

this.alert('hello!');

如果看到一些字符串长得像变量名,但是有括 号()在后面,那么其可能就是一个函数。函数通 常包括一些必要的参数,它们在括号内部,如果有 一个以上的参数,则需要使用逗号分开。

比如, this.alert函数会在页面窗口内弹出一个 警告框,但是需要为参数传入一个字符串,以告诉 函数应该在警告框里写什么。

用户可以定义自己的函数,下一个例子,会编

写一个简单的需要两个参数来做乘法运算的函数:

 $multiply(num1, num2)$  { var result =  $num1 * num2$ ; return result; }

尝试在onLoad函数中使用this.multiply运行这个 函数,然后尝试几次不同的参数,比如:

```
this.multiply(4,7);
this.multiply(20,20);
this.multiply(0.5,3);
```
3 注意 return语句用于告诉小程序, 返回 result变量以便后续使用。这是很有必要的,因为函 数内定义的变量只能在函数内使用,这称为作用 域,简单的理解就是其是变量和函数发挥作用的代 码范围。

this在此处指代当前的页面对象, this.multiply 是调用当前页面作用域内定义的multiply方法。在 小程序开发中,在Page内声明的对象一般只有两 种:页面初始数据对象data和函数。

15.1.6 事件

在小程序开发中,理解事件非常重要。如同 Web开发一样,小程序中的事件同样具有冒泡机 制。关于冒泡事件,在3.3.1节中已讲过。

### 1.什么是事件

事件是视图层到逻辑层的通信方式,可以将用 户的行为反馈到逻辑层进行处理,将事件绑定在组 件上,当事件触发时,就会执行逻辑层中对应的事 件处理函数。可以携带额外信息,比如id、 dataset、touches等。

在之前章节的开发示例中,以bind开头的组件 属性绑定的均是事件函数,由参数event传递过去。

事件又分为冒泡事件和非冒泡事件,具体如 下。

·冒泡事件:当一个组件上的事件被触发后, 该事件会向父节点传递。

·非冒泡事件:当一个组件上的事件被触发 后,该事件不会向父节点传递。

前面3.3.1节介绍的绑定计算按钮所利用的事件 便是冒泡事件。

2.如何使用事件

首先,在组件中绑定一个事件处理函数。如 bindtap,当用户点击该组件的时候,会在该页面对 应的Page中找到相应的事件处理函数:

<view id="tapTest" data-hi="WeChat" bindtap="tapName"> Click m

其次,在相应的Page定义中写上相应的事件处 理函数,参数是event,代码如下:

```
Page({
    tapName: function(event) {
        console.log(event)
    }
})
```
console.log打印出来的信息大致如下:

```
{
"type":"tap",
"timeStamp":895,
"target": {
    "id": "tapTest",
    "dataset": {
        "hi":"WeChat"
    }
},
"currentTarget": {
    "id": "tapTest",
    "dataset": {
        "hi":"WeChat"
```

```
}
},
"detail": {
    "x":53,
    "y":14
},
"touches":[{
    "identifier":0,
    "pageX":53,
    "pageY":14,
    "clientX":53,
    "clientY":14
}],
"changedTouches":[{
    "identifier":0,
    "pageX":53,
    "pageY":14,
    "clientX":53,
    "clientY":14
}]
}
```
event事件的detail与currentTarget.dataset信息在 开发中会经常用到。target是触发事件的源组件。 currentTarget是事件绑定的当前组件。

# 3.如何进行事件绑定

事件绑定的写法与组件的属性相同,以 key=value的形式书写,具体说明如下。

·key以bind或catch开头, 后接事件的类型, 如 bindtap、catchtouchstart。

·value是一个字符串, 需要在对应的Page中定

义同名的函数,不然当事件触发的时候会报错。

bind事件绑定不会阻止冒泡事件向上冒泡, catch事件绑定可以阻止冒泡事件向上冒泡。

在下面的示例中,点击inner view会先后触发 handleTap3和handleTap2(因为tap事件会冒泡到 middle view,而middle view阻止了tap事件冒泡,使 其不再向父节点传递), 点击middle view会触发 handleTap2, 点击outter view会触发handleTap1。

<view id="outter" bindtap="handleTap1"> outer view <view id="middle" catchtap="handleTap2"> middle view <view id="inner" bindtap="handleTap3"> inner view </view> </view> </view>

当组件触发事件时,逻辑层绑定该事件的处理 函数会收到一个事件对象。基础事件(BaseEvent) 对象包含如下属性。

·type:事件类型。

·timeStamp:事件生成时的时间戳。

·target:触发事件的组件的一些属性值集合。

·currentTarget:当前组件的一些属性值集合。

对于change类的CustomEvent事件对象,又多 了一个detail属性,它十分有用,是逻辑层获取视图 层信息的主要渠道之一。

TouchEvent触摸事件对象具有如下属性。

·touches:当前停留在屏幕中的触摸点信息的 数组。

·changedTouches:当前变化的触摸点信息的数 组。

很少会用到触摸事件的额外属性。

4.如何自定义及使用数据属性dataset

在组件中可以自定义数据,这些数据将会通过 事件传递给逻辑层。书写方式是以data-开头,多个 单词之间由连字符"-"进行连接,不能有大写(大写 会自动转换成小写), 如data-element-type, 最终在 event.currentTarget.dataset中会将连字符转成驼峰式 elementType。例如, 视图层的代码为:

<view data-alpha-beta="1" data-alphaBeta="2" bindtap="bindView

逻辑层的代码如下所示,先以 e.currentTarget.dataset获取到自定义数据的集合对 象,再以点访问符获取自定义数据的值:

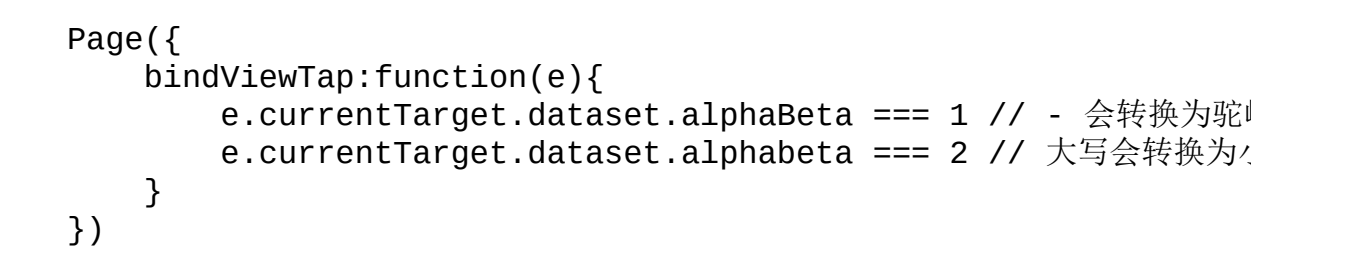

# 5.使用事件的detail信息

自定义事件所携带的数据(如表单组件的提交 事件)会携带用户的输入,媒体的错误事件会携带 错误的信息。点击事件的detail对象带有的x和y属 性,代表单击点距离文档左上角的x距离和y距离。 change事件会带有变化值value。

# 15.2 实用的简写技巧

本节所谈及的技巧,在前面的章节中大多数已 有使用,掌握这些技巧可以让你看起来更像一个编 程高手。但事实上,真正的高手在于思想,并不在 于技巧,在使用这些技巧时,须以易写、易读、易 维护为前提。

#### 15.2.1 三元操作符

"?: "是三元操作符,因参与运算的对象是三 个,所以被称为三元操作符。当使用if…else语句 时,可以使用更简短的三元操作符来代替,如下代 码所示:

```
let x = 20;
let answer;
if (x > 10) {
    answer = 'is greater';
} else {
   answer = 'is lesser';
}
```
可将代码简写为:

let answer =  $x > 10$  ? 'is greater' : 'is lesser'

## 15.2.2 逻辑并操作符

连续的两个竖杠是逻辑并操作符。当对一个变 量赋值时,若想确定原始值是不是null、undefined 或空值,可采用如下代码:

```
if (var1 !== null || var1 !== undefined || var1 !== '') {
   var2 = var1;}else{
   var2 = 'new'}
```
使用逻辑并操作符的简写方法为:

 $var2 = var1$  || 'new'

## 15.2.3 单行声明变量

对于多行声明变量的代码,例如:

let x; let y; let  $z = 3$ ;

可以简写为:

如果声明语句过长,那么此法须慎用。

15.2.4 在if语句中使用布尔值

下面的代码:

if (var1===  $true)$ 

可简写为:

if (var1)

但只有var1是真值时,二者语句才相等。

如果判断值不是真值,则可以采用如下代码:

```
let a;
if ( a == true ) {
   //...
}
```
简写后则为:

let a; if ( !a ) { //... }

15.2.5 for循环

下面的代码:

for (let  $i = 0$ ;  $i <$  allImgs.length;  $i++)$ 

可简写为:

for (let index in allImgs)

也可以使用Array.forEach:

 $[2, 5, 9]$ .forEach((element, index, arr)=>{ console.log("a[" + index + "] = " + element); }) // 输出:  $// a[0] = 2$  $// a[1] = 5$  $// a[2] = 9$ 

15.2.6 短路评价

为变量dbHost赋值先使用if语句检查process、 env、DB HOST其值是否为空值, 如下代码所示:

```
let dbHost;
if (process.env.DB_HOST) {
    dbHost = process.env.DB_HOST;
} else {
   dbHost = 'localhost';
}
```
这种情况可以简写为:

const dbHost = process.env.DB\_HOST || 'localhost';

## 15.2.7 十进制指数

当需要输入的数字带有很多零时(如 100000000), 可以采用指数 (1e7) 来代替这个数 字,比如:

for (let  $i = 0$ ;  $i < 10000000$ ;  $i++)$  {}

可简写为:

for (let  $i = 0$ ;  $i < 1e7$ ;  $i++)$  {}

下面的语句都是返回true:

 $1e0 == 1;$  $1e1 == 10;$  $1e2 == 100$ ;  $1e3 == 1000;$ 

#### 15.2.8 对象属性

如果属性名与key名相同,则可以采用ES6的方 法将属性名略去,例如:

const obj = { $x:x, y:y$  };

可将代码简写为:

const obj =  $\{x, y\}$ ;

#### 15.2.9 箭头函数

虽然传统函数的编写方法更易于理解和编写, 但其不利于用在嵌套函数之中,如下代码所示:

function sayHello(name) { console.log('Hello', name);

```
}
setTimeout(function() {
    console.log('Loaded')
}, 2000);
list.forEach(function(item) {
    console.log(item);
});
```
使用箭头函数,可简写为:

```
sayHello = name => console.log('Hello', name);
setTimeout( => console.log('Loaded'), 2000);
list.forEach(item => console.log(item));
```
# 15.2.10 隐式返回值

通常使用return语句来返回函数的最终结果, 一个单独语句的箭头函数能隐式返回其值,此时 return关键字可以省略。省略return关键字的同时, 函数必须省略{}。例如以下代码:

```
function calcCircumference(diameter) {
    return Math.PI * diameter
}
var func = function func() {
    return { foo: 1 };
};
```
可简写为:

```
calcCircumference = diameter => (
    Math.PI * diameter;
)
var func = () => ({ foo: 1 });
```
## 15.2.11 参数的默认值

为了向函数中的参数传递默认值,通常使用if 语句来编写代码,但是使用ES6定义默认值会更简 洁一些,比如以下代码:

function volume(l, w, h) { if ( $w ==$  undefined)  $w = 3;$ if ( $h ==$  undefined)  $h = 4;$ return  $1 * w * h$ ; }

可简写为:

volume =  $(1, w = 3, h = 4)$  =>  $(1 * w * h);$ volume(2) //output: 24

#### 15.2.12 模板字符串

传统的JS语言,其输出模板通常是这样写的:

const welcome = 'You have logged in as ' + first + ' ' + last const db = 'http://' + host + ':' + port + '/' + database;

ES6可以使用反引号和\${}对其进行简写,代码 如下:

const welcome = `You have logged in as  $f$ first}  $f$ [last]`; const db = `http://\${host}:\${port}/\${database}`;

15.2.13 解构赋值

下面的代码:

const store = this.props.store; const entity = this.props.entity;

可简写为:

const { store, entity } = this.props;

在解构赋值时,可以修改默认的变量名,如下 代码所示,第二个变量名为contact,代替了默认的 entity:

const { store, entity: contact } = this.props;

#### 15.2.14 多行字符串

若要输出多行字符串,可使用(+)来拼接, 如下代码所示:

const lorem = 'Lorem ipsum dolor sit amet, consectetur\n\t' + 'adipisicing elit, sed do eiusmod tempor incididunt\n\t'  $+$  'irure dolor in reprehenderit in voluptate velit esse.\n

但若使用反引号,则可以达到简写的作用,如 下代码所示:

const lorem = `Lorem ipsum dolor sit amet, consectetur adipisicing elit, sed do eiusmod tempor incididunt irure dolor in reprehenderit in voluptate velit esse.`

## 15.2.15 扩展运算符

连续三个点表示扩展运算符,如下代码所示, 前两行代码是复制数组, 这两个场景都可以使用扩展运算符进行简写:

```
// 连接数组
const odd = [1, 3, 5];
const nums = [2, 4, 6].concat(odd);
// 复制数组
```

```
const arr = [1, 2, 3, 4];
const arr2 = arr.size()
```
可简写为:

// 连接数组 const odd =  $[1, 3, 5]$ ; const nums =  $[2, 4, 6, ...odd]$ ; console.log(nums); // 输出[ 2, 4, 6, 1, 3, 5 ] // 复制数组 const  $arr = [1, 2, 3, 4];$ const  $arr2 =$  [... $arr$ ]; console.log(arr2); <br> // 输出[ 1, 2, 3, 4 ]

若要在一个数组的任意处插入另一个数组,也 可以使用扩展运算符,如下代码所示:

let arr =  $[1, 3, 5]$ ; let nums =  $[2, ...arr, 4, 6]$ ; console.log(nums) // 输出[2, 1, 3, 5, 4, 6]

比上面的方法稍微麻烦一点的方法是这样的:

```
let arr = [1, 3, 5];
let \, \, \text{nums} = [2, 4, 6];nums.splice(1,0, ..arr);// splice函数用于在数组的指定位置删除N个元素,
console.log(nums) // 输出[2, 1, 3, 5, 4, 6]
```
也可以使用扩展运算符进行解构,如下代码所 示:

const { a, b, ...z } = { a: 1, b: 2, c: 3, d: 4 }; console.log(a) // 输出1 console.log(b) // 输出2 console.log(z) // 输出{  $c: 3, d: 4$  }

#### 15.2.16 强制参数

在JS中,如果没有向函数参数传递值,则参数 为undefined。为了增强参数赋值,可以使用if语句 来抛出异常,或者使用强制参数简写方法。例如:

```
function foo(bar) {
    if(bar === undefined) {
        throw new Error('参数缺失异常');
    }
    …
   return bar;
}
```
上面的代码是通过if判断抛出异常,下面的代 码则是使用强制参数的简写示例,其中使用箭头函 数略写的函数变量UndefinedException是通用的,可 以用于任何一个需要检测参数必要性的函数形参列 表中。

```
UndefinedException = () => {
   throw new Error('参数缺失异常');
}
foo = (bar = UndefinedException()) => {
    …
```
}

JS是弱安全类型语言,通过这个技巧,可以提 高代码的安全性。

#### 15.2.17 新数组函数find

如果想从数组中查找某个值,通常需要用到循 环,如下代码所示,自定义实现的findDog函数用 于从数组pets中查找type为Dog、name为Tommy的 元素:

```
const pets = \lceil{ type: 'Dog', name: 'Max'},
    { type: 'Cat', name: 'Karl'},
    { type: 'Dog', name: 'Tommy'},
]
function findDog() {
    for(let i = 0; i<pets.length; ++i) {
        if(pets[i].type == 'Dog' & pets[i].name == 'Tommy')return pets[i];
        }
    }
}
```
但在ES6中, find () 函数能实现同样功能。 上面代码中的findDog可简写为:

pet = pets.find(pet => pet.type === 'Dog' && pet.name === 'Tomm

console.log(pet); // 输出为{ type: 'Dog', name: 'Tommy' }

简写后的代码更加易读。find是JS ES6语法内 在支持的数组函数,在上面的代码中,它接收了一 个使用箭头函数略写、同时又因为是单行代码而略 去了return关键字的匿名函数。

15.2.18 双重非位运算操作符

如下代码所示,Math.floor函数用于向下取 整,运行结果为4:

if  $(Math.float) = 4$ }

}

…

使用双重非(~~)位运算操作符,可以代替 Math.floor(),其优势在于运算更快、代码更简 洁,代码示例如下所示:

if  $(-4.9 = 4)$ … }

# 第16章 WXSS样式基础

CSS是一种向用户指定文档应如何呈现的语言 —它会指定文档的样式、布局等。微信小程序的 WXSS与Web开发中的CSS具有相同的语法。

WXSS(WeiXin Style Sheets)是一套样式语 言,用于描述WXML的组件样式。WXSS可决定 WXML的组件应该如何显示。WXSS具有CSS的大 部分特性,微信团队主要对CSS进行了两方面的扩 展:

·尺寸单位。

·样式导入。

掌握好基础的CSS语法之后,再对微信团队扩 展的部分加以了解,就能应对所有小程序开发中的 样式问题了。

# 16.1 语法基础

在微信小程序中,定义在app.wxss中的样式为 全局样式,其作用于每一个页面。在page的wxss文 件中定义的样式为局部样式,其只作用在对应的页 面,并且会覆盖app.wxss中相同的选择器。

# 16.1.1 尺寸单位rpx

rpx (responsive pixel)可以根据屏幕宽度进行 自适应调整。通常,规定的屏幕宽度为750rpx,比 如,在iPhone6上,屏幕宽度为375px,共有750个物 理像素, 则750rpx=375px=750物理像素, 1rpx=0.5px=1物理像素。微信建议开发小程序时设 计师可以用iPhone6作为视觉稿的标准。

# 16.1.2 样式导入

使用@import语句可以导入外联样式表, @import后跟需要导入的外联样式表的相对路径, 用分号(;)表示语句结束。示例代码如下:

```
/** common.wxss **/
.small-p {
   padding:5px;
```

```
}
/** app.wxss **/
@import "common.wxss";
.middle-p {
    padding:15px;
}
```
## 16.1.3 内联样式

框架组件上支持使用style、class属性来控制组 件的样式。

微信建议,将静态样式统一写到class中。style 则用于接收动态的样式,在运行时会进行解析,所 以要避免将静态的样式写进style中,以免影响渲染 速度。但在实际的项目开发中,将频繁改动的样式 写进class中也会降低开发速度,不如直接写在style 属性中。待到项目后期进行代码优化时,再将稳定 的样式移进class也不迟。示例代码如下:

<view style="color:{{color}};" />

class用于指定样式规则,其属性值是样式规则 中的类选择器名,即样式类名的集合,样式类名不 需要带上"",样式类名之间可用空格进行分隔。示 例代码如下:

## 16.1.4 样式选择器

目前支持的样式选择器包含以下几种。

·.class:例如.intro,选择所有拥有 class="intro"的组件。

·#id: 例如#firstname, 选择拥有 id="firstname"的组件。

·element:例如view,选择所有view组件。

·element, element: 例如"view, checkbox", 选择所有文档的view组件的checkbox组件。

 $\cdot:$  : after: 例如"view: : after",在view组件 后面插入内容,一般用于实现装饰线效果和icon图 标。

 $\cdot:$  : before: 例如"view: : before",在view组 件的前面插入内容。

在小程序开发中经常用到的是类选择 器".class"和元素选择器"element" 。

# 16.2 CSS基础

正如之前提到的,CSS是一种向用户指定文档 应如何呈现的语言。Web浏览器将CSS规则应用于 组件以影响它们的显示方式。一个CSS规则由以下 内容组成。

·一组属性:属性的值更新了HTML中内容的显 示方式。比如,如果要让元素的宽度是其父元素的 50%、元素背景变为红色,那么分别需要设置 width: 50%、background-color: red。

·一个选择器:它会选择元素,被选择的一个 或N个元素是属性值要作用的目标对象。比如,将 CSS规则应用到HTML文档中的所有<p>元素上,可 进行如下声明:

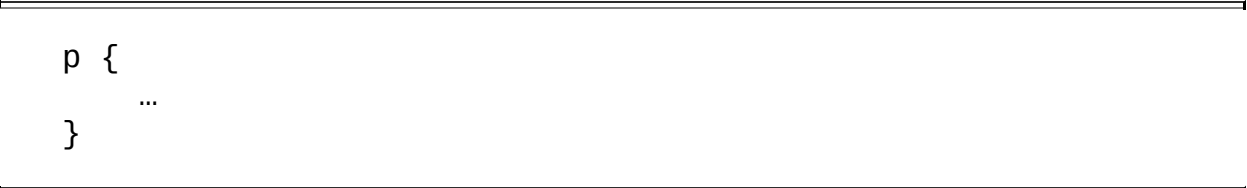

现在让我们来看一个例子,如下代码所示的是 包含了两个规则的非常简单的CSS示例:
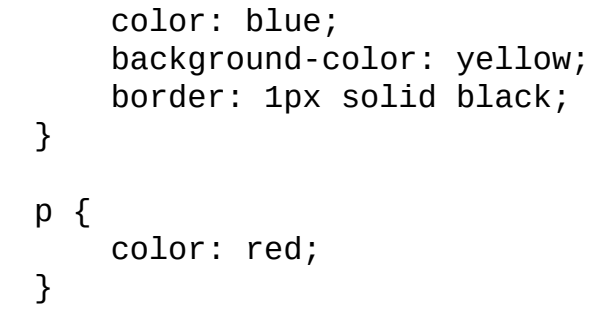

第一条规则从h1选择器开始,这意味着它将其 属性值应用到<h1>元素之上了, 它包含了三个属性 和属性各自的值(每个属性/值对称为一个声明)。

·第一个声明将文本颜色设置为蓝色。

·第二个声明将背景颜色设置为黄色。

·第三个声明将标题(h1是标题元素)边框 (border)设置为:1像素宽、实线(不是虚线、点 线等)、颜色为黑色。

第二个规则从p选择器开始,这意味着它将其 属性值应用到<p>元素之上了。它包含一条声明, 该声明将字体颜色设置为红色。

那么, CSS是如何工作的呢?

当浏览器显示文档时,它必须将文档的内容与 其样式信息相结合。在此过程中,会分成两个阶段 来处理文档,具体如图16-1所示。

1)浏览器将HTML和CSS转化成DOM(文档 对象模型)。DOM在计算机内存中表示文档。它 把文档内容和其样式结合在一起。

2)浏览器显示DOM的内容。

微信小程序的视图文档树是在react虚拟DOM 的基础之上构建的,其渲染机制与Web页面相同。

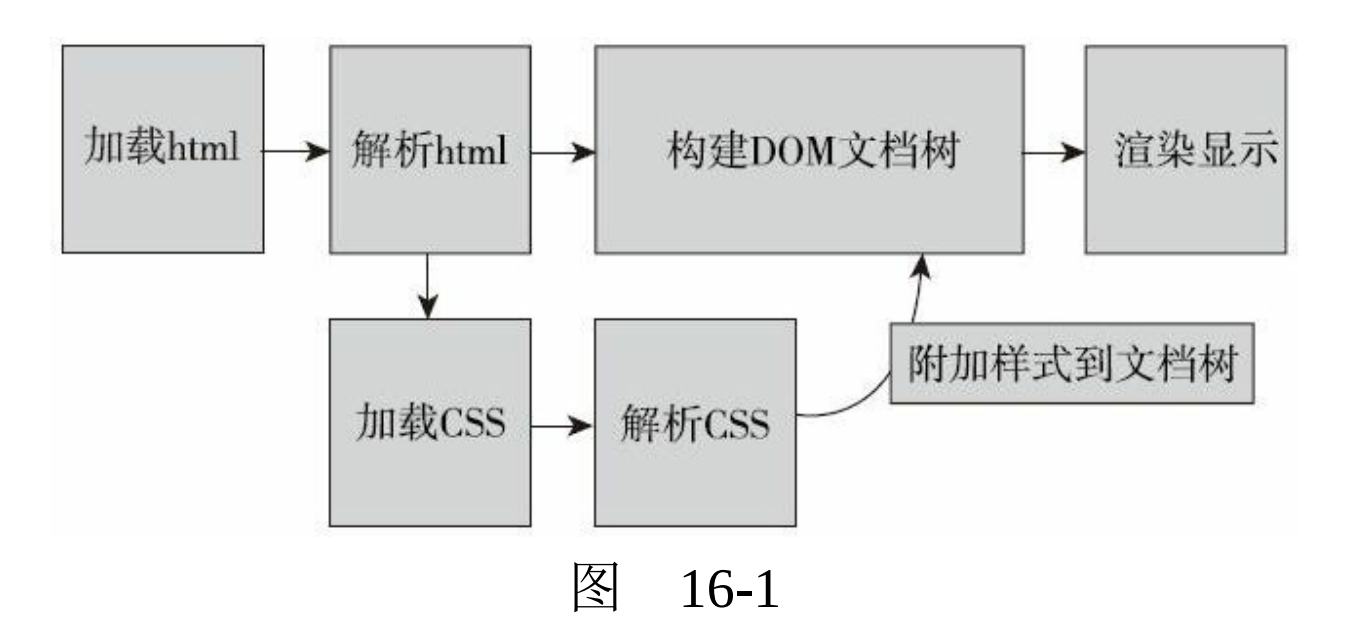

#### 16.2.1 属性与属性值

CSS是由如下两块内容组合而成的。

·属性:一些人类可理解的标识符,这些标识

符将指出用户想要修改哪些样式特征,例如font、 width、background color等。

·属性值:每个指定的属性都需要给定一个 值,这个值表示用户想要把那些样式特征修改成什 么样,例如,用户想把字体、宽度或背景颜色改成 什么样等。

一个属性和其对应的属性值一起组成的属性/ 值对被称作一个CSS声明。CSS声明会被放置在一 个CSS声明块中。最终,一个CSS声明块与选择器 相结合形成一个CSS规则集。

下面的h1、p便是CSS规则集:

```
h1 \{colour: blue;
    background-color: yellow;
    border: 1px solid black;
}
p {
    color: red;
}
```
#### 16.2.2 CSS声明

为CSS属性设置特定的值是CSS语言的核心功 能。CSS引擎会通过计算,将对应的CSS声明应用

到页面的每一个元素之上,从而使得元素能以适当 的方式布局,并展示出适当的样式。特别需要注意 的是,CSS的属性和属性值都是区分大小写的。属 性和属性值之间,用英文半角冒号(:)分隔,如 图16-2所示。

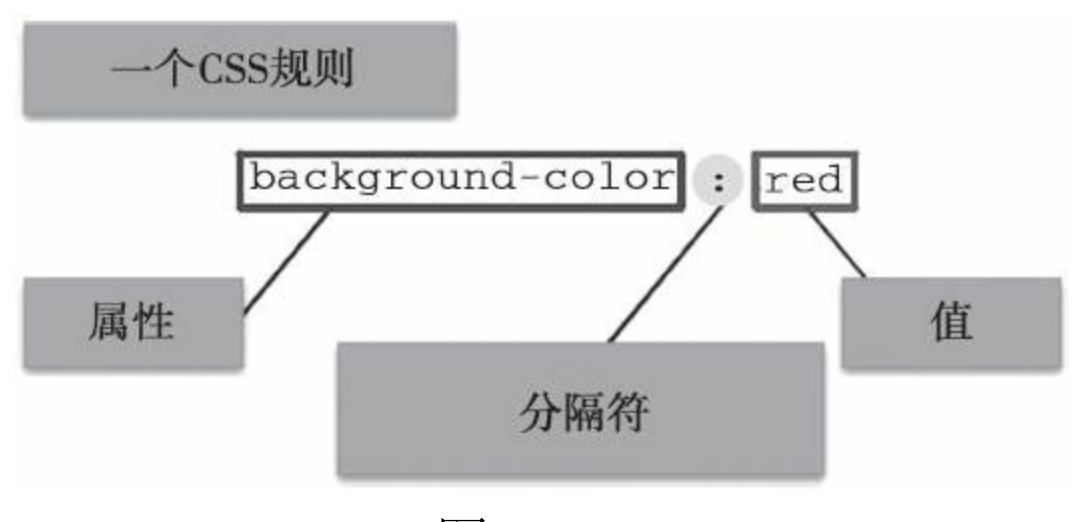

图 16-2

如果使用了未知属性,或者对属性赋予了无效 值,那么该声明会被视为无效,浏览器的CSS引擎 会完全忽略它。

约有超过300个不同的属性以及数倍于属性的 属性值。属性和属性值不能任意组合,每个属性都 有一个已经定义好的可用属性值范围。在小程序开 发中,微信Web开发者工具可以给出友好的属性 名、属性值的提示,但目前仅限于WXSS文件中。

16.2.3 CSS声明块

声明按块(blocks)分组,每一组声明都用一 对大括号括起来, 以"{"开始, 以"}"结束。

声明块里的每一个声明都必须用半角分 号" ; "分隔,否则代码不会生效。声明块里的最后 一个声明结束的地方,不需要加分号,但是最后加 分号是一个好习惯,如图16-3所示。

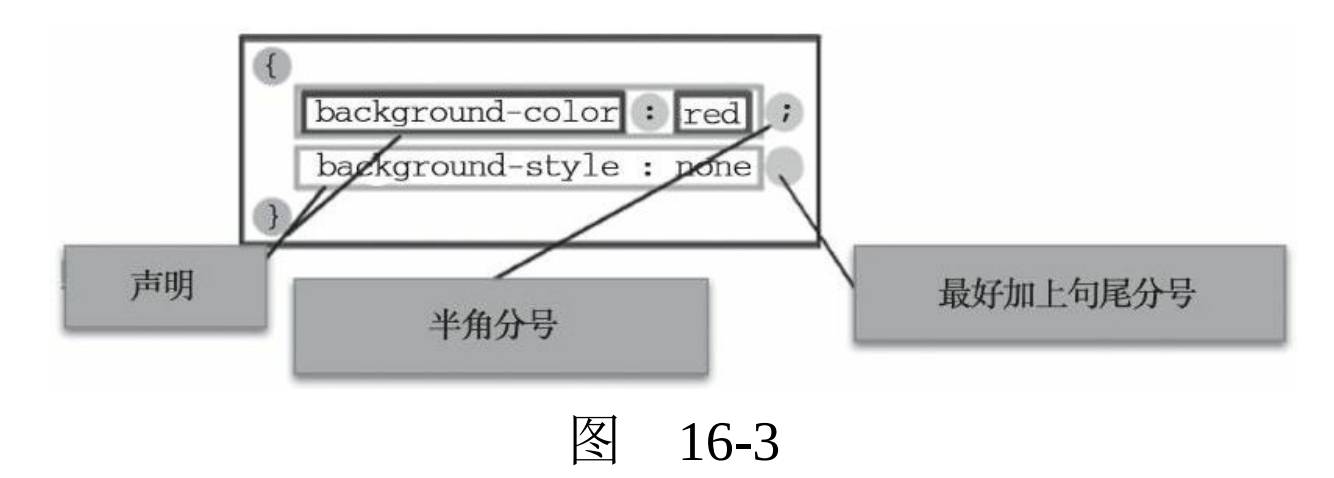

#### 16.2.4 CSS选择器和规则

如图16-4所示,我们需要在每个声明块之前都 加上选择器,选择器是一种模式,它能在页面上匹 配一些元素。其可使相关的声明仅被应用到被选择 的元素之上。选择器加上声明块被称为规则集,通 常简称为规则。

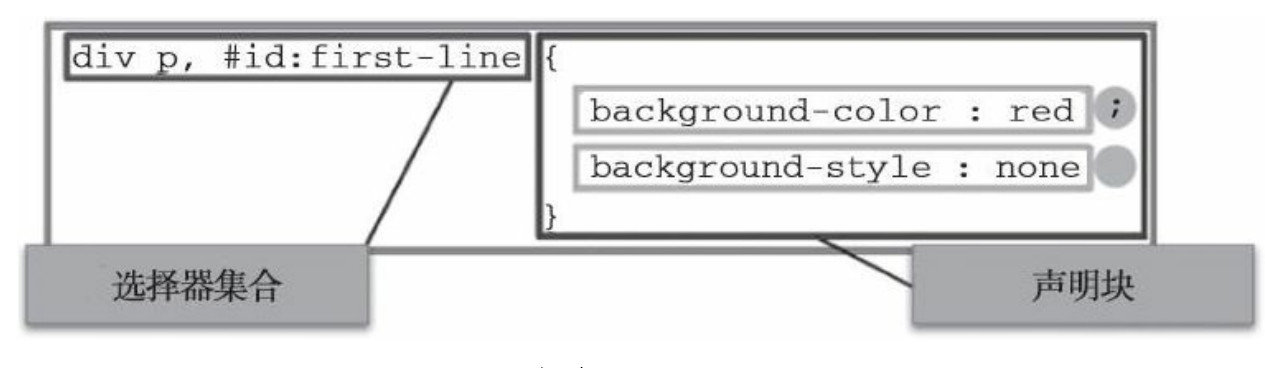

图 16-4

选择器可以很复杂,用户可以制作一个匹配多 种元素的规则,这是通过把多个选择器囊括成用逗 号分隔的一组选择器来达成的。一个元素可以被多 个选择器所匹配,因此,一个给定的属性可能被多 个规则设置多次。

注意 如果链或组中的某个选择器无效, 比如使用了未知的伪元素或伪类,那么整个选择器 组都会无效,这也会导致整个规则全部无效并被忽 略。

#### 16.2.5 CSS最佳实践

CSS语法并不难写,如果用户写了一些错误的 规则, 它将仅被忽略。但是, 即使有这样的机制, 这里也有一些值得了解的最佳实践,它可使CSS代 码更易于使用和维护。

## 1.行间空白

行间空白实际上意味着一些空格、制表符以及 一些新行。可以通过添加空格的方式使你的样式表 更具可读性。

与处理HTML的方式类似,浏览器会倾向于忽 略你的CSS代码中的许多空格;许多空格的意义仅 仅是增加了可读性。在下面的第一个例子中,我们 的每一个声明(以及规则的开始/结束)都在各自的 行上——这可以说是编写CSS的好方法,因为它很 容易维护和理解:

```
body {
    font: 1em/150% Helvetica, Arial, sans-serif;
    padding: 1em;
    margin: 0 auto;
    max-width: 33em;
}
h1 \{font-size: 1.5em;
}
```
也可以编写如下所示的样式规则,但这样会更 难读:

body {font: 1em/150% Helvetica, Arial, sans-serif; padding: 1e h1 {font-size: 1.5em;}

一般来说,选择器的命名规则要遵守团队的风 格,如果没有,则请参考weui类库的风格。

在CSS中,需要注意的空格应当是属性和属性 值边上的空格。例如,以下是有效的CSS:

margin: 0 auto; padding-left: 10px;

以下是无效的CSS:

margin: 0auto; padding- left: 10px;

因为0auto不被解析为margin属性的有效值(0 和auto是两个单独的值)。

2.注释

与其他语言一样, 提倡在CSS中使用注释, 以 帮助你或他人在几个月后遇上代码时了解代码是如 何工作的,从而理解该代码。

CSS中的注释以/\*开始并以\*/结束,例如:

<sup>/\*</sup> Handle basic element styling \*/

/\* -------------------------------------------------------------------------- \*/ body {font: 1em/150% Helvetica, Arial, sans-serif; padding: 1e

### 3.速记

诸如font、background、padding、border和 margin的一些属性被称为速记属性,这是因为它们 允许用户在一行设置多个属性。

例如,如下这行代码:

padding: 10px 15px 15px 5px;

等同于如下代码:

padding-top: 10px; padding-right: 15px; padding-bottom: 15px; padding-left: 5px;

而如下这行代码:

background: red url(bg-graphic.png) 10px 10px repeat-x fixed;

则与以下这些代码做了相同的事:

background-color: red; background-image: url(bg-graphic.png); background-position: 10px 10px; background-repeat: repeat-x; background-scroll: fixed;

 $\circ$ 

关于具体的样式名、样式值,推荐查看工具网 站: [http://www.w3school.com.cn/html/html\\_css.asp](http://www.w3school.com.cn/html/html_css.asp)

# 第17章 Go语言基础

Go是Google开发的一种静态强类型、编译型、 并发型,并具有垃圾回收功能的编程语言。Go语言 代码文件以".go"作为扩展名。如图17-1所示,作为 高级编程语言进化的末端,它综合了多种语言的优 秀特点。

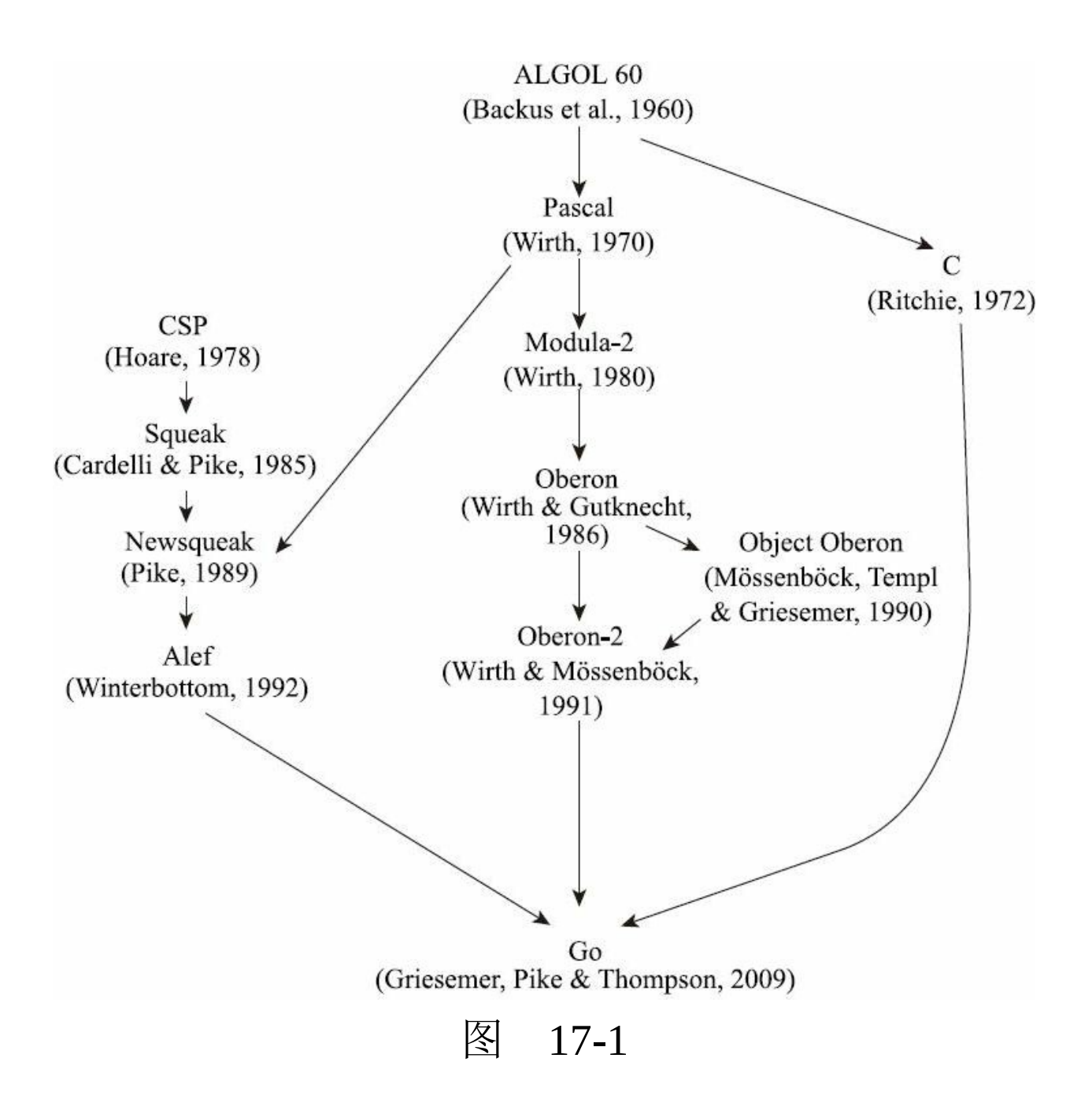

本章将通过一些短小精悍的代码练习,完成对 Go语言的基础学习。每一节对应一个知识点。本章 共60余个代码清单,可供读者练习使用。

## 17.1 基础概念

关键字是编程语言保留使用的,也称保留字。 如下代码所示的是Go语言所有的保留字。在对变量 或者函数命名时,是不能使用这些保留字的。

break default func interface select case defer go map struct chan else goto package switch const fallthrough if range type continue for import return var

相比于其他语言, Go语言只有25个保留字, 但 其实现的功能却不逊于其他任何一门语言。

#### 17.1.1 hello world与import

凡介绍编程语言的书,都免不了要奉上"hello world"这个经典的案例程序,这里也不例外,如下 代码所示为最简单的Go程序:

```
package main
import "fmt"
func main() {
   fmt.Println("hello, world")
}
```
将之保存为"hello.go",在命令行终端中执 行"go run hello.go", 即可测试代码(前提是已经安 装了Go语言的开发环境, 安装方法参见本书的7.1 节)。

在上述代码中,第一行代码用于声明包,关于 包的讲解请参见17.1.2节。

#### $17.1.2$  包

每个Go程序都是由包组成的。在如下代码中, 程序运行的入口即为包main:

```
package main
import (
    "fmt"
    "math"
)
func main() {
    fmt.Println(math.Pi)
}
```
按照惯例,包名要与导入路径的最后一个目录 一致。例如math/rand包就是由package rand语句开 始的。

这个代码用圆括号组合了导入,这就是"打 包"导入语句。在导入了一个包之后,就可以用其 导出的名称来调用它。在Go语言中,只有首字母大 写的名称才是被导出的。

在代码中,可以编写多个导入语句,示例如 下:

import "fmt" import "math"

不过使用打包的导入语句是更好的形式。

如果包名是目录,那么程序就会去相应的目录 中查找,否则就会去\$GOPATH或\$GOROOT下查 找。

关于使用import关键字引入包,有以下几点值 得注意。这些技巧虽然不一定都会用到,但了解它 们,有助于理解开源项目的源码,尤其是第3个技 巧,在与数据库驱动相关的项目中经常被使用。

1.使用点操作符引入包

使用点操作符引入包之后,可以省略包前缀, 如下面的代码所示,可以直接使用Println方法,代

### 替fmt.Println:

import( . "fmt" ) … Println("hello world")

## 2.别名引入

如果同时引入了两个名称相同的包,为了避免 麻烦,一般在引入时对其中一个包设置一个别名, 如下代码所示:

import( f "fmt"  $\mathcal{L}$ f.Println("hello world")

3.忽略符""

由于Go在引入包时,会自动调用包的init方 法。使用忽略操作符"\_",可以忽略这种自动调 用,如下面的代码所示:

package sim

import (

- \_ "github.com/go-sql-driver/mysql"
- \_ "github.com/mattn/go-sqlite3"

"github.com/go-xorm/core" "github.com/go-xorm/xorm"

上面的示例源码, 摘自sim.go类库, 地址如 下:

https://github.com/rixingyike/sim.go/blob/master/l

17.1.3 函数

)

如下代码是一个函数声明的示例:

```
package main
import "fmt"
func add(x int, y int) int {
      return x + y}
func main() {
      fmt.Println(add(42, 13))
}
```
在上述代码中,add与main均是函数。函数可 以没有参数也可以接收多个参数。在这个例子中, add接受了两个int类型的参数。注意,类型在变量 名之后。

1.多值返回

如果两个或多个连续的函数命名参数都是同一 类型时,那么除了最后一个参数类型之外,前面的 其他参数类型都可以省略。

在如下代码中,第一行的声明可以简写为第二 行的形式:

func  $abs(x int, y int)$ func  $abs(x, y int)$  //简写

函数可以返回任意数量的返回值。在如下代码 中, swap函数返回了两个字符串:

```
package main
import "fmt"
func swap(x, y string) (string, string) {
      return y, x
}
func main() {
      a, b := swap("hello", "world")
      fmt.Println(a, b)
}
```
#### 2.命名返回值

Go的返回值可以被命名,并且可以像变量那样 使用。返回值的名称应当具有一定的意义,在使用 gofmt格式化时,可以作为文档使用。没有参数的

## return语句将返回结果的当前值,即直接返回。在 如下代码的方法split中,x、y即是命名的返回值:

```
package main
import "fmt"
func split(sum int) (x, y int) {
     x = sum * 4 / 9y = sum - xreturn
}
func main() {
      fmt.Println(split(17))
}
```
函数split的return即为直接返回。

### 17.1.4 变量

在下面的代码中,var语句定义了一个变量的 列表。与函数的参数列表一样,类型是放在后面 的。var语句可以定义在包或函数级别,例如变量 c、python等:

```
package main
import "fmt"
var c, python, java bool
func main() {
    var i int
    fmt.Println(i, c, python, java)
```
## 1.初始化变量

变量定义可以包含初始值,每个变量对应一 个。如果初始化是使用表达式,则可以省略类型; 变量可从初始值中获得类型。在如下代码里,对变 量c、python、java的声明省略了类型:

```
package main
import "fmt"
var i, j int = 1, 2func main() {
    var c, python, java = true, false, "no!"
    fmt.Println(i, j, c, python, java)
}
```
上述代码在声明变量c、python、java时没有指 定类型,Go从字面值猜到了变量的类型。

#### 2.变量的短声明

在函数中,": = 用于简洁赋值语句, 在明确 类型的地方可以用于替代var定义。但函数外的每个 语句都必须以关键字开始, ": = "结构不能使用在 函数之外。在如下代码中,变量k使用的即是短声 明。一般情况下,仅在if语句和for语句中使用短声

```
package main
import "fmt"
func main() {
   var i, j int = 1, 2
    k := 3c, python, java := true, false, "no!"
    fmt.Println(i, j, k, c, python, java)
}
```
## 17.1.5 基本类型

#### 以下代码所示的是Go语言的基本类型:

bool 布尔值 string 字符串 int int8 int16 int32 int64 整型 uint uint8 uint16 uint32 uint64 uintptr 正数 byte uint8的别名,字节 rune int32的别名,代表一个Unicode码 float32 float64 浮点数 complex64 complex128 复数, 数学专业会用到, 一般开发中极少用到

如下示例代码演示了不同类型的变量。同时, 与导入语句一样,变量的定义被var打包在了一个语 法块中:

package main

```
import (
    "fmt"
    "math/cmplx"
)
var (
    \text{ToBe} bool = false
    MaxInt uint64 = 1 < < 64 - 1
    z complex128 = cmplx.Sqrt(-5 + 12i)
)
func main() {
      const f = "XT(XV)\n\times V"fmt.Printf(f, ToBe, ToBe)
      fmt.Printf(f, MaxInt, MaxInt)
      fmt.Printf(f, z, z)
}
```
1.零值

若变量在定义时没有明确的初始化,则赋值为 零值。不同数据类型的零值都有其确切的定义,具 体如下。

·数值类型为0。

·布尔类型为false。

·字符串为""(空字符串)。

以下代码所示的是四种基本类型的零值的测试 代码:

package main

```
import "fmt"
func main() {
     var i int
      var f float64
      var b bool
      var s string
      fmt.Printf("%v %v %v %q\n", i, f, b, s)
}
```
### 2.类型转换

表达式T(v)可将值v转换为类型T。以下代码 所示的是一些关于数值的转换:

```
var i int = 42var f float64 = float64(i)var u uint = uint(f)
```
以下代码所示的是一种更加简单的编写形式:

```
i := 42f := float64(i)u := uint(f)
```
在旧版本里,Go在使用不同类型的变量对新变 量进行赋值时需要显式转换,但如今已经不再需要 了,以下所示的是测试代码:

package main

```
import (
    "fmt"
    "math"
\mathcal{L}func main() {
    var x, y int = 3, 4
    var f float64 = math.Sqrt(float64(x*x + y*y))
    var z int = int(f)
    fmt.Println(x, y, z)
}
```
可以看到,移除变量f的类型声明和显式转换 (粗体部分),对结果没有影响。读者在阅读某些 github项目源码的时候,可能会看到类似的显式转 换代码,可将其忽略。

3.类型推导

在定义一个变量但不指定其类型时,使用没有 类型的var语句或": = "语句均可, 变量的类型由右 边的字面值推导即可得出。

在如下代码中,当字面值常量定义了类型时, 新变量的类型与其相同:

var i int j := i // j 也是一个 int

但是当右边包含了未指名类型的数字常量时,

新的变量就可能是int、float64或complex128。这取 决于常量的精度,如以下代码所示:

i := 42 // int f := 3.142 // float64 g := 0.867 + 0.5i // complex128

## 下面尝试修改以下代码中变量v的初始值,并 观察控制台打印结果的变化:

```
package main
import "fmt"
func main() {
   v := 42 // 修改这个数值
   fmt.Printf("v is of type %T\n", v)
}
```
### 17.1.6 常量

常量的定义与变量类似,只不过它使用的是 const关键字。常量可以是字符、字符串、布尔或数 字类型的值,但不能使用": = "语法来定义。以下 所示的是测试代码:

package main import "fmt" const  $Pi = 3.14$ 

```
func main() {
   const World = "#fmt.Println("Hello", World)
   fmt.Println("Happy", Pi, "Day")
   const Truth = truefmt.Println("Go rules?", Truth)
}
```
在上述代码中,Pi、World均是常量,它们之 间仅作用域不同。

#### 关于数值常量

数值常量是高精度的值。一个未指定类型的常 量将由上下文来决定其类型。在以下代码中,常量 Big、Small是由函数来决定其精度的。

```
package main
import "fmt"
const (
   Big = 1 \ll 100Small = Big \gg 99)
func needInt(x int) int { return x*10 + 1 }
func needFloat(x float64) float64 {
   return x * 0.1}
func main() {
    fmt.Println(needInt(Small))
    fmt.Println(needFloat(Small))
    fmt.Println(needFloat(Big))
}
```
17.2 条件控制语法

本节主要介绍for、if、switch等条件关键字。

#### 17.2.1 for循环

Go只有一种循环结构,即for循环,基本的for 循环不使用"()", 这一点与JS语言不同。示例代 码如下:

```
package main
import "fmt"
func main() {
    sum := 0for i := 0; i < 10; i^{++} {
             sum + = i}
    fmt.Println(sum)
}
```
与C或者Java一样,在Go语言中,可以让前 置、后置语句为空,示例代码如下:

```
for ; sum < 1000; {
   sum + = sum}
```
甚至可以省略分号,C的while在Go中称为 for,示例代码如下:

```
for sum < 1000 {
    sum + = sum}
```
事实上, 在Go语言里, 如果省略了循环条件, 那么循环就不会结束了。这种情况适用于socket轮 询等场景。示例代码如下:

```
func main() {
    for {
    }
}
```
### 17.2.2 if语句

与for相同, if语句没有"()", 但"{}"是必需 的。示例代码如下:

```
package main
import (
    "fmt"
    "math"
\lambdafunc sqrt(x float64) string {
      if x < 0 {
               return sqrt(-x) + "i"
```

```
}
    return fmt.Sprint(math.Sqrt(x))
}
func main() {
      fmt.Println(sqrt(2), sqrt(-4))
}
```
## 关于if的便捷语句

与for一样, if语句可以在条件之前执行一个简 单的语句,但是这个语句定义的变量的作用域仅在 if范围之内,这就是if的便捷语句,示例代码如下:

```
package main
import (
    "fmt"
    "math"
)
func pow(x, n, lim float64) float64 {
    if v := math.Pow(x, n); v < limreturn v
    }
    return lim
}
func main() {
    fmt.Println(
        pow(3, 2, 10),
        pow(3, 3, 20),
    )
}
```
在if的便捷语句中定义的变量同样可以在任何 对应的else块中使用,示例代码如下:

```
if v := math.Pow(x, n); v < limreturn v
} else {
   fmt.Printf("%g >= %g\n", v, lim)
}
```
### 17.2.3 switch语句

除非以fallthrough语句结束,否则分支会自动 终止,这点与JS语言不同,需要显式调用break,如 以下代码所示:

```
package main
import (
    "fmt"
    "runtime"
)
func main() {
    fmt.Print("Go runs on ")
    switch os := runtime.GOOS; os {
    case "darwin":
            fmt.Println("OS X.")
    case "linux":
            fmt.Println("Linux.")
    default:
            // freebsd, openbsd,
            // plan9, windows...
            fmt.Printf("%s.", os)
    }
}
```
switch的条件会按从上到下的顺序执行,当匹 配成功的时候就停止,如以下代码所示:

```
switch i {
case 0:
case f():
}
```
#### 在上述代码中,当i等于0时不会调用f。

没有条件的switch同switch true一样,这一构造 使得可以采用更清晰的形式编写长的if-else语句, 如以下代码所示:

```
func main() {
    t := time.Now()switch {
    case t.Hour() < 12:
            fmt.Println("Good morning!")
    case t.Hour() < 17:
            fmt.Println("Good afternoon.")
    default:
            fmt.Println("Good evening.")
    }
}
```
以上代码,switch逻辑仅会执行一遍。

#### 17.2.4 defer

defer语句会延迟函数的执行,直到上层函数返 回为止。延迟调用的参数会立刻生成,但是在上层 函数返回之前, 函数都不会被调用, 如以下代码所

```
package main
import "fmt"
func main() {
      defer fmt.Println("world")
      fmt.Println("hello")
}
```
## 想象一下,以上程序会先打印哪个单词?

defer相当于预约了一个延迟调用,它一般用于 文件操作句柄等资源的内存释放。延迟的函数调用 被压入一个栈中。当函数返回时,会按照后进先出 的顺序调用被延迟的函数调用。

17.3 复杂类型

#### 17.3.1 指针

指针保存了变量的内存地址。类型\*T是指向类 型T的值的指针,其零值是nil。如以下代码所示,p 就是一个指针:

var p \*int

在以下代码中,&符号会生成一个指向其作用 对象的指针:

 $i := 42$  $p = 8i$ 

在以下代码中, \*符号表示指针指向的是底层 的值:

fmt.Println(\*p) // 通过指针 p 读取 i \*p = 21 // 通过指针 p 设置 i

与C语言不同,Go没有指针运算。

### 17.3.2 结构体

一个结构体struct就是一些字段的集合。type的 含义与其字面意思相符,相当于定义了一组字段。 在如下代码中,Vertex是一个结构体,结构体字段 可使用点号来访问:

```
package main
import "fmt"
type Vertex struct {
      X int
      Y int
}
func main() {
      fmt.Println(Vertex{1, 2})
}
```
在如下代码中,结构体字段可以通过结构体指 针来访问:

```
v := Vertex{1, 2}p := 8vp.X = 1e9
```
#### 关于结构体声明文法

结构体声明文法表示以结构体字段的值作为列 表来新分配一个结构体,使用"Name: "语法仅会列

出部分字段,此时与字段名的顺序无关。在如下代 码中, Vertex{X: 1}便指定了X字段:

v1 = Vertex{1, 2} // 类型为 Vertex v2 = Vertex{X: 1} // Y:0 被省略 v3 = Vertex{} // X:0 和 Y:0 p = &Vertex{1, 2} // 类型为 \*Vertex

其中,特殊的前缀&将返回一个指向结构体的 指针。

#### 17.3.3 数组

类型[n]T是一个包括n个类型为T的值的数组。 在如下代码中,声明了一个数组,a是一个有10个 整数的数组:

```
var a [10]int
```
在下面的代码中,数组的长度是其类型的一部 分,不能改变:

```
package main
import "fmt"
func main() {
      var a [2]string
      a[0] = "Hello"
```

```
a[1] = "World"fmt.Println(a[0], a[1])
fmt.Println(a)
```
#### 17.3.4 切片

}

一个切片(slice)会指向一个序列的值,并且 其包含了长度的信息。[]T是一个元素类型为T的 slice。在如下代码中,p是一个slice:

```
package main
import "fmt"
func main() {
      p := []int{2, 3, 5, 7, 11, 13}
      fmt.Println("p ==", p)for i := 0; i < len(p); i^{++} {
          fmt.Printf("p[%d] == %d\nu", i, p[i])}
}
```
Go语言的数组不能改变大小,但因为有slice的 存在,不能改变大小的弊端也就不存在了。

### 1.重新切片

slice可以重新切片,创建一个新的slice值将指 向相同的数组。因此表达式"s[lo: hi]"表示从lo到 hi-1的slice元素, 包含两端。而"s[lo: lo]"是空的,
但"s[lo: lo+1]"则表示有一个元素了。

2.如何构造slice

slice由函数make创建,其会分配一个零长度的 数组,并且返回一个slice指向这个数组。在如下代 码中,make创建了数组a,该数组拥有5个元素:

a :=  $make([]int, 5)$  //  $len(a)=5$ 

为了指定容量,可将第三个参数传递到make, 示例代码如下:

b := make([]int, 0, 5) // len(b)=0, cap(b)=5  $b = b[:cap(b)]$  // len(b)=5, cap(b)=5  $b = b[1:]$  // len(b)=4, cap(b)=4

以下是关于函数make的练习代码:

```
package main
import "fmt"
func main() {
    a := make([]int, 5)printSlice("a", a)
   b := make([]int, 0, 5)printSlice("b", b)
   c := b[:2]printSlice("c", c)
   d := c[2:5]
```

```
printSlice("d", d)
}
func printSlice(s string, x []int) {
    fmt.Printf("%s len=%d cap=%d %v\n",s, len(x), cap(x), x)
}
```
3.slice的零值

slice的零值是nil,一个nil的slice的长度和容量 是0。

4.如何向slice添加元素

向slice添加元素是一种常见的操作,在下面的 代码中,Go提供了一个内建函数append,使用该函 数可以向slice推入一个或多个元素,并返回新的 slice:

func append(s []T, vs ...T) []T

append的第一个参数s是一个类型为T的数组, 其余类型为T的值将会添加到slice。append的结果 是一个包含原slice所有元素加上新添加元素的 slice。

如果s的底层数组太小,不能容纳所有值时, 会分配一个更大的数组。返回的slice会指向这个新

分配的数组。数组不能改变大小,它仅是一个瓶 子,如果瓶子小了,可以换一个大的,要变换的只 是指向数组的指针,不变的是数组元素的指针。

#### 17.3.5 range

for循环的range格式可以对slice或map进行迭代 循环。以下是相应的练习代码:

```
package main
import "fmt"
var pow = []int{1, 2, 4, 8, 16, 32, 64, 128}func main() {
    for i, v := range pow { }fmt.Printf("2**%d = %d\n", i, v)
    }
}
```
在如下代码中,可以通过使用空白忽略 符""来忽略序号和值:

for  $\overline{\phantom{a}}$ , value := range pow { fmt.Printf("%d\n", value) }

17.3.6 map

map会将键映射到值。map在使用之前,必须 用make而不是new来创建。值为nil的map是空的, 在make之前不能赋值。实例化数组、字典都是使用 make,实例化结构体使用的是new。

下面是本小节的练习代码,其中m即map类

型:

```
package main
import "fmt"
type Vertex struct {
    Lat, Long float64
}
var m map[string]Vertex
func main() {
    m = make(map[string]Vertex)m['Bell Labs"] = Vertex{40.68433, -74.39967,
    }
    fmt.Println(m["Bell Labs"])
}
```
在以下代码中,声明map的文法跟结构体声明 文法相似,不过必须要有键名。其中,Bell Labs、 Google即是键名:

```
var m = map[string]Vert"Bell Labs": Vertex{
       40.68433, -74.39967,
   },
    "Google": Vertex{
       37.42202, -122.08408,
```
关于如何修改map

·使用"m[key]=elem"可在map类型m中插入或修 改一个元素。

·使用"elem=m[key]"可获得元素。

·使用"delete(m,key)"可删除元素。

在下面的代码中,可通过双赋值检测某个键的 存在。如果ok为true,则说明存在键值。

elem, ok =  $m[key]$ 

如果key在m中, 则ok为true; 否则, ok为 false,并且elem是map元素类型的零值。同样,当 从map中读取某个不存在的键时,结果就是map元 素类型的零值。

以下是本小节的练习代码:

package main import "fmt"

func main() {

```
m := make(map[string]int)m["Answer"] = 42
    fmt.Println("The value:", m["Answer"])
    m["Answer"] = 48
    fmt.Println("The value:", m["Answer"])
    delete(m, "Answer")
    fmt.Println("The value:", m["Answer"])
    v, ok := \mathsf{m}["Answer"]
    fmt.Println("The value:", v, "Present?", ok)
}
```
### 17.3.7 闭包

函数也是值,也可以在函数中声明和传递。在 下面的代码中, hypot就是一个函数变量:

```
package main
import (
    "fmt"
    "math"
)
func main() {
    hypot := func(x, y float64) float64 {
        return math.Sqrt(x*x + y*y)}
    fmt.Println(hypot(3, 4))
}
```
其中, hypot就是一个声明为值的函数。

Go函数可以是闭包的。闭包是一个函数值,它 来自于对函数体外部的变量引用。函数可以对这个 引用值进行访问和赋值。换句话说,这个函数 被"绑定"在这个变量上。

在下面的代码中,函数adder返回了一个闭包, 每个闭包都被绑定到了其各自的sum变量上。函数 adder返回的不仅是一个做加法运算的函数,还包括 上下文环境中的变量sum,它们作为一个整体被称 为函数的闭包。

```
package main
import "fmt"
func adder() func(int) int {
      sum := 0
      return func(x int) int {
              sum + = xreturn sum
    }
}
func main() {
      pos, neg := adder(), adder()
      for i := 0; i < 10; i++ {
        fmt.Println(
                pos(i),
                neg(-2^*i),
        )
    }
}
```
## 17.4 方法和接口

本节将学习如何定义方法和接口。方法和接口 用于定义对象的行为。

#### 17.4.1 方法

Go没有类,只能在结构体类型上定义方法。方 法接收者出现在func关键字和方法名之间的参数 中,示例代码如下:

```
func (v *Vertex) Abs() float64 {
     return math.Sqrt(v.X*v.X + v.Y*v.Y)
}
```
其中, "v\*Vertex"中的v即为方法接收者, \*Vertex是接收者的类型。

可以对包中的任意类型定义任意方法,而不仅 仅只是针对结构体。但是不能对来自其他包的类型 或基础类型定义方法。在如下代码中, 函 数"Abs"是定义在MyFloat上的方法。MyFloat是 float64的别名类型。

```
func (f MyFloat) Abs() float64 {
     if f < 0 {
        return float64(-f)
     }
     return float64(f)
}
```
上面两段代码中定义的Abs方法,一个是在 \*Vertex指针类型上,另一个是在MyFloat值类型之 上。有如下两个原因需要使用指针类型的接收者。

·避免在每个方法调用中复制值。

·方法可以修改接收者指向的值。

在下面的代码里,在方法Scale中,接收者v的 成员变量X、Y将被改变。

```
func (v *Vertex) Scale(f float64) {
    v.X = v.X * fV.Y = V.Y * f}
```
#### 17.4.2 接口

接口类型是由一组方法定义的集合。接口类型 的值可以存放实现这些方法的任何值。在如下代码 中,类型MyFloat、Vertex均实现了Abser接口。在

Go语言中,一个类型实现一个接口时不需要事先声 明,实现本身即是声明。

```
type Abser interface {
    Abs() float64
}
func (f MyFloat) Abs() float64 {
     if f < 0 {
        return float64(-f)
     }
     return float64(f)
}
func (v Vertex) Abs() float64 {
     return math.Sqrt(v.X*v.X + v.Y*v.Y)
}
```
# 关于Stringers接口

如下代码所示的是普遍存在的在fmt包中定义 的Stringer接口:

```
type Stringer interface {
    String() string
}
```
Stringer是一个可以用字符串来描述自己的类 型。fmt包使用这个接口的String方法来进行输出。 在如下代码中,fmt.Println方法在无形中调用了 Person的String方法:

```
type Person struct {
    Name string
    Age int
}
func (p Person) String() string {
     return fmt.Sprintf("%v (%v years)", p.Name, p.Age)
}
func main() {
    a := Person{"Arthur Dent", 42}
    fmt.Println(a)
}
```
#### 17.4.3 错误

Go程序使用error值来表示错误状态。在如下代 码中,与fmt.Stringer类似,error类型也是一个内建 接口。在使用fmt包打印error对象时,Go会调用 error对象的Error方法获取打印信息:

```
type error interface {
    Error() string
}
```
通常函数会返回一个error值,调用它的代码应 当先判断这个错误是否等于nil,然后进行错误处 理。在如下代码中,error为nil时表示成功,反之则 表示错误:

if i, err := strconv.Atoi("42"); err != nil { fmt.Printf("convert err: %v\n", err) return

 $\}$